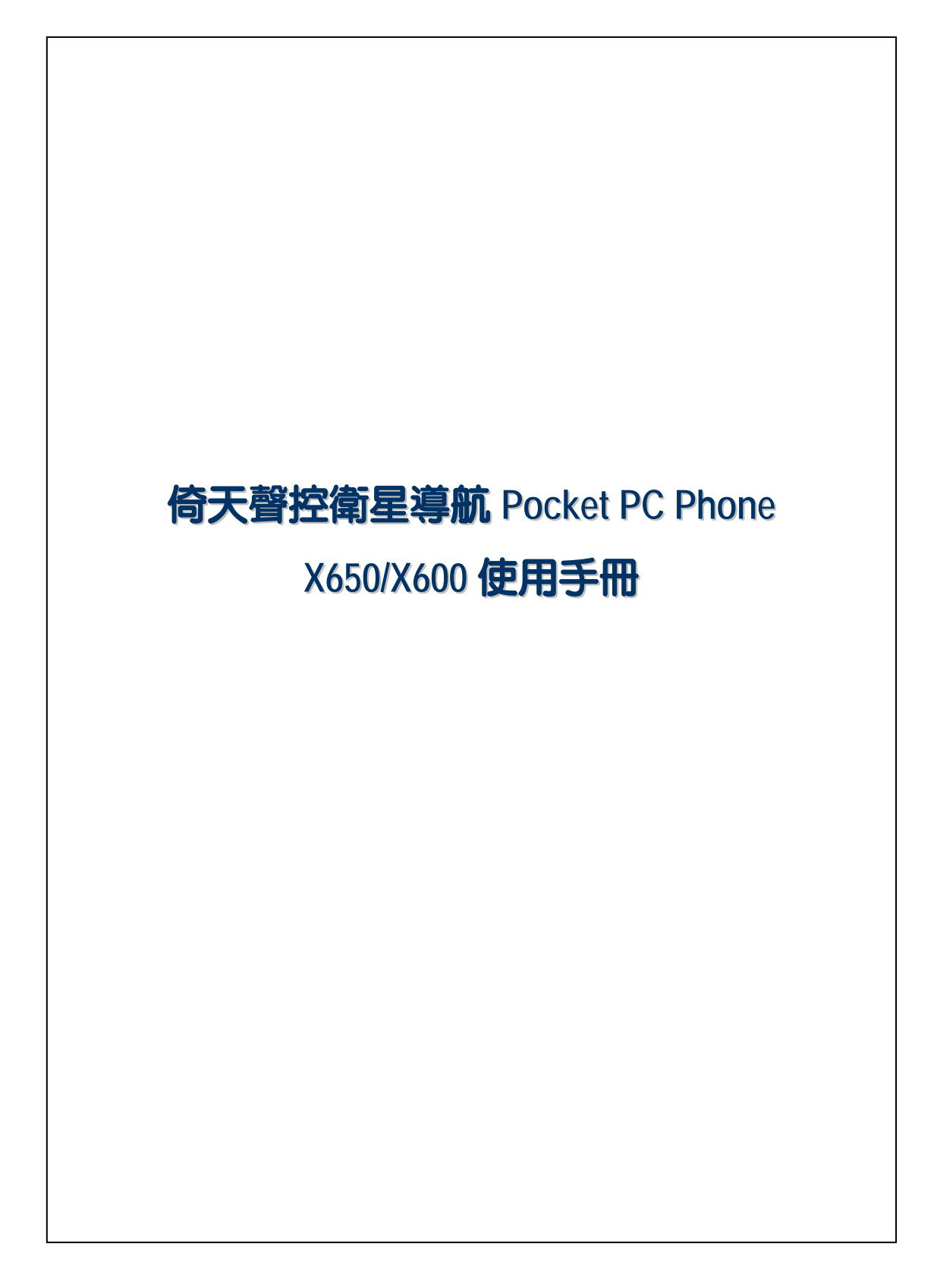

## 安全使用

- U 使用前請詳細閱讀本說明書。
- U 請勿重壓 LCD 螢幕。
- **<sup>3</sup>** 使用操作筆或直接用手點選螢幕時,切勿重壓。
- **<sup>89</sup> 本產品出廠前未事先充電,建議您第一次啓用時,按規定安裝電池,** 大約花費 8 小時充飽電再使用。
- U 產品充電時,請勿移除電池。
- U 安裝 SIM 卡之前請注意,執行【無線通訊管理員】,選取 ALL OFF 鈕,關閉 Pocket PC 的行動電話、藍芽、無線網路功能。
- **<sup>④</sup>當您搭乘飛機,在醫療院所或加油站等禁用無線通訊設備的場所,請** 執行【無線通訊管理員】,選取 ALL OFF 鈕,確實關閉 Pocket PC 的 行動電話、藍芽、無線網路功能。如果只按 Pocket PC 的電源鍵,將 只有關閉螢幕。
- <sup>3</sup> 如果 Pocket PC 故障,請送回原購買廠商檢修,切勿自行拆卸;一經 自行拆卸,本公司即不負保固責任。

# 如何尋找相關資訊

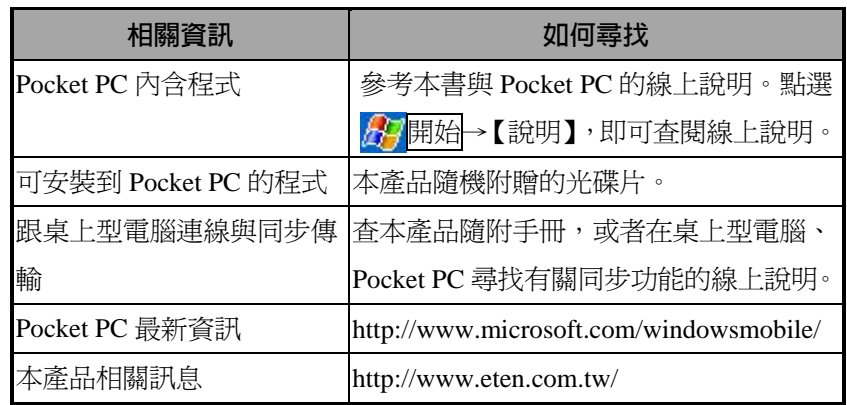

本書列出功能、規格描述與插圖僅供參考,實際以選購產品顯示為依 據。

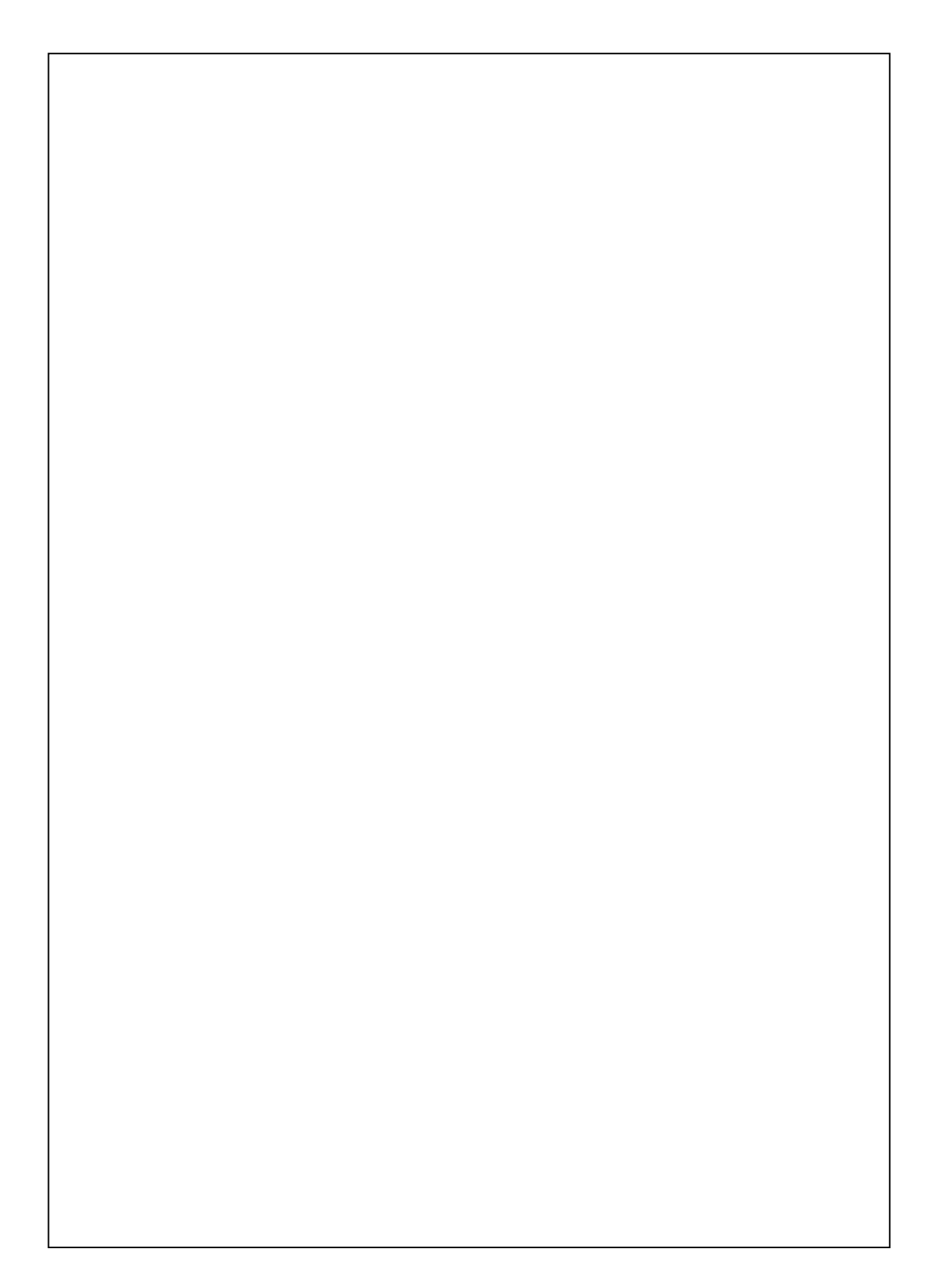

# 目錄

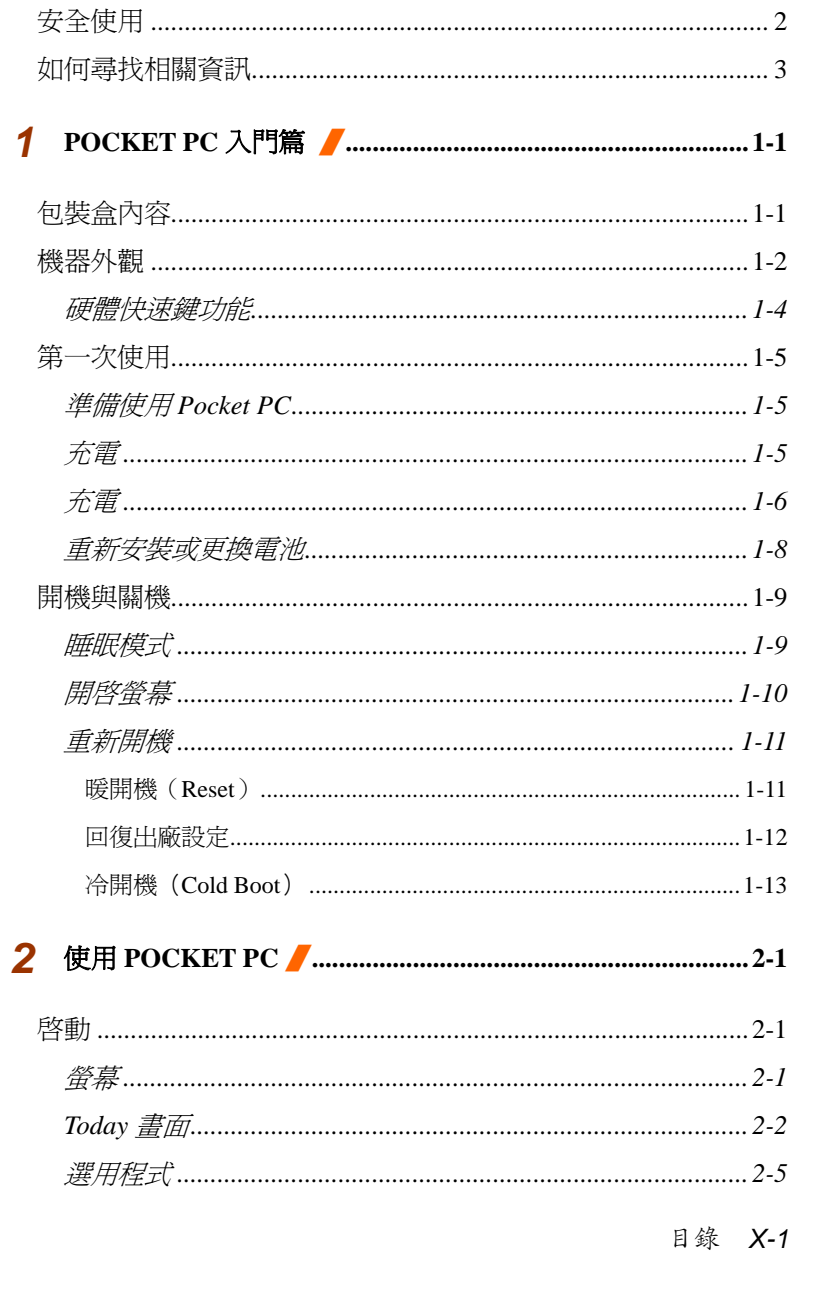

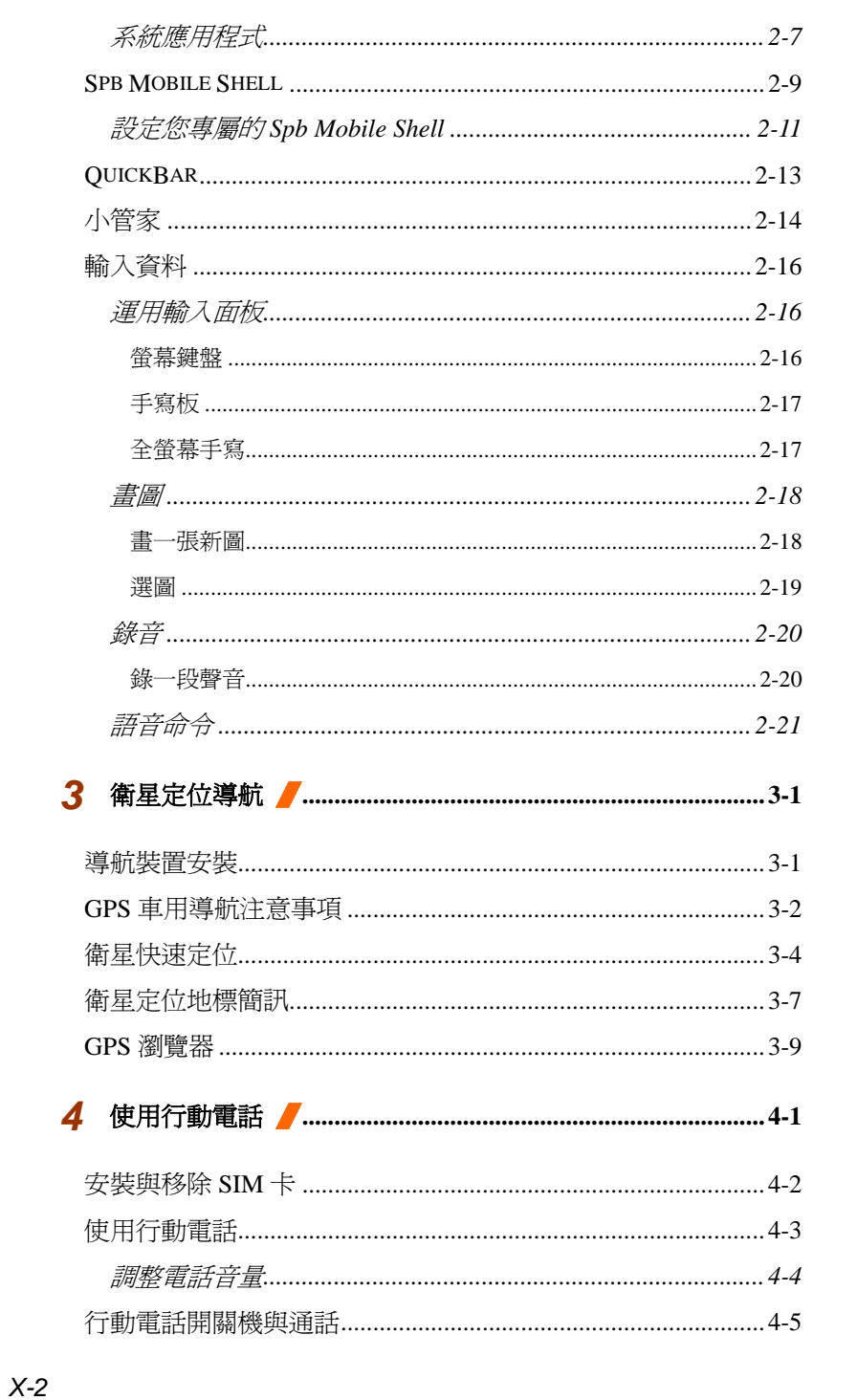

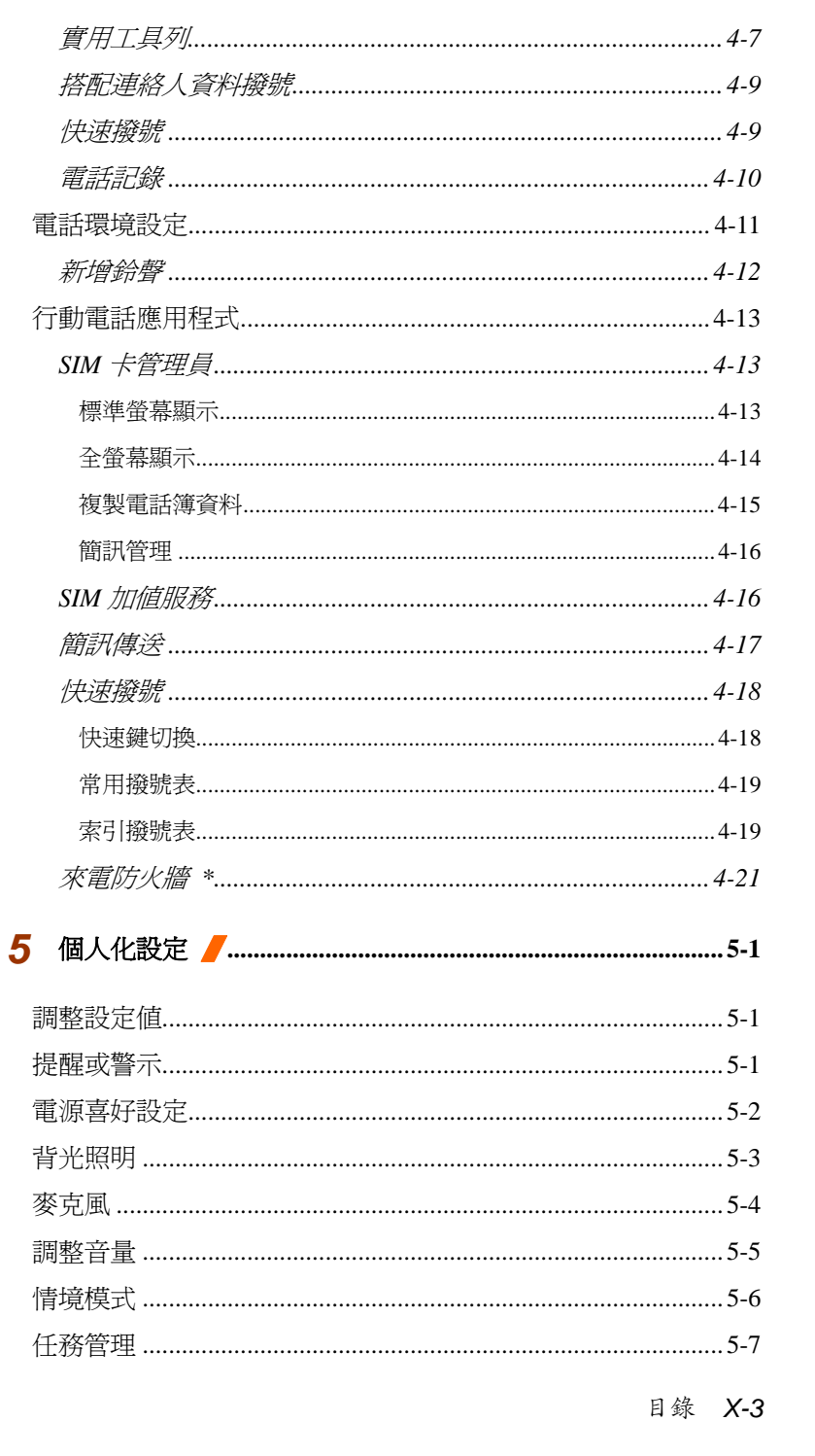

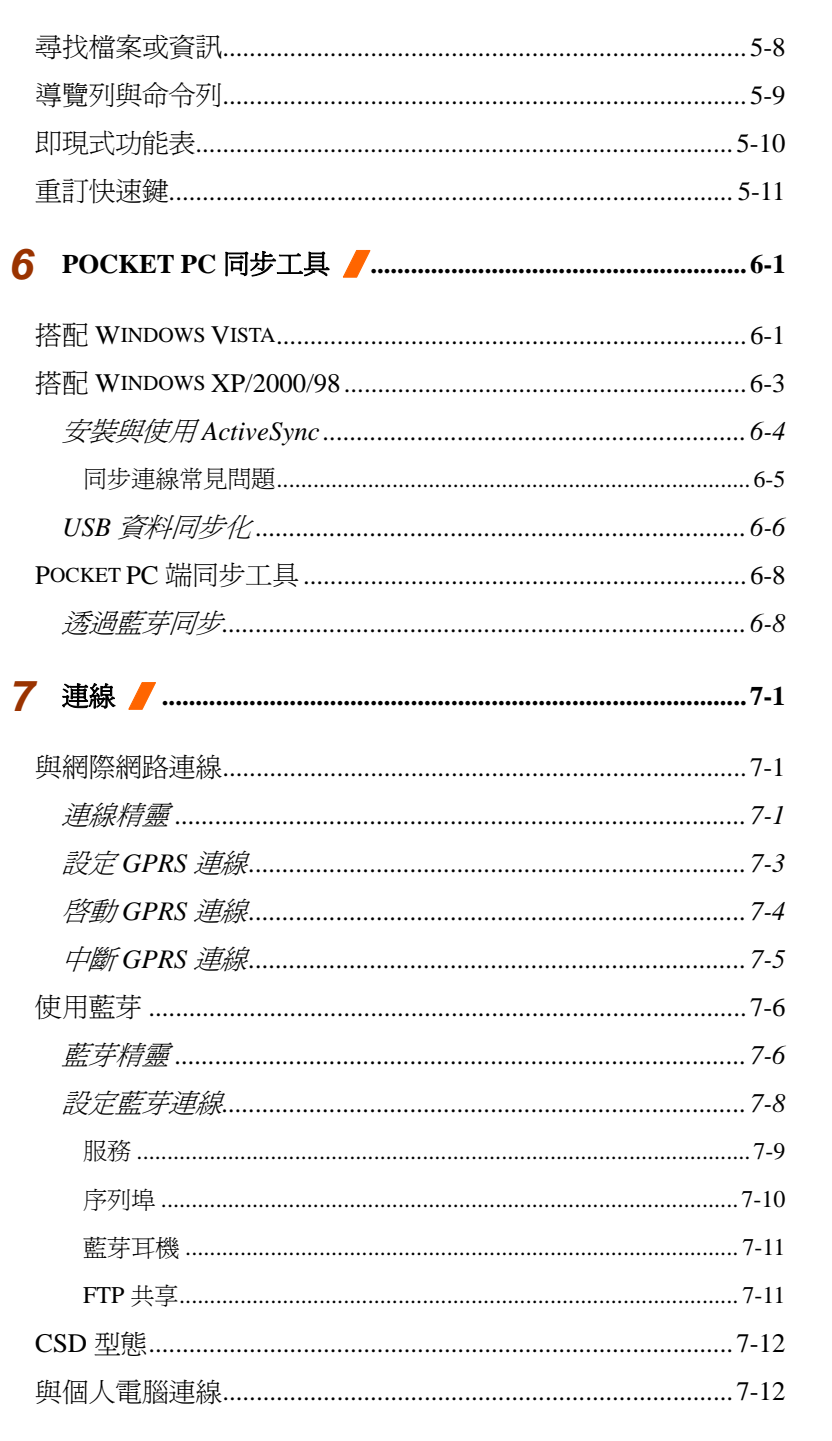

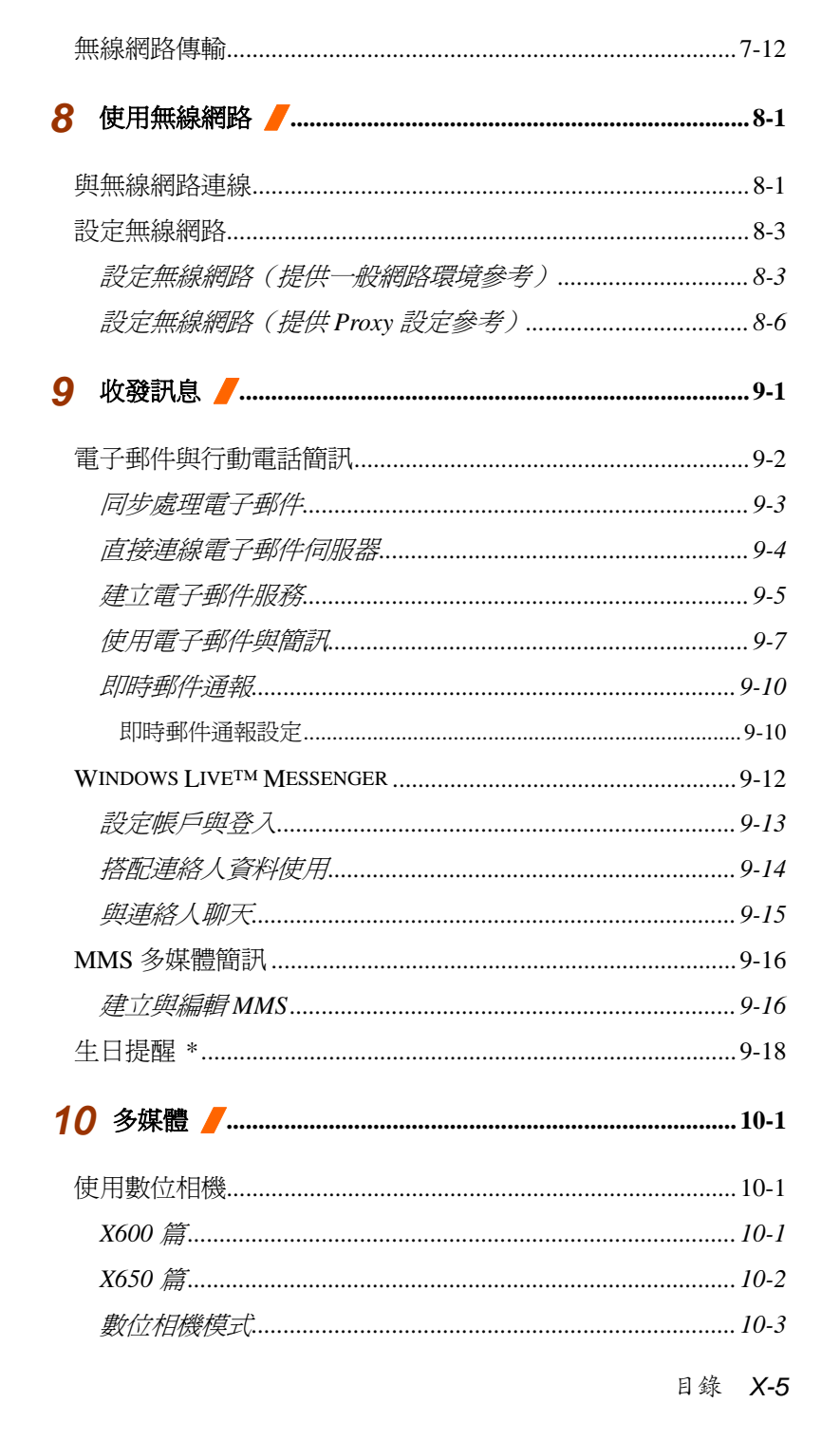

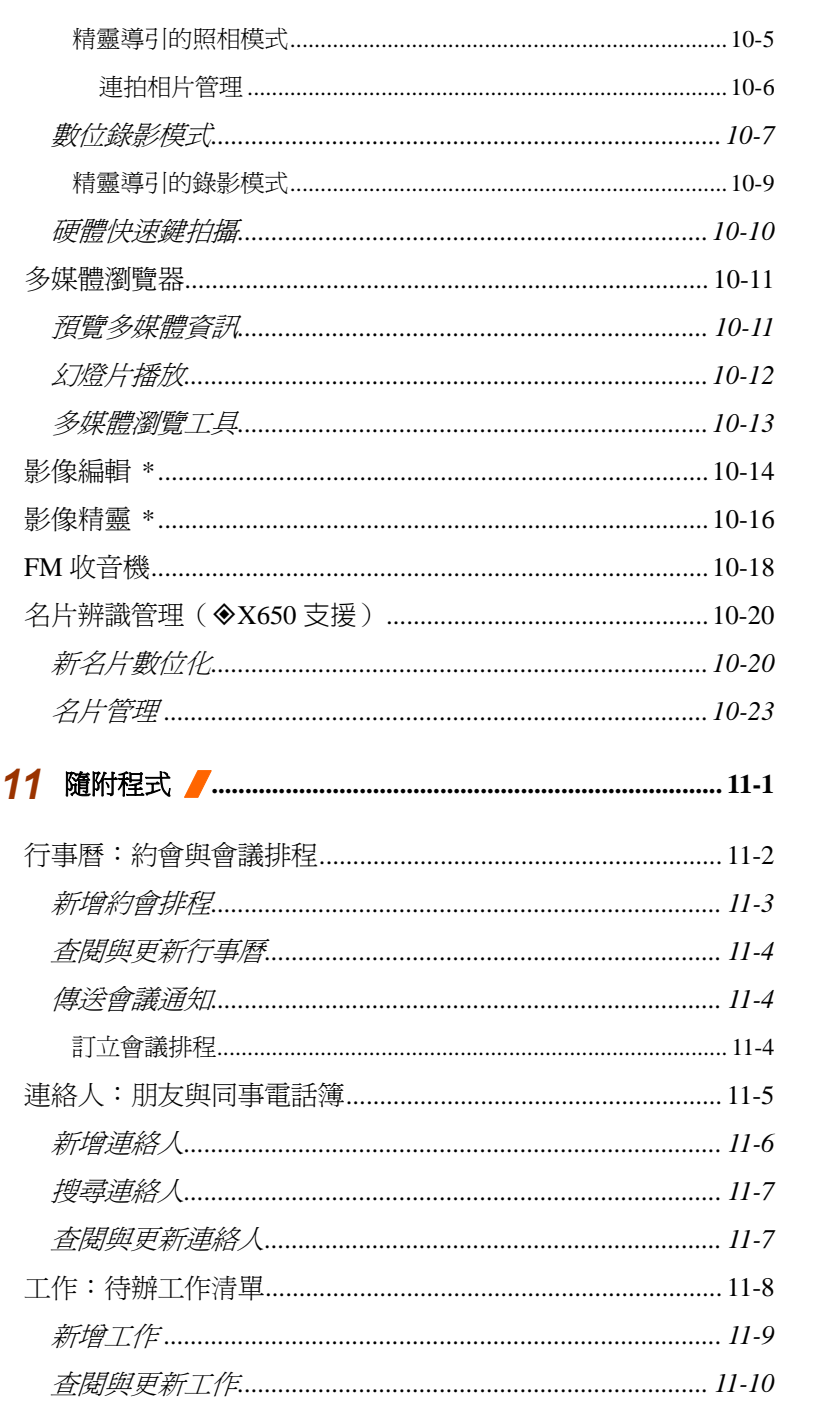

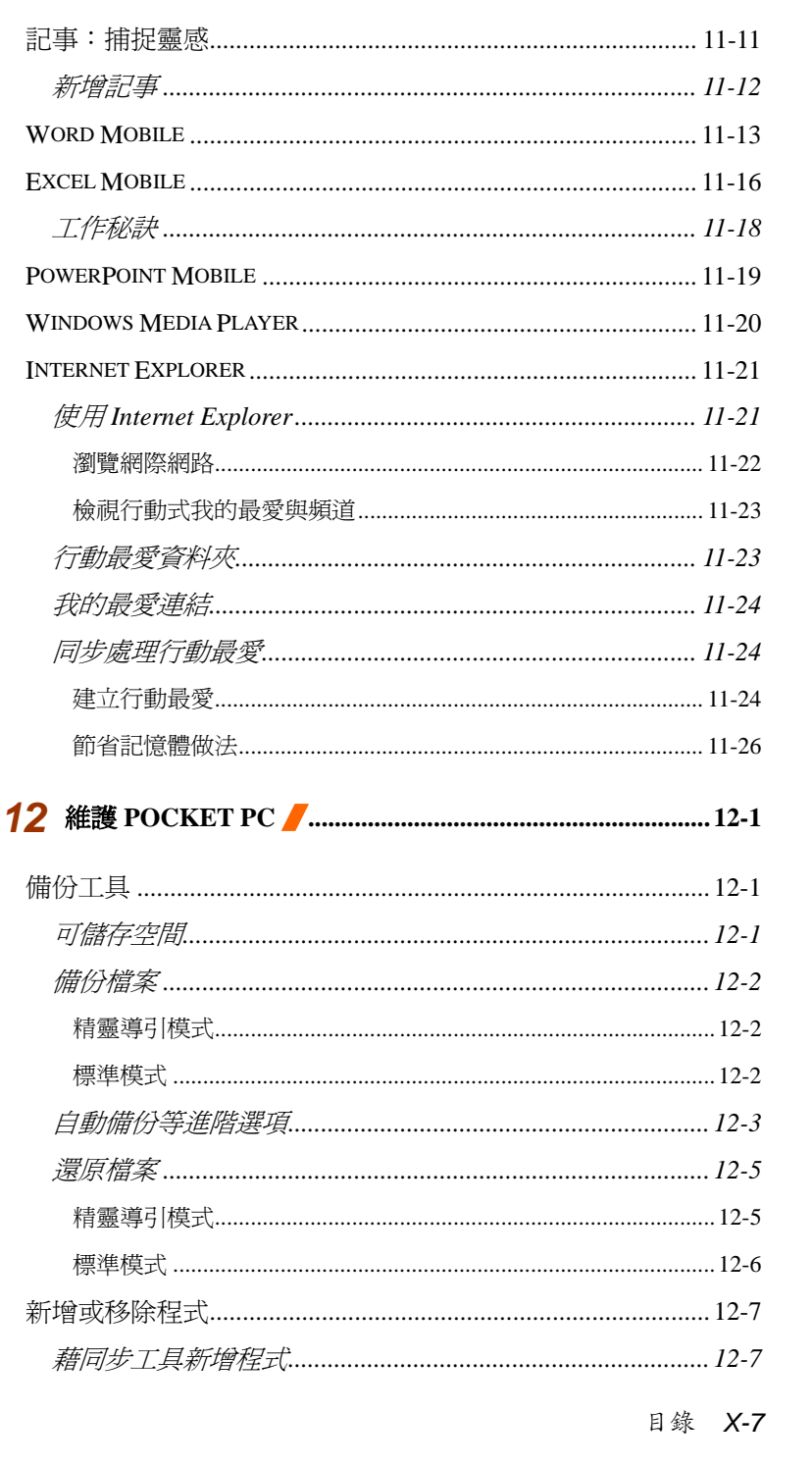

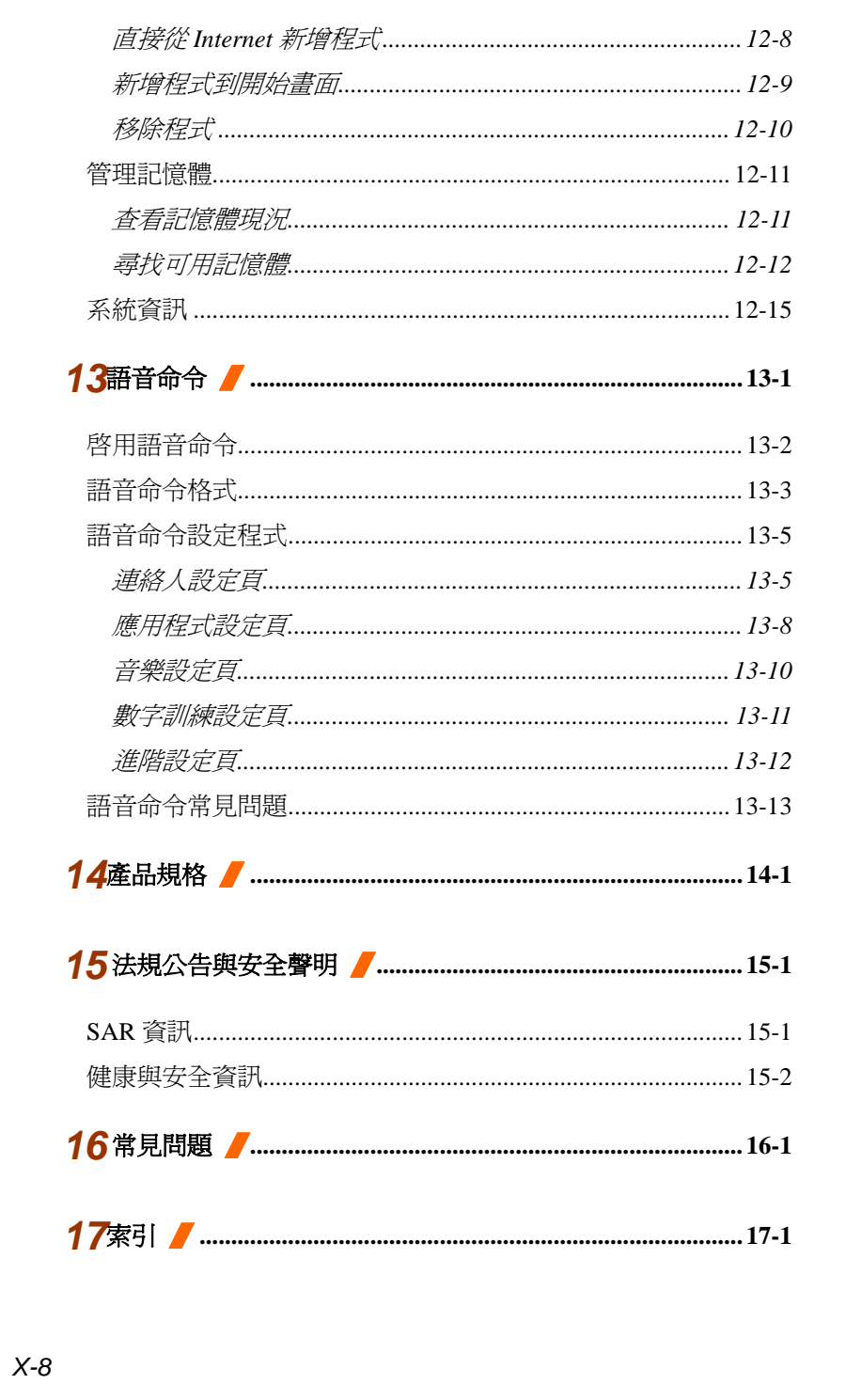

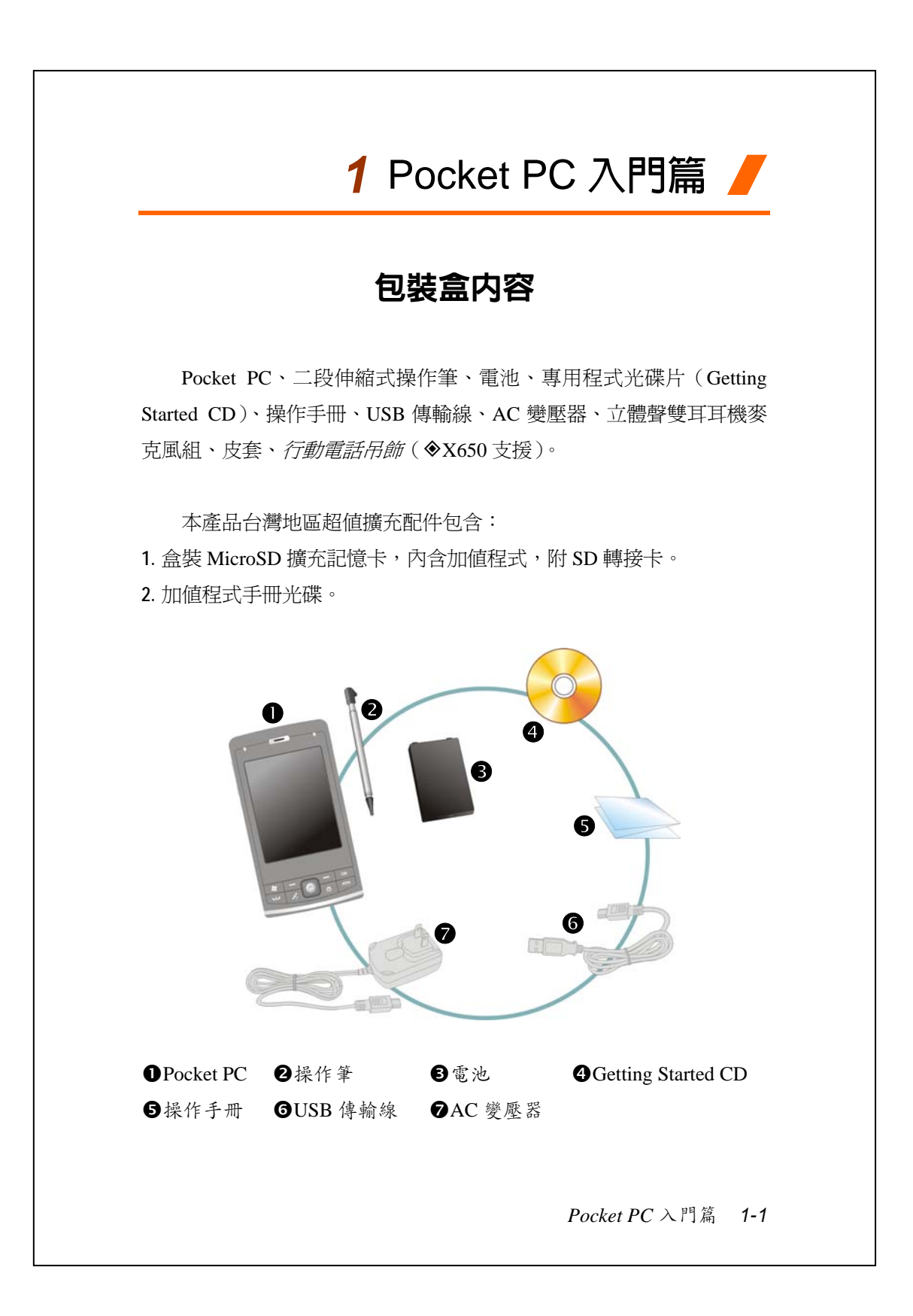

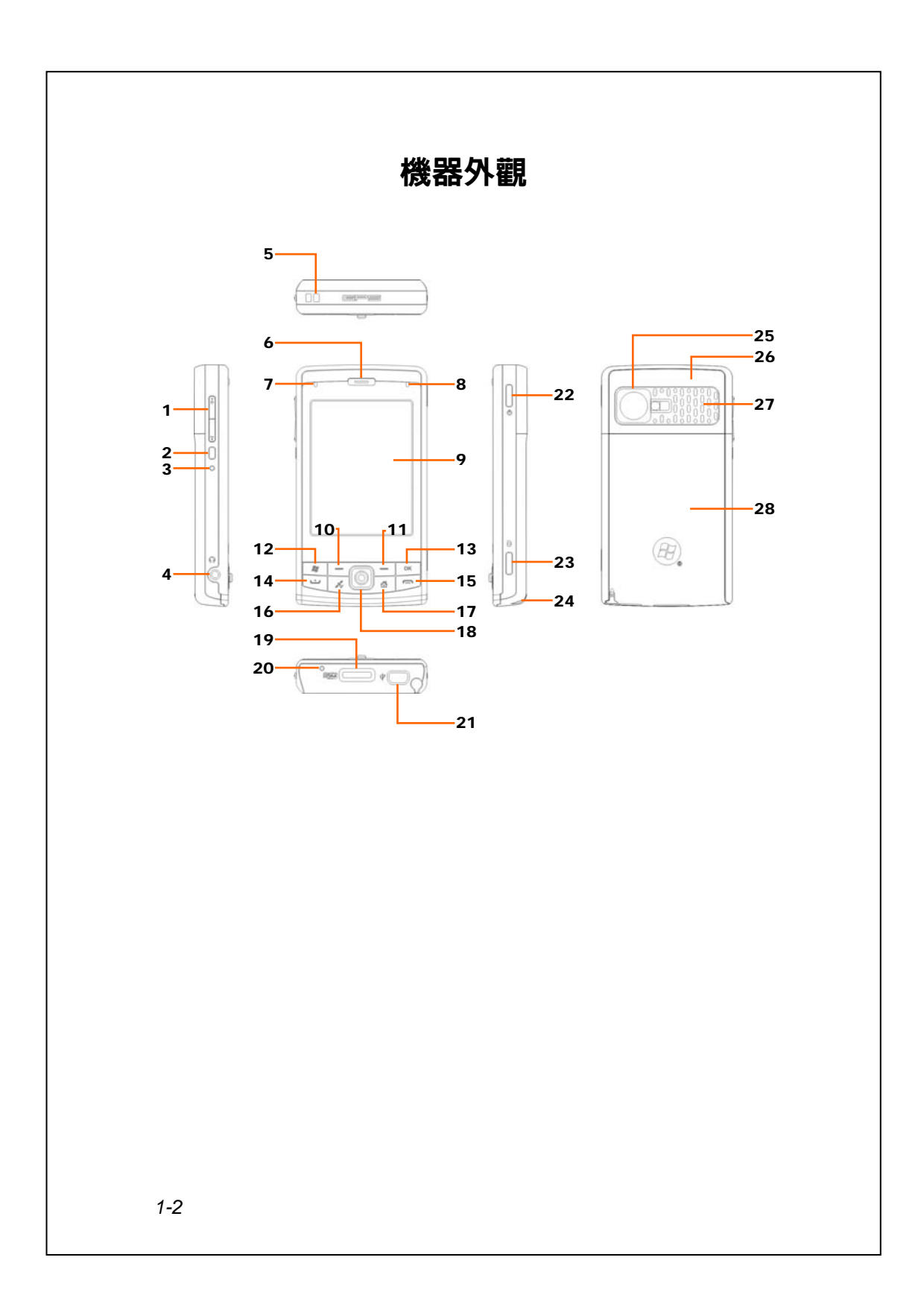

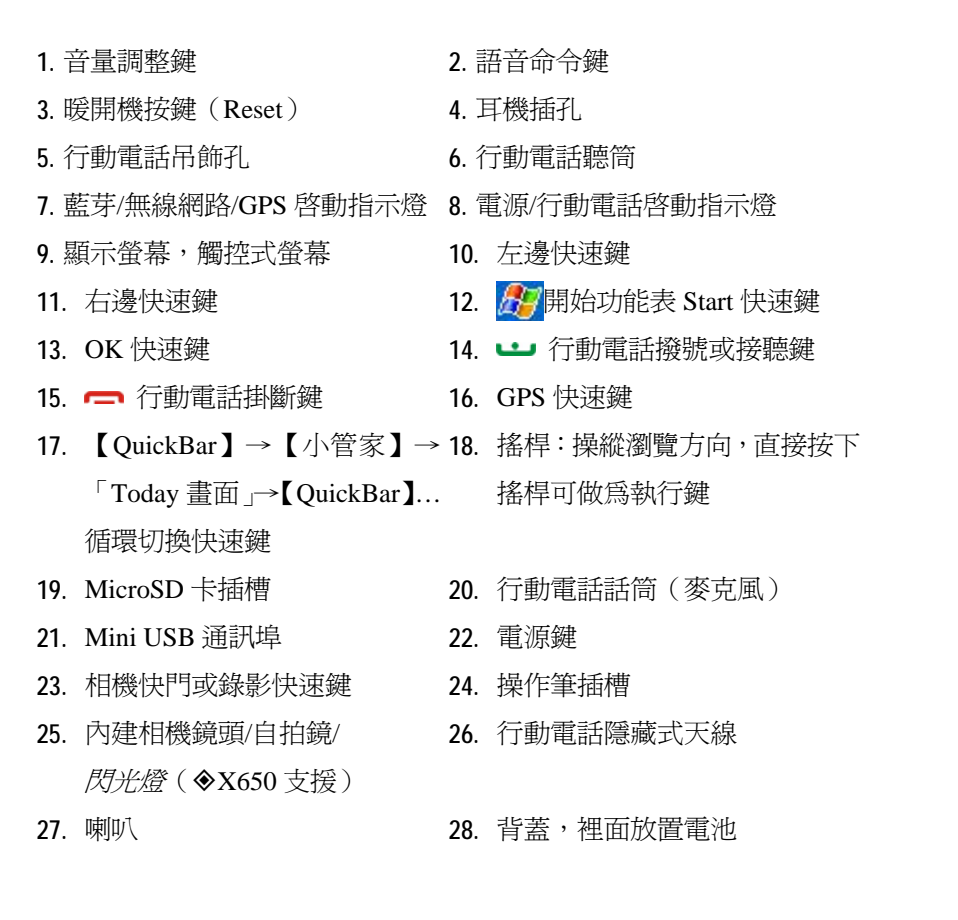

*Pocket PC* 入門篇 *1-3*

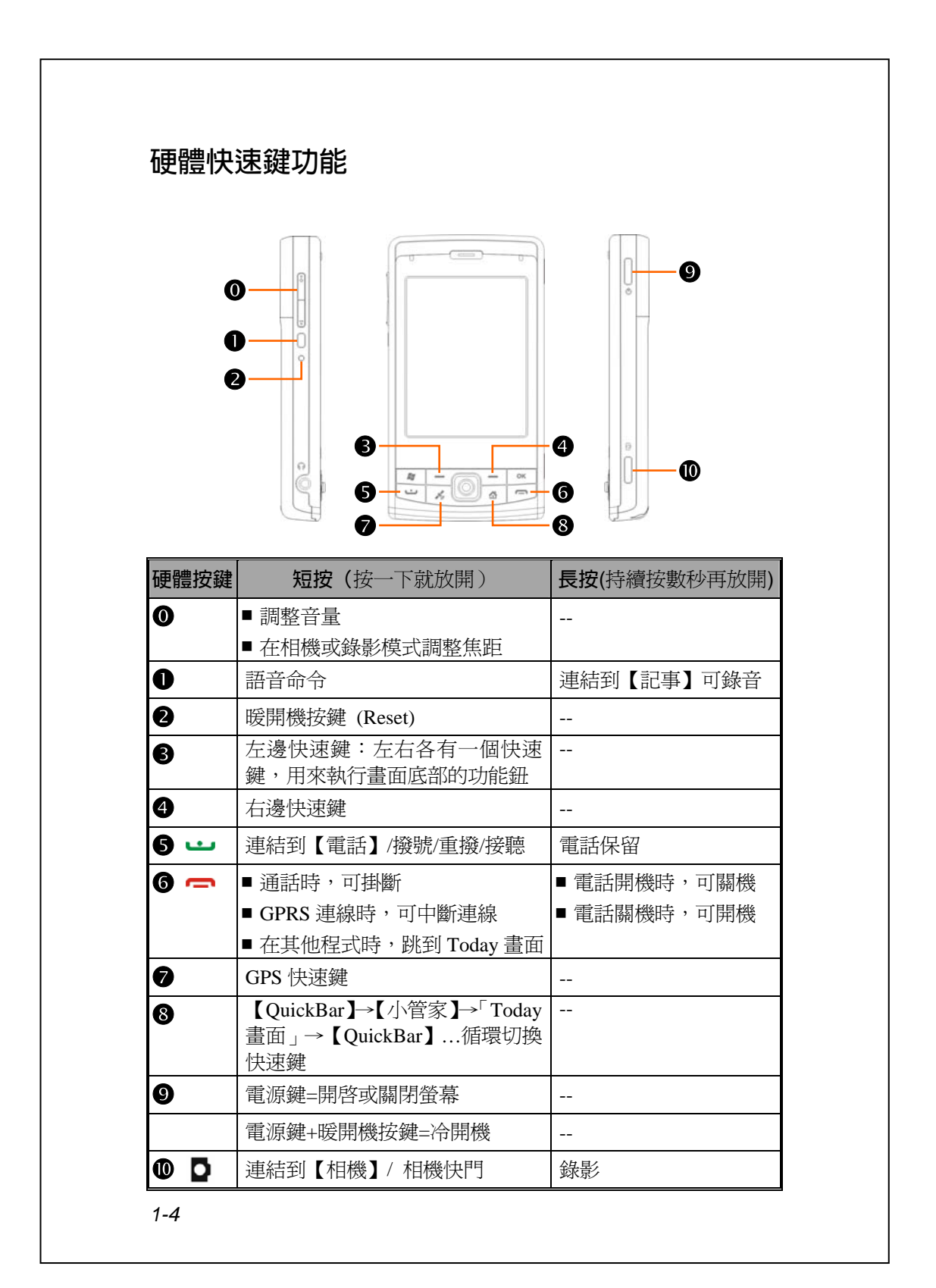

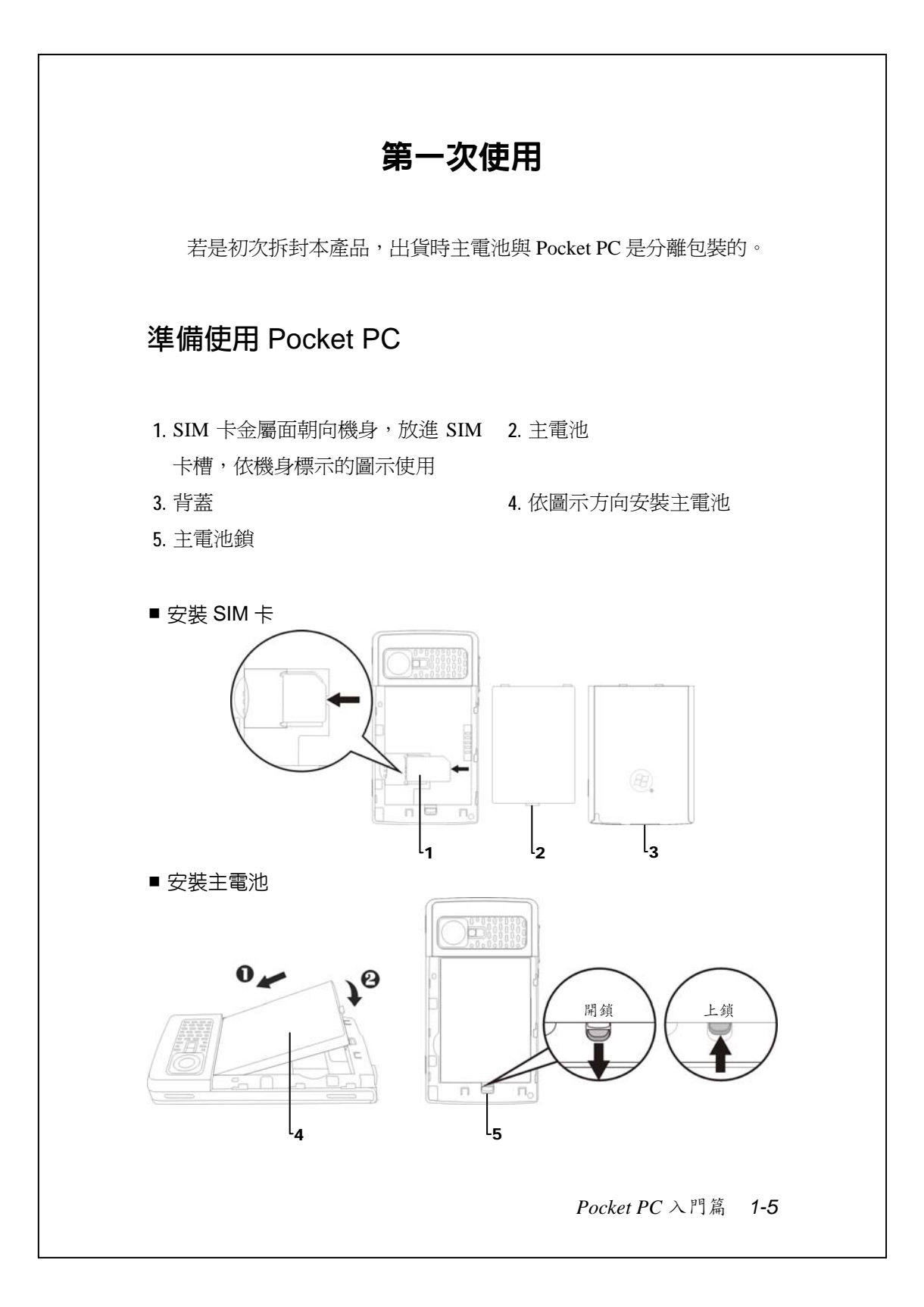

## **充電**

**❶把 AC 變壓器插頭插入一般家用電插座。** 

**@把 AC 變壓器另一端插頭插入 Pocket PC 底部的 USB 通訊埠,此時** Pocket PC 將自動開始充電。

**<sup>6</sup>**Pocket PC 有需要與個人電腦連線使用時,可以把 USB 傳輸線插頭插 入 Pocket PC 底部的 USB 通訊埠,再把 USB 傳輸線另一端插頭插入個 人電腦的 USB 埠。請注意,這樣的連接方式也具有充電功能。

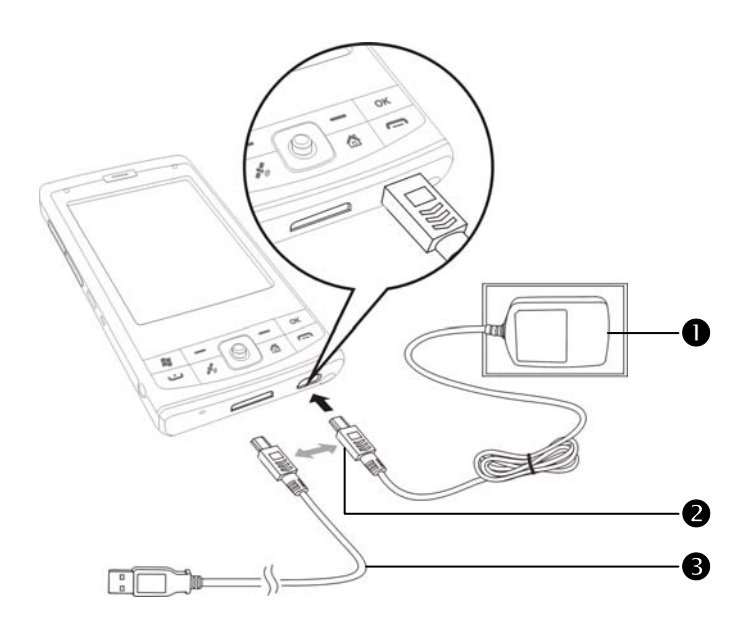

- **6.** 新機拆封第一次充電大約需要 8 小時可充飽電,往後充電大約 3 小時 可充飽。若充電完成,即可拔下 AC 變壓器,自由攜帶使用。未來請 定期充電,以維持操作順利。
- 7. 觀察畫面右上角的電池圖示**■■**,可查知電力使用現況。
- **8.** 「Pocket PC 右上方的指示燈」將顯示充電或各種功能使用情形。

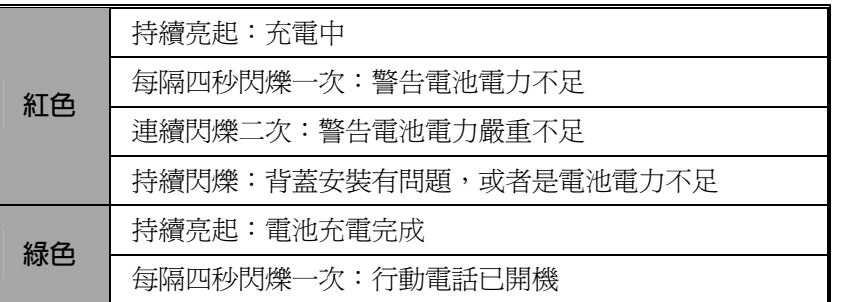

**9.** 「Pocket PC 左上方的指示燈」

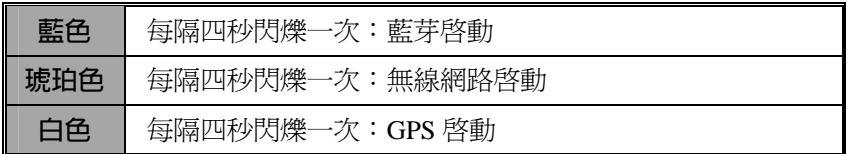

*Pocket PC* 入門篇 *1-7*

#### **重新安裝或更換電池**

若是行動電話、GPRS、無線網路連線功能已經開啓,都應該先關閉, 再更換電池。

翻到 Pocket PC 背後,取下背蓋。把電池放進 Pocket PC 背後的電池 槽,請注意金屬接觸點位置必須對正電池槽,聽到「卡」聲表示已經安 裝完成,最後記得裝回背蓋。

1. 把 Pocket PC 的背蓋往外滑出,取下背蓋。

**2.** 往下撥,打開主電池鎖,就可以取出主電池。

3. 更換主電池,鐵好主電池鎖。拆下主電池時,系統將進入休眠狀態。

**4.** 把背蓋順著凹槽推進,裝回背蓋。

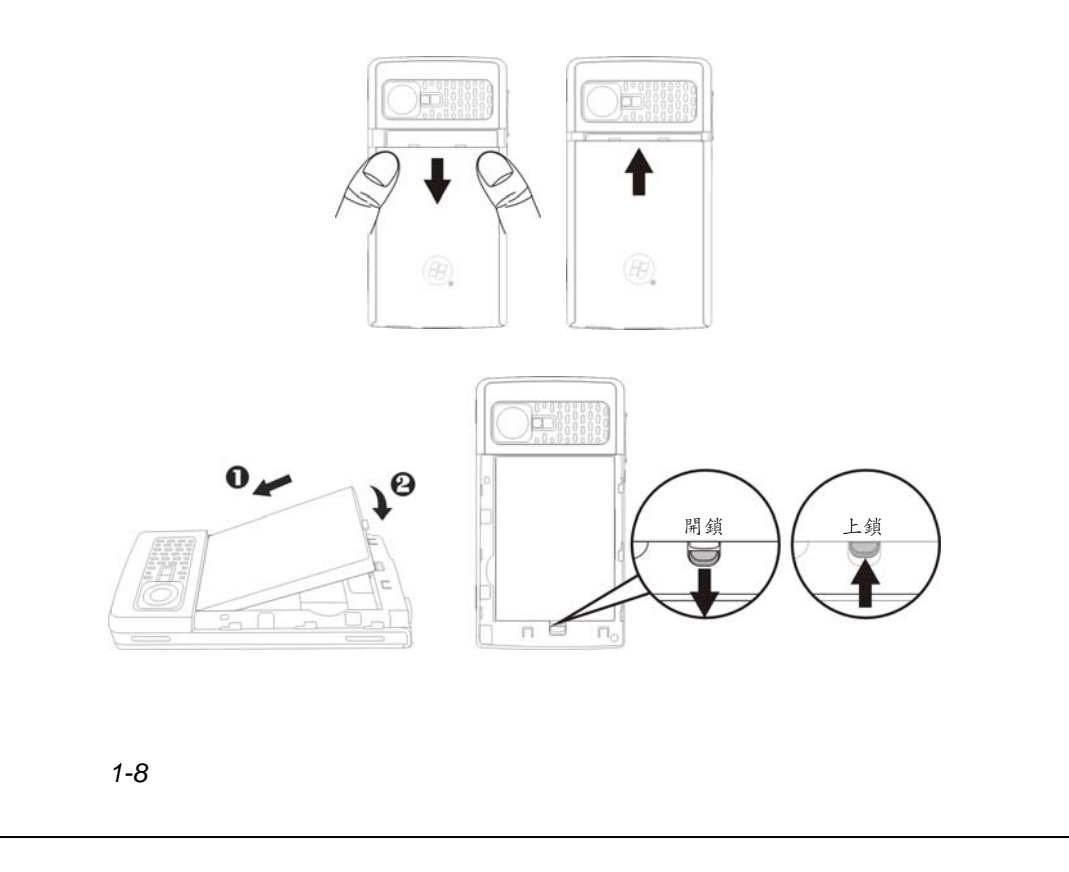

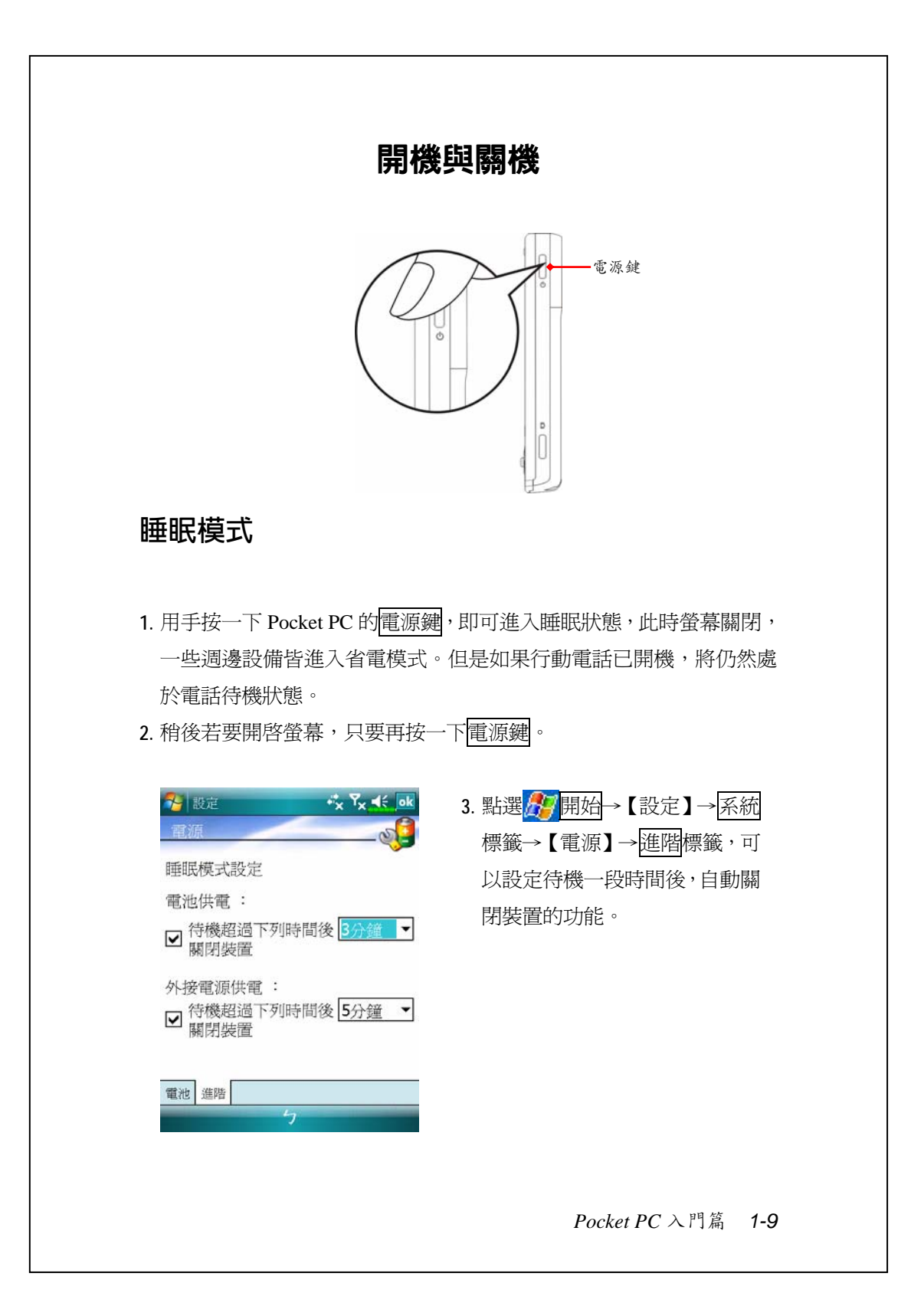

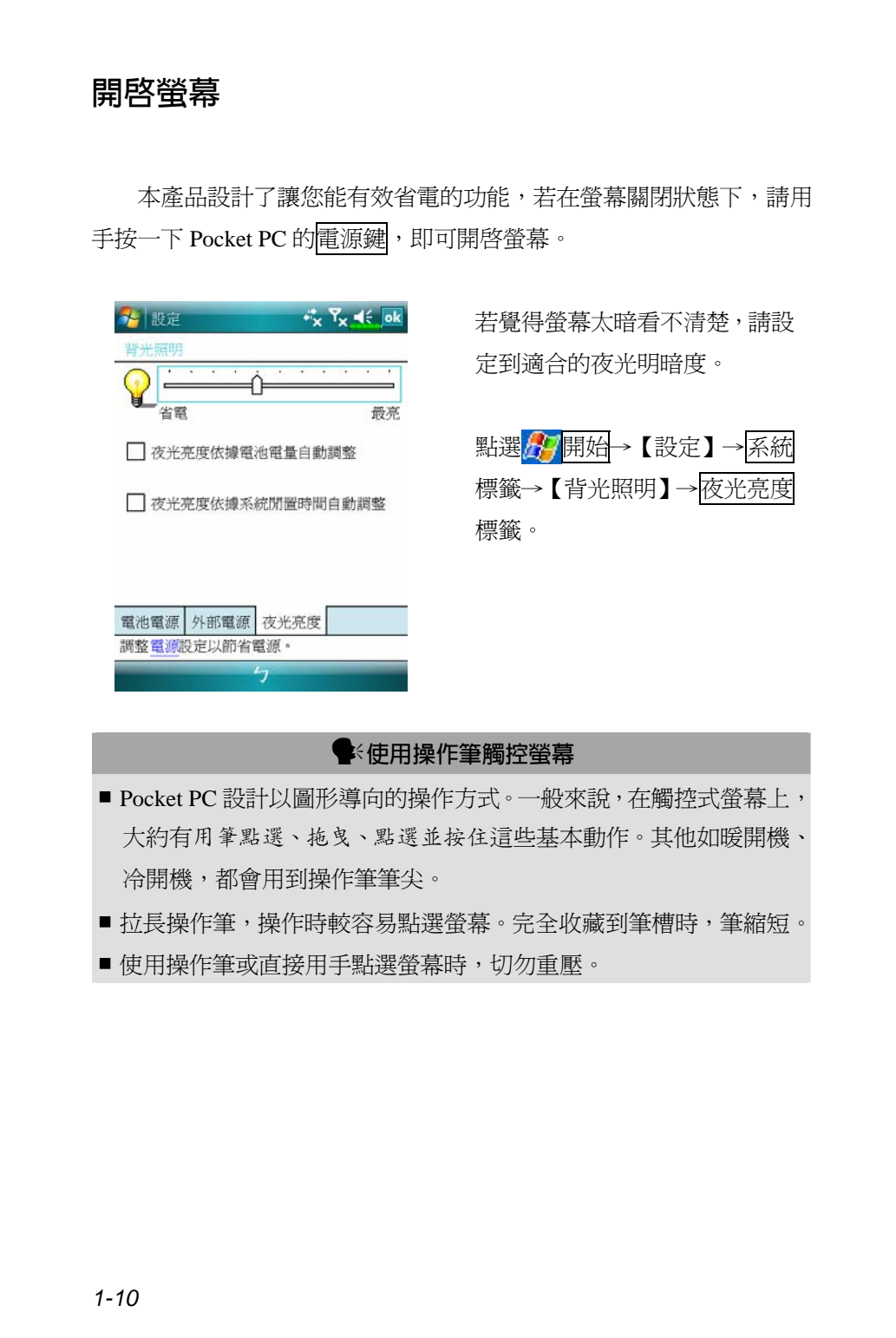

#### **重新開機**

使用時機:Pocket PC 無法正常運作、沒有回應或畫面凍結。 為您考量到安全與方便二個因素,請參考下列優先使用順序:

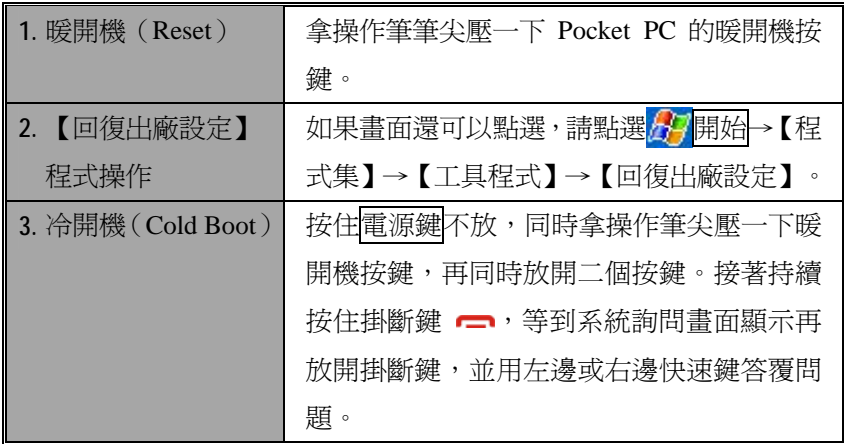

#### **暖開機(**Reset**)**

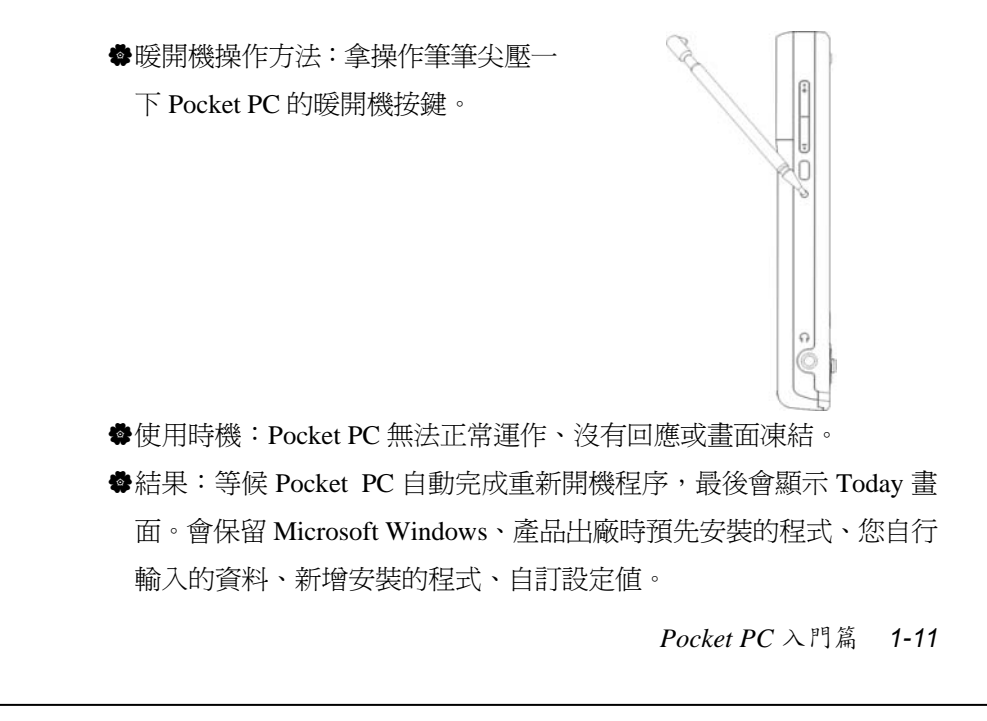

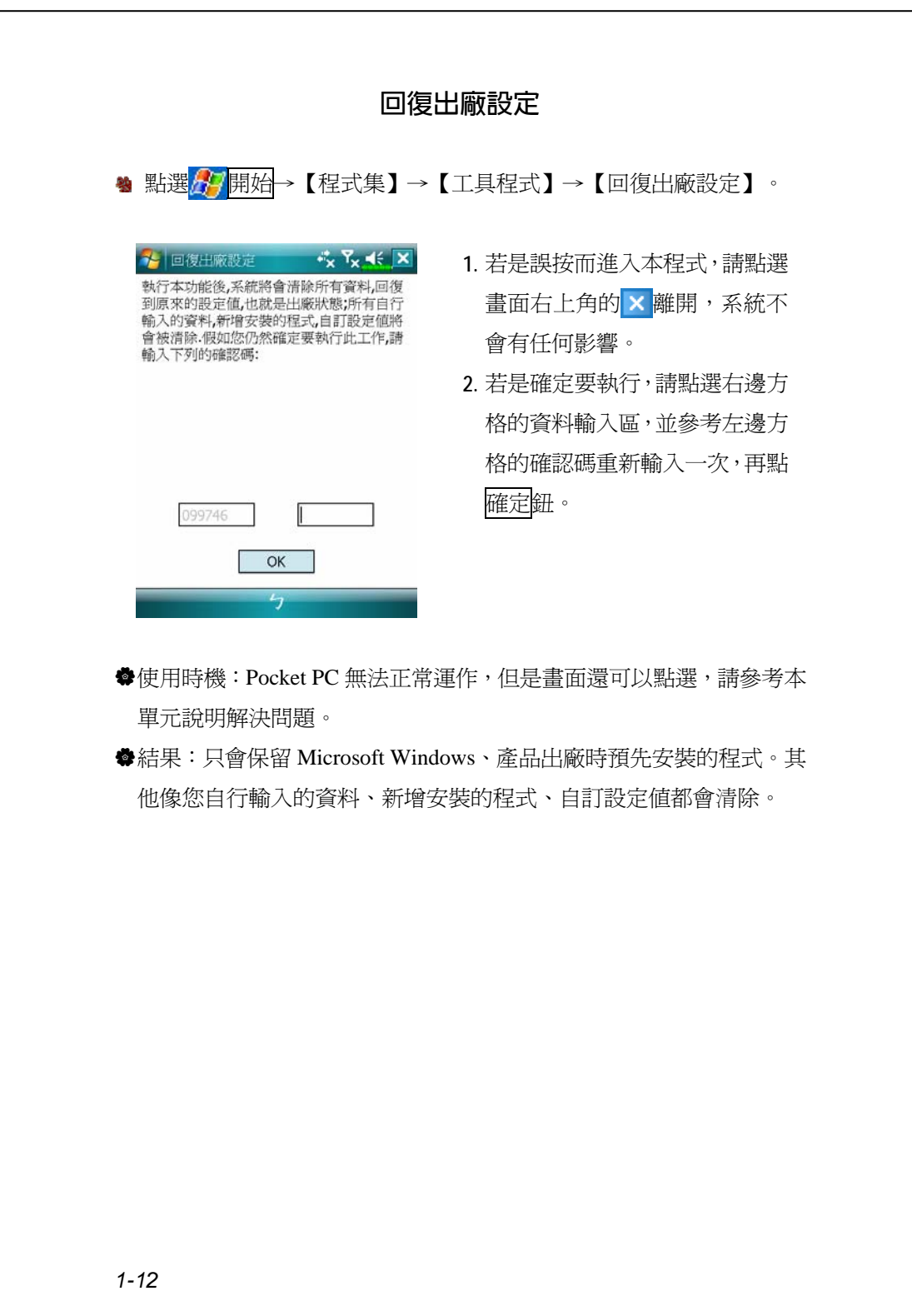

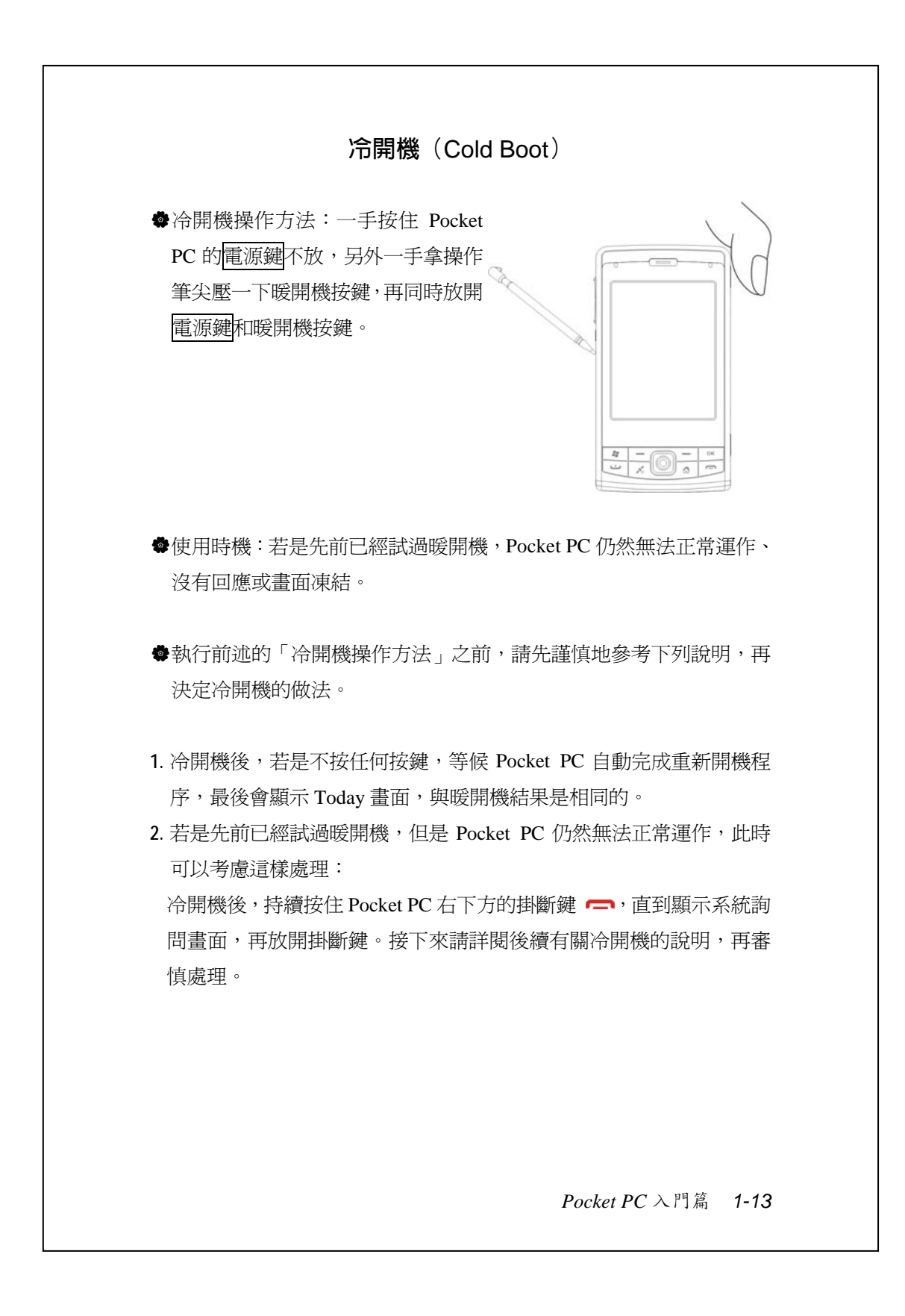

執行冷開機並且持續按住掛斷鍵 –,系統會顯示詢問畫面,請參 考下列說明再審慎處理。

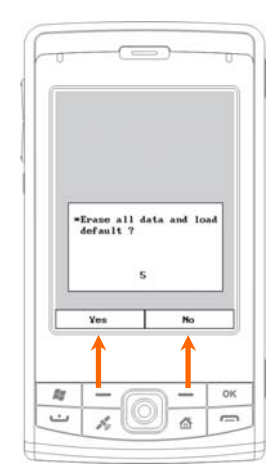

C Erase all data and load default?

還原為出廠初始配置,並清除所有資料。 預設值為否。若您沒有選擇是或否,系統 會在等待幾秒鐘之後自動執行預設值 「否」。

若長按「左邊快速鍵」幾秒鐘,選擇「是」, 結果會清除自行輸入的資料、新增安裝程 式,重新開機後,請依照畫面指示完成。

y**請謹慎注意!**

- **1.** 執行冷開機後,會保留 Microsoft Windows、產品出廠時預先安裝的 程式。其他像您自行輸入的資料、新增安裝的程式、自訂設定值可能 會因為您選擇「要還原為出廠初始配置」而消失。
- 2. 希望上述資料都保留的處理方法: <sup>1</sup>執行暖開機; 2執行冷開機, 當 系統詢問問題時,請回答「否」。

*1-14*

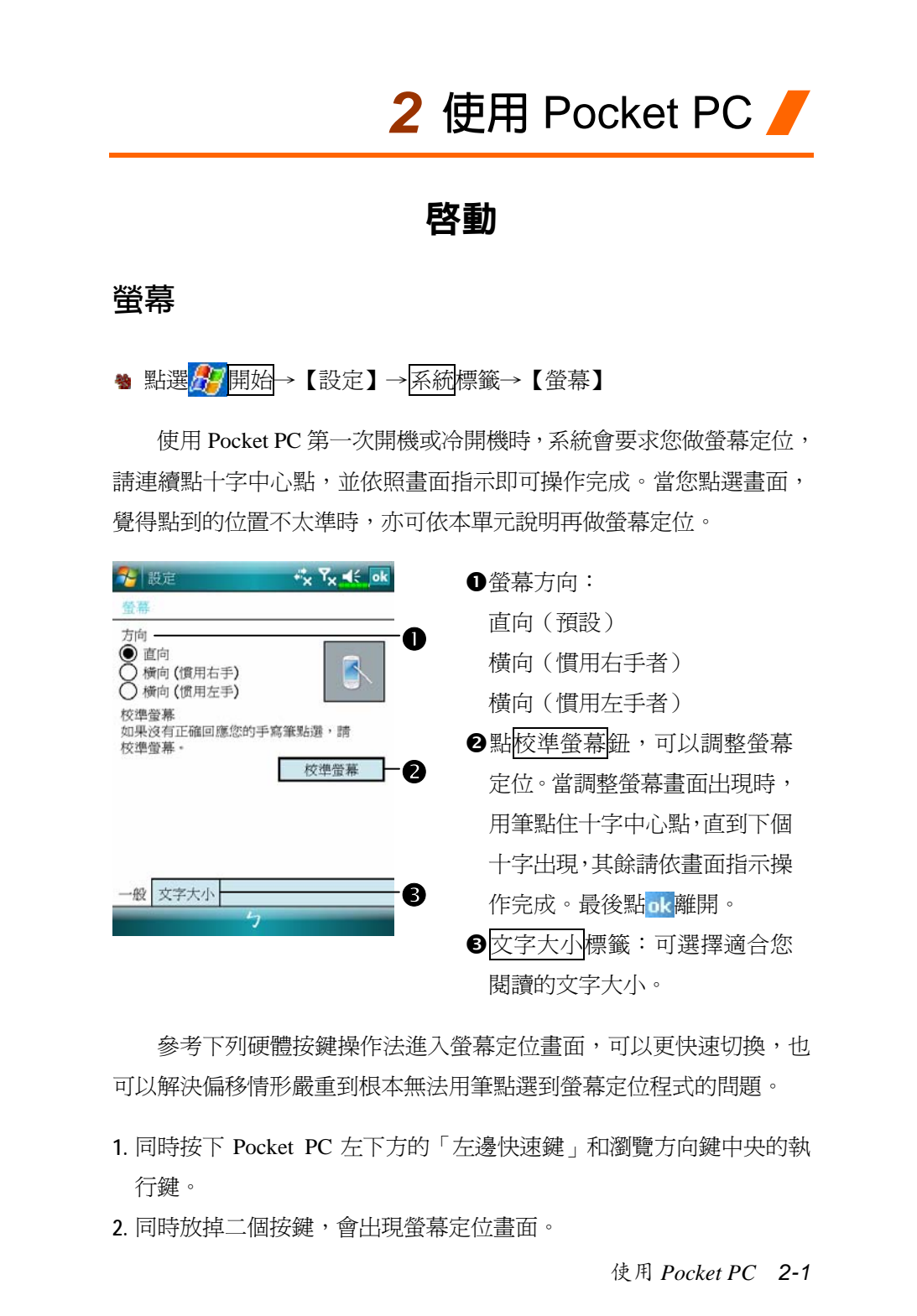

#### Today **畫面**

每天第一次開啓螢幕(或者持續 4 小時不用後,再開啓螢幕), 就會 看到「Today 畫面」。此外,依序點選 用始→【Today】,也可以顯示 「Today 畫面」。「Today 畫面」將載明當天重要的資訊, 有助您快速掃視。

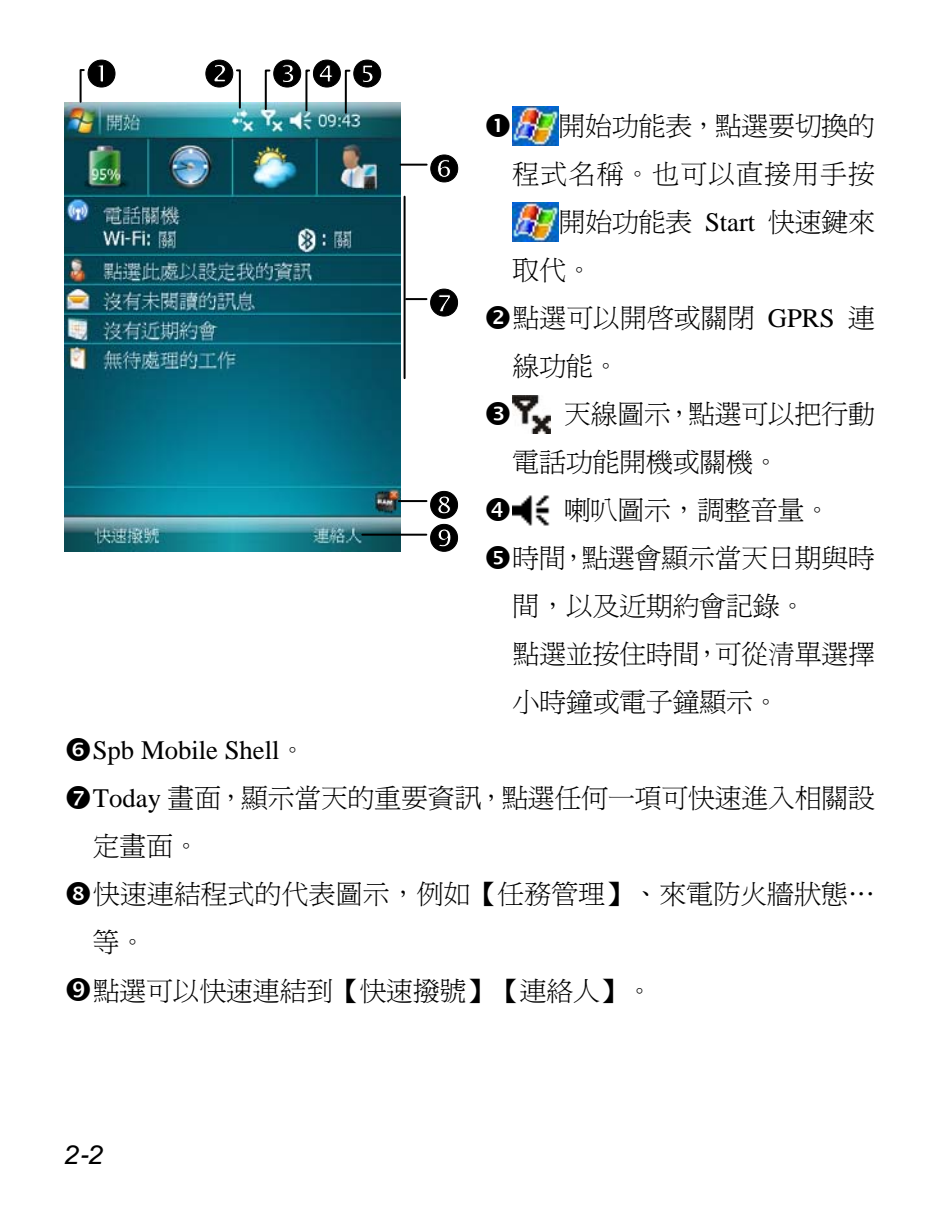

下表陳列的是您可能會在導覽列或命令列看到的圖示,請參考「代 表意義」欄排除問題,或點選圖示去讀信或讀取立即訊息。

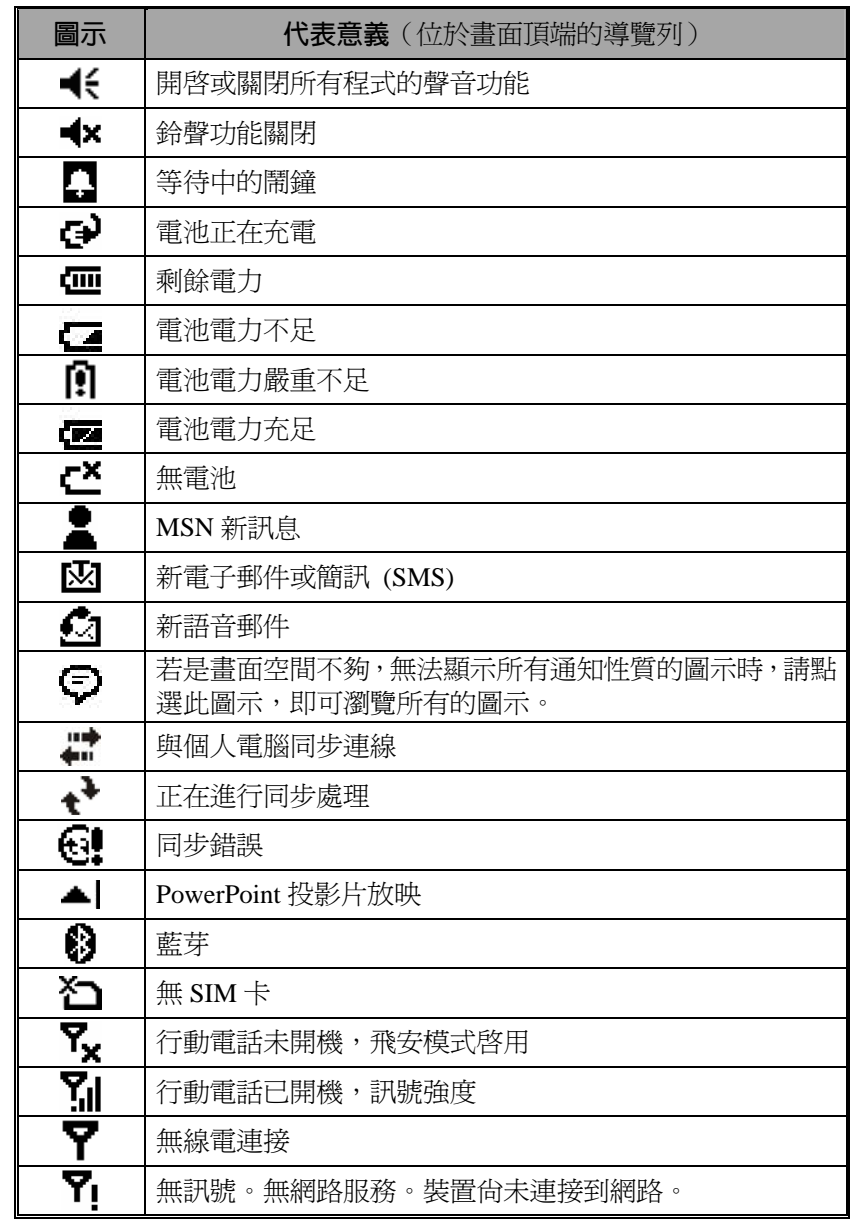

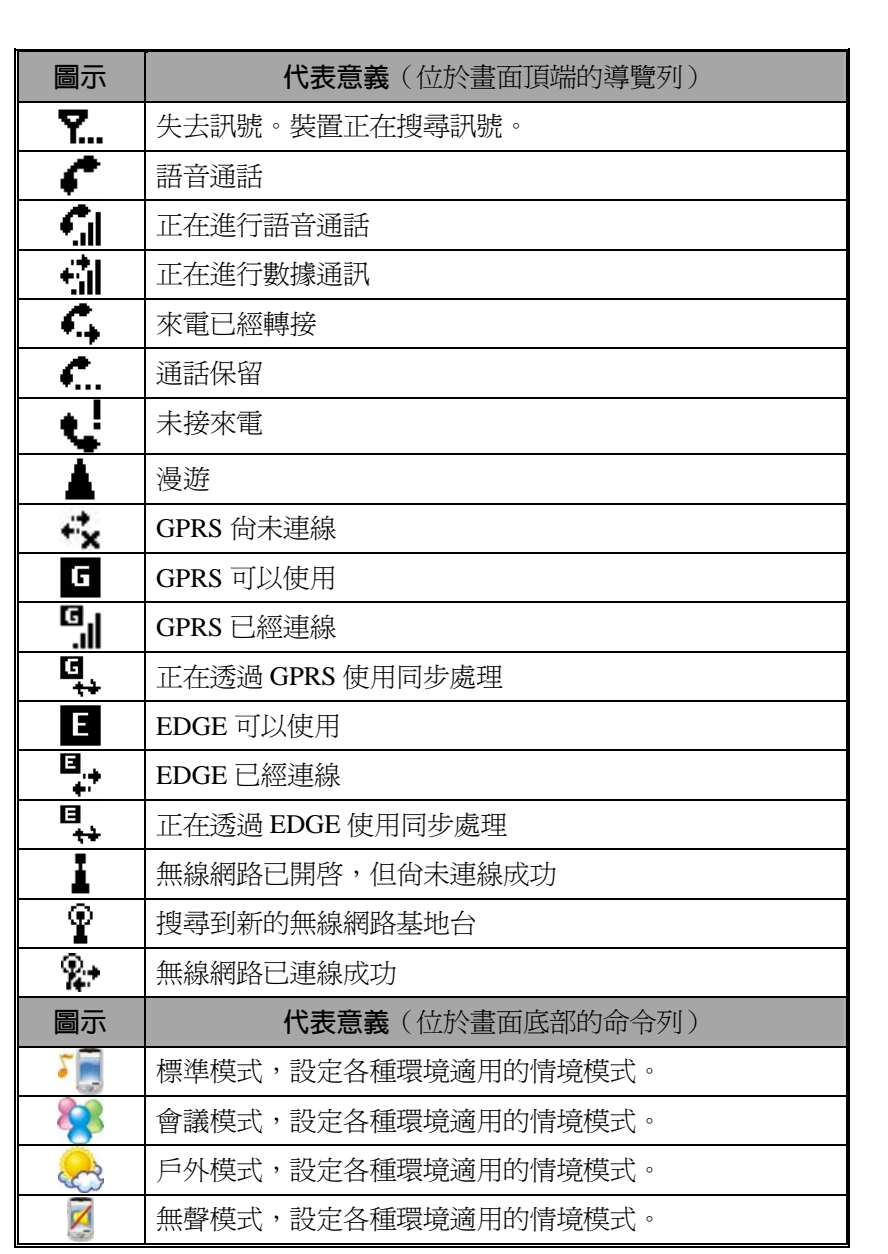

## **選用程式**

#### y**程式下載**

由於考慮到需要有效運用記憶體,標示 "\*" 的程式將放置在倚天網頁 http://www.eten.com.tw/供您自由下載,下載後請參考後續說明使用。

若您正在執行某個程式,又想切換到其他程式,可以點選<mark>存</mark>開始 功能表來選用。那麼如何更改此功能表出現的程式名稱呢?請參考稍後 的「調整設定值」單元。至於選用方法,一律都是遵循這樣的順序:點 選<mark>ச</mark>ி期始→【程式集】→需要執行的程式名稱。

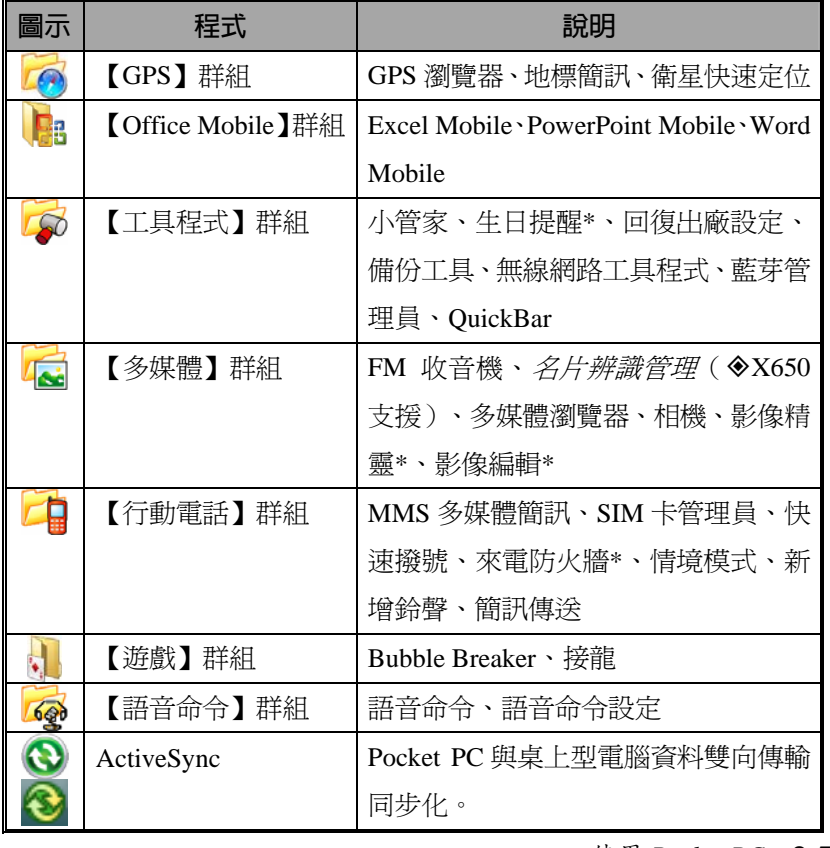

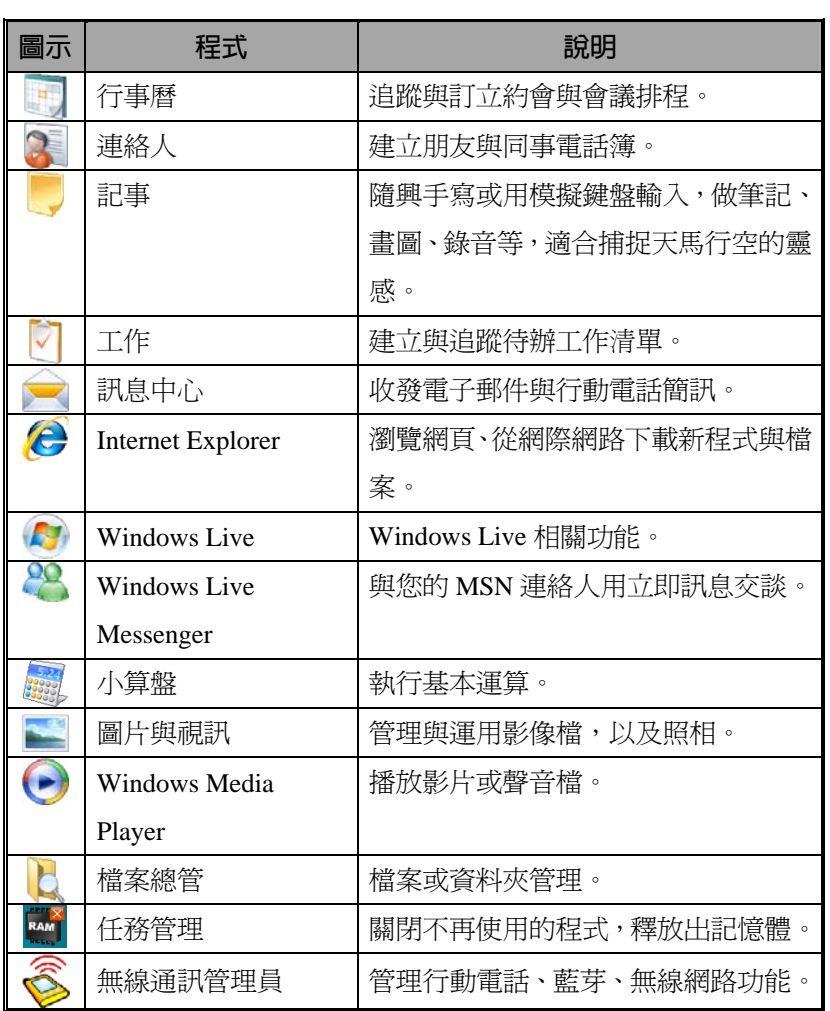

直接用手按下 Pocket PC 的快速鍵按鈕,也可以切換到某些特定程 式。Pocket PC 正面下方或側面通常都會有幾個快速鍵按鈕,各代表著不 同的程式功能。而按鈕上印刷的圖示則代表出廠時定義的程式,按下就 會自動切換進去。請參考「重訂快速鍵」單元。

# **系統應用程式**

# <sup>46</sup> 開始→【設定】→個人標籤

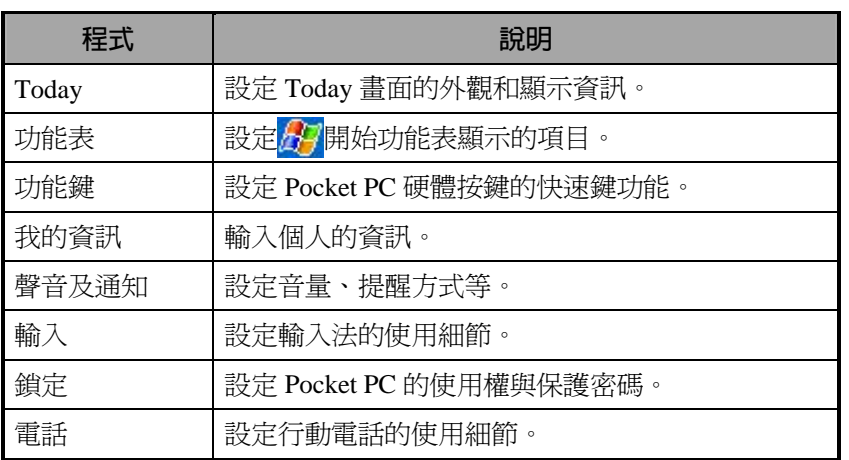

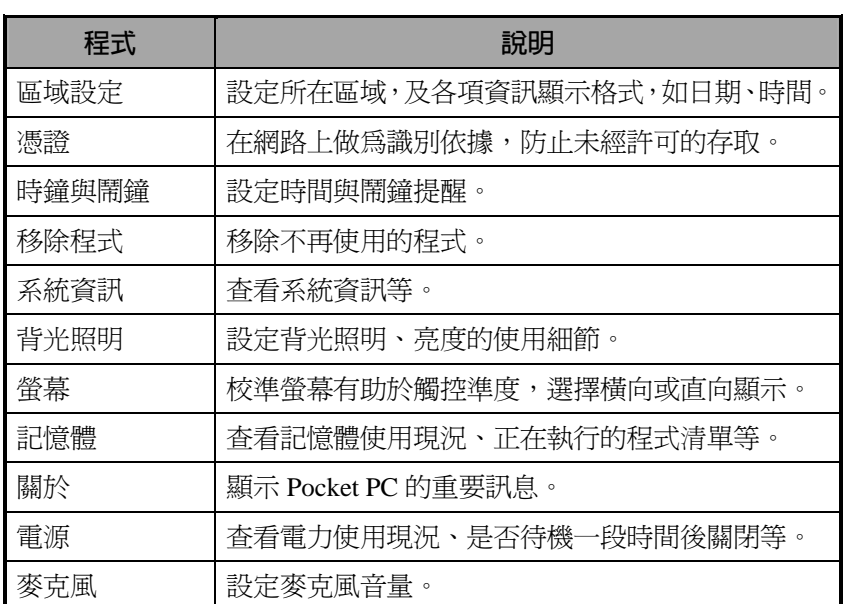

# <sup>第12</sup>開始→【設定】→系統標籤

# <sup>第12</sup>開始→【設定】→連線標籤

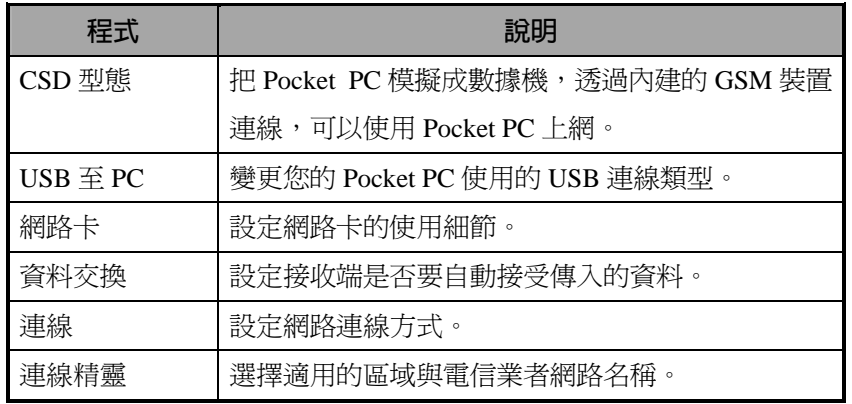

# Spb Mobile Shell

【Spb Mobile Shell】將協助您順利展開一天的生活。可以在 Today 畫面單指觸控即可快速取得常用功能,例如獲知電力狀態、日期、時間、 天氣預報,以及容易辨識的常用電話大頭貼介面。

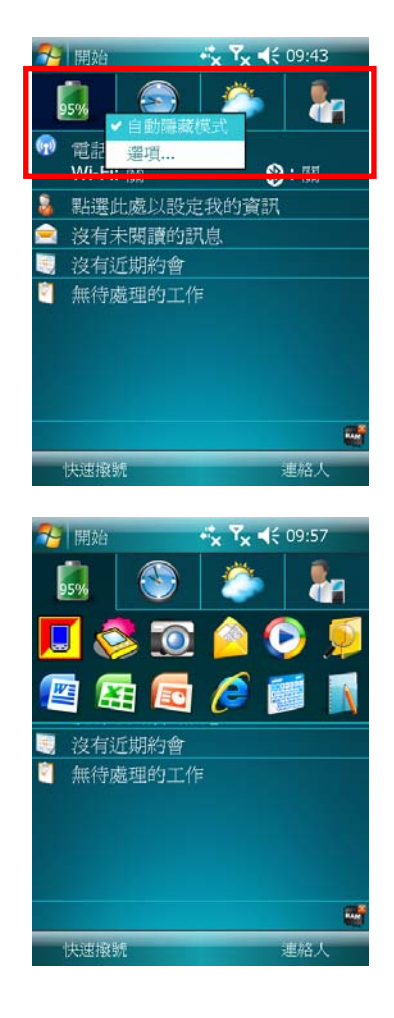

- **1.** 單指觸控或用筆點選,皆可切換 到其他按鍵所屬的功能。
- **2.** 在主選區點選並按住可顯示即現 式功能表。
- ●若勾選{自動隱藏模式}, 單指觸 控或用筆點選任意一個按鍵時, 畫面會顯示相關的內容。不想用 時,只要在空白位置點選一下, 即可關閉視窗。
- o選取{選項}可變更相關設定值。
- **3.** 首頁標籤 (Home Tab):顯示目前 的電量使用狀態。
- Á點選捷徑圖示,即可快速連結到 剛才用過的程式。

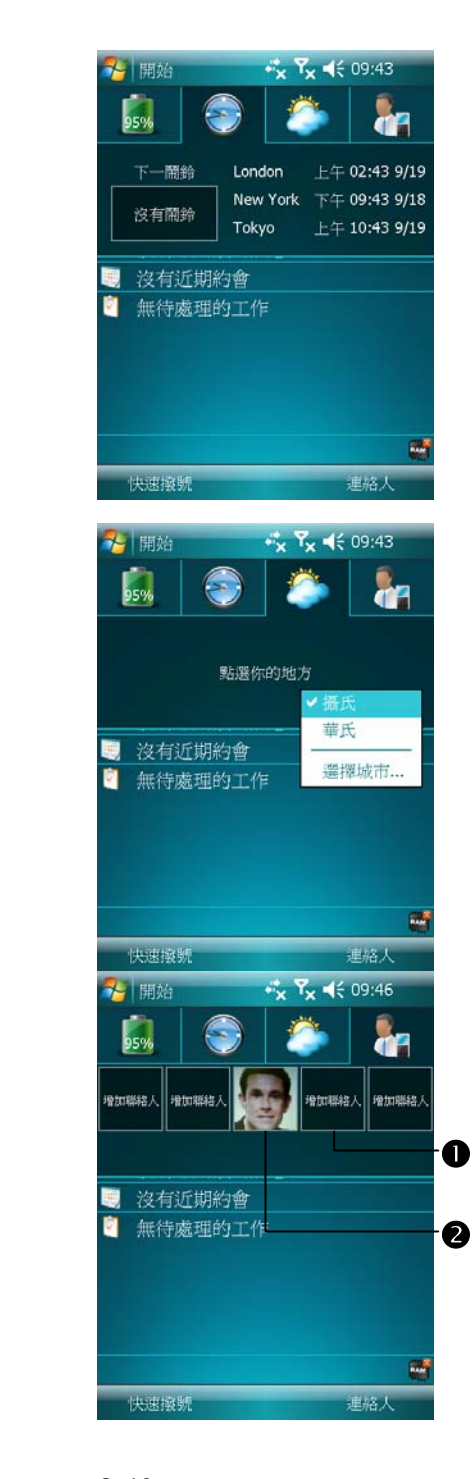

**4.** 時間標籤 (Time Tab):會顯示您 選擇的三個城市的日期時間,以 及下次鬧鈴提醒的相關資訊。

- **5.** 天氣標籤 (Weather Tab):會顯示 未來四天的天氣預報資訊。
- Á點選並按住可顯示即現式功能 表。
- **6.** 相片快速撥號標籤 (Photo Speed Dial Tab):提供容易辨識的常用電 話大頭貼介面,讓您使用最令人 感到愉悅的方式打電話。
- n點選一個尚未定義的按鈕,可讓 您到【連絡人】選取連絡人。
- o點選一個定義過的按鈕,可以直 接打電話給這個連絡人。此外, 在此區任意位置點選並按住,還 可顯示即現式功能表。

*2-10*
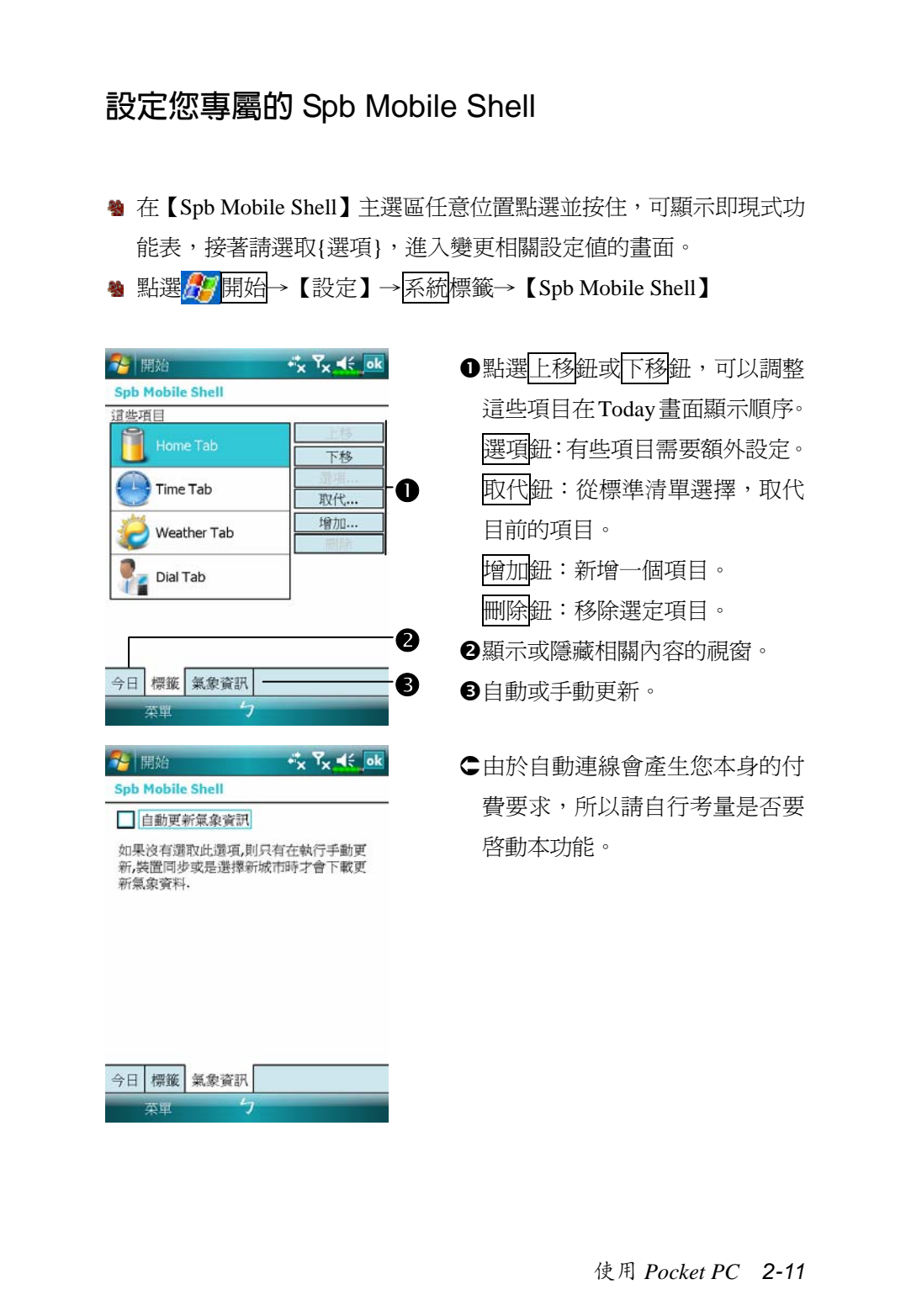

請注意,您的 Pocket PC 只需要進入下列任意一種連線狀態,就可 以自動更新天氣預報資訊。若是同時有超過一種以上的連線,系統會自 動選用最有利於用戶的方式,優先順序如下:

- **1.** 利用同步連線方式,Pocket PC 與個人電腦連線,同時您的個人電腦具 有 Internet 連線功能。
- **2.** 無線網路連線。
- **3.** GPRS 連線。漫遊連線模式將無法支援衛星定位資訊的自動更新功 能,如果需要更新,可以改用手動更新方法。

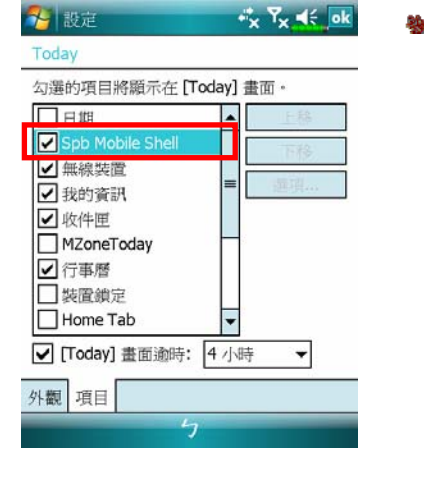

點選<mark>人伊</mark>開始→【設定】→個人 標籤→【Today】→項目標籤→ ⊠Spb Mobile Shell

確定已經勾選「ØSpb Mobile Shell」。有勾選時, Today 畫面才 會顯示 Spb Mobile Shell。

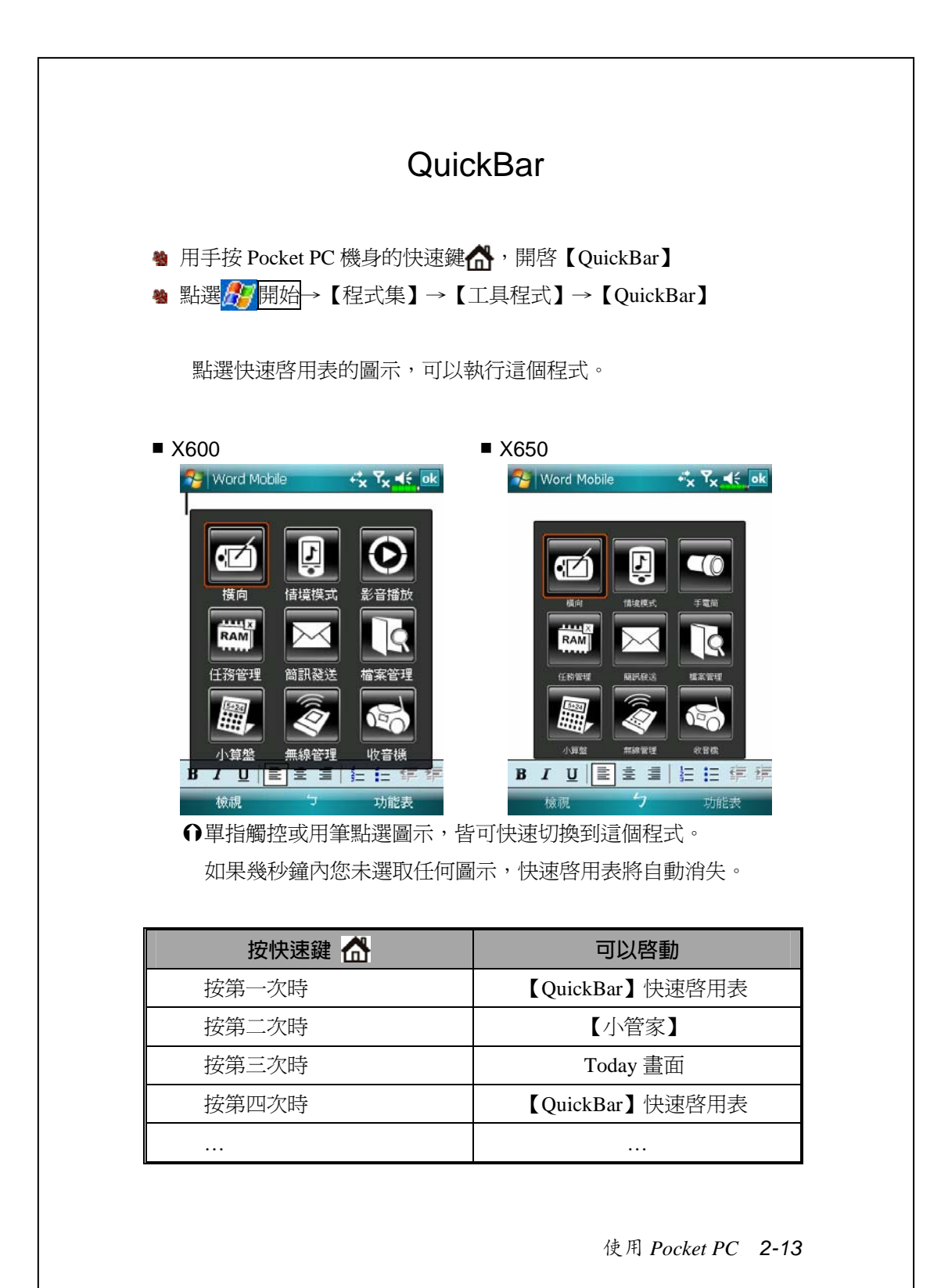

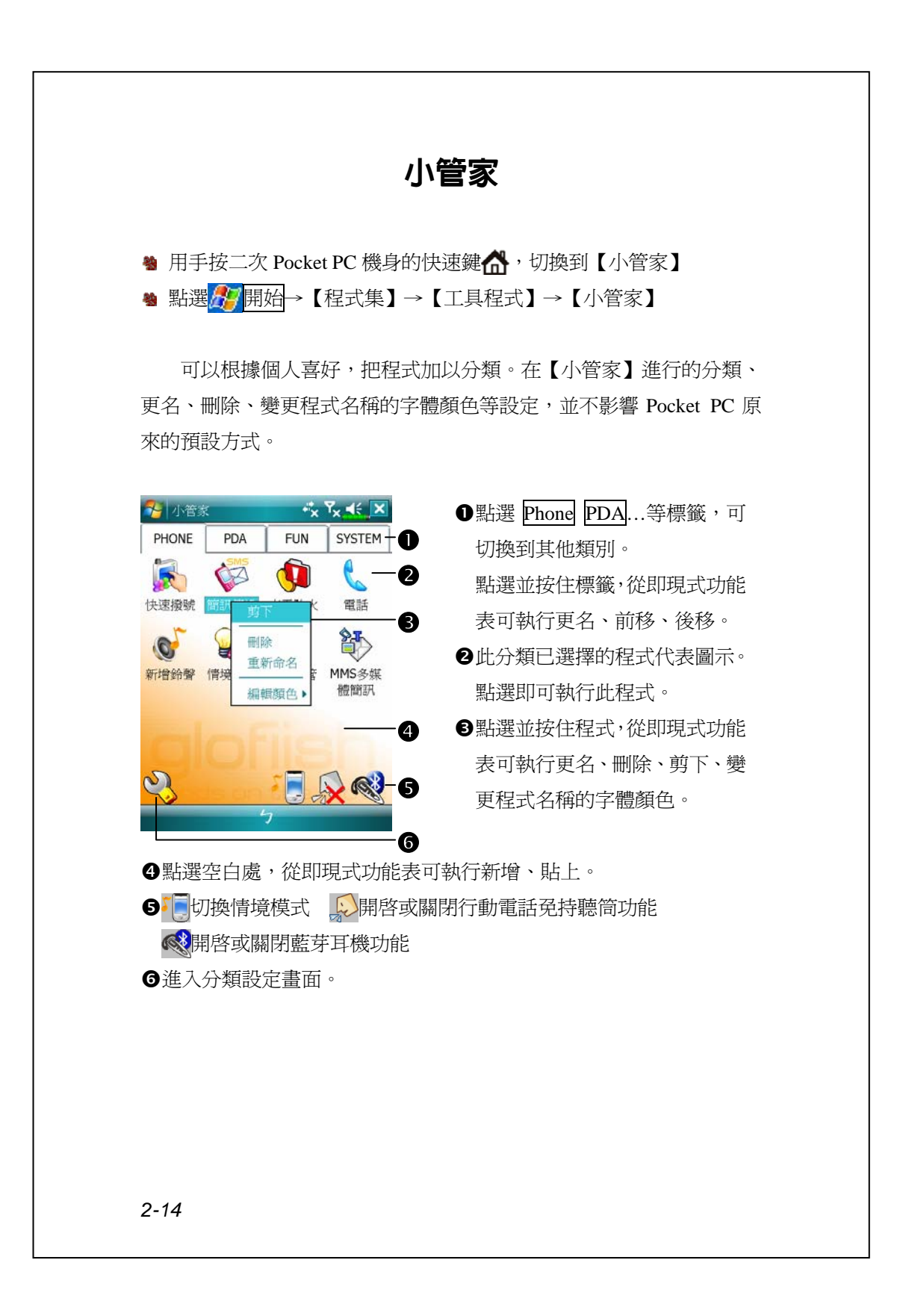

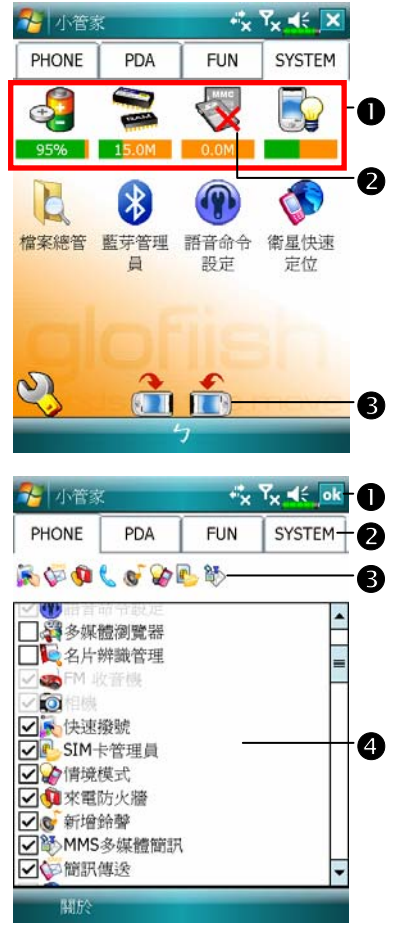

- Á 系統類畫面。
- ●目前在本類別,系統已經自動選 入這幾個程式,這些是您無法移 動、刪除的。所有相關資訊將自 動更新。
- o如果沒有安裝儲存卡,代表圖示 將變成灰色,並加紅色 X 表示。 p變更螢幕方向。

Á 分類設定畫面。

n離開分類設定畫面。

- **2**點選 Phone PDA...等標籤,可 個別選入個人喜好的程式,每類 最多 12 個。
- p此分類已選擇的程式代表圖示。 q程式選擇區:

勾選程式名稱為 Ø,表示選取。 再點一下 Ø 恢復為□,表示取 消。 若是在其他類別已經勾選,此時

會顯示灰色,無法選取。

使用 *Pocket PC 2-15*

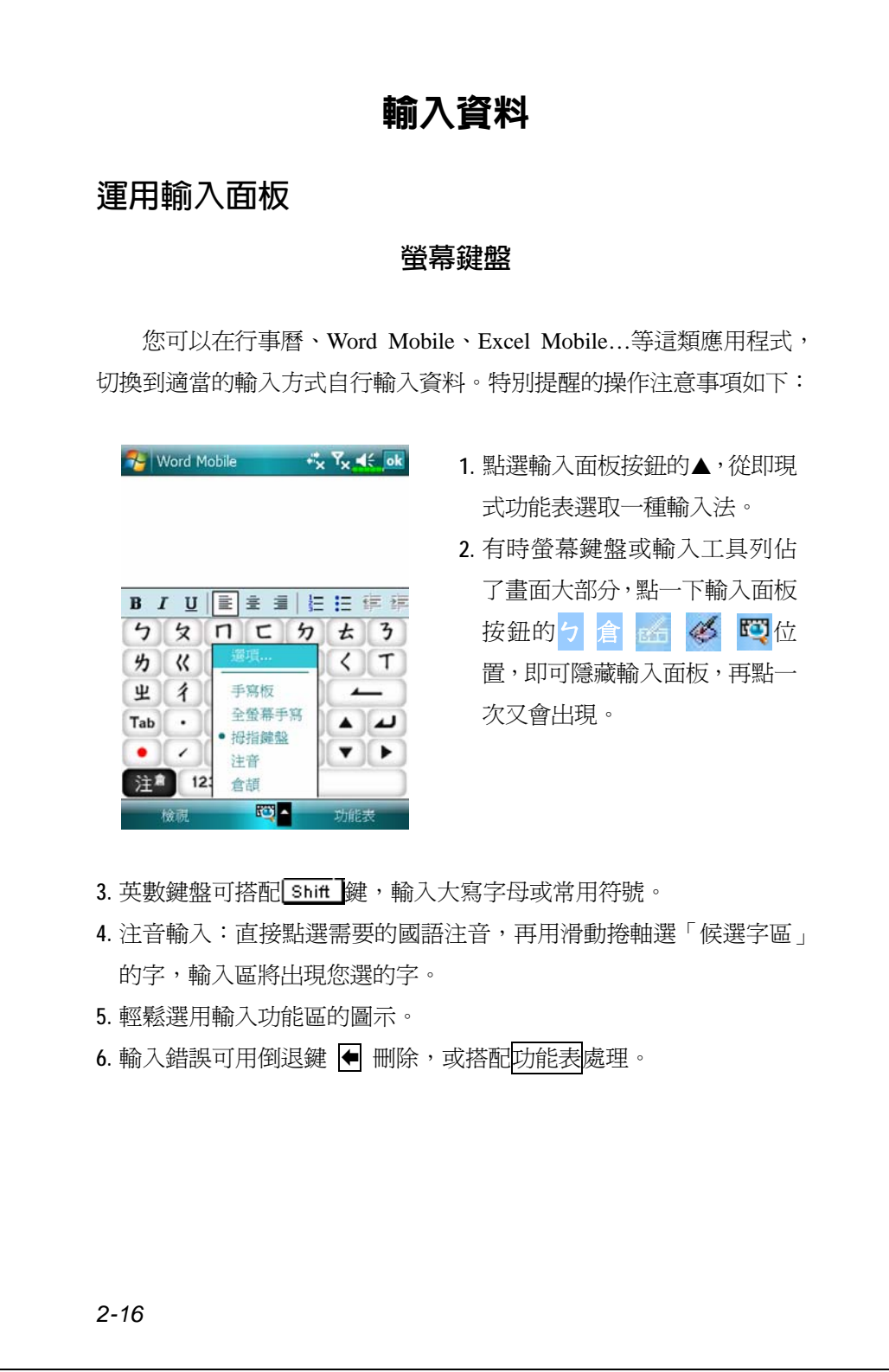

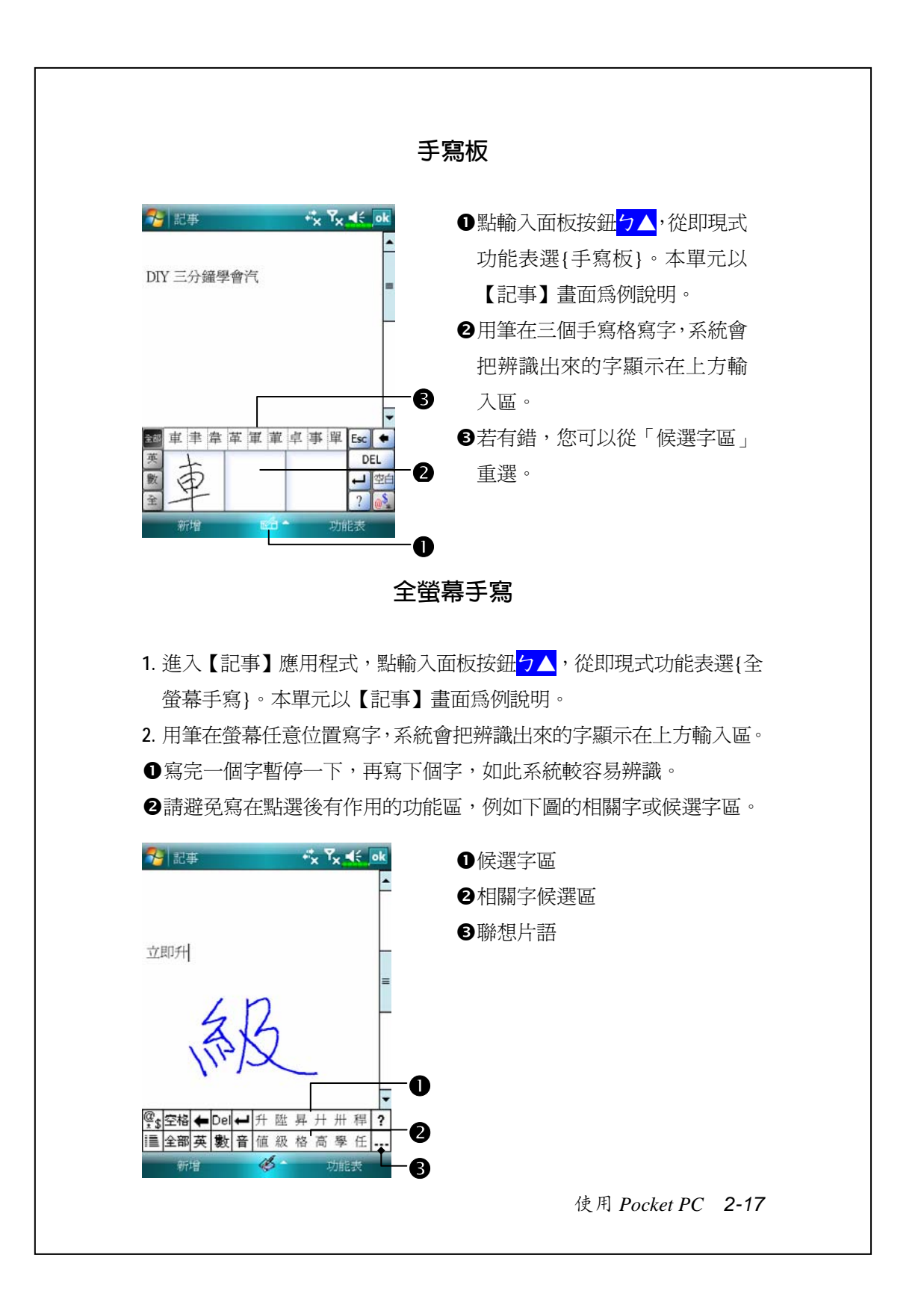

#### **畫圖**

畫圖的方法很類似在螢幕上寫字。不同的是您事先選定的項目會影 響到操作成果,以及這些成果可以如何編輯。舉例來說,圖可以改變大 小,但是字卻不行。

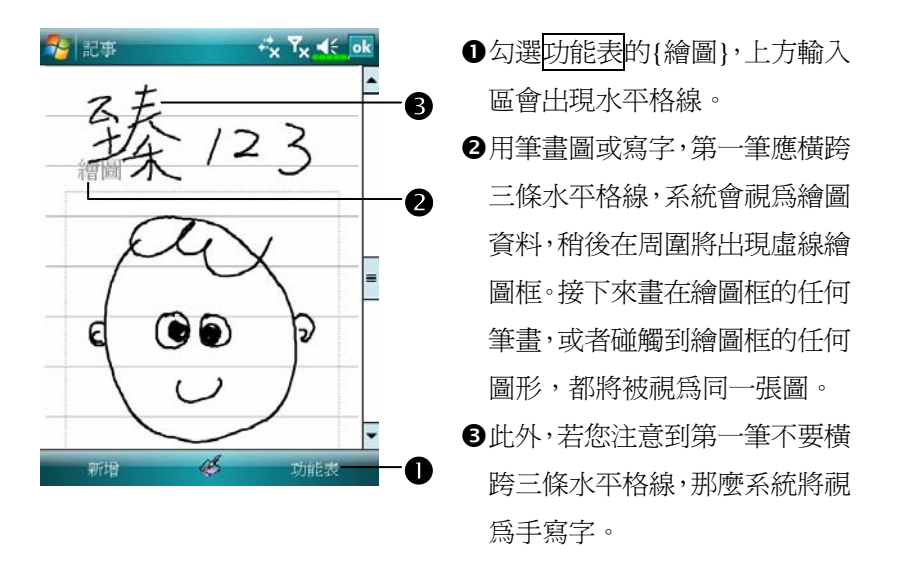

**畫一張新圖**

您可能會想變更顯示比例,這樣將更有利於檢視正在畫的圖形。點選 功能表的{顯示比例},再選顯示比例即可。

#### **選圖**

若您想編輯或變更圖形的格式,首先必須先選到這個圖。

◆用筆點選並按住這個圖,當選擇控點出現時,請提起筆。若想連選多 個圖形,請取消{繪圖}功能,然後在繪圖框內用拖曳的方法把要選的 圖全部包在裡面。

選到的圖形可以進行剪下、複製與貼上等處理,請用筆點選並按住 選到的圖形,當即現式功能表出現時,再選編輯命令。其實此時您還可 以點選畫面底部的<mark>功能表</mark>鈕,再選編輯命令,也具有一樣的作用。若想 改變圖形大小,請取消<mark>功能表</mark>的{繪圖},然後拖曳任何一個黑色選擇控 點。

使用 *Pocket PC 2-19*

#### **錄音**

只要是可以在螢幕上寫字或畫圖的程式,都可以用錄音方式錄下, 有助於快速捕捉靈感、提醒要點與電話號碼。【行事曆】【工作】【連絡人】 等程式提供附註標籤,可讓您錄下內容,參考「錄音格式規定」單元。

而【記事】程式很特別,允許您單獨建立錄音檔,也可以在目前記 事涵括一段錄音內容。請注意,若您想在記事涵括一段錄音內容,首先 應先開啟記事檔。【訊息中心】程式則允許您把錄音內容放進電子郵件。

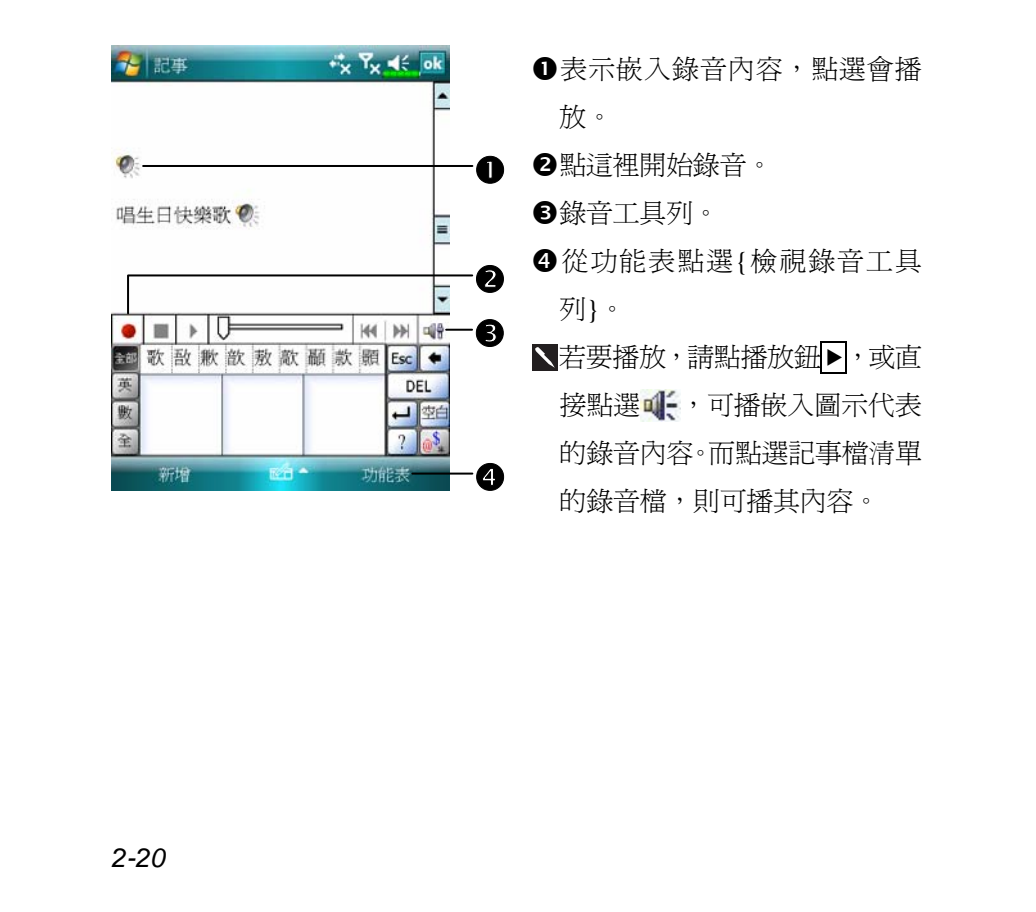

**錄一段聲音**

## **語音命令**

系統會將 Pocket PC 側面的按鍵設 為執行「語音命令」的預設値,只 要按此「語音命令鍵」,便可執行 【語音命令】。若想查詢詳細用 法,請參考「語音命令」單元。

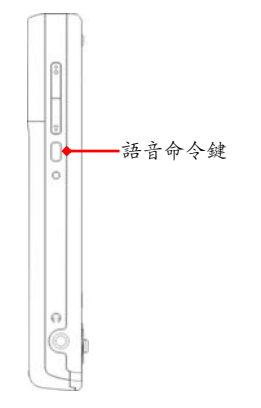

使用 *Pocket PC 2-21*

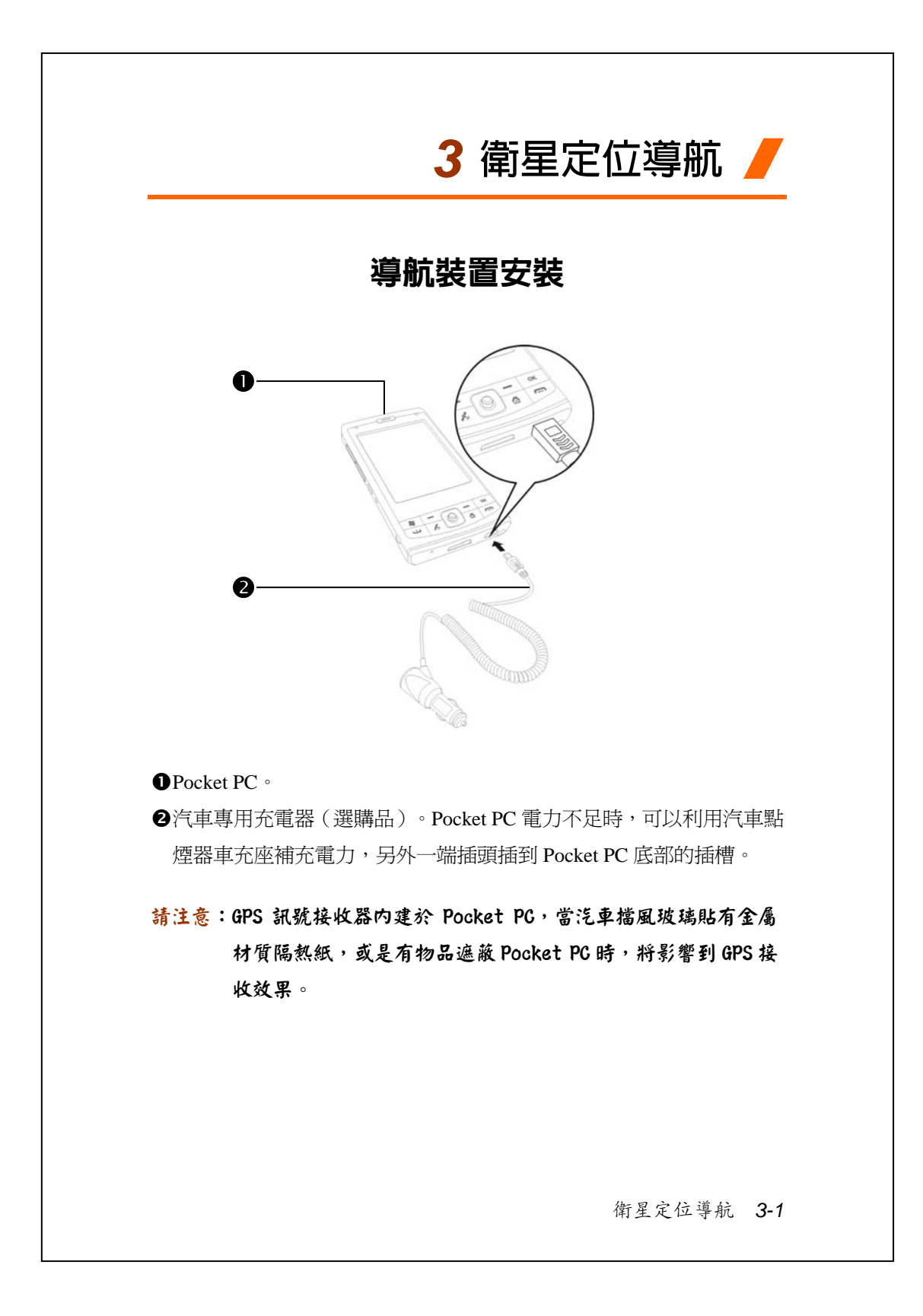

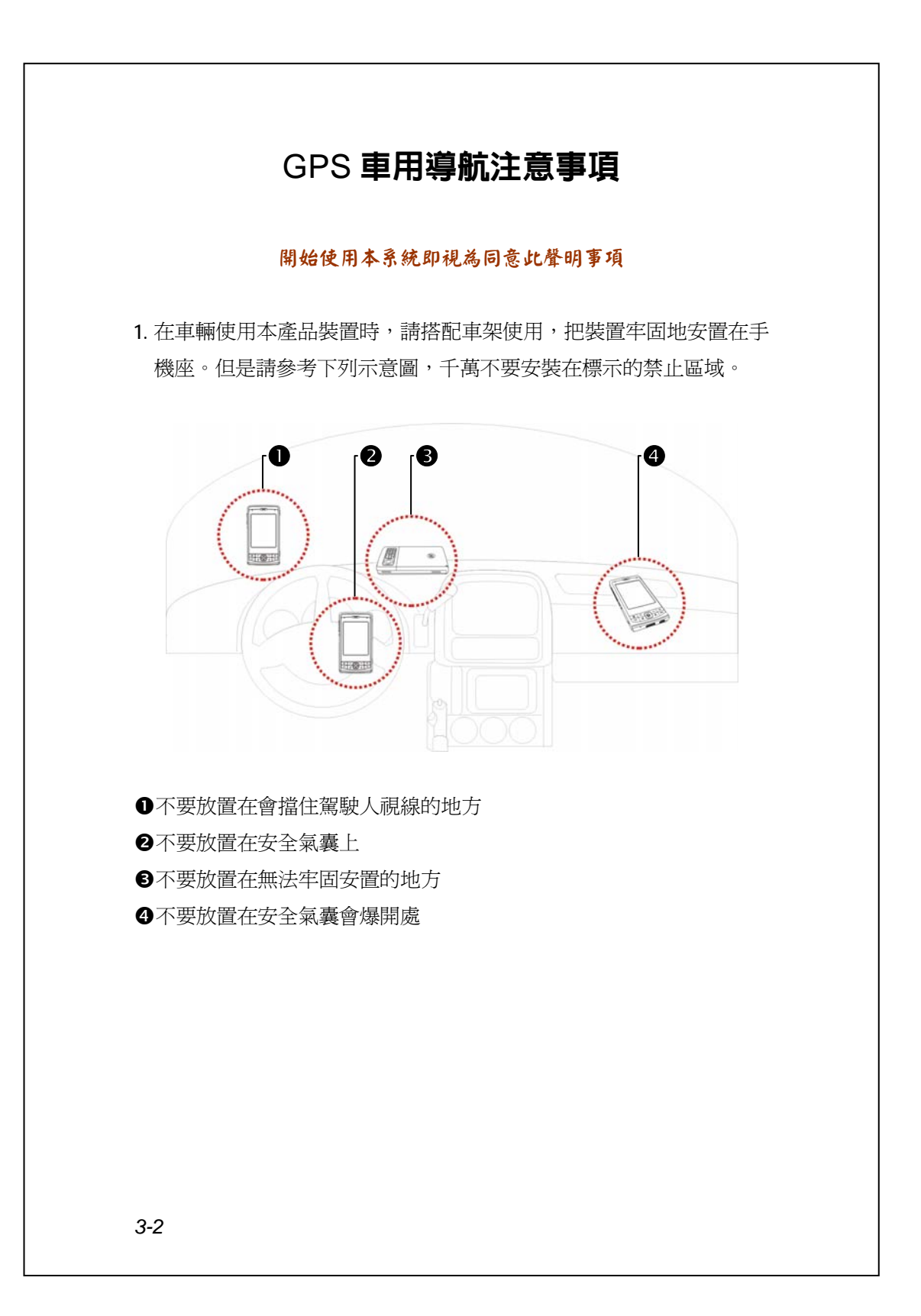

- **2.** 請在駕駛之前預先設定導航目的地,駕車時不得操作本系統。
- **3.** 請謹慎使用本系統。若是因為使用本系統時的疏忽,而造成任何損害, 駕駛人應負安全行車責任。
- **4.** GPS 定位,受天候及使用地點(高樓/隧道/地下道/樹林/橋樑)所影響, 且大部份 GPS 均無法於室內使用, GPS 訊號無法穿透建築物及含金屬 成份的汽車遮陽板或隔熱紙。請將 GPS 安裝於視野良好之室外,一般 建議為汽車前座擋風玻璃下,而且前擋風玻璃無隔熱紙情況下。
- **5.** 全球定位系統是由美國國防部建立與操作,該部門也負責系統的準確 度及維護。只要進行任何變更,都可能影響 GPS 系統的準確度和功能。
- **6.** 無線通訊產品(例如行動電話、雷達偵測裝置)都會干擾衛星訊號, 而造成訊號接收的不穩定。
- **7.** GPS 之定位結果僅供駕駛參考,不應影響實際之駕駛行為。
- **8.** 本系統所提供的電子地圖資料,僅提供一般性查閱參考,無法提供高 精確度使用,使用者須依照實際狀況決定實際位置。
- **9.** 導航系統規劃的路徑、語音提示及路口資訊,是依據電子地圖資料庫 以最佳路徑演算的建議結果,僅供駕駛人參考,駕駛人必須依照實際 道路狀況決定行進路程。
- 10. 不使用時,請勿將本產品裝置留在車內,若是直接曝曬陽光,電池 過熱會造成本裝置的損壞,也會造成對車輛的危險。

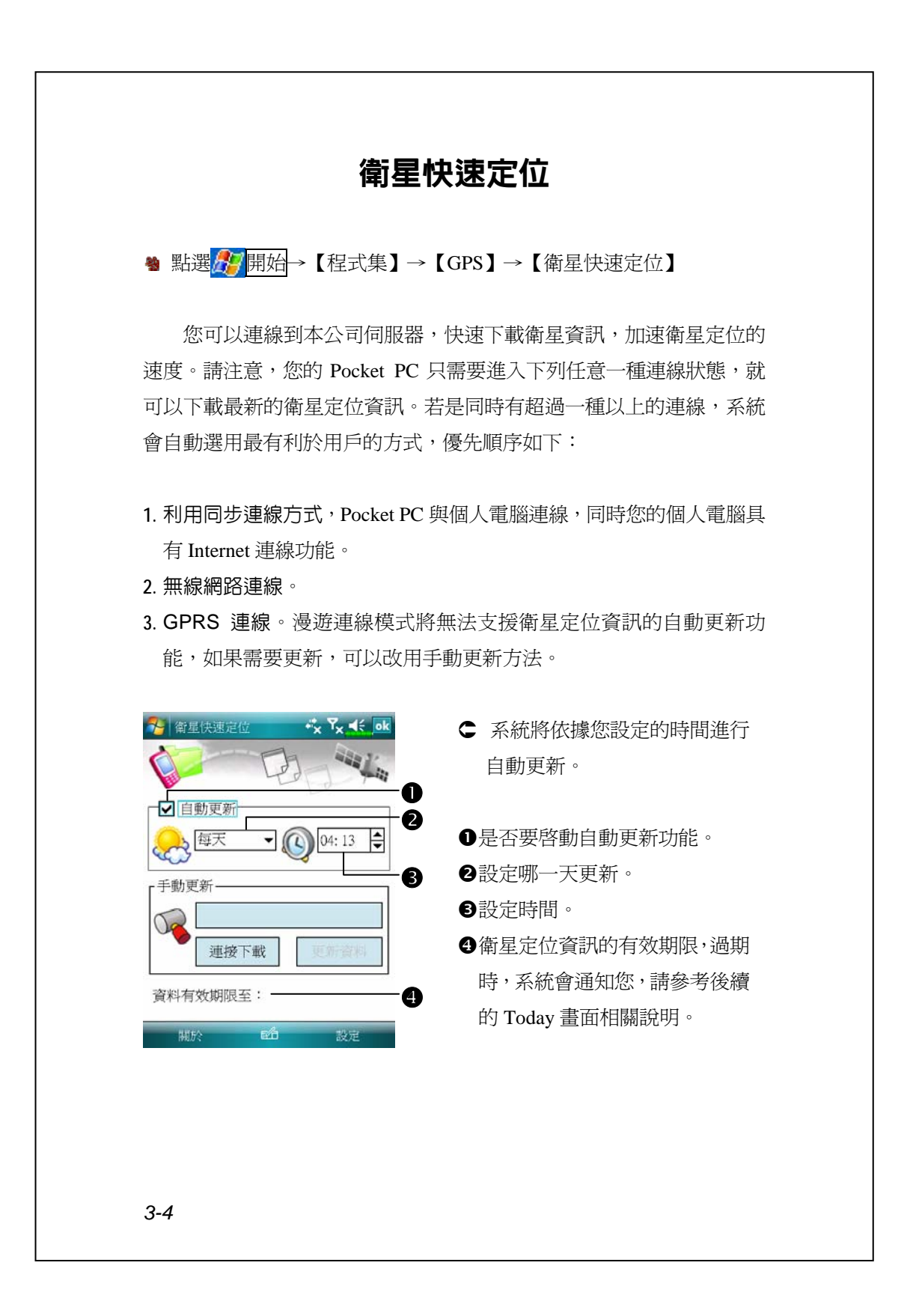

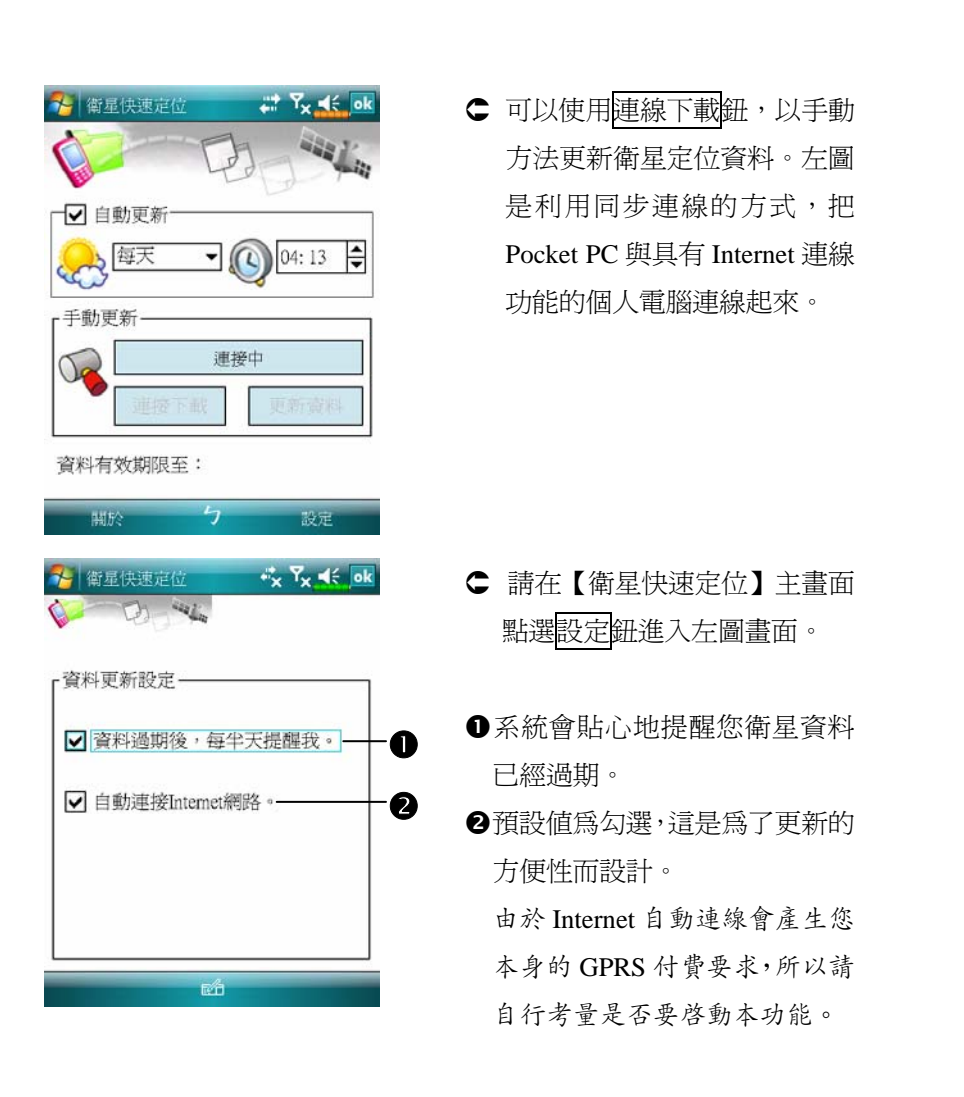

如果您的 Pocket PC 進入下列連線狀態,而且同時設定自動更新選 項與自動連接 Internet 網路,系統將會定時自動下載最新的衛星定位資 訊。

- 1. 利用同步連線方式, Pocket PC 與個人電腦連線, 同時您的個人電腦具 有 Internet 連線功能。
- **2.** 無線網路連線。
- **3.** GPRS 連線。

衛星定位導航 *3-5*

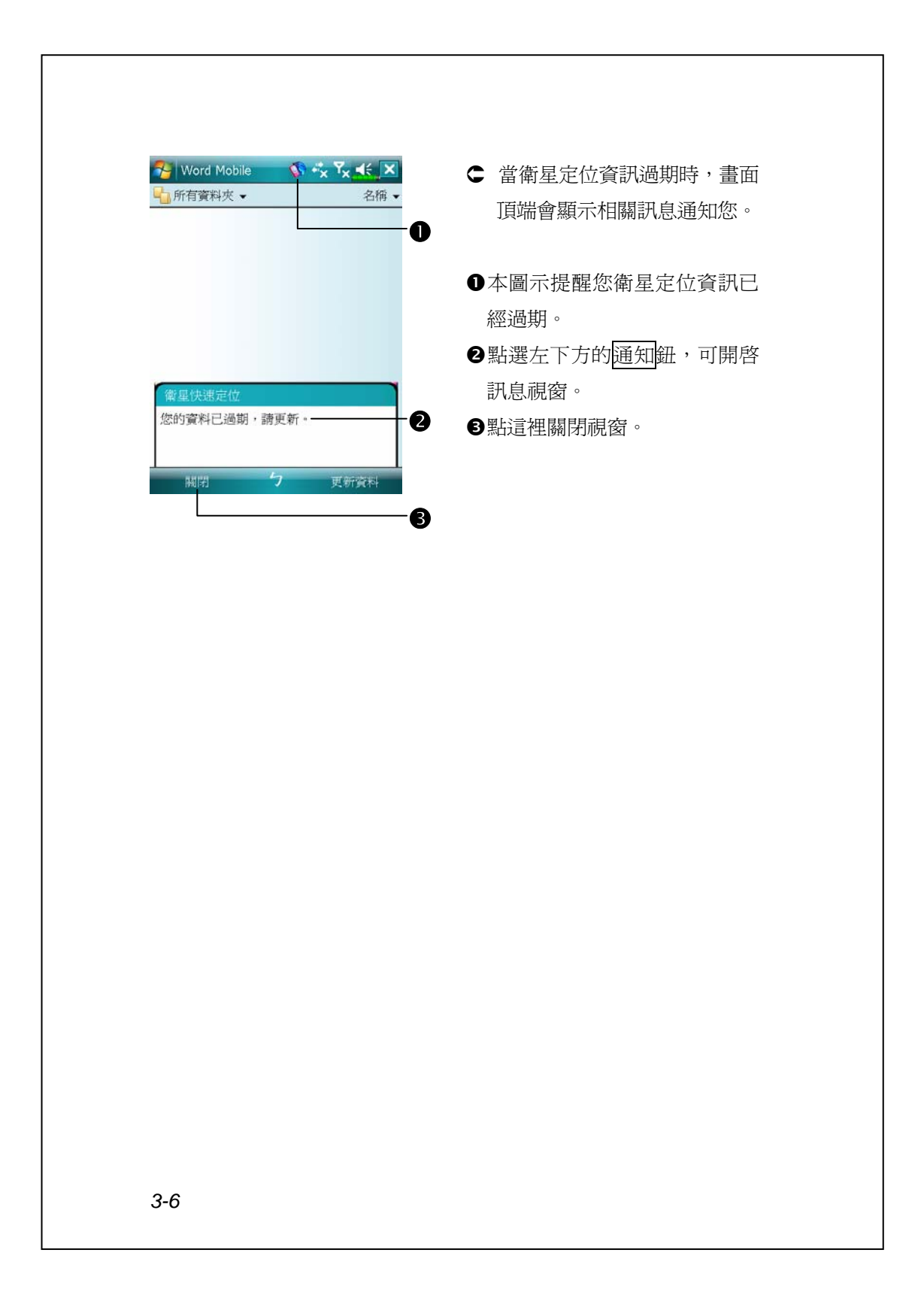

# 衛星定位地標簡訊

<sup>49</sup> 點選<mark>ゟ</mark>ク開始→【程式集】→【GPS】→【地標簡訊】

您可以利用 Pocket PC 的衛星定位功能,把搭配本程式自動搜尋到 的位置,加上需要的訊息,一起傳送給親友。在預防綁架、災害報知、 緊急求救,或是協助尋人方面都可能成為您的好幫手。另外,我們模擬 多種情況提供預設的罐頭簡訊,讓您發送簡訊時更簡便。

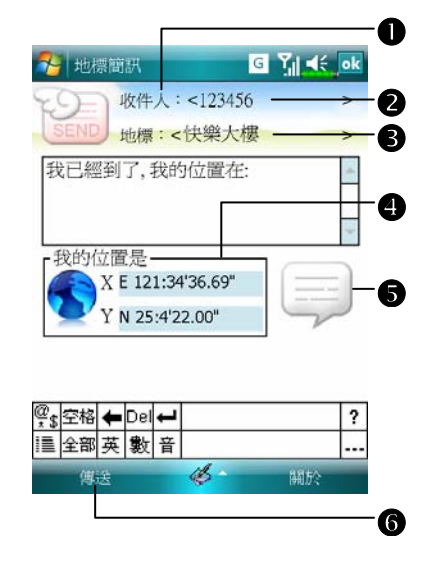

- **1.** 儘量在收訊品質良好的地點執 行本程式。
- n點這裡可以開啟【連絡人】畫 面,請事先建立,就可以直接選 取。
- 仑可在輸入區直接輸入行動電話 號碼。若收件者不只一人,請用 分號 ";" 隔開。
- p可在輸入區直接輸入要報知的 訊息,例如地標、地物、街道名 稱。
- [自動搜尋衛星定位的座標資訊。
- **6**點這裡可以選取、新增、編輯, 或刪除常用訊息。
- 6點這裡可以傳送簡訊,報知您的 所在位置等資訊。

衛星定位導航 *3-7*

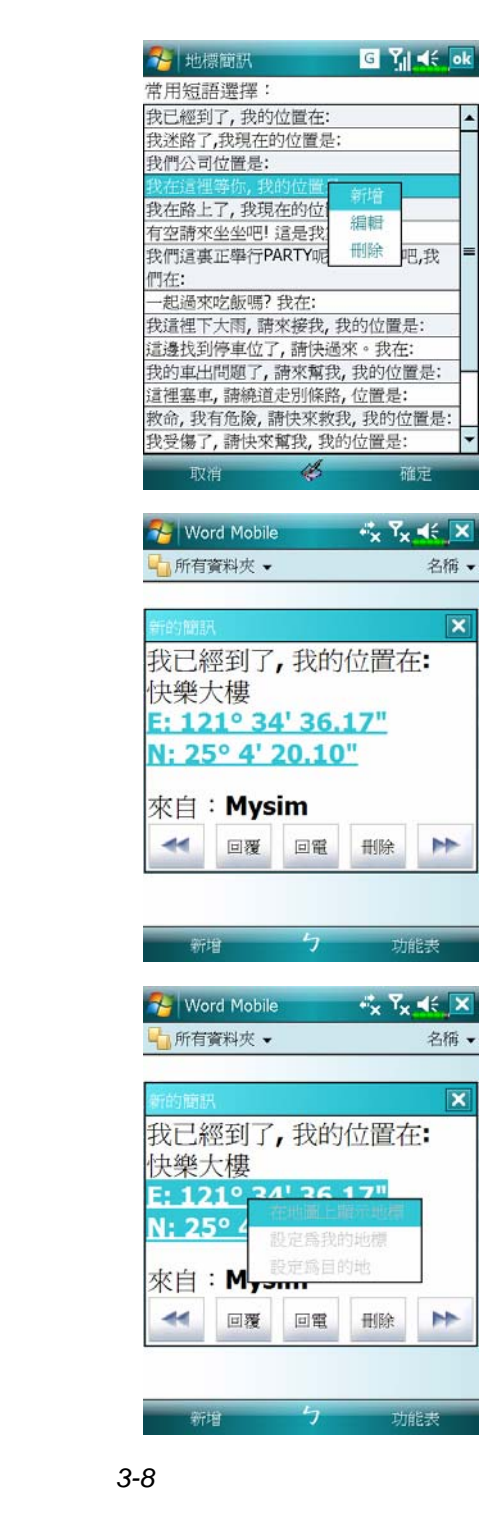

- 2. 在主畫面選取 ,進入如左圖 畫面後,點選任意一項訊息,再 點確定鈕即可選取。
- 此外,在左圖的任意位置點選並 按住,再搭配即現式功能表可以 新增、編輯,或刪除常用訊息。
- **3.** 您的簡訊收件人所收到的內容 類似左圖畫面,實際情形將依照 收件人持有的裝置規定而異。

**4.** 在座標字串上點選並按住不 放,再透過即現式功能表,即可 搭配導航系統功能使用。

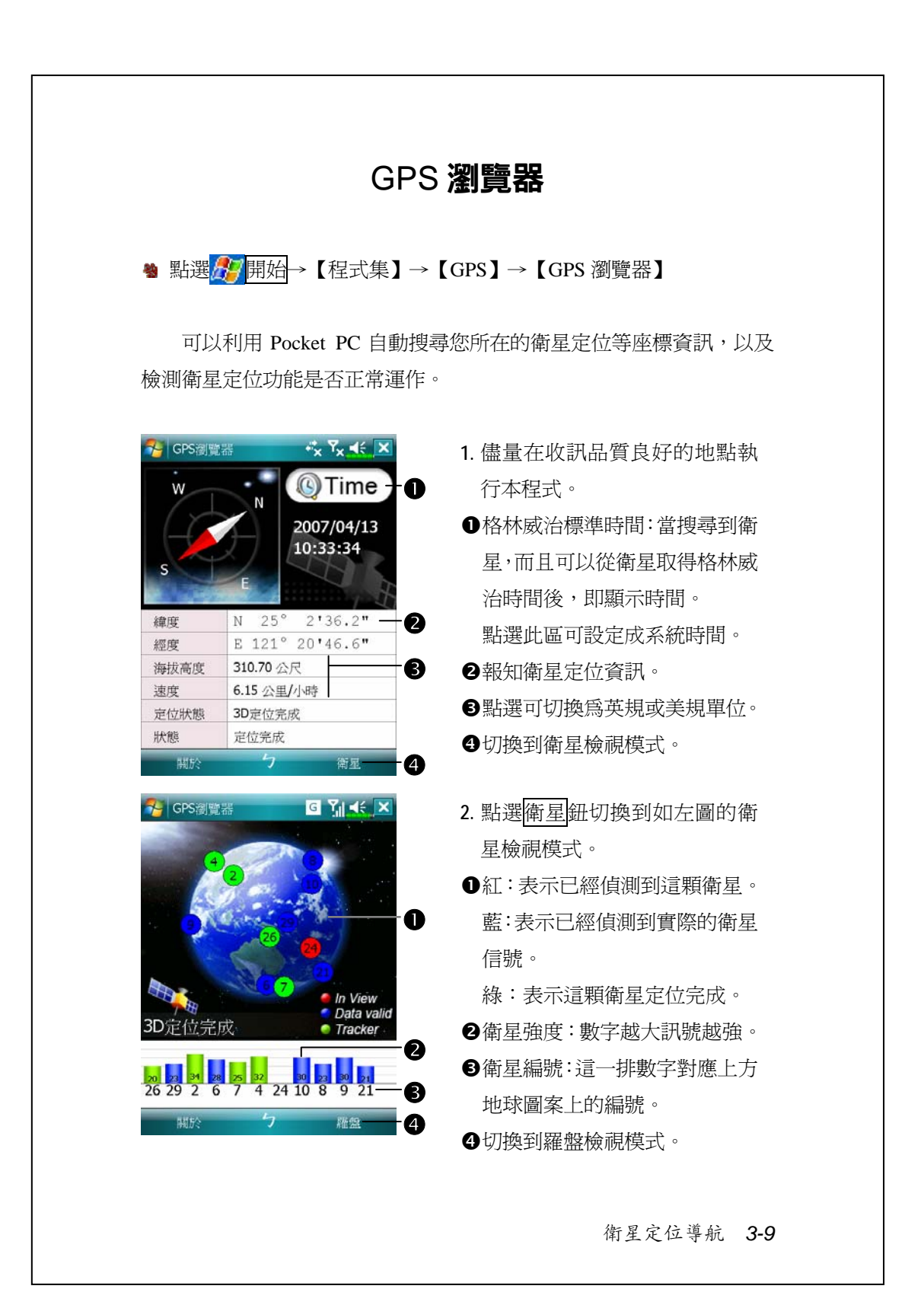

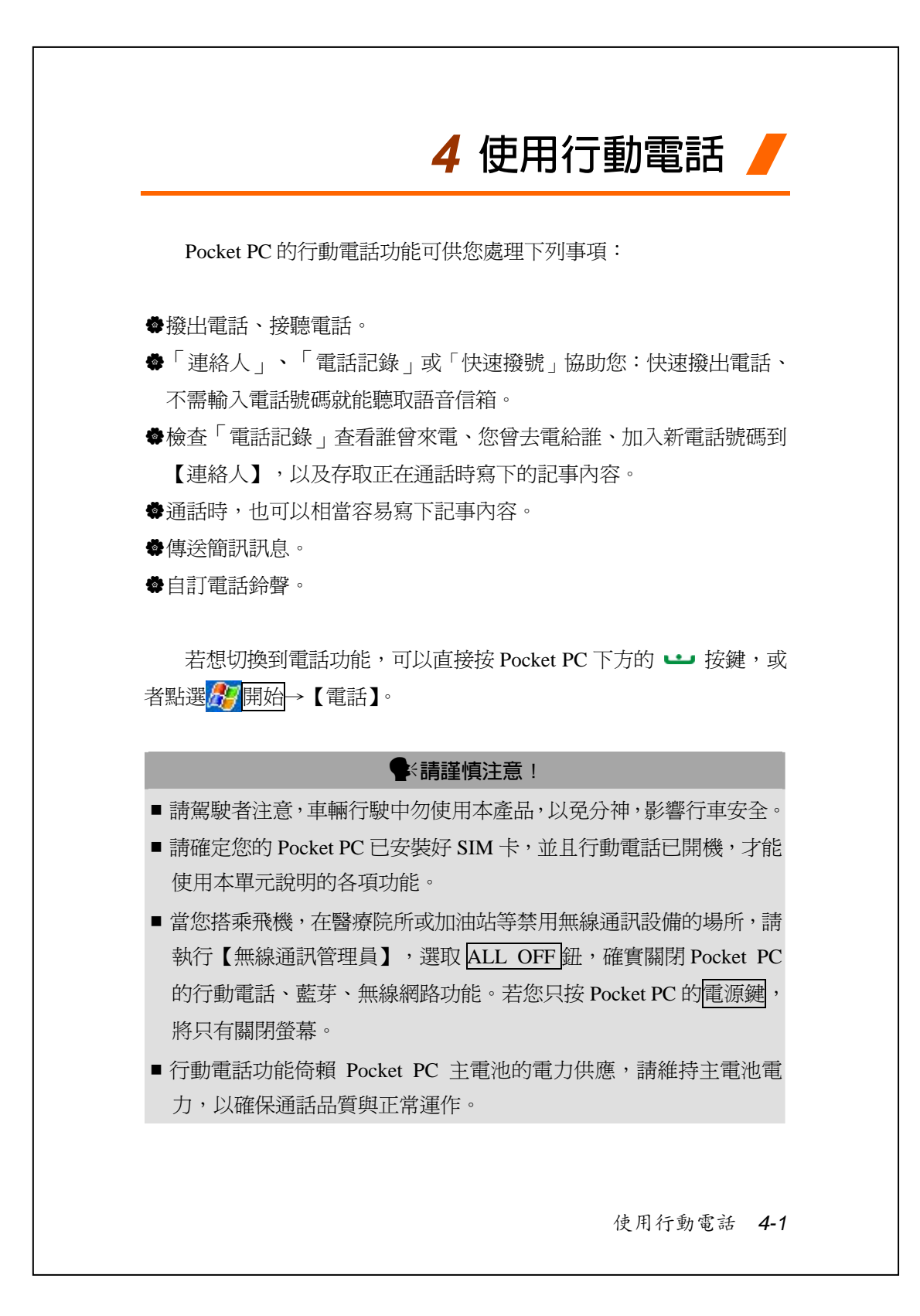

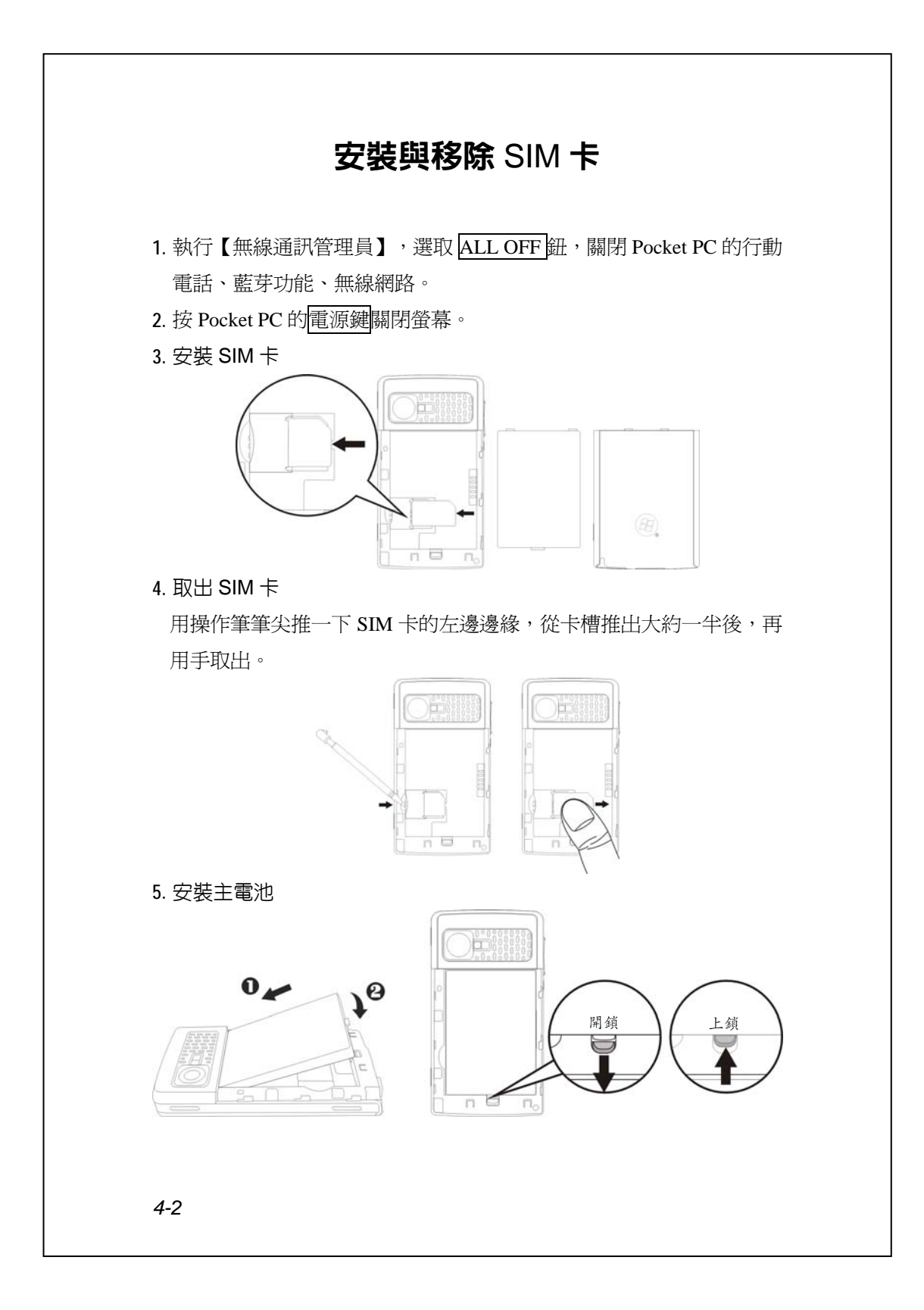

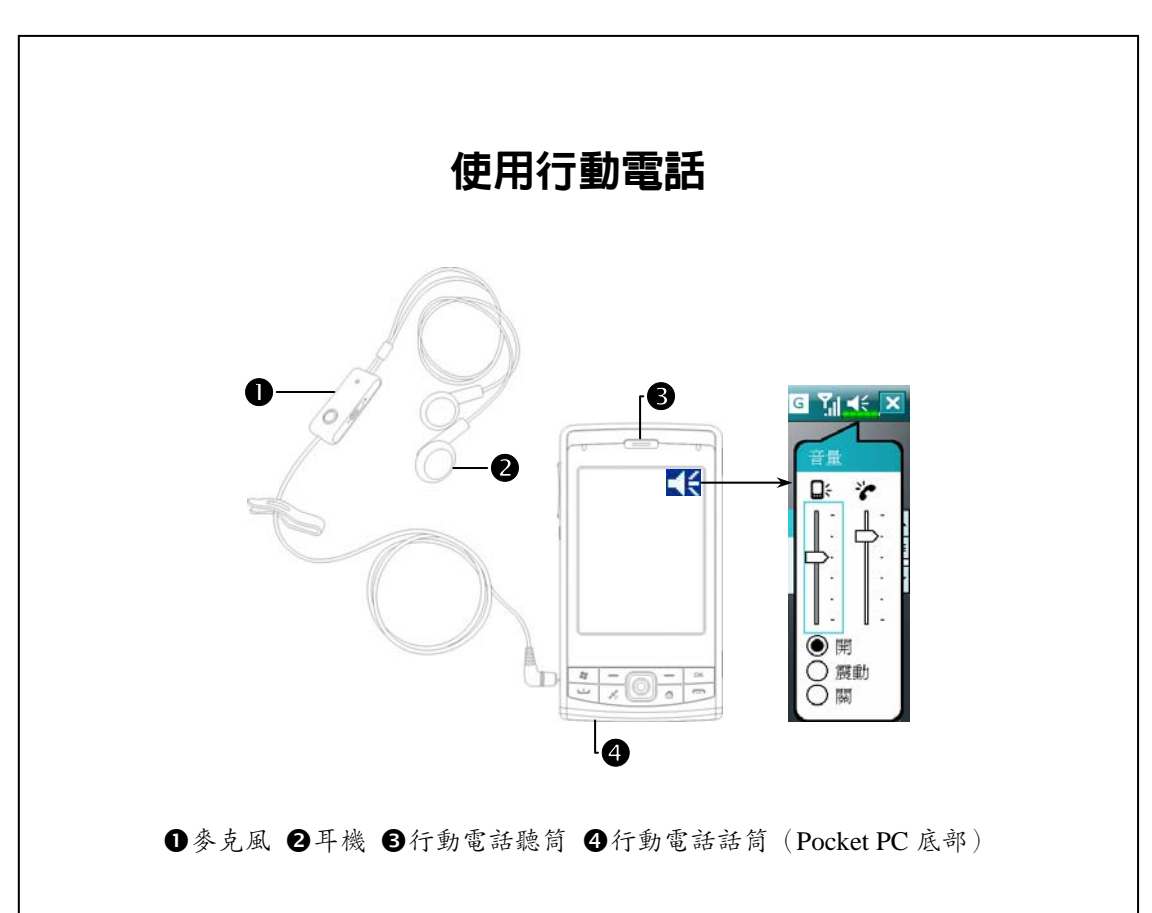

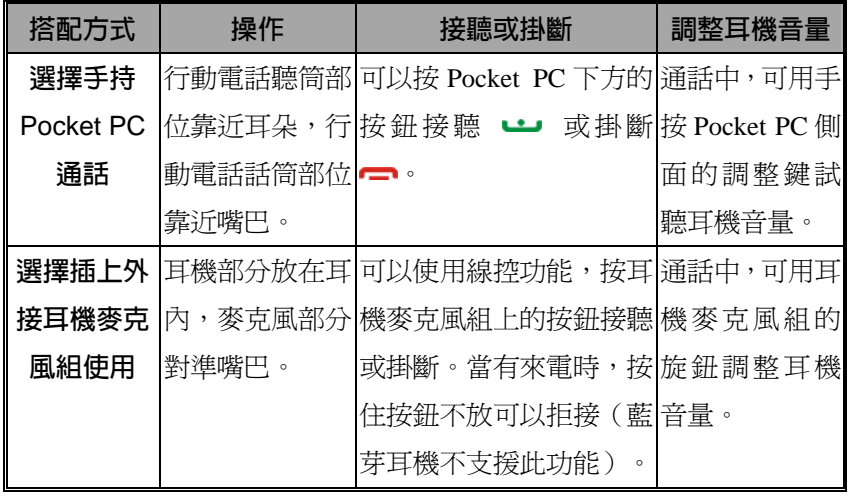

使用行動電話 *4-3*

## **調整電話音量**

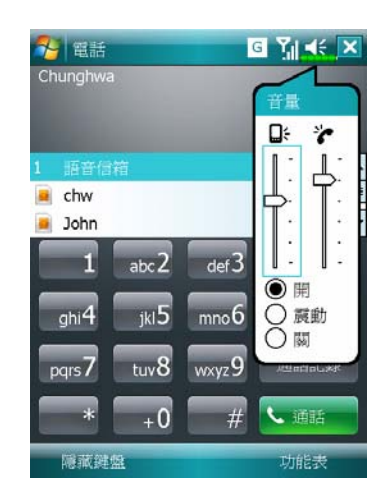

點頂端的◀€, 在Q 調整所有程式 的聲音功能,在會調整電話方面的 音量。

- **1.** 未在通話時,若用手按 Pocket PC 側面的音量調整鍵,或用筆點選 書面頂端的喇叭圖示◀€,再選 ,可以調整來電鈴聲音量。
- **2.** 正在通話時,若按 Pocket PC 側面 的音量調整鍵,或點頂端的◀€, 再選合,可以調整通話時從聽筒 聽到的音量,而且只能在通話時 調整。
- 3. 震動模式: 頂端的喇叭圖示◀€會變更爲<mark>/ .</mark> 。
- 4. 靜音模式:頂端的喇叭圖示◀€會變更爲◀×。

調整適當音量的聲明:

- **1.** Pocket PC 搭配耳機通話時,按照個人實際需要設定音量。
- 2. Pocket PC 不搭配耳機,且不貼進耳朵通話時,類似免持聽筒操作,建 議設定上面二格音量。
- **3.** 直接手持 Pocket PC 靠近耳朵通話時,建議設定下面四格音量。儘量 不要用上面二格,因為音量較大,恐影響聽力。

免持聽筒功能:

- 1. 開啓:正在通話時,點選畫面上的<mark>喇叭開啓</mark>鈕。
- **2.** 關閉:正在通話時,點選畫面上的喇叭關閉鈕。

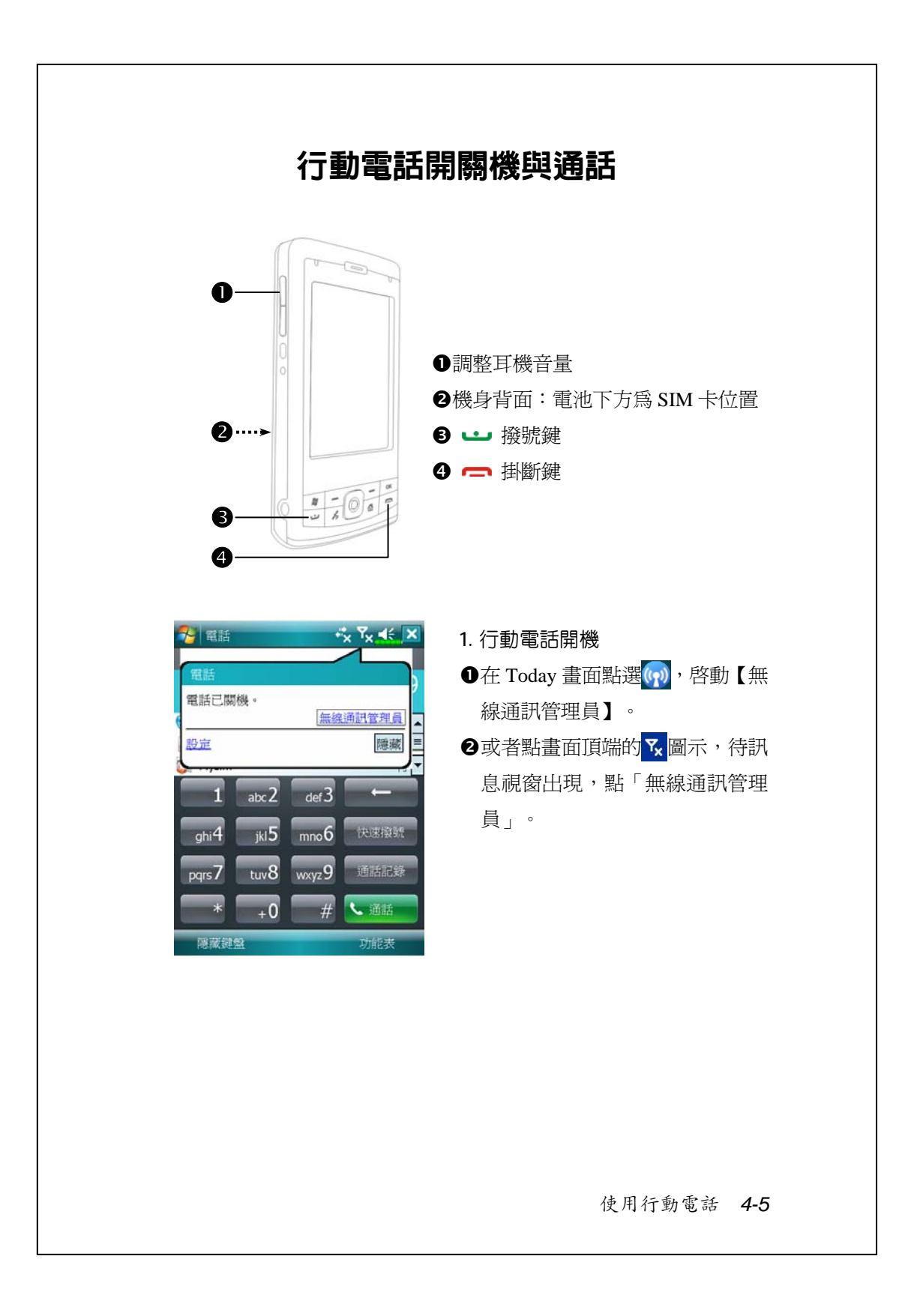

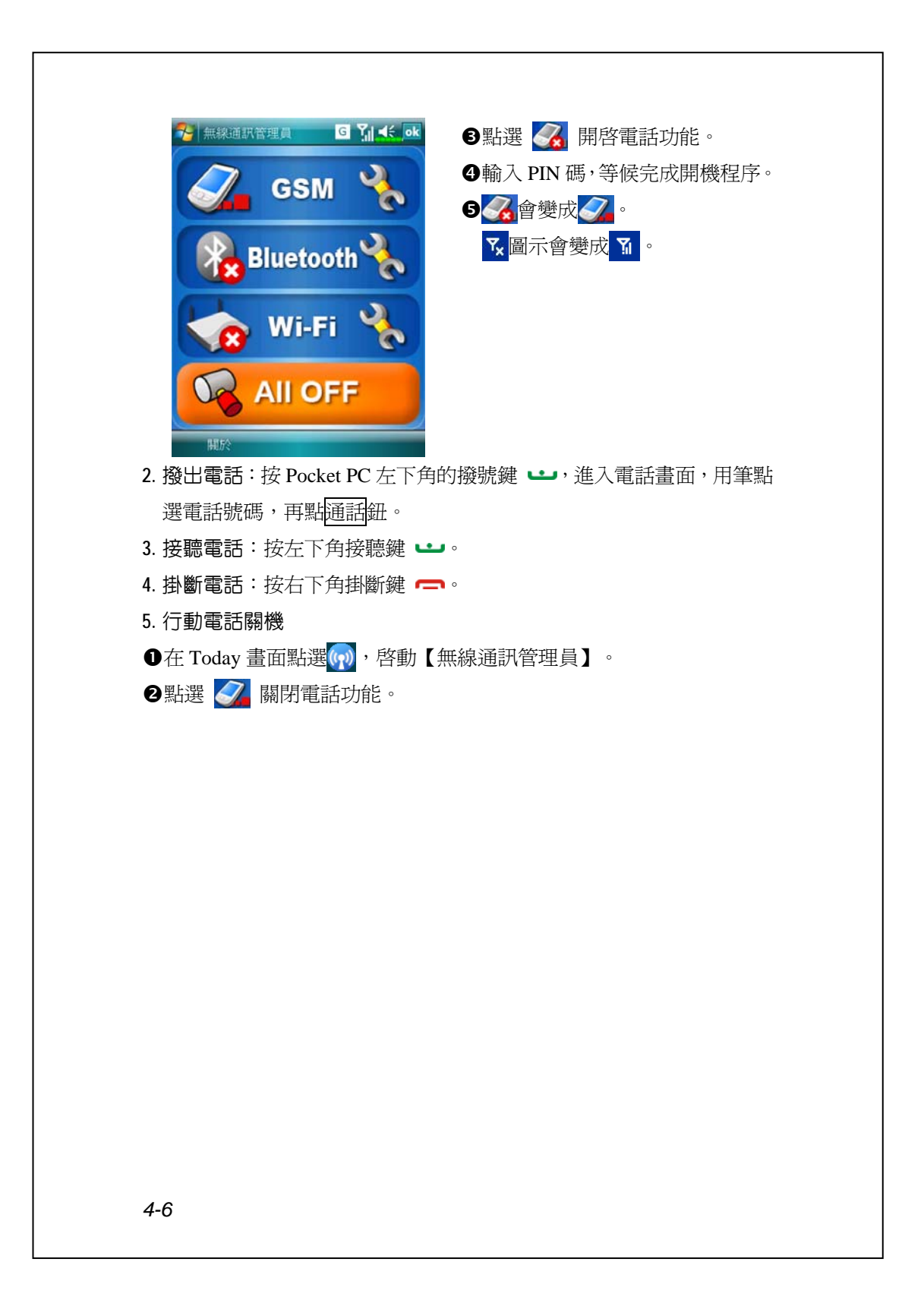

## **實用工具列**

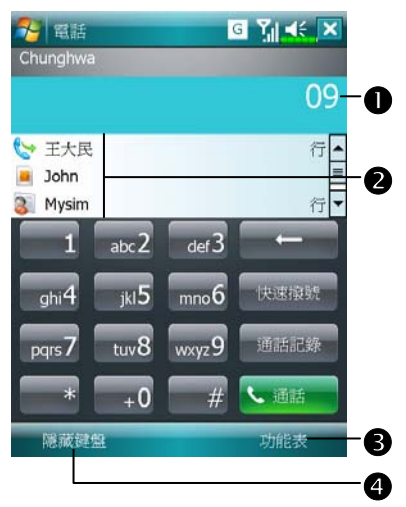

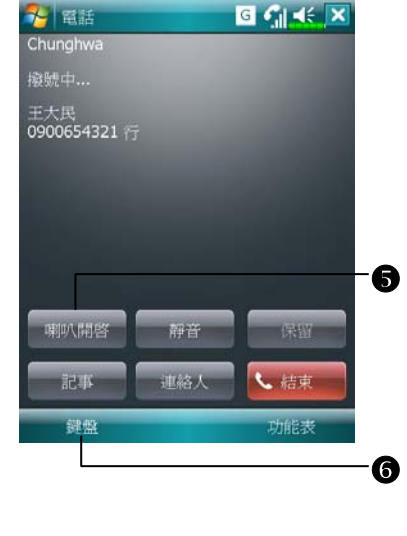

n智慧撥號:只要輸入您記得的部 分,系統會採取模糊比對方式, 把符合的連絡人名單列在左圖畫 面的2區讓您確認。 請參考畫面顯示的鍵盤,可輸入 的資料包括電話號碼、英文,而 中文部分可用注音符號輸入。 o點選連絡人,即可快速查看內容。 p提供相關功能表。 例如選取{選項},可變更行動電 話設定,如來電鈴聲、震動模式, 設定 PIN 碼…等。選取{傳送簡 訊},可以傳送簡訊給連絡人。 q隱藏鍵盤鈕:點選可放大連絡人 顯示區,方便選用。再點選<mark>鍵盤</mark> 鈕即可還原。 ● 喇叭開啓 鈕: 正在通話時,點選 可開啟免持聽筒功能。 **6**鍵盤鈕:點選可返回數字鍵盤。

使用行動電話 *4-7*

下表陳列的是您可能會在畫面頂端的導覽列看到的圖示。

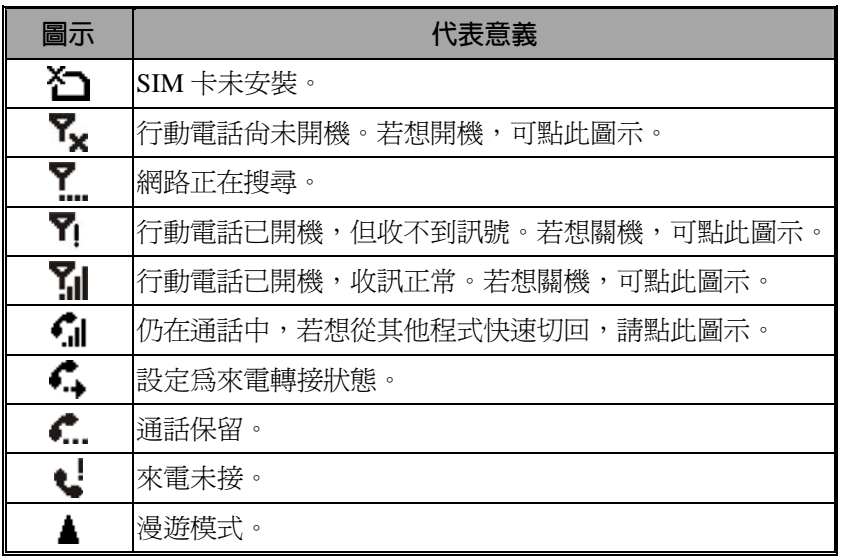

## **搭配連絡人資料撥號**

使用已經輸入到【連絡人】的電話號碼,可快速撥號。

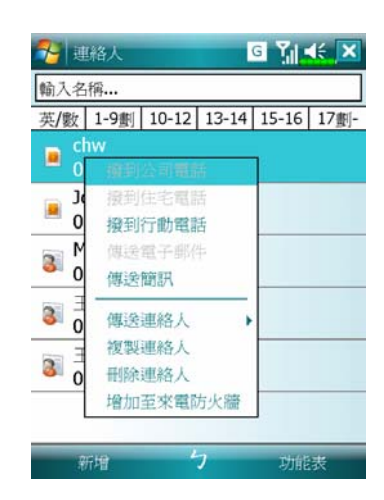

- **1.** 在連絡人清單中,點選並按住某 位連絡人,可顯示即現式功能表。
- **2.** 從即現式功能表點選{撥到行動 電話}或{撥到公司電話}等。
- **3.** 若是在連絡人清單中,點一下某 位連絡人資料列的任意位置,可 顯示連絡人細節。

#### **快速撥號**

在行動電話主畫面點快速撥號鈕,進入下圖畫面。

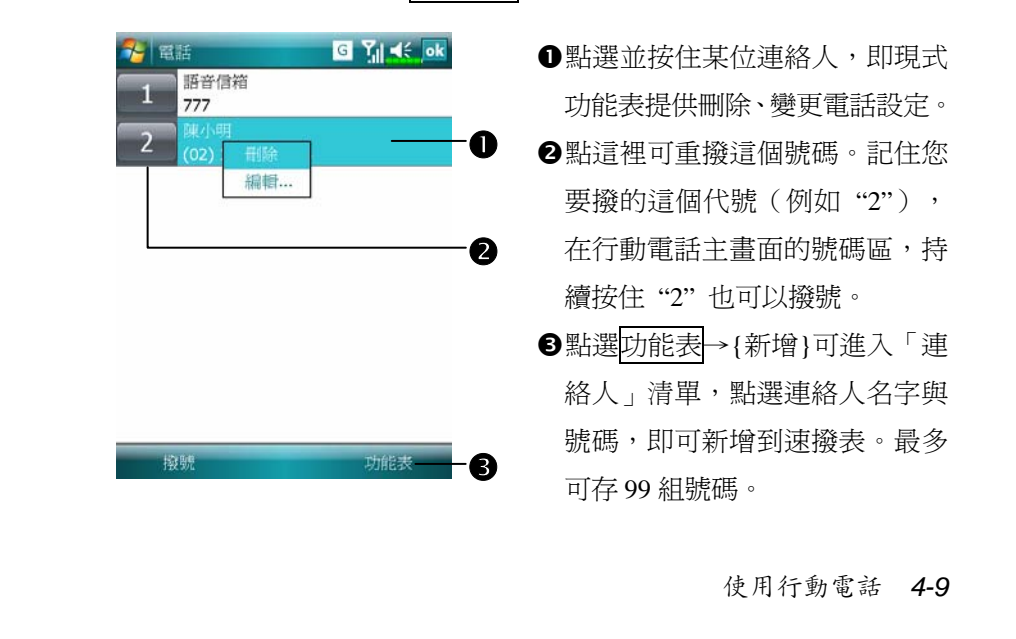

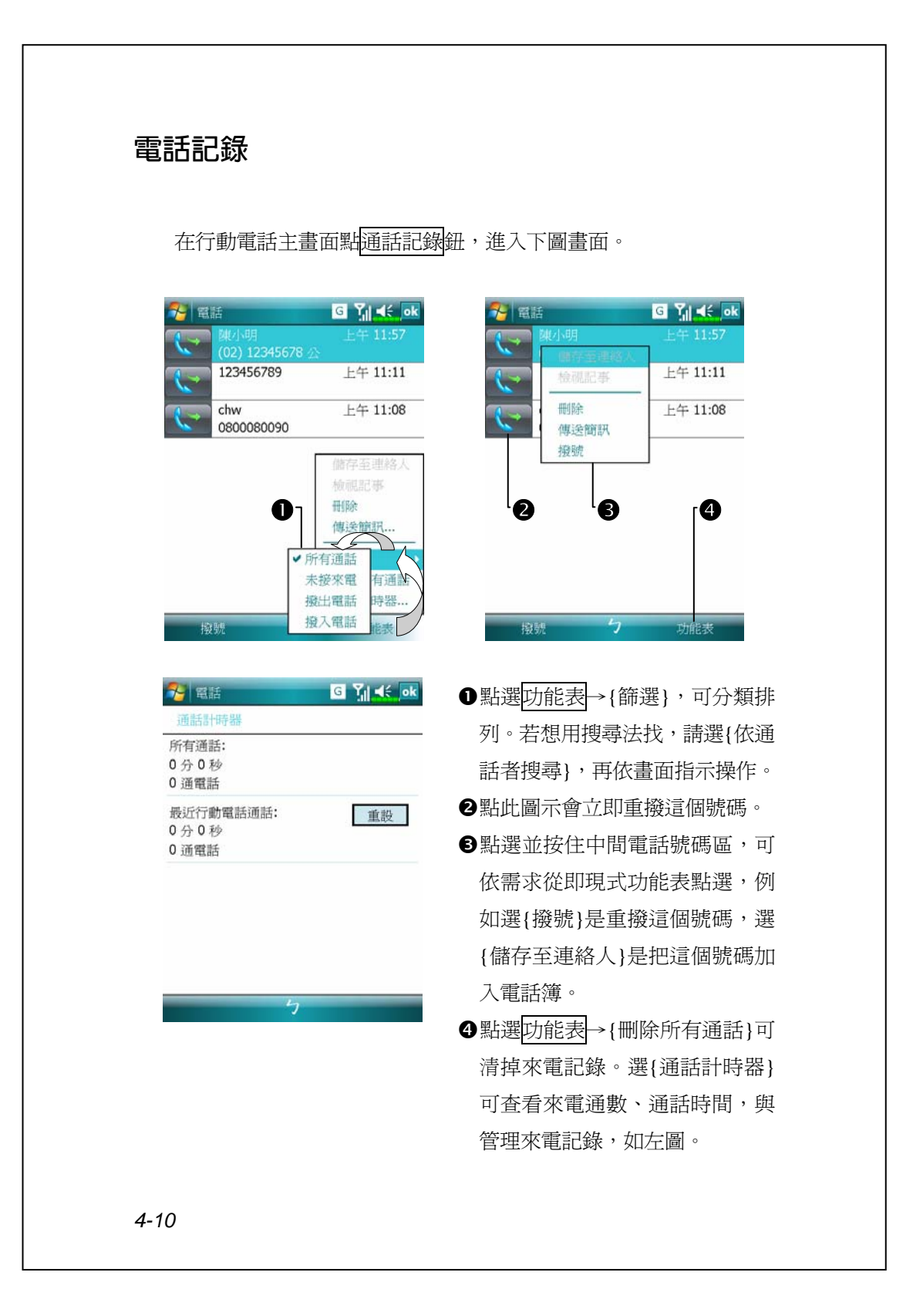

# 電話環境設定

點選<mark>功能表</mark>→{選項}→電話 服務 網路 面板 增值軟體 其他標 籤,可變更相關服務設定。請注意,這裡能變更的設定值,將根據您選 的電話公司所提供的服務而各有不同。

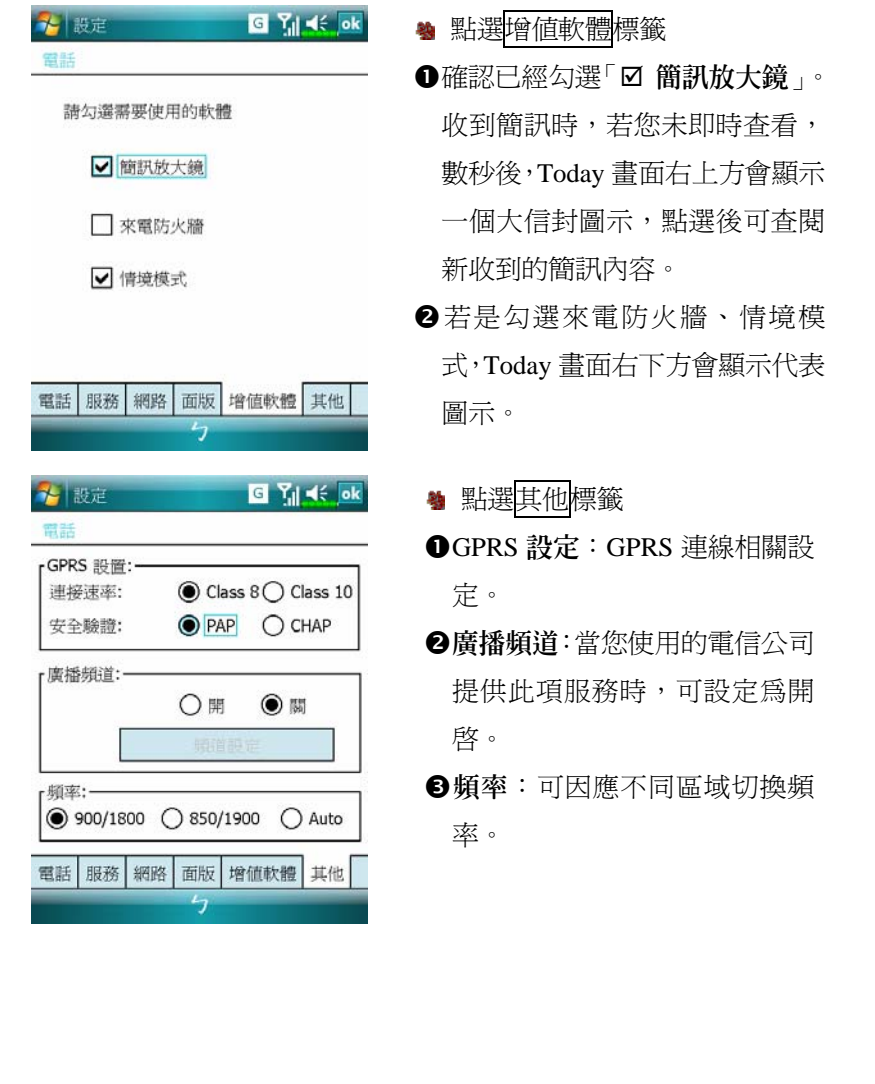

使用行動電話 *4-11*

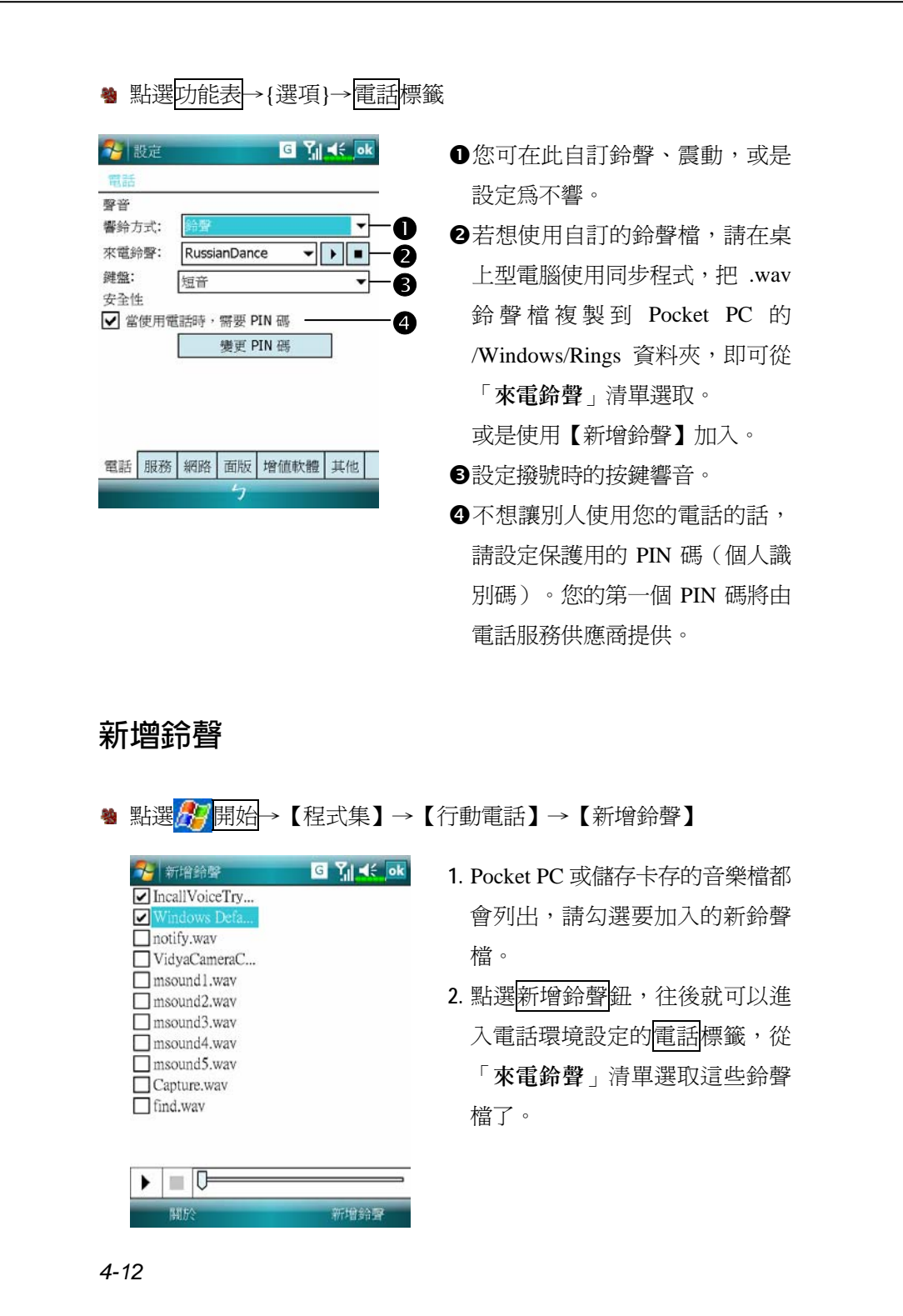

# 行動電話應用程式

# y**請謹慎注意!**

請確定您的 Pocket PC 已安裝好 SIM 卡,並且行動電話已開機,才能 使用「行動電話群組」單元說明的各項功能。

## SIM **卡管理員**

若您的 Pocket PC 不含本功能,表示不支援,可以直接略過本單元。

**第 點選<mark>ゟ</mark>グ開始→【程式集】→【行動電話】→【SIM 卡管理員**】

#### **標準螢幕顯示**

【SIM 卡管理員】可用來管理 SIM 卡電話簿,複製電話簿的資料。

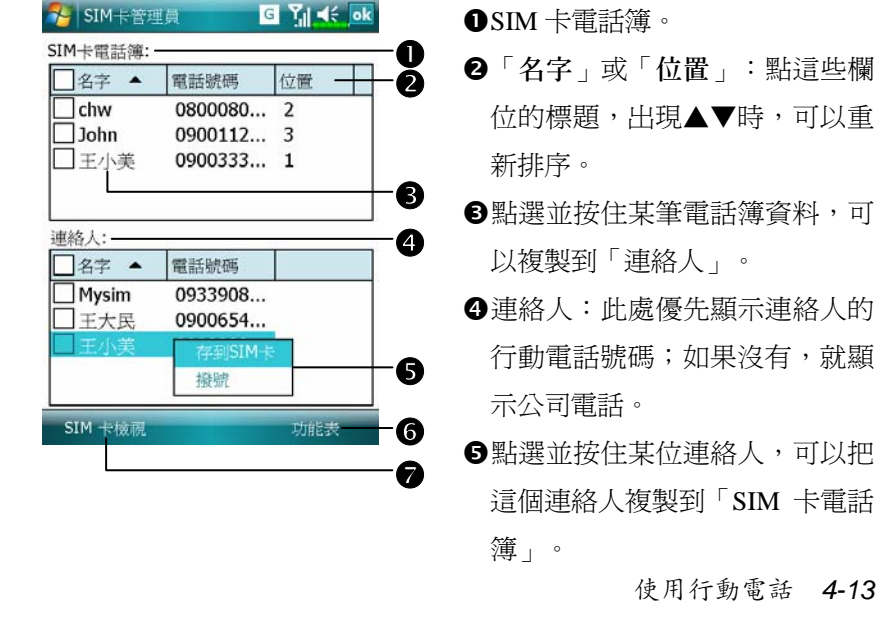

下列為標準螢幕、全螢幕顯示時共同的功能:

s功能表鈕:提供相關功能表。

- ■簡訊管理:進入簡訊管理畫面。
- 新增 SIM 卡連絡人: 新增一筆電話簿資料到 SIM 卡。
- 重新整理: 若更新過【連絡人】, 可以重新顯示連絡人與 SIM 卡資料。
- **5IM 卡檢視鈕:提供標準檢視、SIM 卡檢視、連絡人檢視三種切換模** 式。

#### **全螢幕顯示**

切換成全螢幕顯示時,將如下圖以全螢幕顯示 SIM 卡電話簿或連絡 人,使電話簿內容一目了然,方便您做更精確的管理。

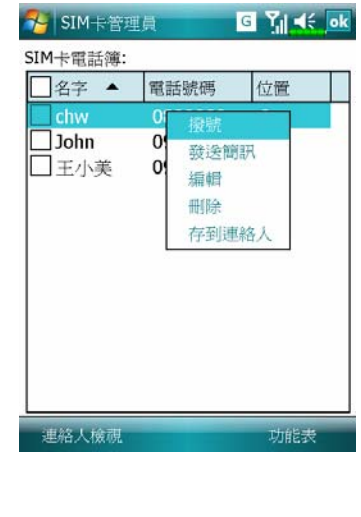

- **1.** 點選並按住某筆電話簿資料,再 從清單點選{撥號},即可打電話給 這個人。
- **2.** 從清單選擇{發送簡訊},可以進 入簡訊傳送準備畫面。
- **3.** 點選並按住需要複製的電話簿資 料,再從清單選擇{存到連絡人} 可以複製到「連絡人」。
#### **複製電話簿資料**

標準螢幕、全螢幕顯示時共同本單元說明的功能。在 SIM 卡與連絡 人之間複製電話簿資料,分別有「只選一個、複選多個、全選」的方法, 方便您管理電話簿內容。

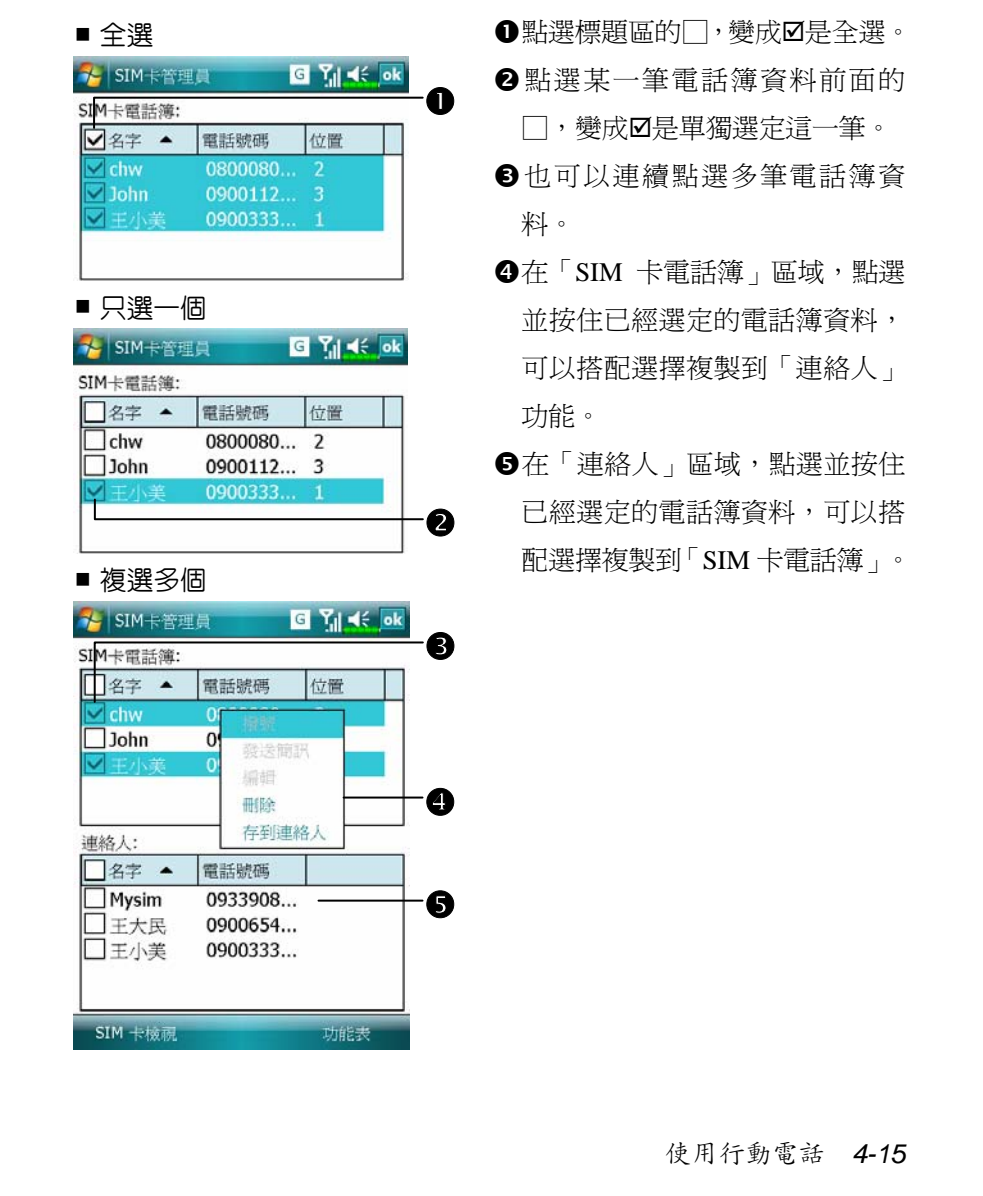

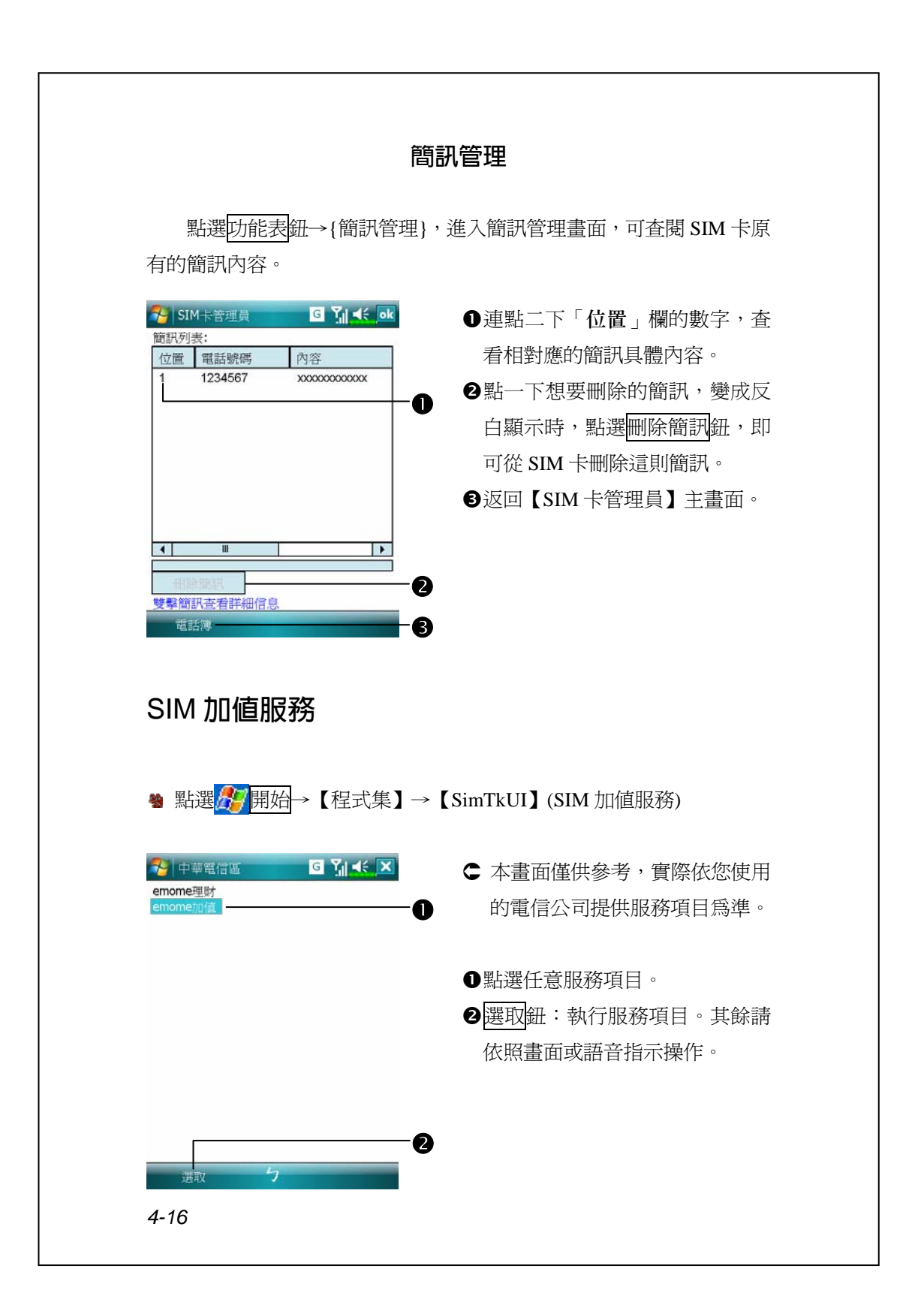

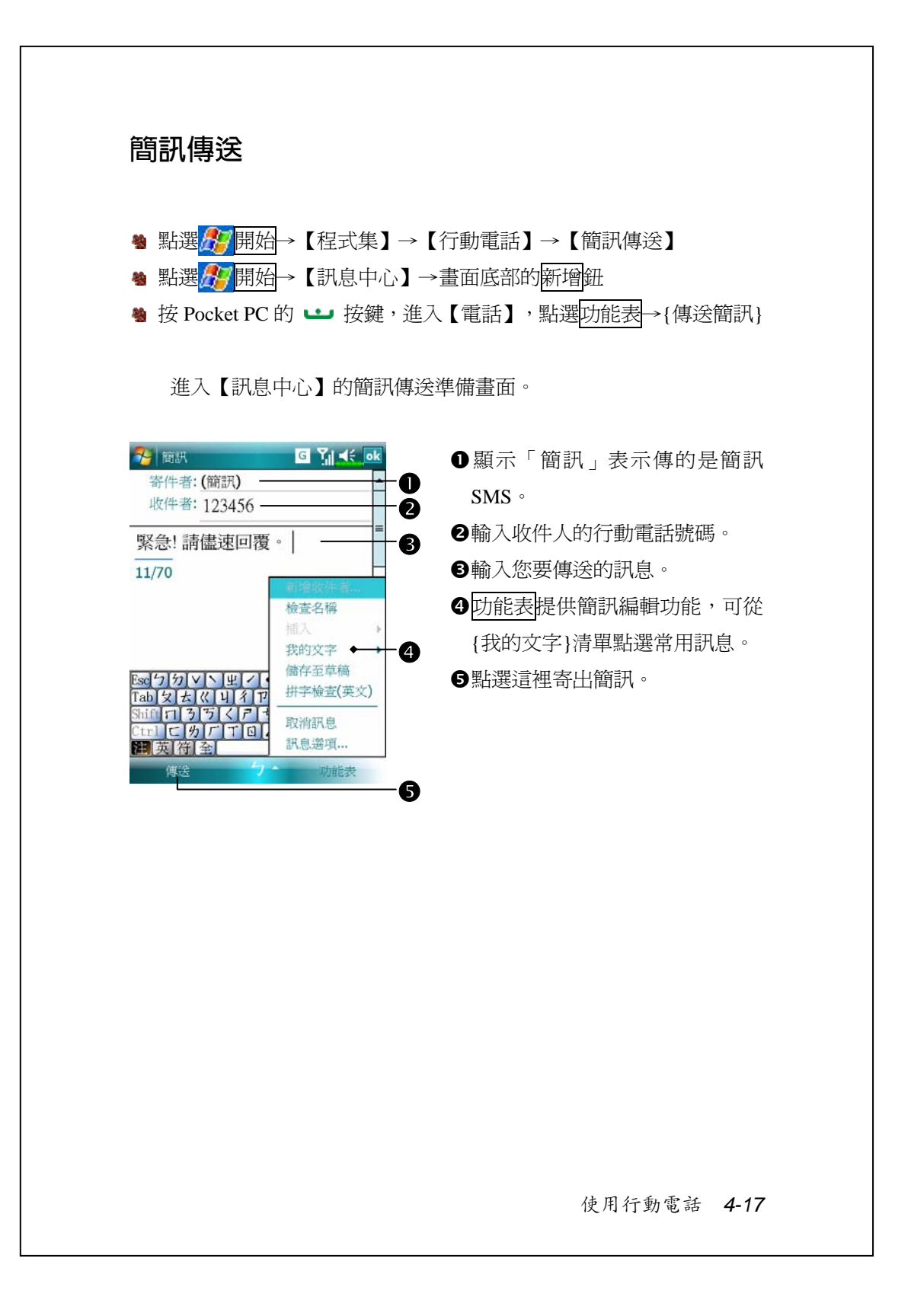

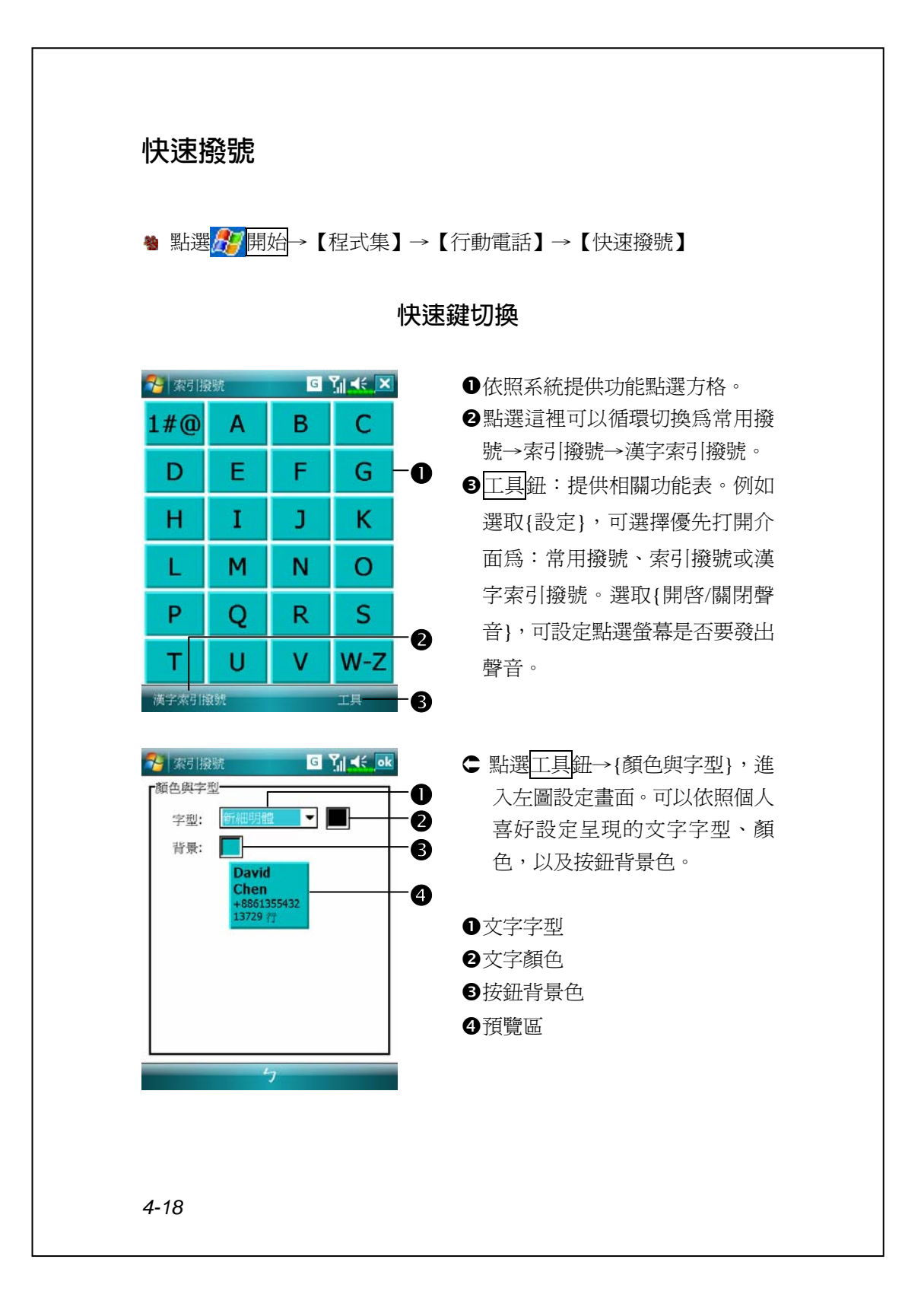

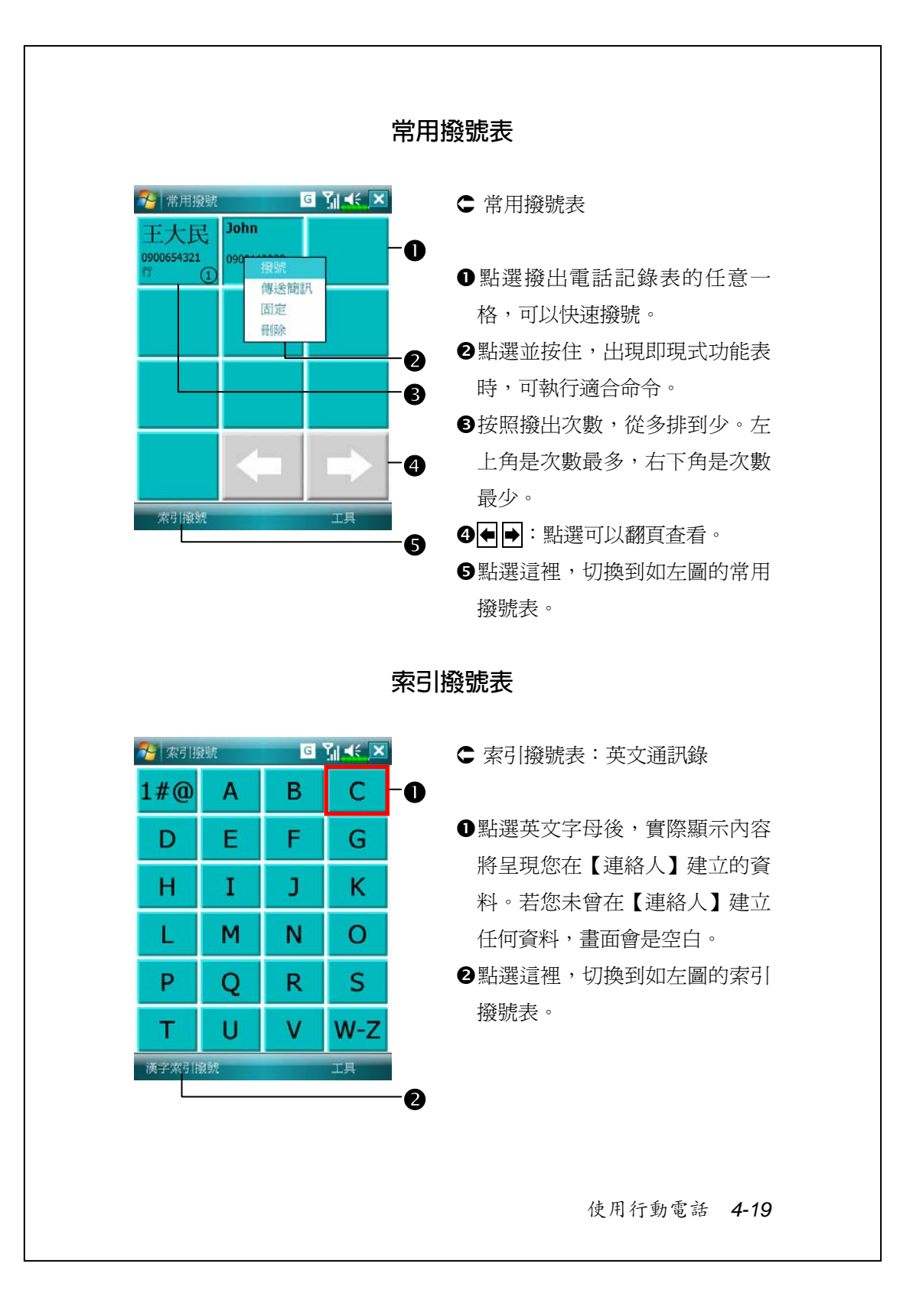

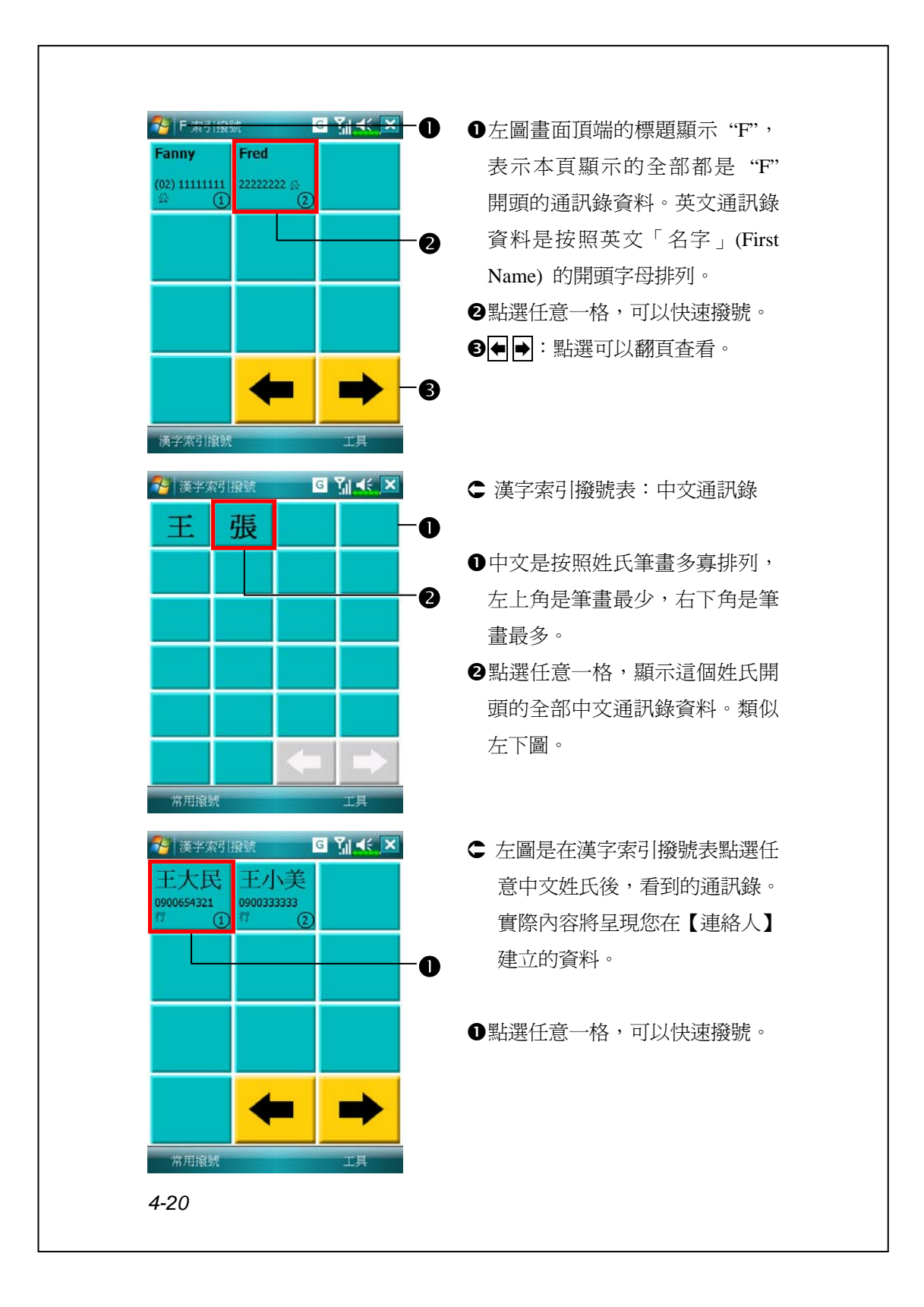

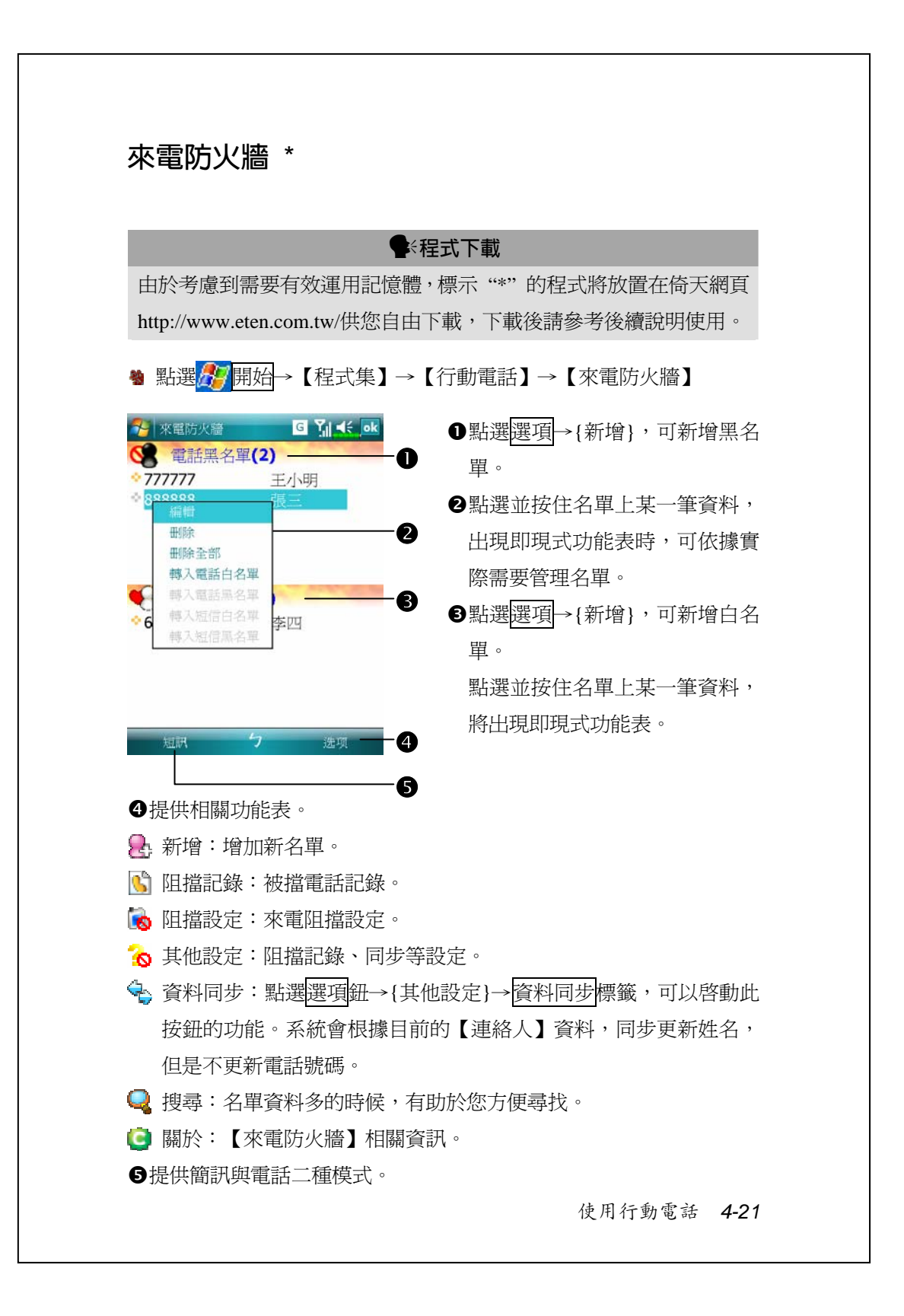

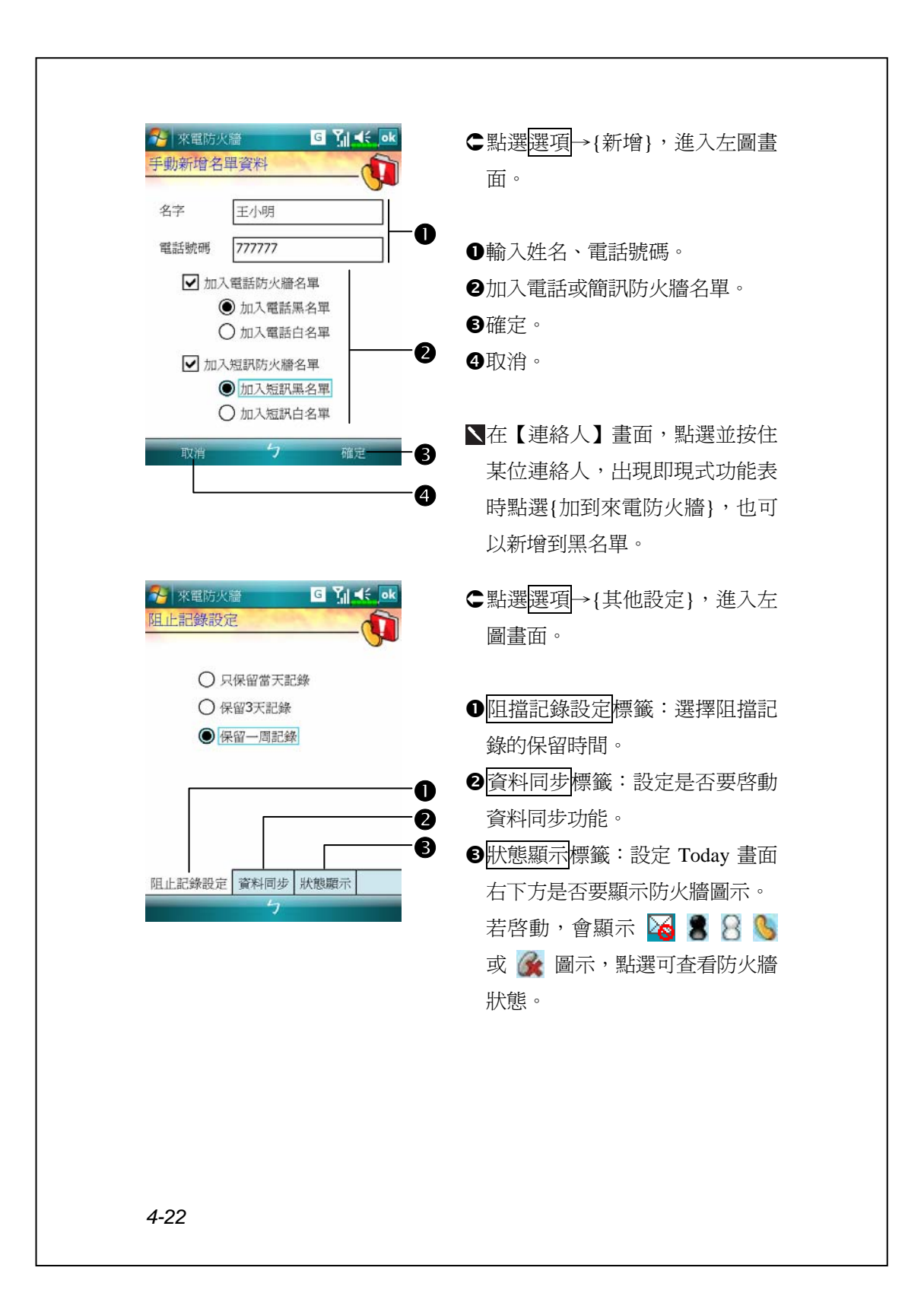

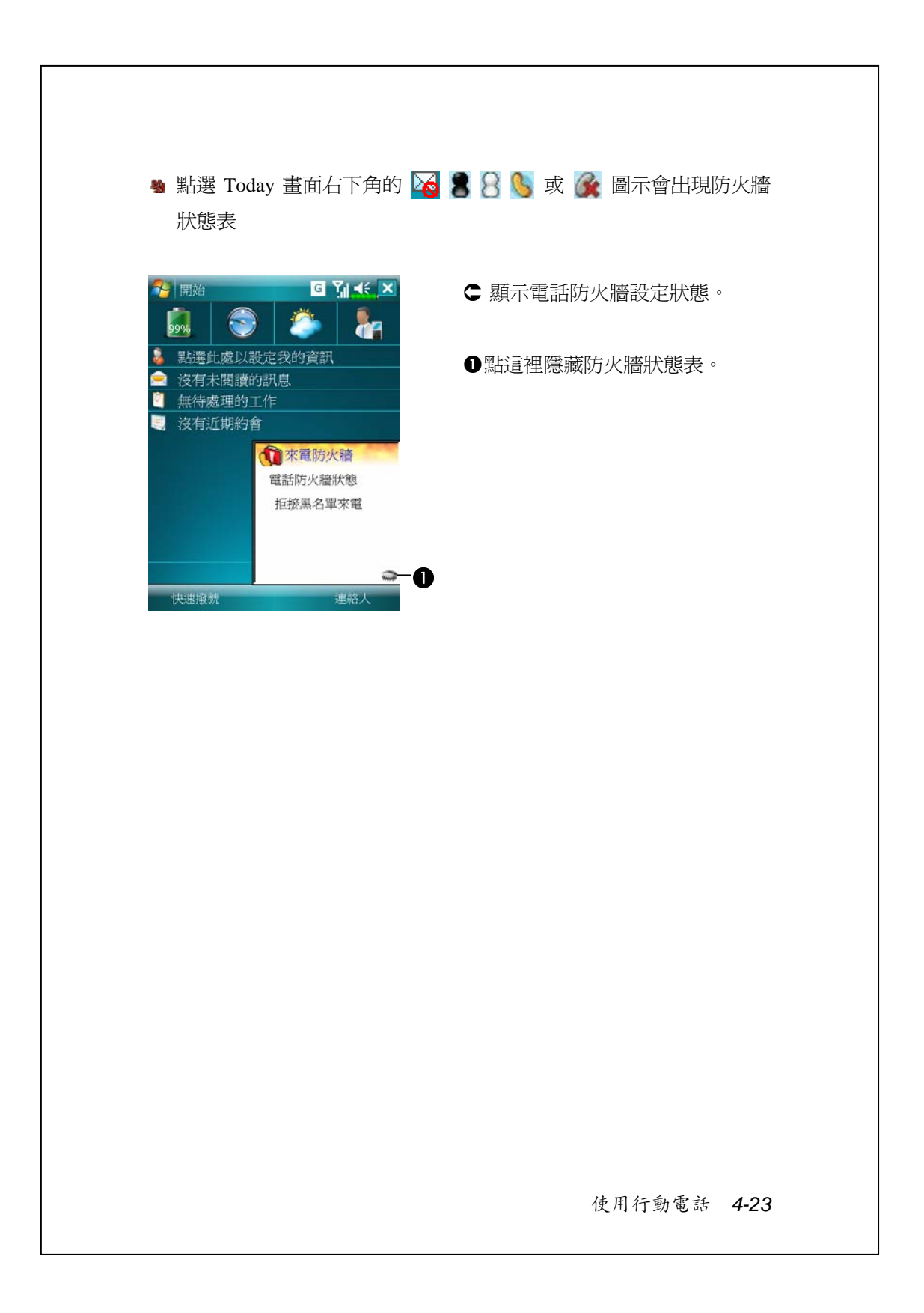

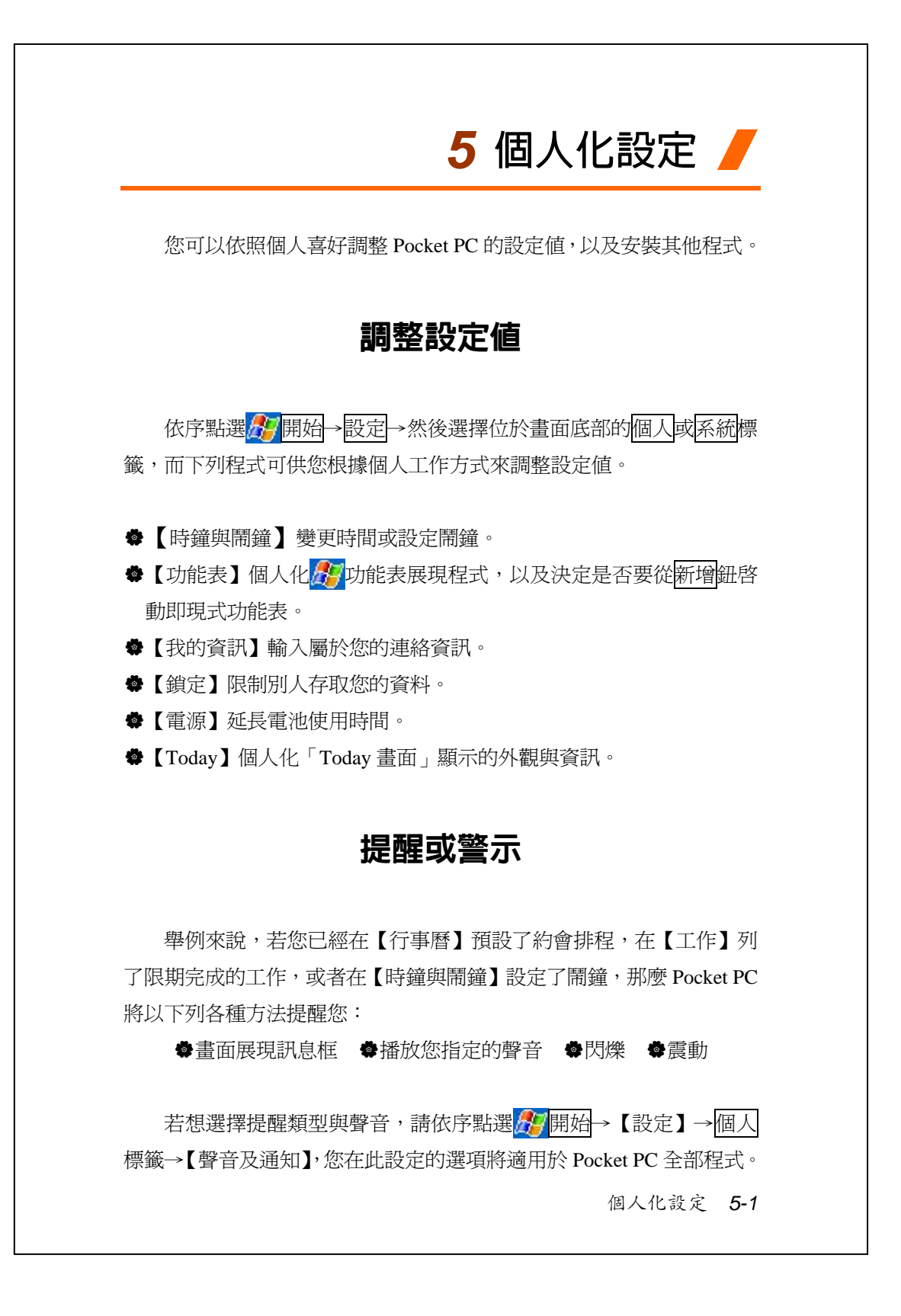

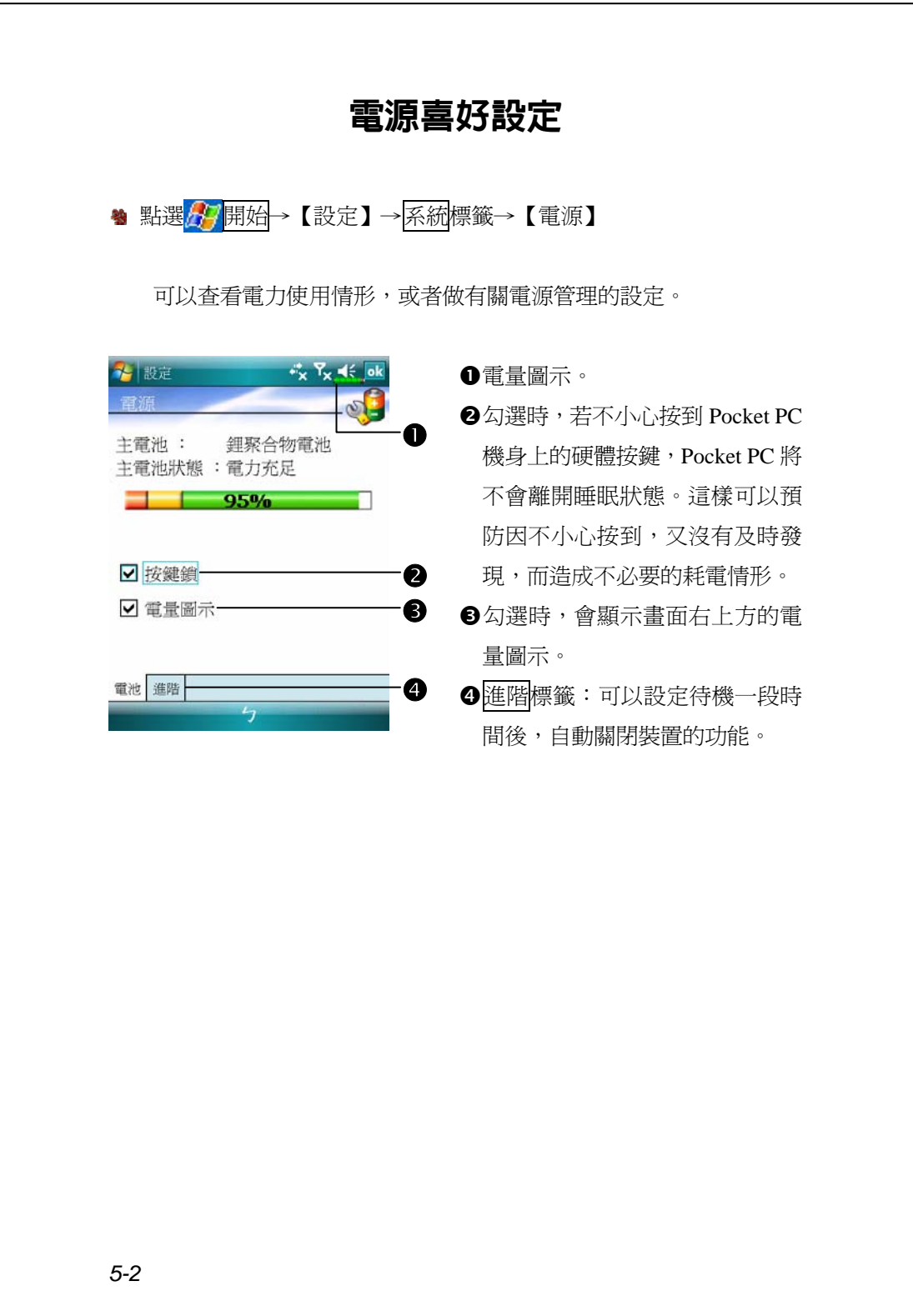

# 背光照明 <sup>第 點選<mark>方/</mark>開始→【設定】→系統</sup> 1 設定  $x^*_{\times}$   $Y_{\times}$   $\prec$   $\prec$   $\prec$ 標籤→【背光照明】 警告: 當使用電池電源時,開啓背光照明<br>會快速消耗電池電源。 ■如果待機超過下列時 30秒 ▼ **1.** 電池電源或外部電源標籤:可以 ■ 當按下功能鍵或點選螢幕時,開啓背 開啟或關閉背光照明功能。 **2.** 夜光亮度標籤:可以調整背光亮 度。電池電源外部電源夜光亮度 調整電源設定以節省電源。  $\mathbf{r}_{1}$

個人化設定 *5-3*

## 麥克風

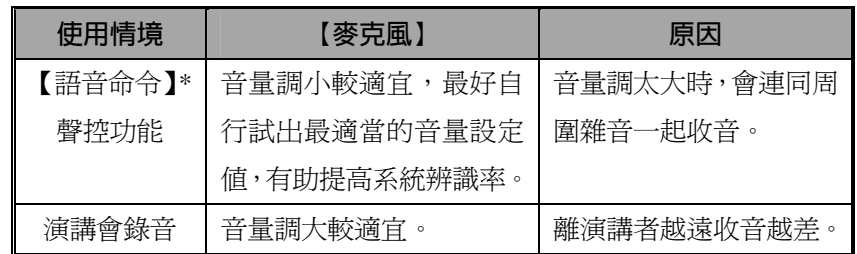

\* 適用於內含【語音命令】的版本。

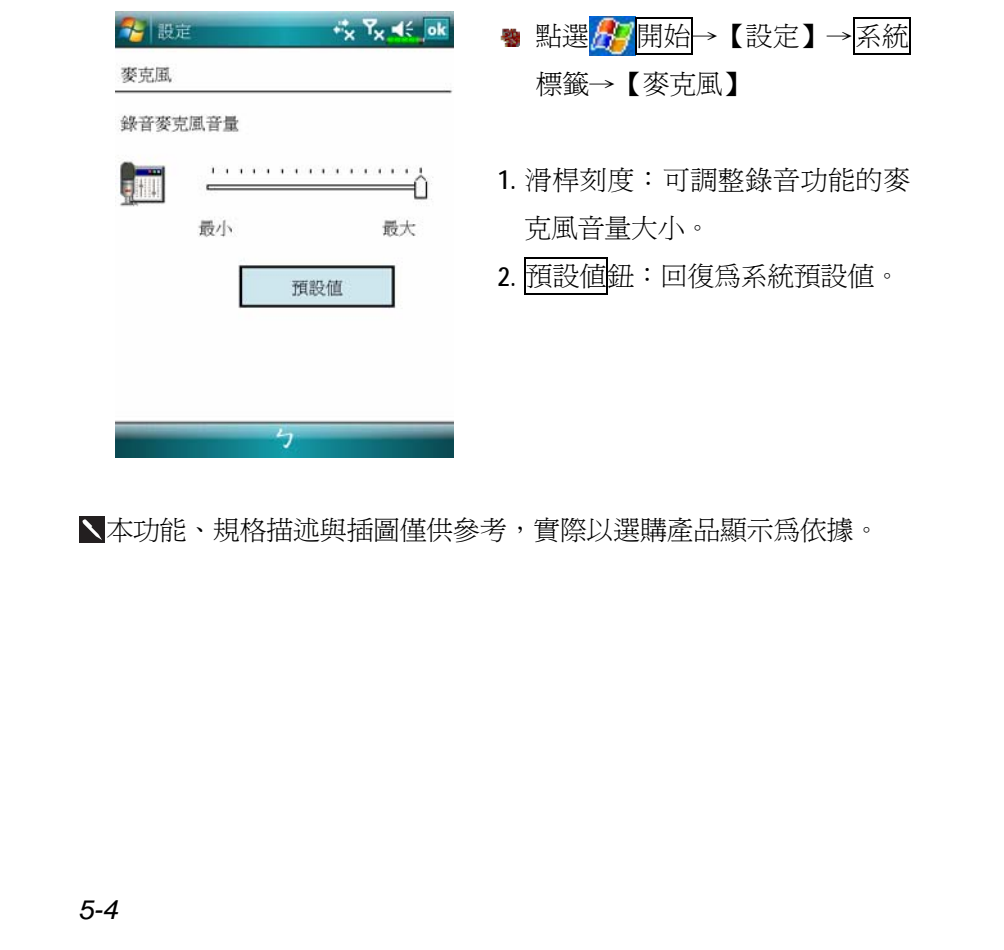

調整音量

用手按 Pocket PC 側面的音量調整鍵,或用筆點選畫面頂端的喇叭 圖示◀€, 在Q:調整所有程式的聲音功能, 在冷調整電話方面的音量。

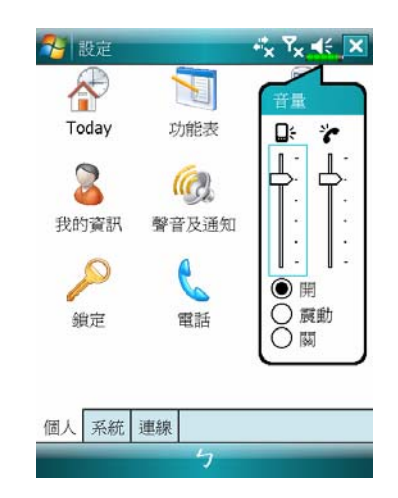

- 1. 調整音量大小:「●開」狀態下, 用筆點住滑動軸上下移動調大小 聲。也可以直接用手撥動 Pocket  $PC$  側面的 $H$ 或 $\overline{\rightarrow}$ 。
- **2.** 震動模式:「震動」狀態下,各 種程式的聲音功能將改用震動模 式提醒,包含來電鈴聲。頂端的 喇叭圖示◀€會變更爲<mark>4</mark>,
- 3. 靜音模式:「◎關」狀態下, 各種 程式的聲音功能將關閉,包含來 電鈴聲。頂端的喇叭圖示◀€會變 更爲◀×。

個人化設定 *5-5*

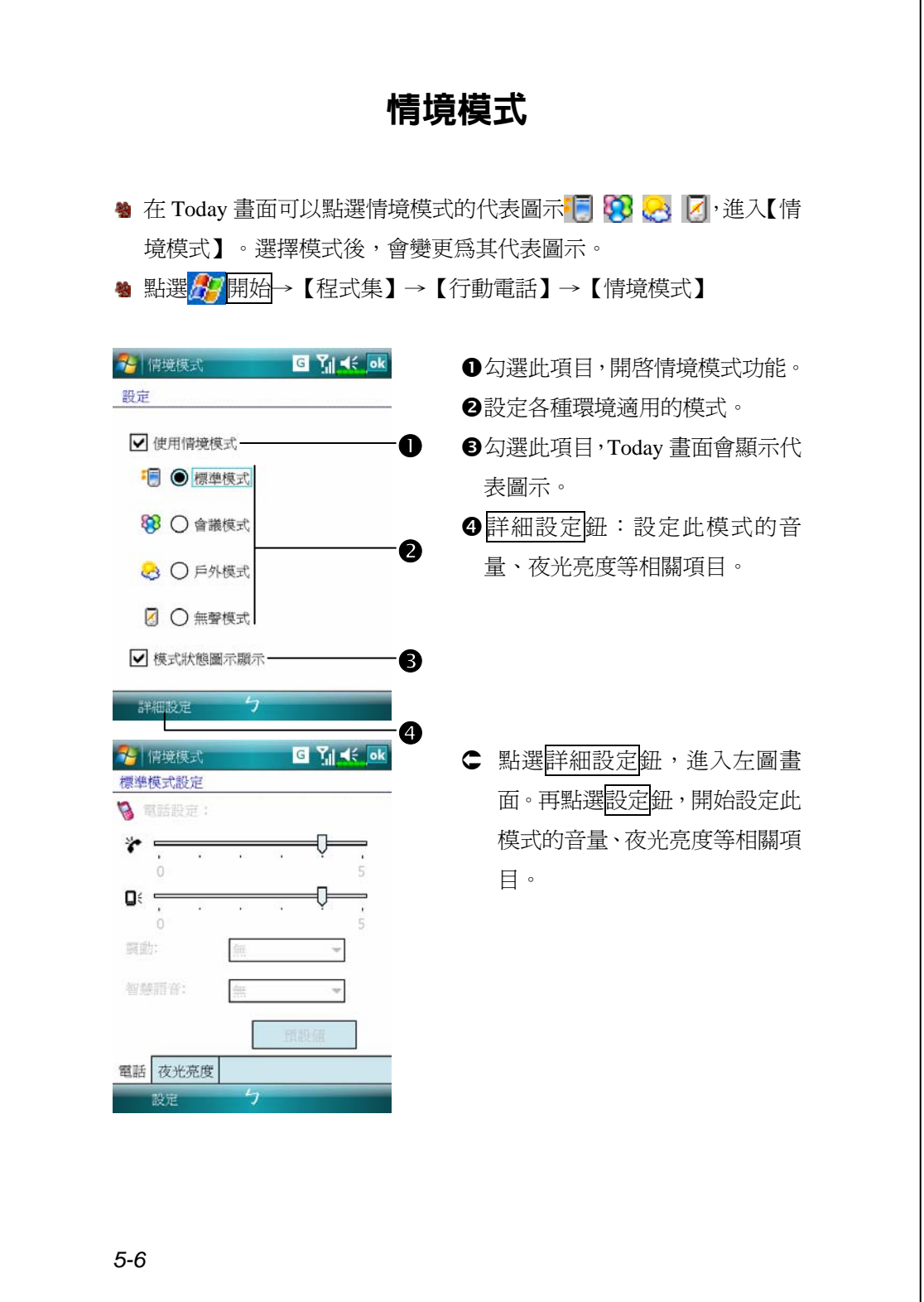

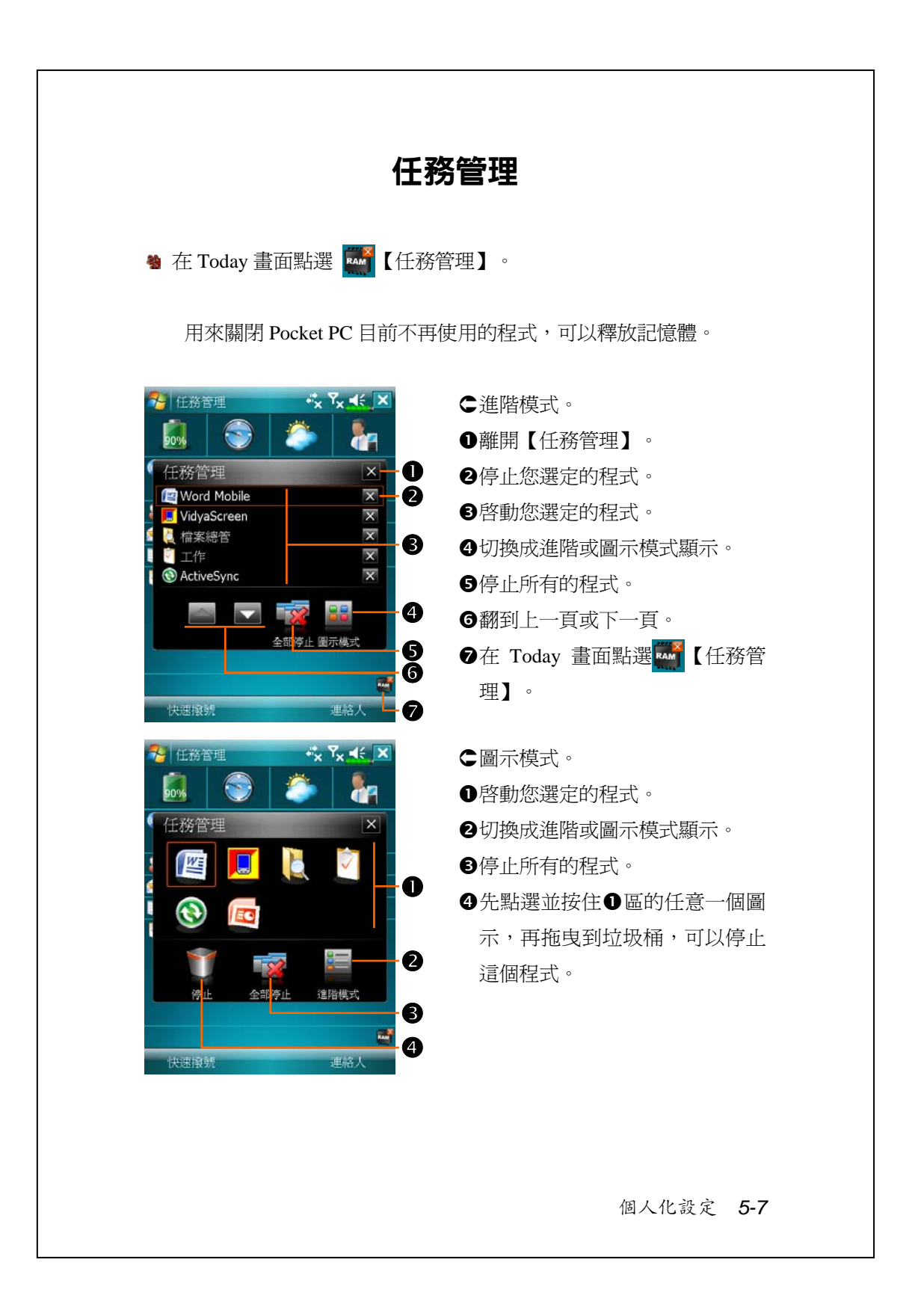

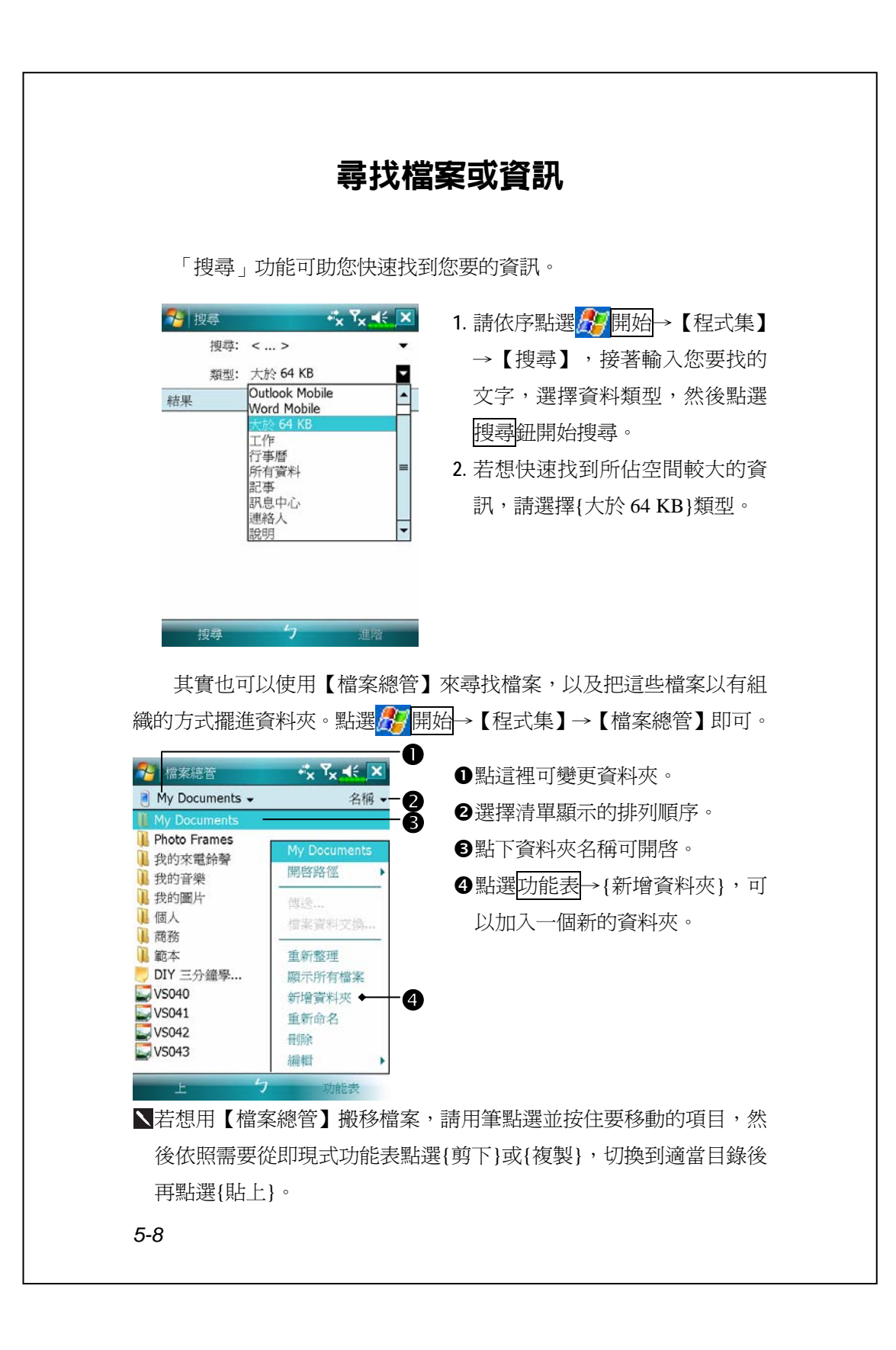

### 導覽列與命令列

「導覽列」位於畫面頂端,這裡顯示的訊息包括正在執行的程式名 稱、目前的時間,點選「導覽列」上的<mark>作,</mark>開始功能表還能切換到其他 程式,另外還有關閉操作畫面的功能鍵。

「命令列」位於畫面底部,這裡提供的是目前程式可以執行的工作。 此外還包括功能表名稱、按鈕與輸入面板按鈕。若想在目前程式建立新 項目,請點選新增鈕。若想查看用圖示代表的按鈕功能,請用筆點選並 接住該按鈕,畫面會出現即現式說明視窗。只要把筆拖曳到旁邊空白處, 就不會真的執行這個按鈕的功能。

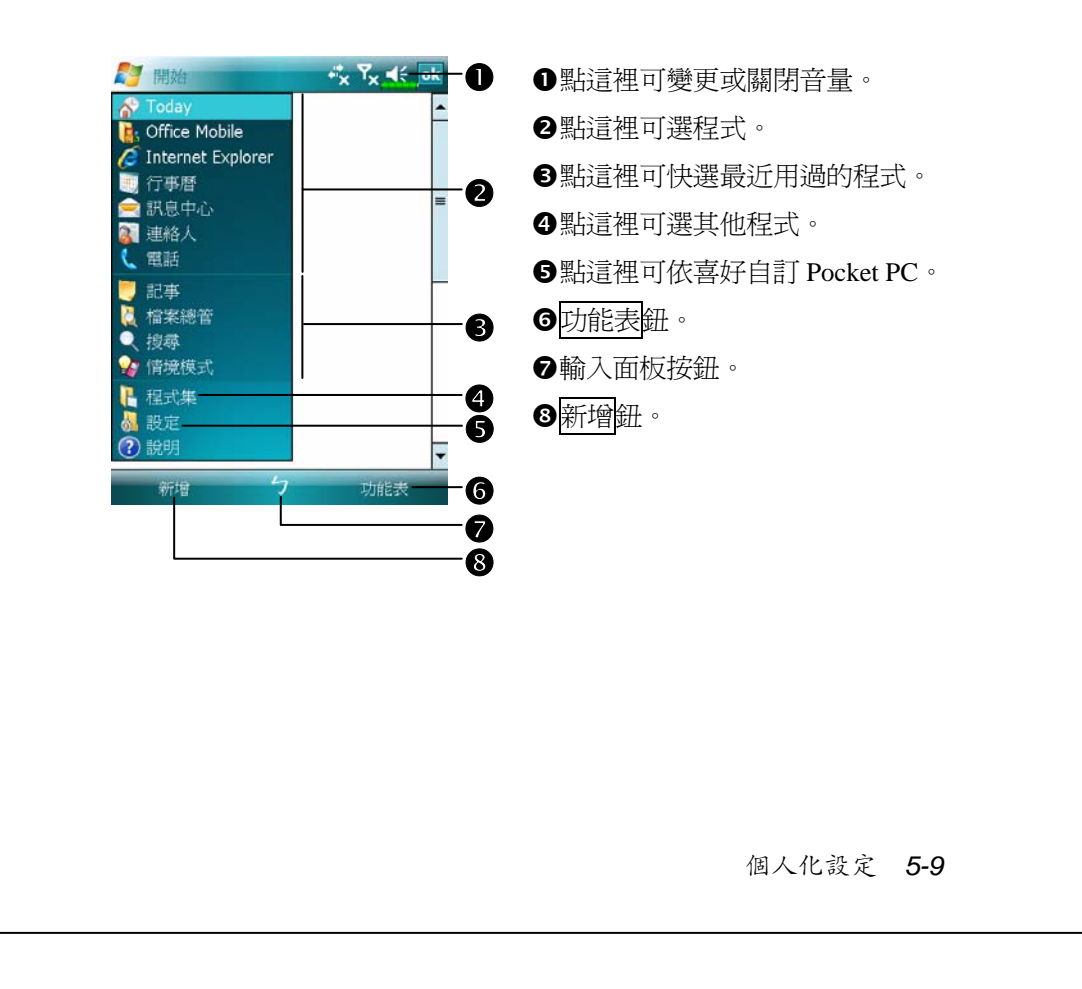

### 即現式功能表

透過即現式功能表,可以快速選擇一個要執行的項目。舉例來說, 在【連絡人】程式中,可從清單快速刪除一位連絡人的資料、複製連絡 人資料,以及傳送電子郵件給某位連絡人。當然您得明白,每個程式中 提供的即現式功能表是完全不同的。只要用筆點選並按住,當即現式功 能表出現時,請提起筆,再從功能表點選一個項目名稱,就可以執行了。 若不想執行任何一個項目,請用筆點一下即現式功能表外面隨便一個地 方,即可取消。

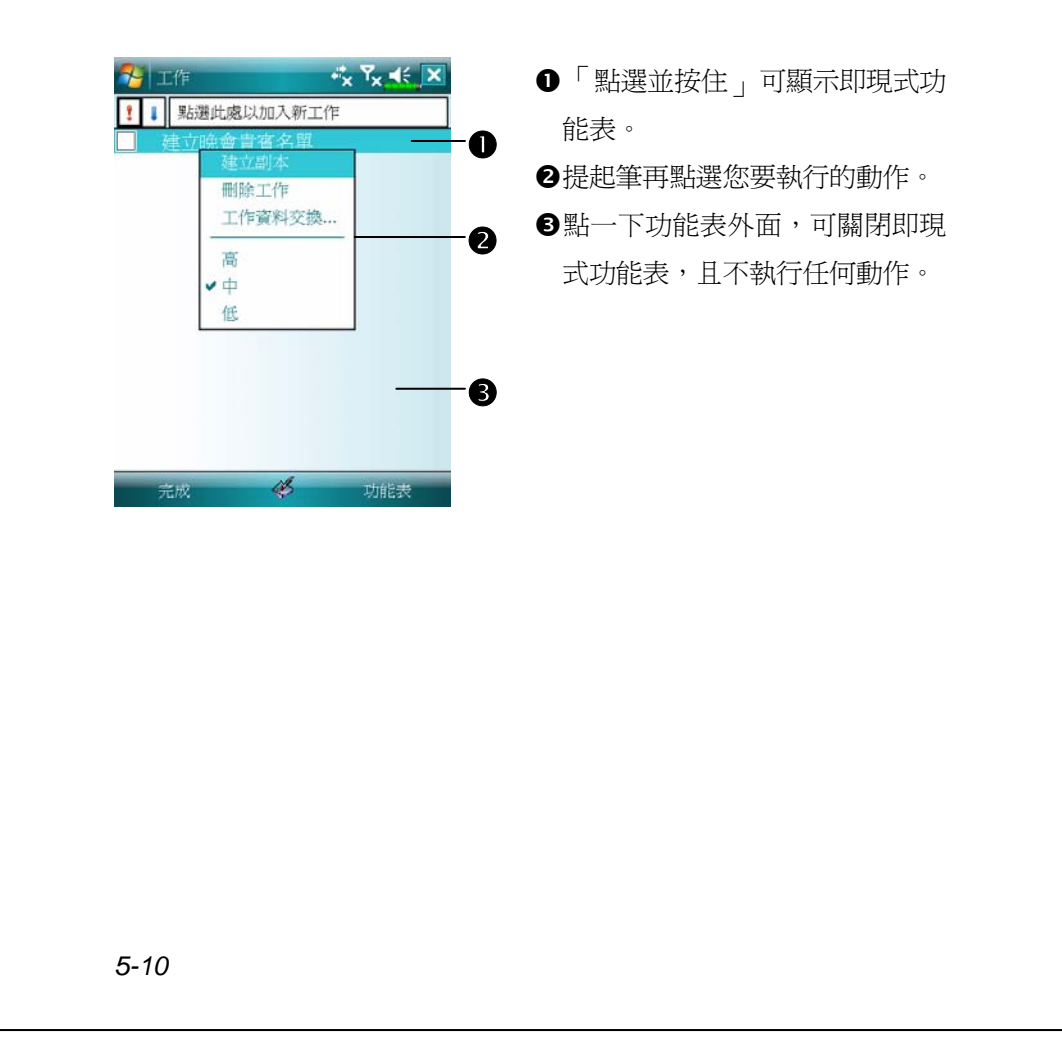

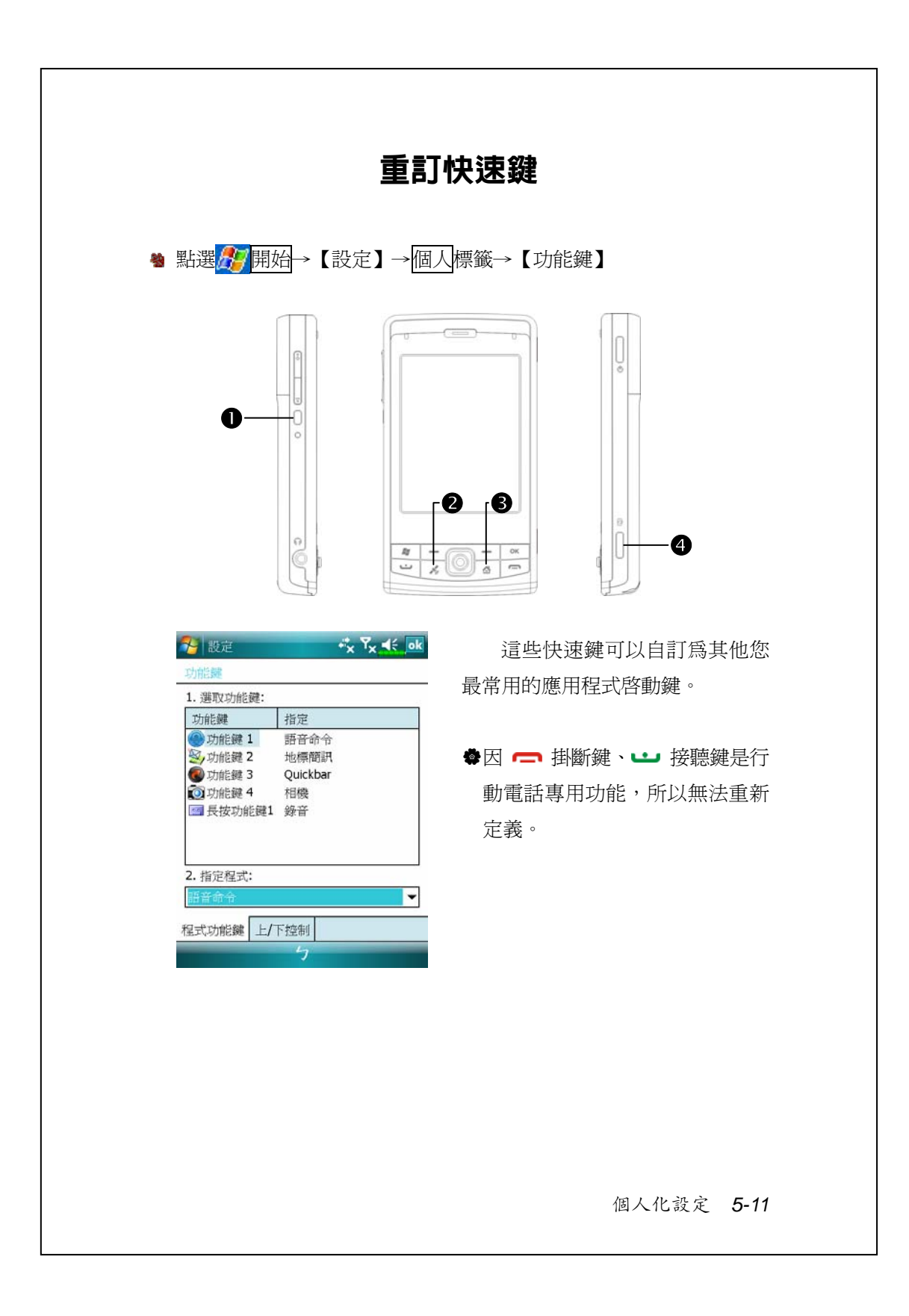

# *6* Pocket PC **同步工具** /

### 搭配 Windows Vista

使用 Windows Vista™ 作業系統的 PC 可以跟您的 Pocket PC 連線, 並做同步處理。「Windows Mobile® 裝置中心」可協助管理您的 Pocket PC。它可以為 Pocket PC 提供線上服務和程式的存取、讓 Pocket PC 可以 透過 PC 連線到其他資源,並且讓 Pocket PC 和 PC 上的資訊都保持在最 新的狀態。例如,如果您在 Pocket PC 做了某項變更,下次同步時,這 項變更就會自動套用到電腦上對應的資訊,反之亦然。不管在哪一部電 腦檢視,都可以確定這是最新的資訊。

#### **♥ 重要安裝注意事項**

安裝「Windows Mobile® 裝置中心」軟體前,請確認 Pocket PC 的 USB 傳輸線先不要連上電腦,只有在安裝之後,才能將 USB 傳輸線與電腦 相連。

*Pocket PC* 同步工具 *6-1*

- **1.** 軟體安裝:利用內附的光碟片,在個人電腦端安裝「Windows Mobile® 裝置中心」。Pocket PC 端已內建對應用的程式。
- **2.** 硬體安裝:USB 通訊埠隨插即用,使用 USB 傳輸線把 Pocket PC 與個 人電腦(桌上型、筆記型電腦皆可)連接起來。

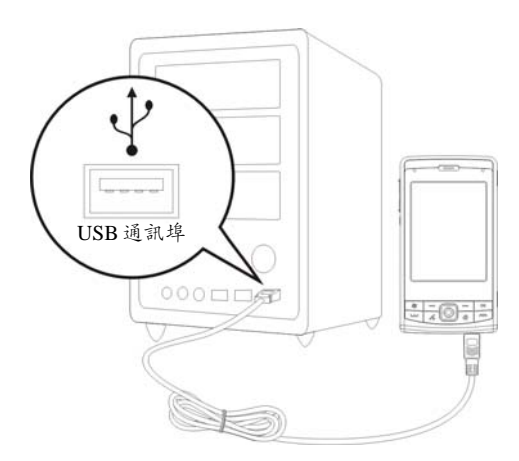

**3.** 「Windows Mobile® 裝置中心」使用

●安裝完成後,設定精靈會繼續導引您,請按照實際需要自行指定。

**2只要用 USB 傳輸線連接好二個裝置,電腦端就會出現「新合作關係」** 畫面,請依需求設定。個人電腦端的狀態列將出現綠色 卷圖示,表示 正在連線。

### 搭配 Windows XP/2000/98

使用 Windows XP/2000/98 作業系統的 PC 可以跟您的 Pocket PC 連 線,並做同步處理。您可以使用 Microsoft ActiveSync 同步化桌上型電腦 與 Pocket PC 二邊的資訊。同步處理的工作包括比對二邊的資訊,並且 取最新資訊更新。

- V同步保持 Pocket Outlook 資料與桌上型電腦的 Microsoft Outlook 資料 在最新狀態。
- V桌上型電腦與 Pocket PC 二邊的 Microsoft Word 與 Microsoft Excel 檔 案可以同步化,檔案會自動轉換為正確格式。

ActiveSync 預設為不自動同步化各類型資訊。若想變更,請使用 ActiveSync 的選項功能,去開啓與關閉指定資訊類型的同步化方式。

ActiveSync 還可以用來:

V備份或還原 Pocket PC 儲存的資料。

- V在 Pocket PC 與桌上型電腦之間複製檔案(有別於同步化)。
- ●進行同步處理時,選取同步化模式。舉例來說,與桌上型電腦連接, 或是您只選擇同步命令時,還是可以繼續進行同步化。
- V選擇哪些資訊類型要同步化,並且控制有多少資料要同步化。舉例來 說,您可以選擇要同步化過去幾週的約會資料。

*Pocket PC* 同步工具 *6-3*

### **安裝與使用** ActiveSync

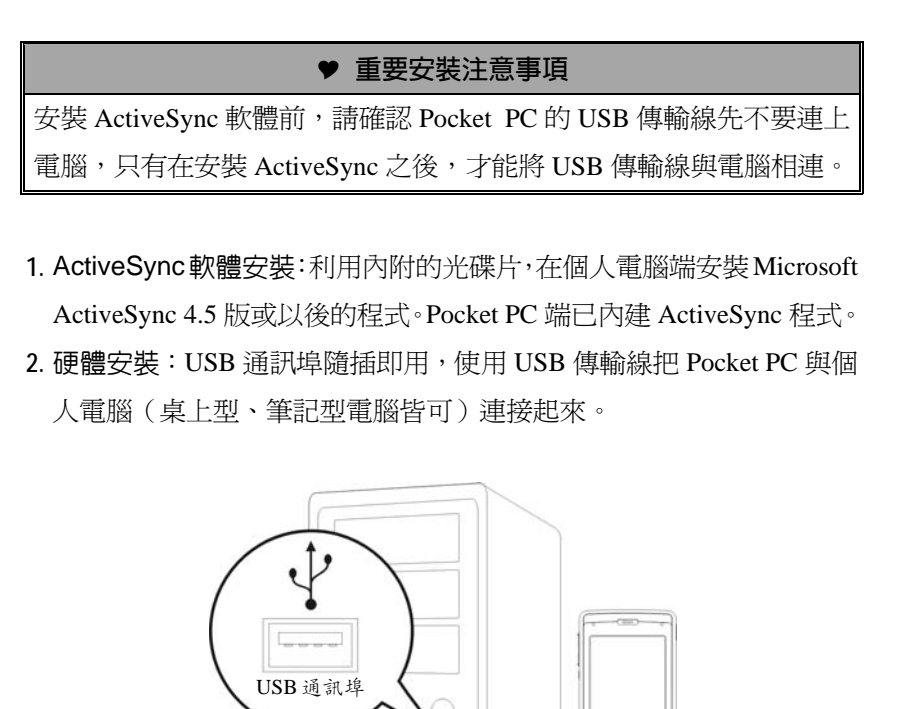

 $00000000$ 

 $\approx$ 

 $z = 0.1$ 

#### **3.** ActiveSync 程式使用

●安裝完成後,設定精靈會繼續導引您,請按照實際需要自行指定。

- **2只要用 USB 傳輸線連接好二個裝置,電腦端就會出現「新合作關係」** 畫面,請依需求設定。個人電腦端的狀態列將出現綠色 ?圖示,表示 正在連線。
- <sup>●點選電腦端 ActiveSync 程式的<mark>瀏覽裝置</mark>鈕,可讀取到 Pocket PC 端的</sup> 檔案,延用一般電腦的使用習慣,依需求管理二個裝置的檔案。

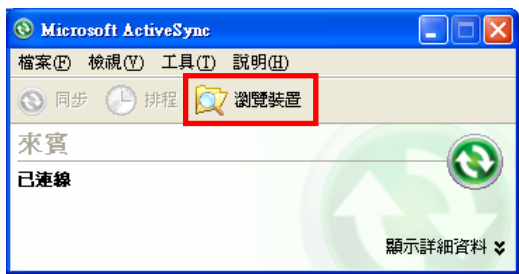

#### **同步連線常見問題**

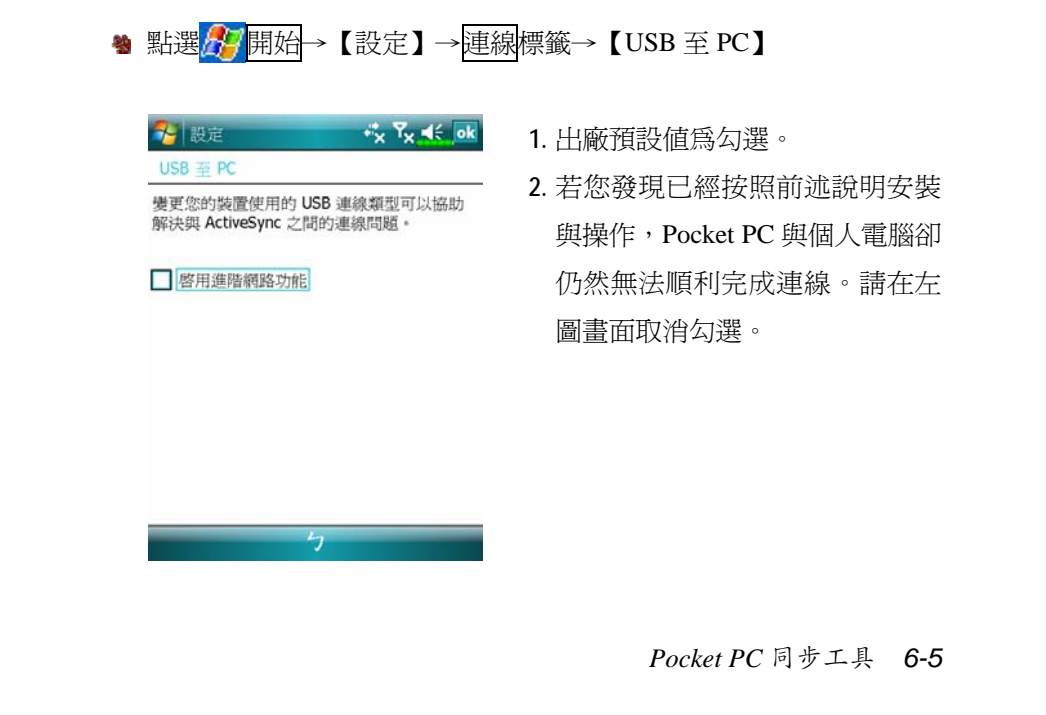

### USB **資料同步化**

開始同步化之前,請先從 Pocket PC 附贈光碟安裝 ActiveSync 到桌 上型電腦。若想得知更多有關安裝 ActiveSync 的資訊,請參考 ActiveSync 光碟或線上說明。至於 Pocket PC,出廠前已安裝好 ActiveSync。

ActiveSync 資料同步化設定:

1. 安裝完成後,設定精靈會繼續導引您,請按照實際需要自行指定。

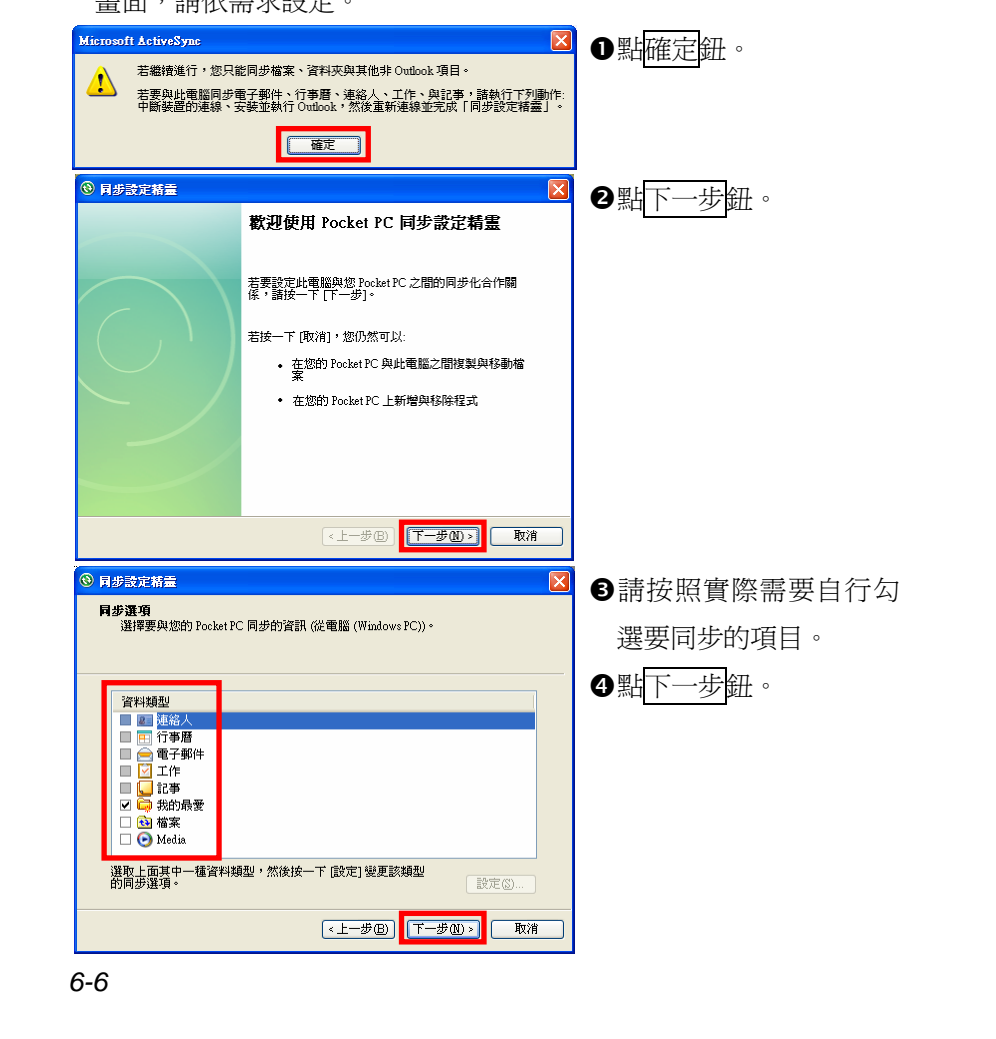

**2.** 只要用 USB 傳輸線連接好二個裝置,電腦端就會出現「新合作關係」 畫面,請依需求設定。

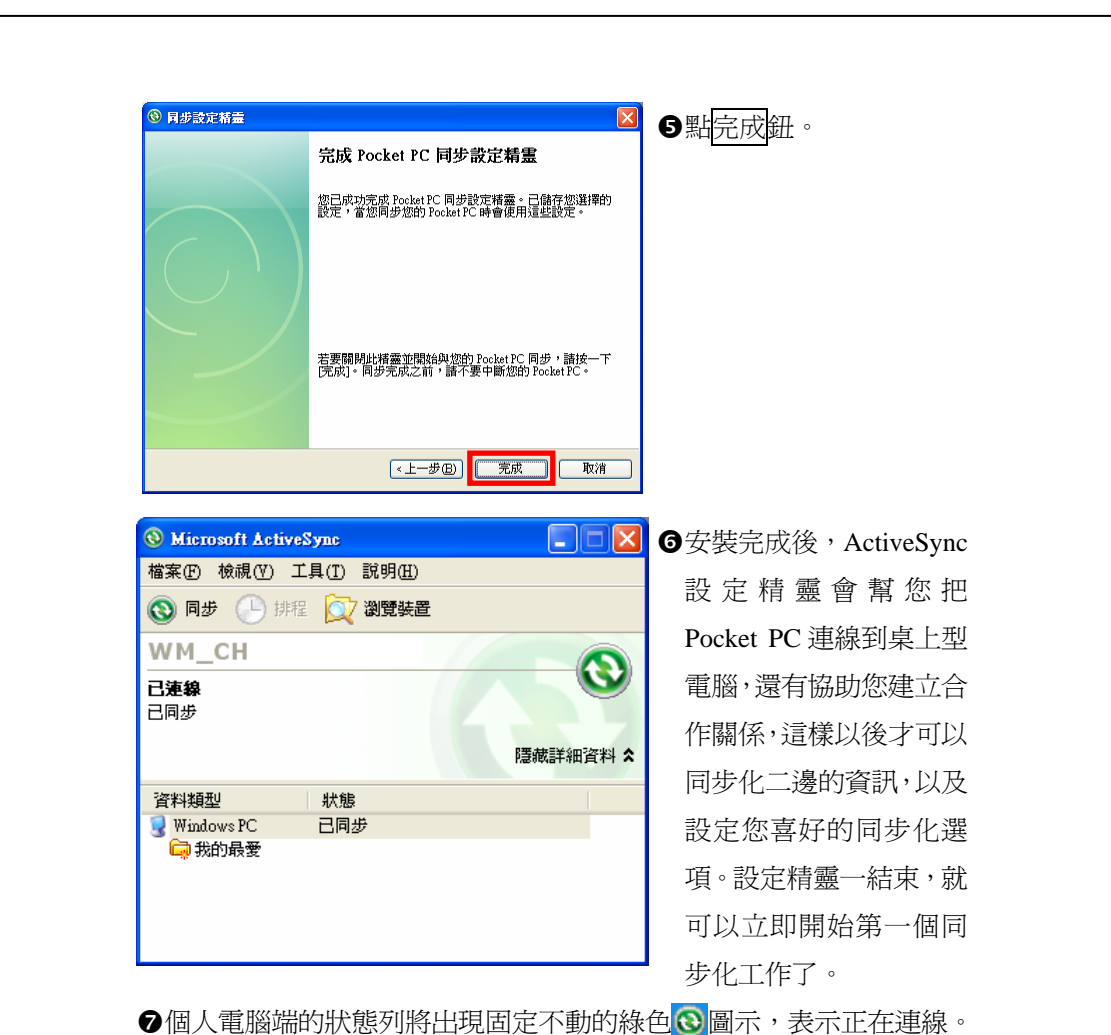

第一個同步化工作完成後,請看一下 Pocket PC 裡的【行事曆】【連 絡人】和【工作】程式。是否發現桌上型電腦 Microsoft Outlook 儲存的 資訊已經複製到 Pocket PC,而您一個字都不用打呢!現在中斷二端的連 線,<sup>機備好到</sup> Pocket PC世界闖一闖吧!

*Pocket PC* 同步工具 *6-7*

### Pocket PC 端同步工具

一旦設定好 ActiveSync,也完成了第一個同步化工作,往後您就可 以隨時在 Pocket PC 使用同步功能了。在 Pocket PC 端點選【ActiveSync】, 切換到 ActiveSync 程式。

若想得知更多有關在桌上型電腦使用 ActiveSync 的資訊,請在桌上 型電腦啓動 ActiveSync,然後參考 ActiveSync 線上說明。若想得知更多 有關 Pocket PC ActiveSync 的資訊,請先切換到 ActiveSync 程式,然後 點選<mark>人?</mark>開始→說明, 即可參考線上說明。

同步化工作完成後,請看一下 Pocket PC 的【行事曆】【連絡人】和 【工作】等程式。是否發現桌上型電腦 Microsoft Outlook 儲存的資訊已 經複製到 Pocket PC?

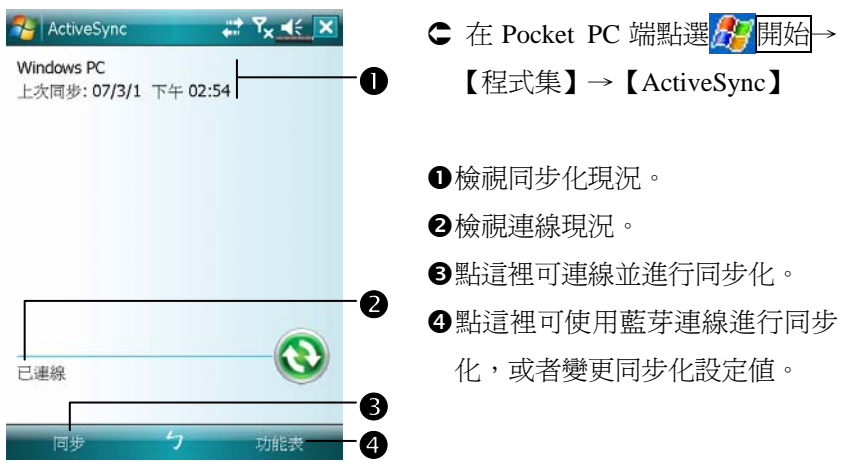

#### **透過藍芽同步**

在沒有使用 USB 傳輸線連接裝置的情況下,可以搭配藍芽連線使 用,進行同步化。最大優點是不必時常插拔 USB 傳輸線,在需要同時對 多部 Pocket PC 處理時,更顯其便利性。有關藍芽裝置的相關說明,請 參考「使用藍芽」單元。

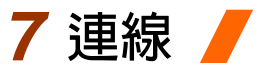

### 與網際網路連線

本單元將著重於教導您使用 GPRS 的無線上網方法。選擇使用 GPRS 上網功能,方便您在家工作或旅途中,用 Pocket PC 透過無線網路瀏覽 網頁、閱讀或傳送電子郵件、簡訊、MSN 立即訊息。

請確認您使用的電信業者提供此項服務,並且申請 SIM 卡要具備 GPRS 的功能。若您已擁有 SIM 卡,只要向電信業者申請 GPRS 的功能, 現有 SIM 卡就可以增加 GPRS 上網功能了。

#### **連線精靈**

一般來說,只要在您的 Pocket PC 安裝 SIM 卡,同時開啓行動電話 功能,系統就會自動幫您新增屬於這張 SIM 卡的連線項目。檢驗方法: 點選<mark>分7</mark>開始→【設定】→連線標籤→【連線】→「管理現有的連線」, 清單會列出您新增的網路名稱。

如果系統無法順利地幫您的 SIM 卡新增連線項目,還可以利用【連 線精靈】處理。

連線 *7-1*

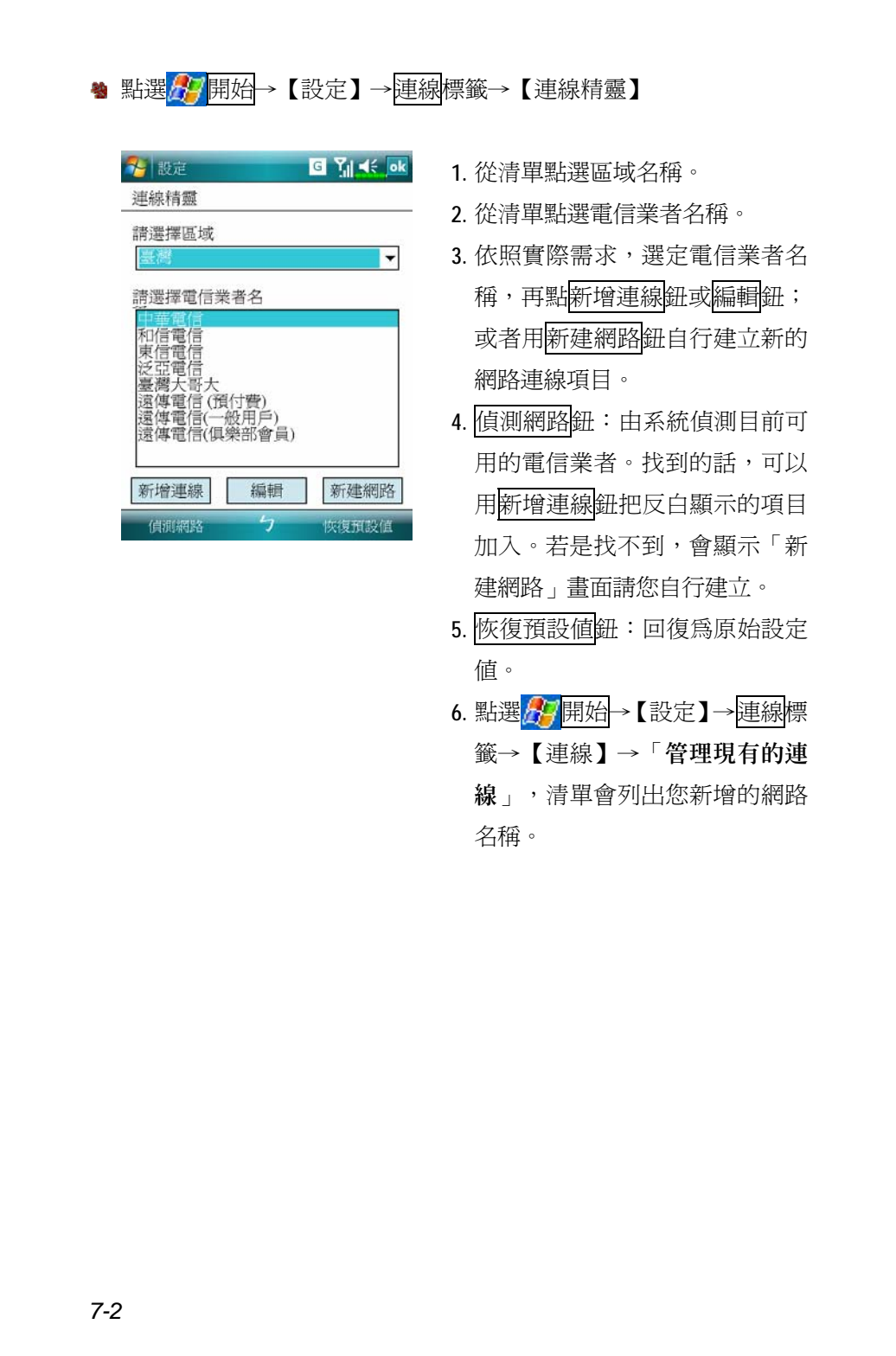

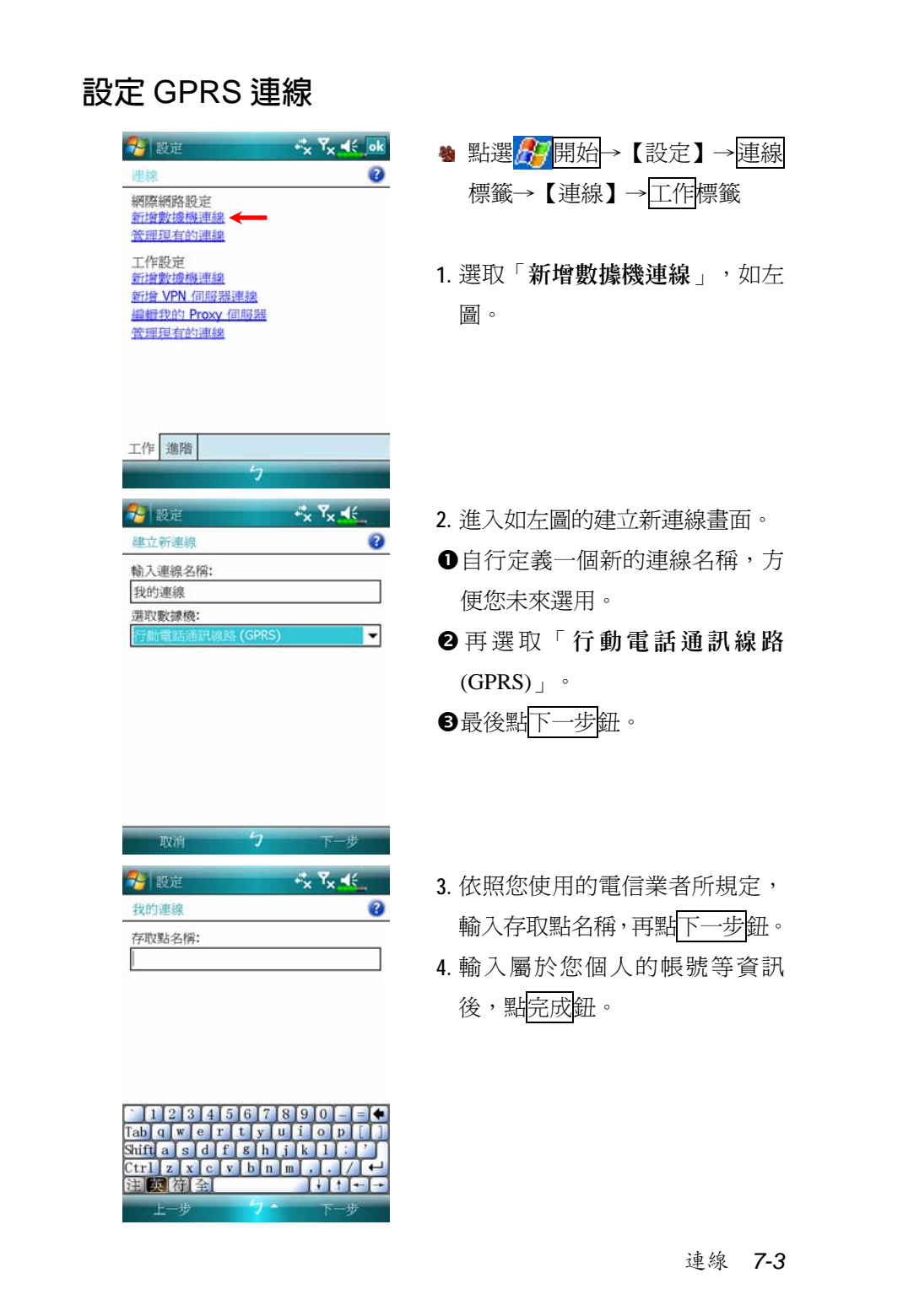

### **啟動** GPRS **連線**

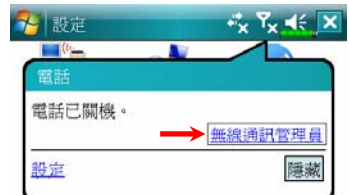

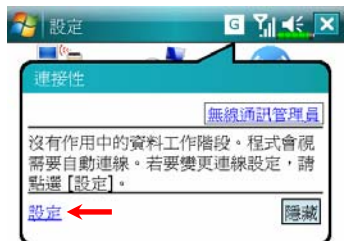

點選並按住現有的連線,以取得更多選項。

號碼

運線

→ 設定 网際網路設定

名稱

●自動選取 O<br>我的連線<br>〇中華電信 GPRS

一般 數據機

多段定

 $G$   $Y_{\parallel}$   $\prec$  ok

新增...

 $\begin{array}{c} \hline \textbf{G} \end{array} \begin{array}{c} \textbf{M} \end{array} \begin{array}{c} \textbf{M} \end{array}$ 

 $\bullet$ 

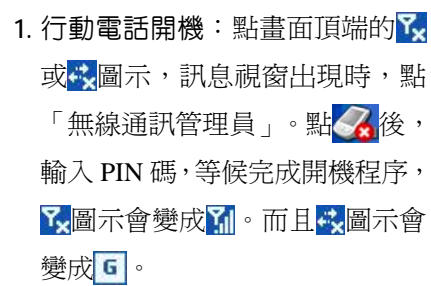

- 2. 點 G , 再點<mark>設定</mark>鈕, 進入到【連 線】畫面,準備做 GPRS 連線。
- **3.** GPRS 連線:在【連線】選取「管 理現有的連線」,如左圖,清單 會列出您新增的連線名稱,請點 選並按住一個名稱,再選取{連 線},即可完成 GPRS 連線。
- **4.** 請在「登入網路」畫面輸入您的 帳戶資料,點確定鈕登入網路。
- 5. 連線完成時, Yil圖示會變成 Hil。 **6.** 此時可以使用適合程式去上網、 收發電子郵件等。

### **中斷** GPRS **連線**

多数组  $\frac{1}{\sqrt{2}}$ 雷. Chunghwa

設定

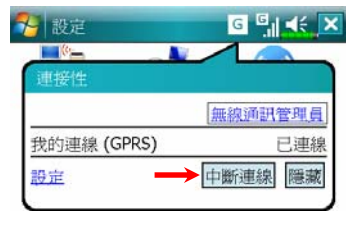

無線通訊管理員 隐藏

- 1. 中斷 GPRS 連線:點 <mark>G</mark>圖示,訊 息視窗出現時,點「中斷連線」 鈕。
- 2. 行動電話關機:點<mark>了</mark>圖示,訊息 視窗出現時,點「無線通訊管理 員」。最後點選<mark>47</mark>關閉電話功 能。

連線 *7-5*

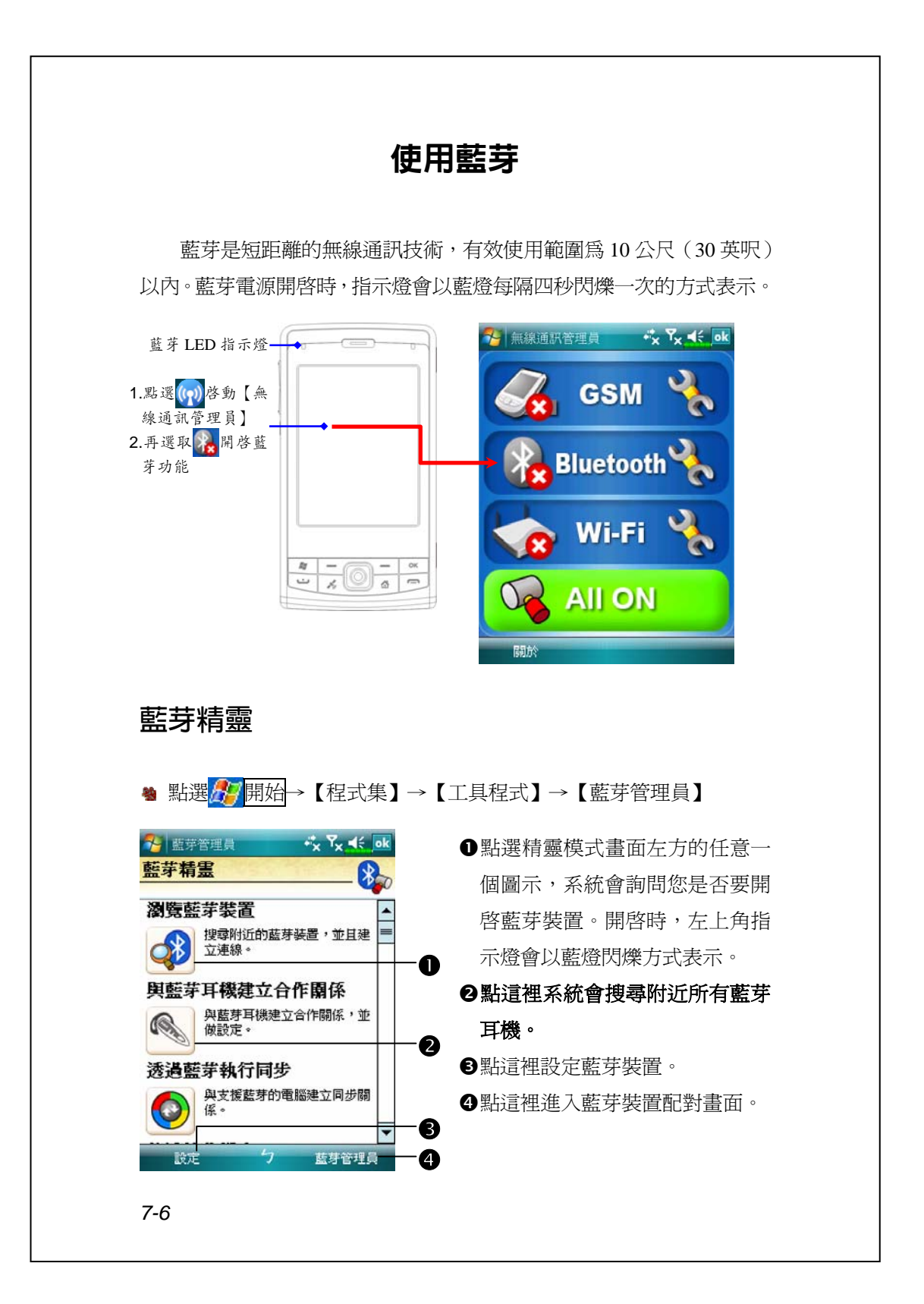
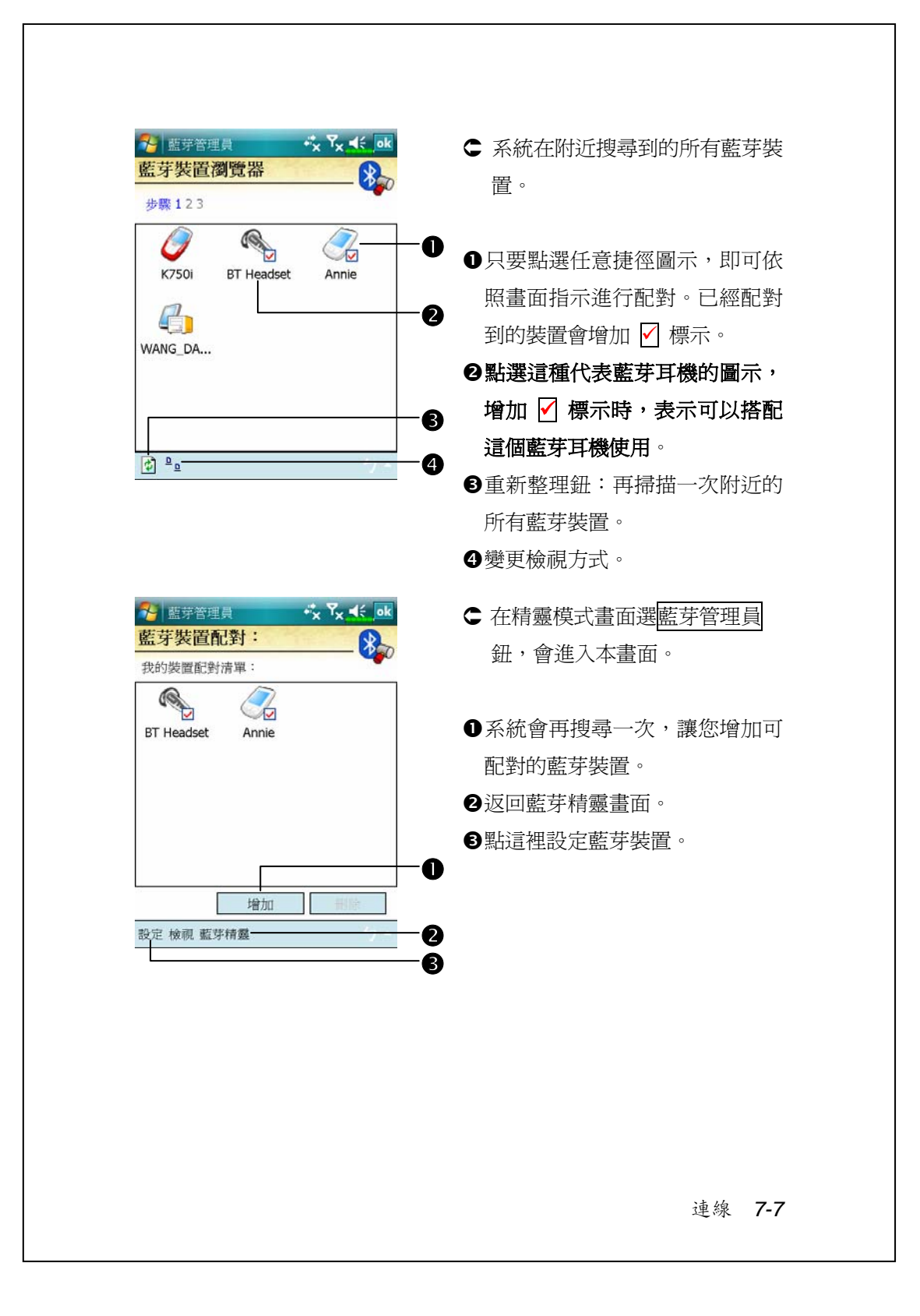

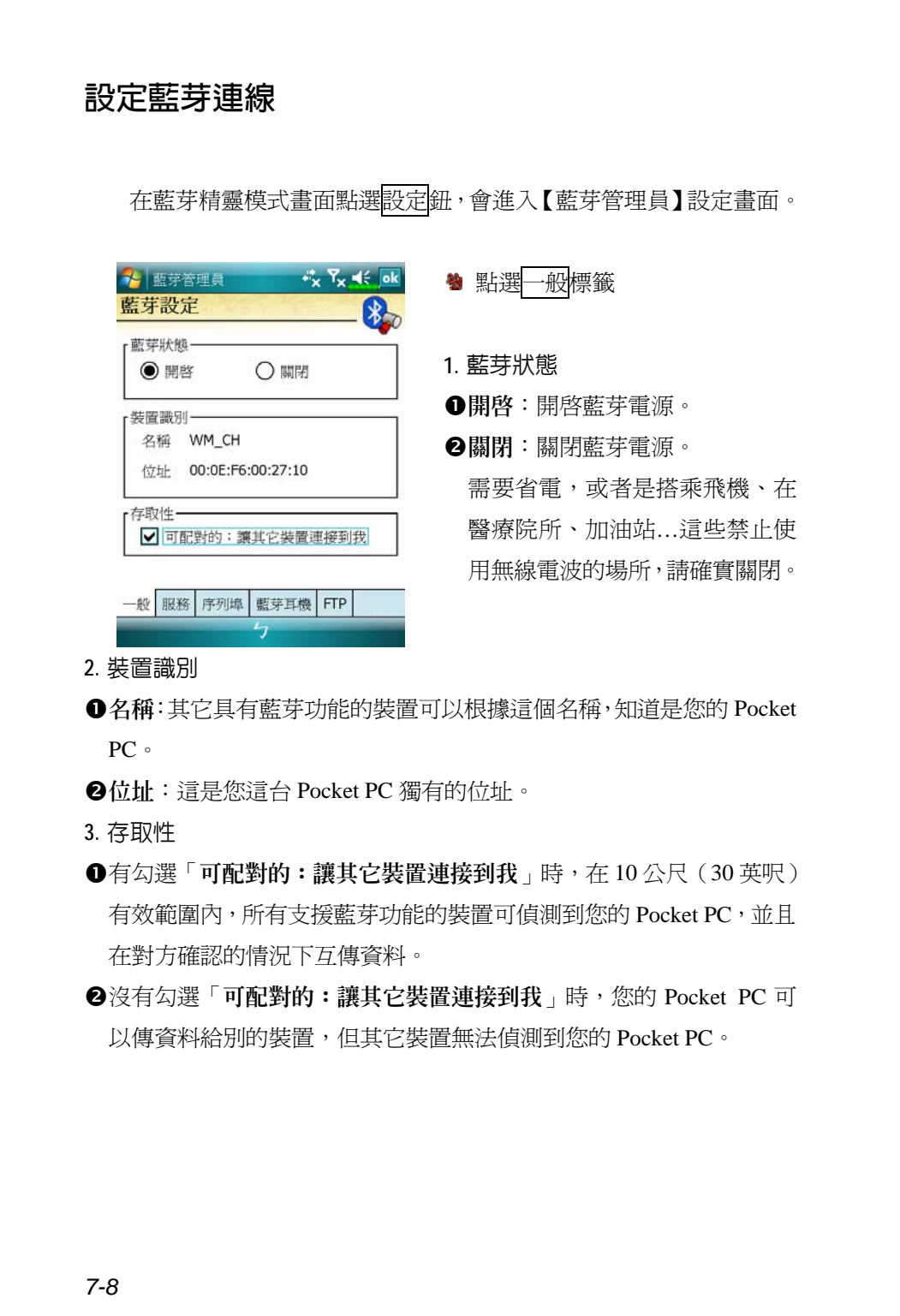

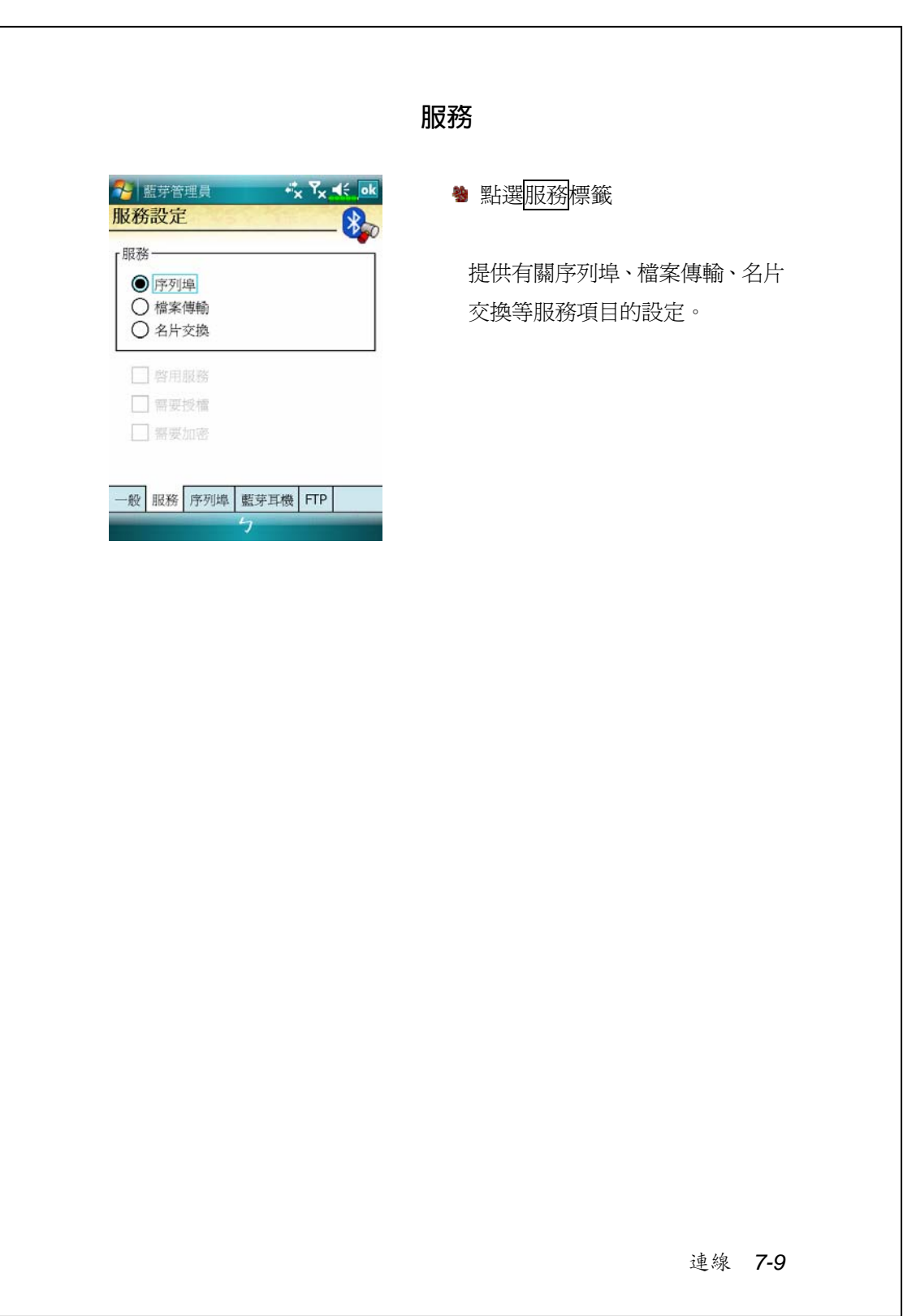

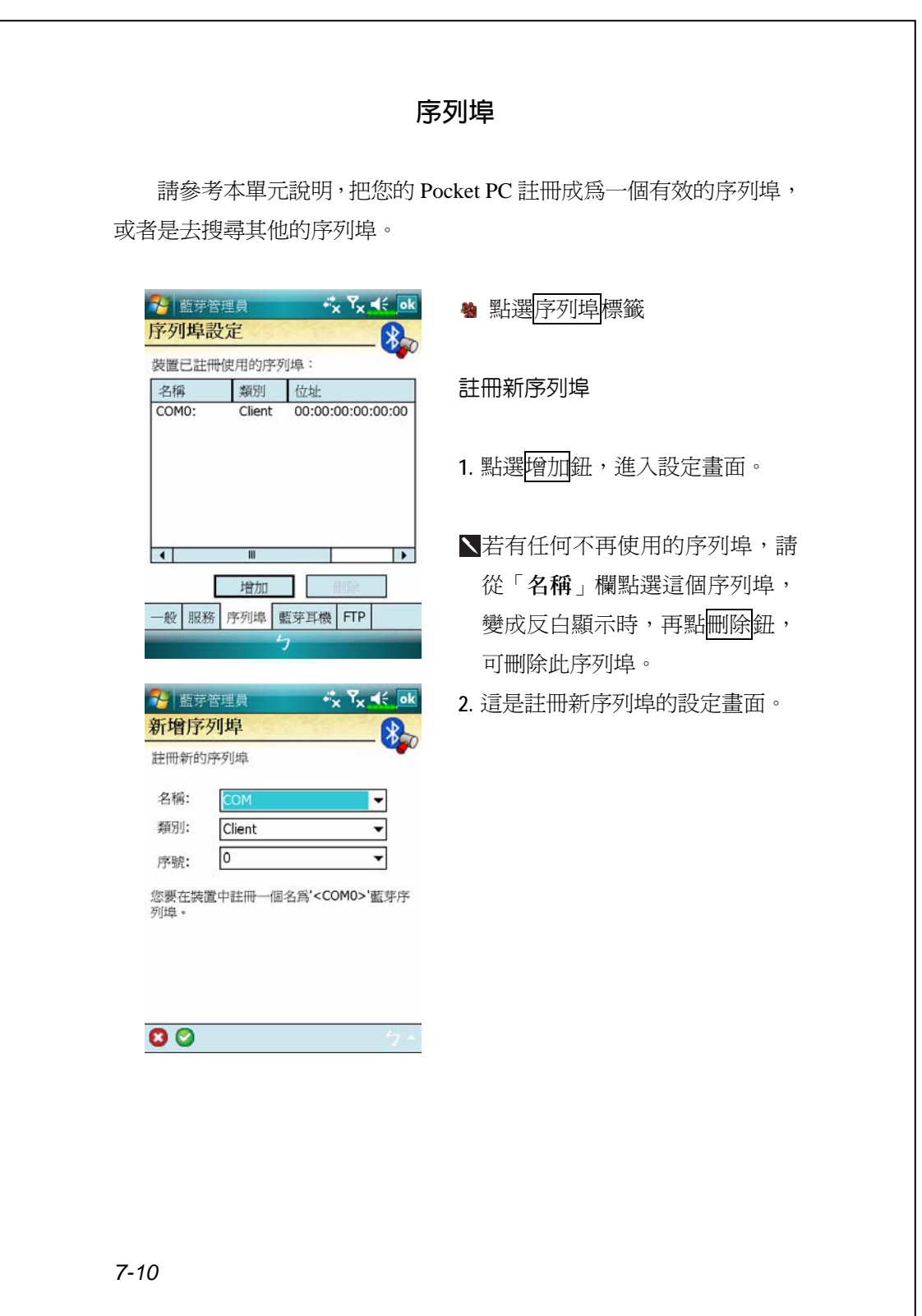

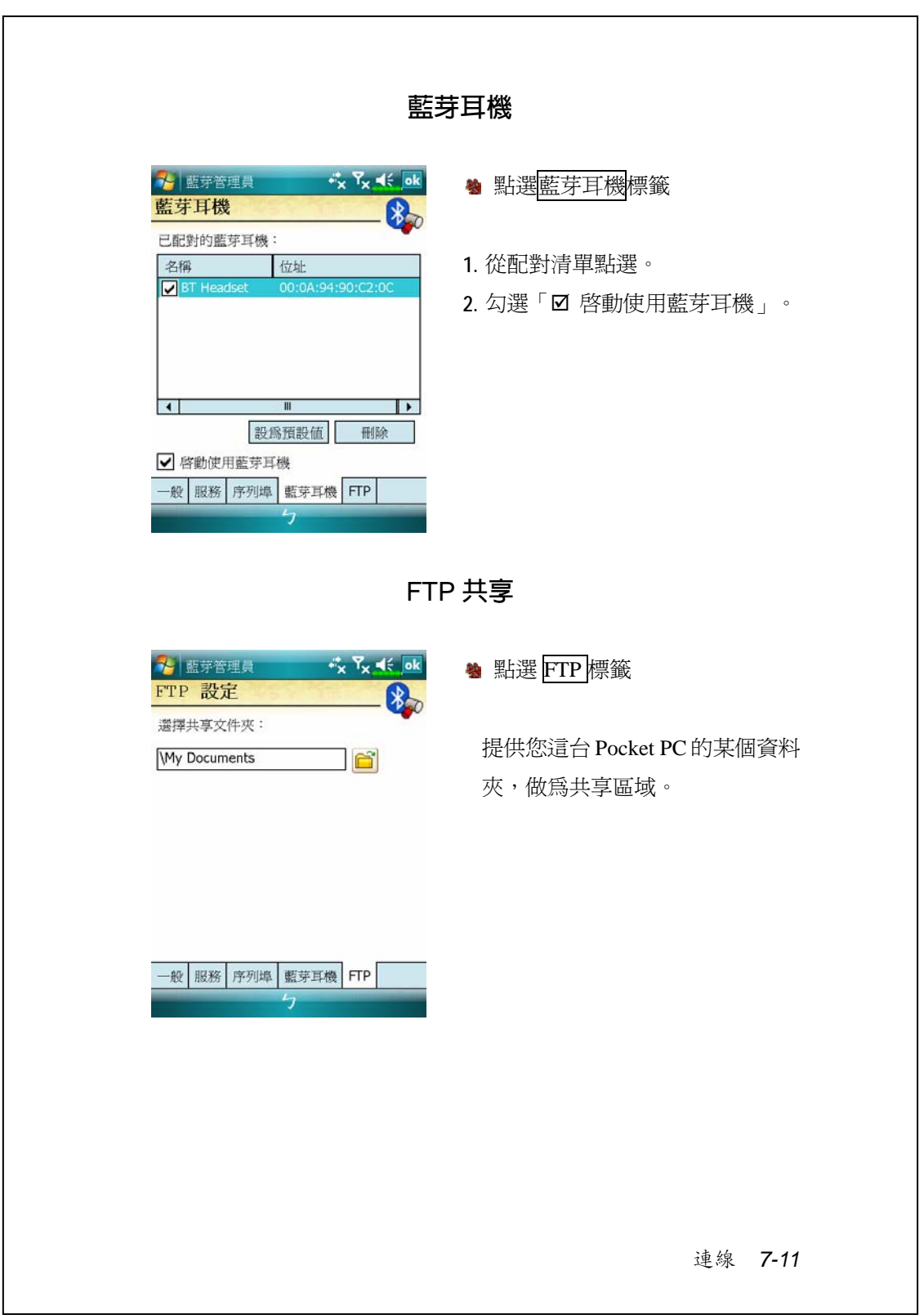

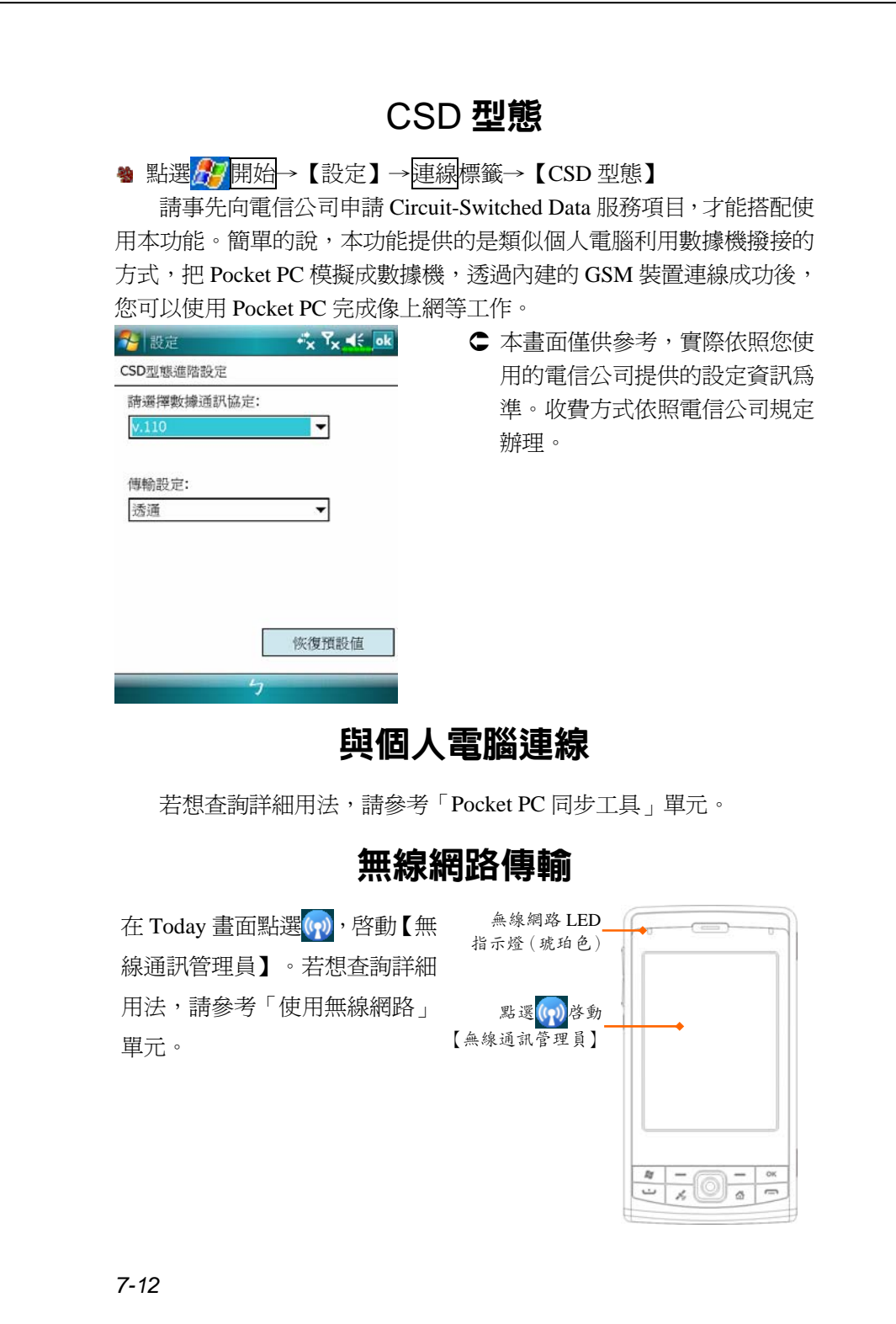

# *8* **使用無線網路** /

本單元將著重於教導您使用 Pocket PC 內建無線網路裝置的上網方 法。方便您在有提供無線上網服務的某些定點,透過無線網路瀏覽網頁、 收發電子郵件。

您購買無線上網連線點數時,會取得 IP 位址、DNS 名稱伺服器位 址、Proxy 伺服器、連接埠、網路金鑰等資訊,以便順利連線。有時候公 司行號的無線上網會需要更多資訊,請向所屬公司的網路管理員取得。

若您是第一次使用無線網路功能,請先參考後續的「設定無線網路」 單元,設定相關項目。往後只要在【無線通訊管理員】主畫面選取 無線網路即可連線。

#### 與無線網路連線

<sup>4</sup> 在 Today 畫面點選(?), 啓動【無線通訊管理員】 點選<mark>A7</mark>開始→【程式集】→【無線通訊管理員】

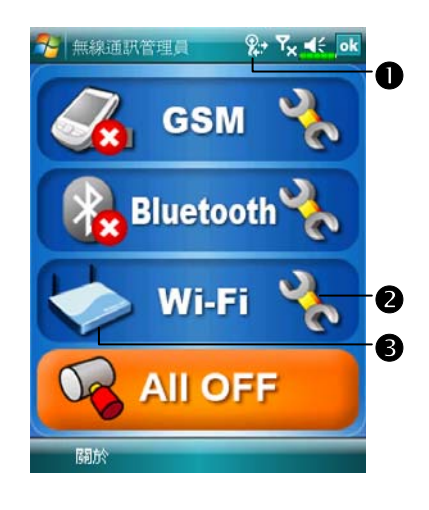

#### **■**當您的 Pocket PC 偵測並連線到 可用的無線網路時,會顯示此圖 示,表示 Pocket PC 與網路熱點 (Access Point) 已經連線成功。此 時 Pocket PC 左上角指示燈會以 琥珀色燈閃爍方式表示。 o點選這裡進入設定畫面。 p點選這裡可開啟或關閉無線網路

的連線,有8表示功能關閉。

使用無線網路 *8-1*

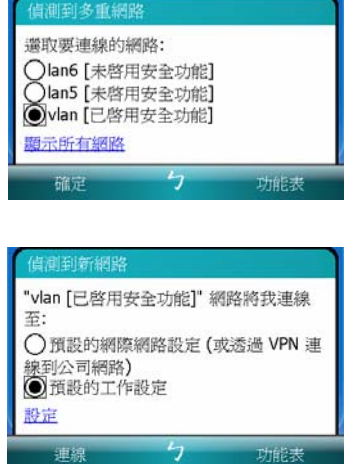

當左圖畫面出現時,請選取一個您 可以使用的無線網路,點<mark>確定</mark>鈕。 接著選取「預設的工作設定」,點 連線鈕。

第一次使用無線網路功能時,系統 會要求您設定前述的相關項目,往 後系統將直接沿用上次連線成功 的網路。

# 設定無線網路

**設定無線網路**(提供一般網路環境參考)

需要正確的 IP 位址、DNS 名稱伺服器位址、Proxy 伺服器、連接埠 等資訊,以便連線設定能夠順利進行。購買無線上網連線帳號時,上網 地點的櫃檯會提供,或者向您所屬公司的網路管理員取得。

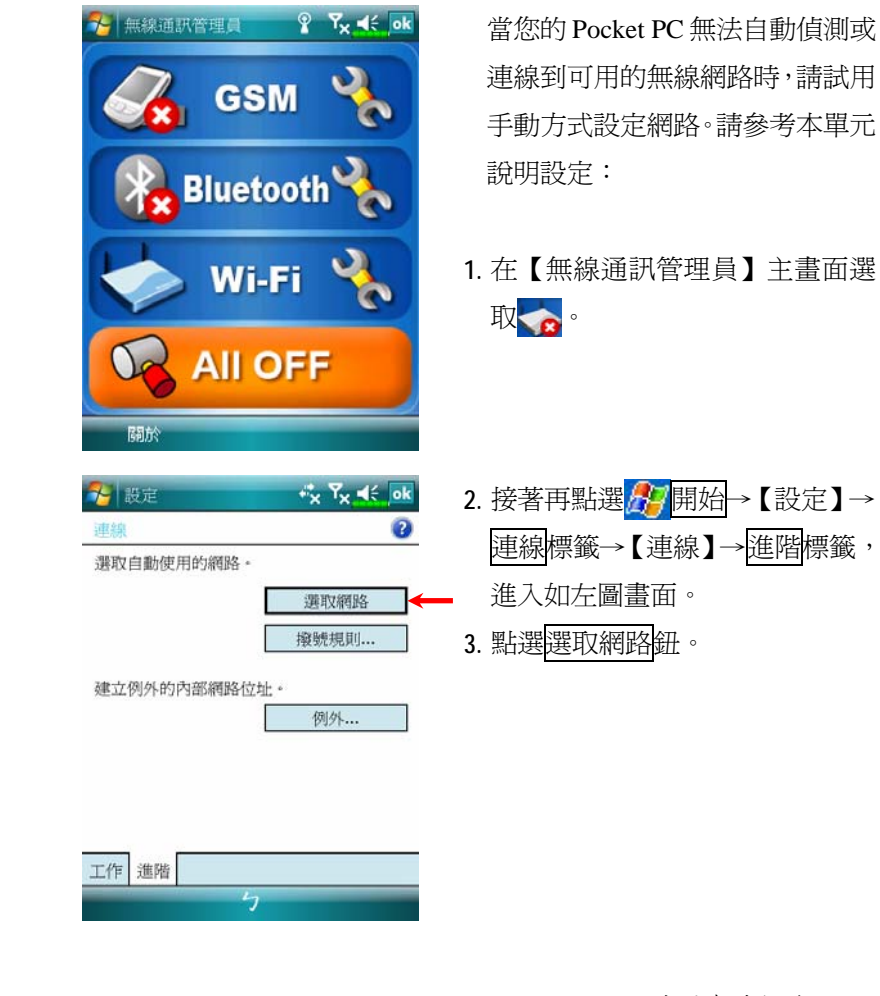

連線到可用的無線網路時,請試用 手動方式設定網路。請參考本單元

- **1.** 在【無線通訊管理員】主畫面選
- 2. 接著再點選<mark>么? 開始</mark>→【設定】→ 連線標籤→【連線】→進階標籤,

使用無線網路 *8-3*

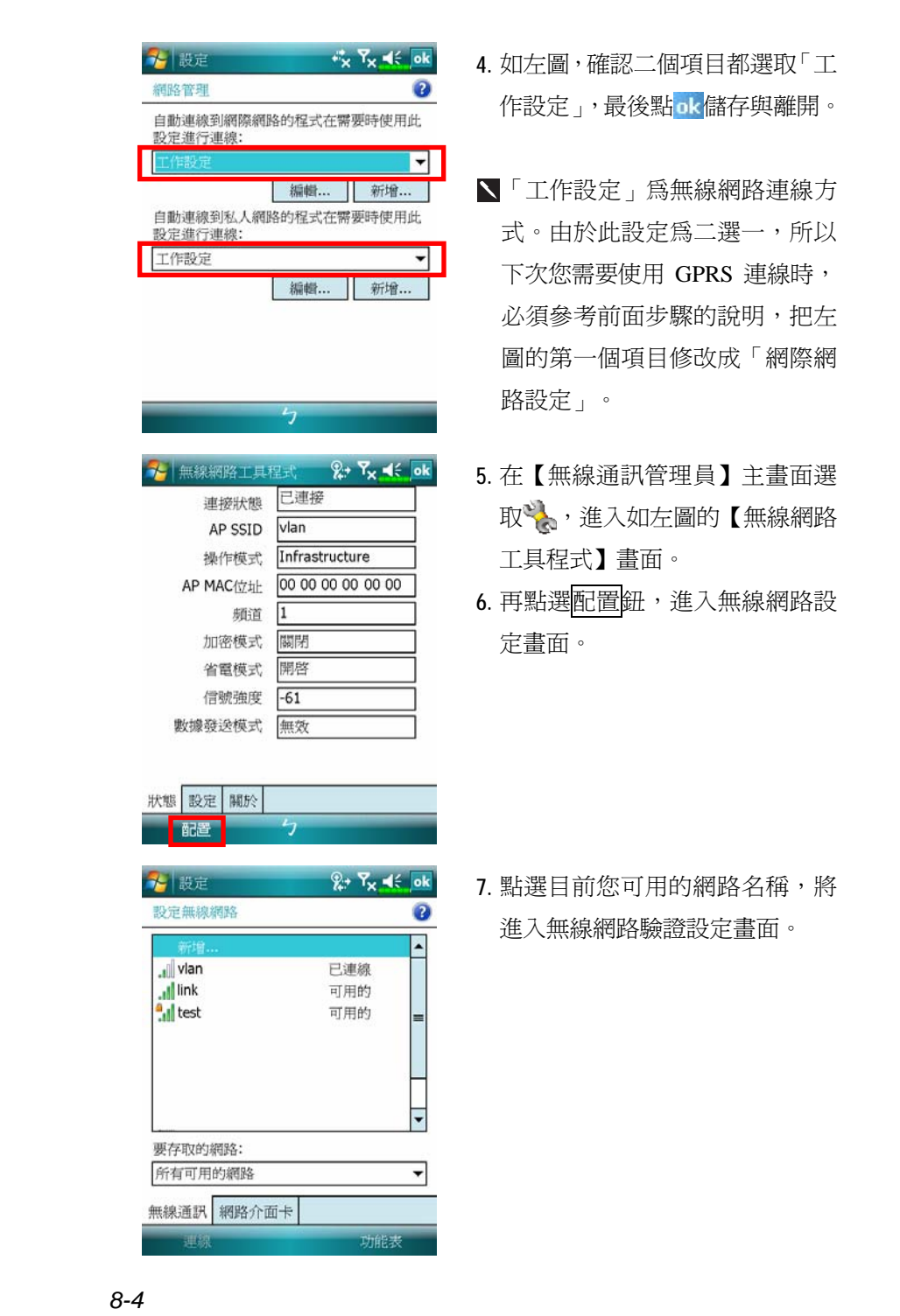

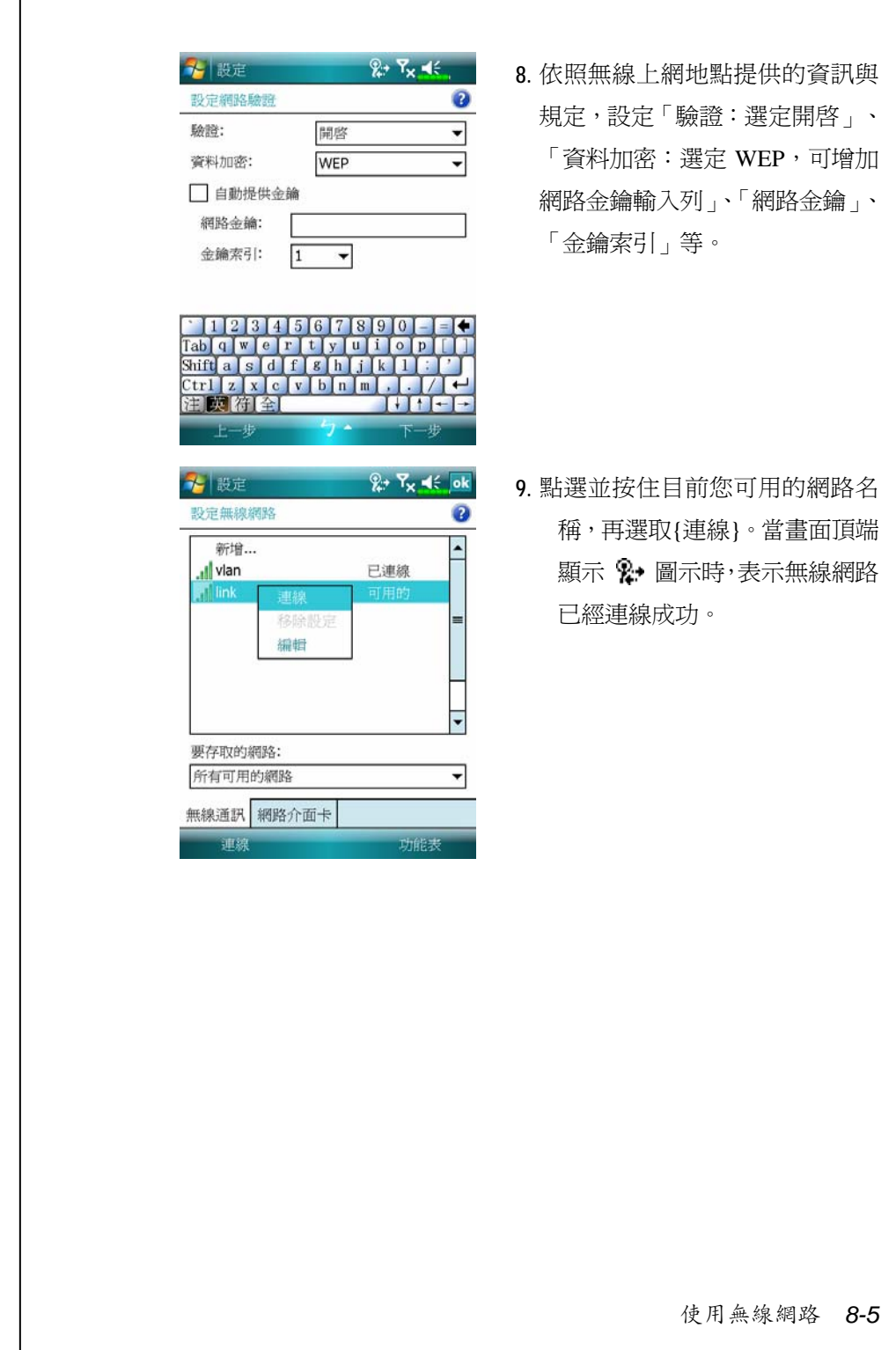

 $\Gamma$ 

**設定無線網路**(提供 Proxy 設定參考)

需要正確的 IP 位址、DNS 名稱伺服器位址、Proxy 伺服器、連接埠 等資訊,以便連線設定能夠順利進行,請向您所屬公司的網路管理員取 得。若是貴公司網路環境不需要設定 Proxy 伺服器相關資訊,請關閉 Proxy 連線。

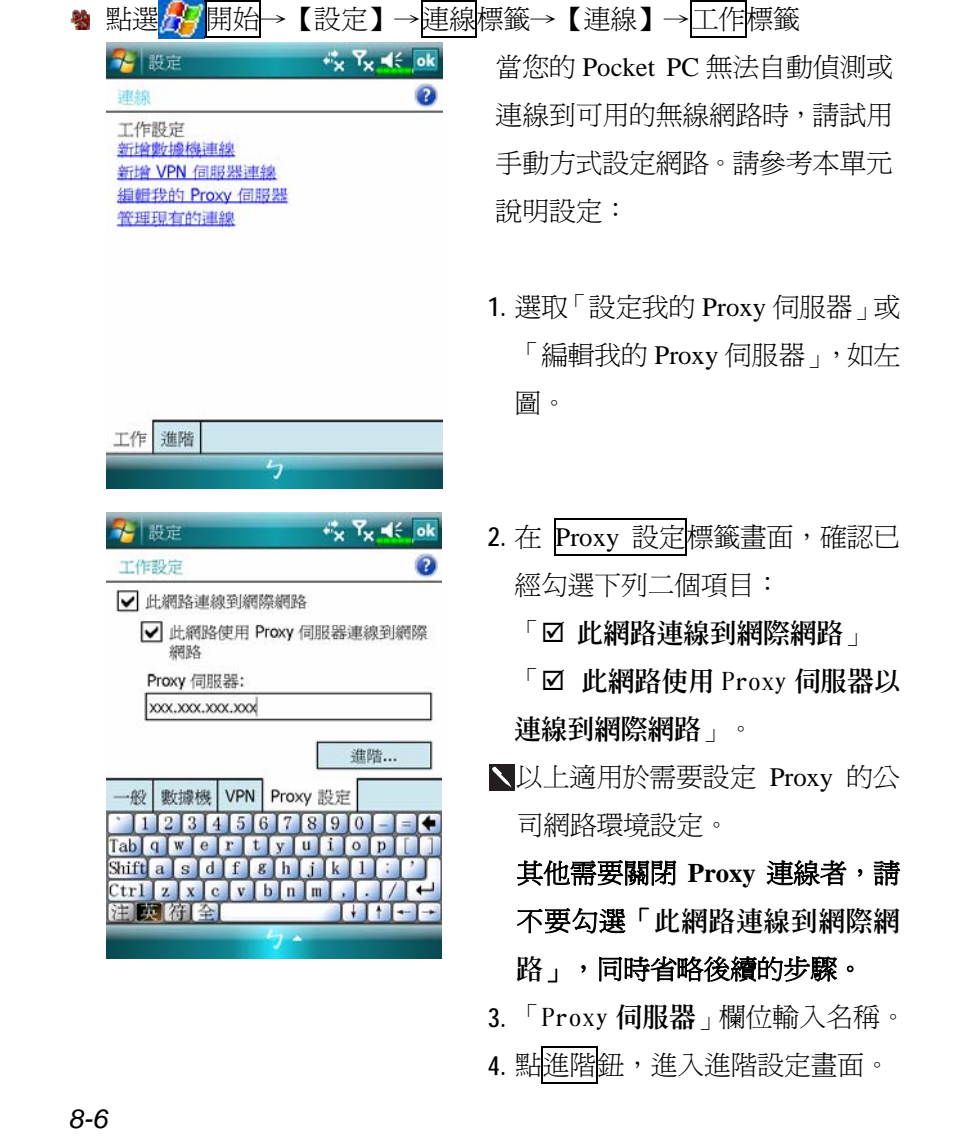

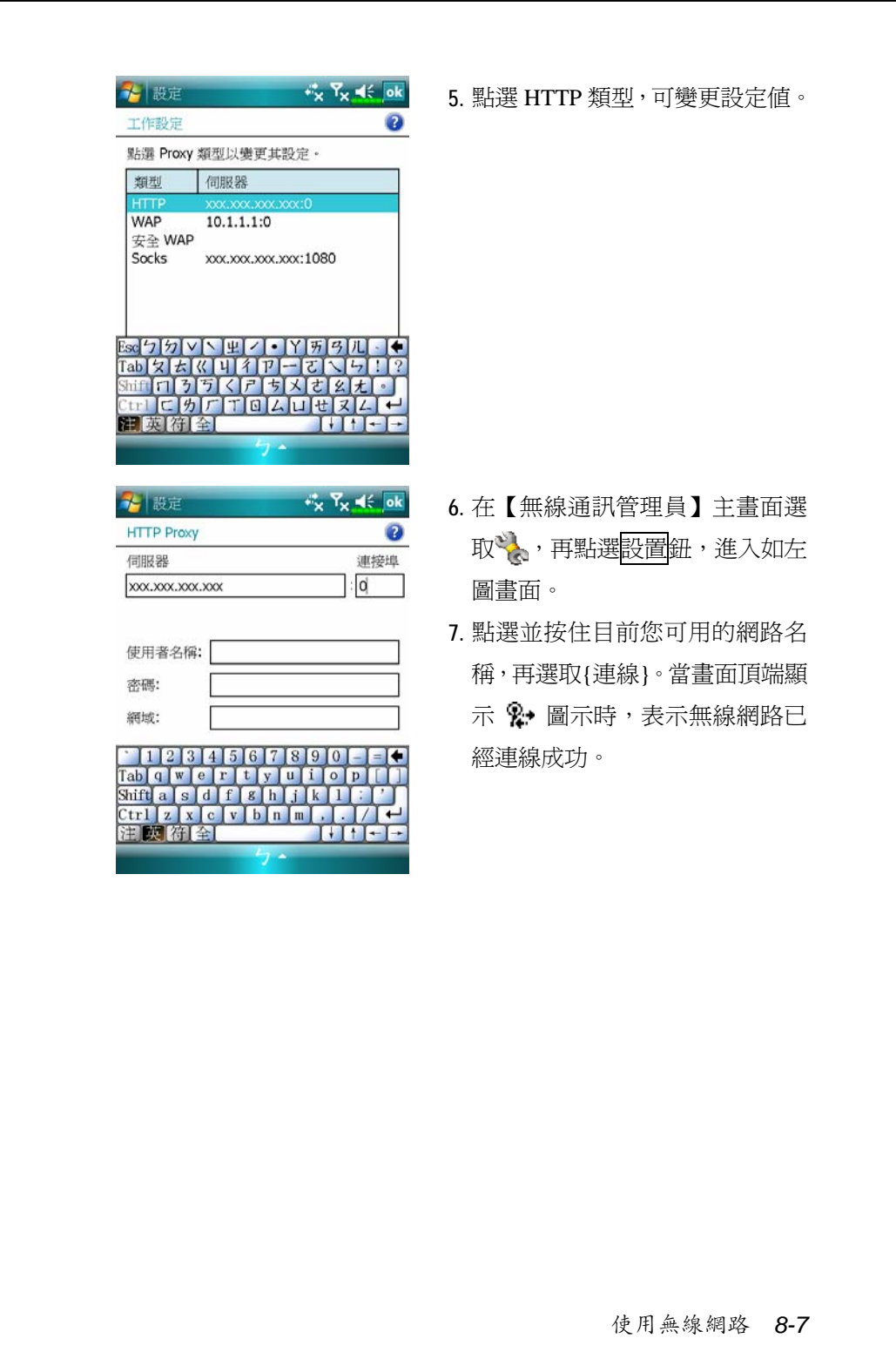

*8-8*

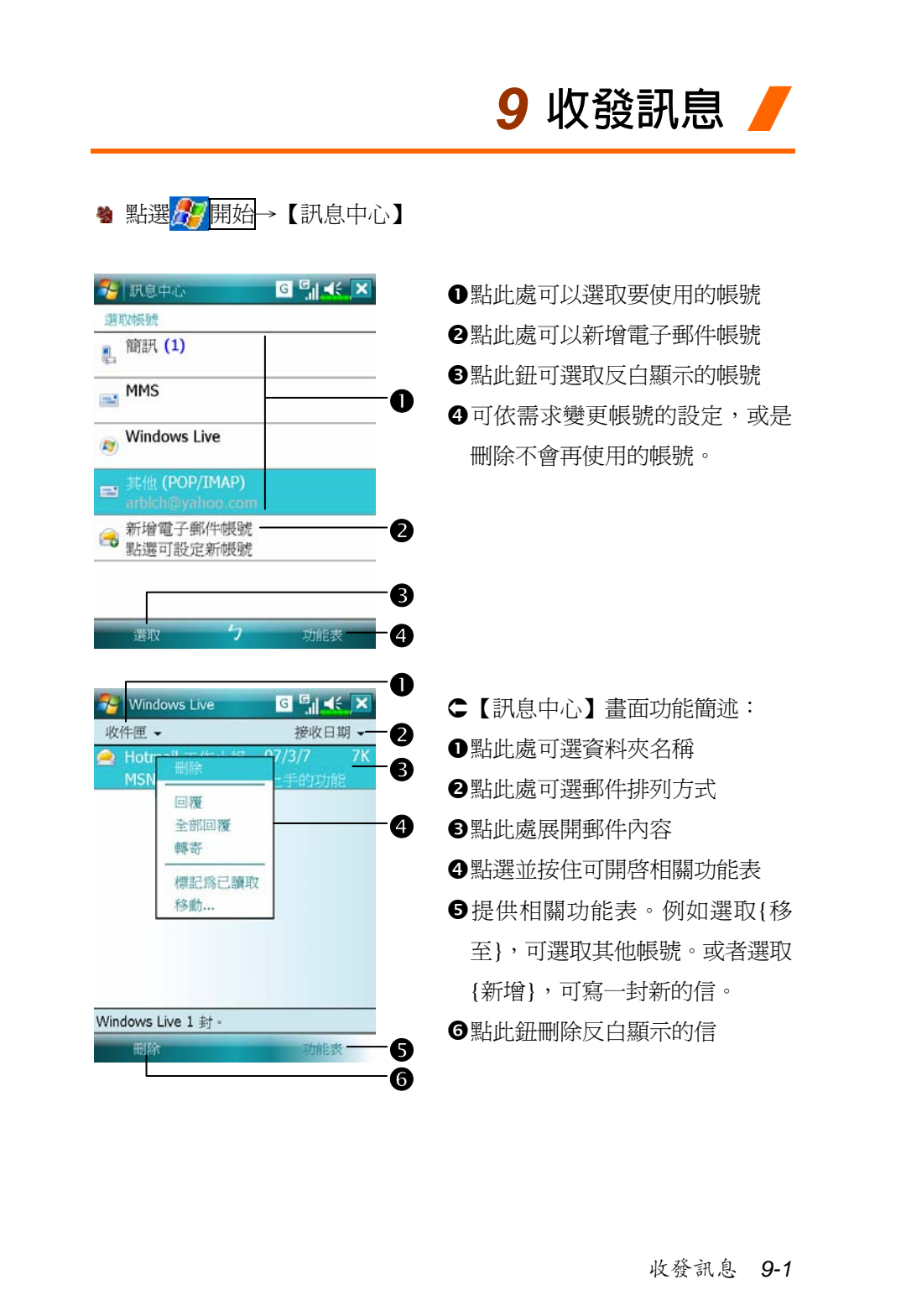

# 電子郵件與行動電話簡訊

參考「與網際網路連線」單元,使 Pocket PC 進入連網模式,即可 開始使用【訊息中心】收發電子郵件與行動電話簡訊。

本單元將為您說明基本前置工作及處理原則。若仍有疑問,可參考 Pocket PC 或同步工具的線上說明。

依照實際情形,大約有下列二種使用習慣:

- **1.** 用 Pocket PC 直接連線到電子郵件伺服器收發信件,不考慮「訊息中 心」(收件匣)同步的問題。
- **2.** 同步更新 Pocket PC 和桌上型電腦的 Microsoft Outlook 或 Microsoft Exchange 的電子郵件。

收件匣同步的功能不支援與 Microsoft Outlook Express 同步。

電子郵件 (E-Mail) 使用參考:

- **1.** 參考「建立電子郵件服務」單元。
- **2.** 參考「使用電子郵件與簡訊」單元。

行動電話簡訊 (SMS) 使用參考:

- **1.** 參考「使用電子郵件與簡訊」單元。
- **2.** 若只要收發簡訊,只需要把行動電話功能開機(頂端導覽列天線圖示 為 7 ),不必用 GPRS 連線上網,也不需要在【訊息中心】建立新的 電子郵件帳號和連線。

#### **同步處理電子郵件**

需要同時顧慮到在公司或家裡使用電子郵件的同步性者,請參考本 單元。電子郵件同步化可視為一般同步化處理的一部分,當然首先您必 須先啟動同步工具的「訊息中心」(收件匣)同步化功能。若想得知更多 有關啓動「收件匣」同步化的資訊,請參考桌上型電腦的同步工具線上 說明。

同步處理規定:

- **1.** 參考「與網際網路連線」單元,請在電腦端的「新合作關係」畫面選 擇要建立合作關係,就能同步傳輸資料。若選擇不執行同步操作,也 可以手動複製或移動 Pocket PC 和桌上型電腦之間的電子郵件訊息。
- **2.** 只會同步處理桌上型電腦的「收件匣」資料夾的郵件。
- **3.** Exchange 或 Outlook 的電子郵件。另外,預設為同步傳送最近三天郵 件給您,每則訊息只有前 100 行,同時只收到小於 100 KB 的附檔。若 要接收更多或更少郵件,請依需求修改收件匣同步設定。
- **4.** Pocket PC 的「寄件匣」資料夾的郵件會先傳到桌上型電腦,再透過 Microsoft Outlook 或 Microsoft Exchange 送出去。
- **5.** 若刪除 Pocket PC 的某封信,下次二個裝置重新連線時,桌上型電腦 的這封信也會刪除。
- **6.** 不會同步處理行動電話簡訊。

收發訊息 *9-3*

#### **直接連線電子郵件伺服器**

準備單機使用,不與公司或家裡的電子郵件混用者,請參考「建立 電子郵件服務」單元。

您會直接從電子郵件伺服器接收到訊息,此時與桌上型電腦無關。 可以自由選擇連線或離線使用,若是在連線狀態,當 Pocket PC 跟電子 郵件伺服器連線時,可以直接讀信與回信。只要一點到<mark>傳送</mark>鈕,就會送 出訊息,如此可節省存信空間。

只要下載新的訊息標題或部分訊息後,就可以離線了。並且稍後再 決定是否要下載完整訊息。下次重新連線時,「訊息中心」(收件匣)會 依照您註明的方法來下載,同時若您有準備要寄的信,也會一併寄出。

您可以自己設定需要讀取最後幾天郵件?只要讀取郵件標題或整封 郵件?只要接收小於幾 K 的附檔?若要接收更多或更少郵件,依序點選 功能表→{工具}→{選項},可依需求變更電子郵件帳戶的設定。

### **建立電子郵件服務**

準備單機使用,不與公司或家裡的電子郵件混用者,請參考本單元。 若您已申請 ISP 或公司網路的電子郵件帳戶,可以用【訊息中心】讀信 或發信,以及收發行動電話簡訊。請參考下列說明,在 Pocket PC 端的 【訊息中心】建立新的電子郵件服務。

**1.** 向 ISP 或公司網路管理員取得下列資訊,以便順利建立電子郵件服務。

- ●電子郵件地址、帳戶使用者名稱、密碼
- <sup>2</sup>內送郵件的 POP3 或 IMAP4 伺服器名稱
- **<sup>3</sup>外寄郵件的 SMTP 伺服器名稱**

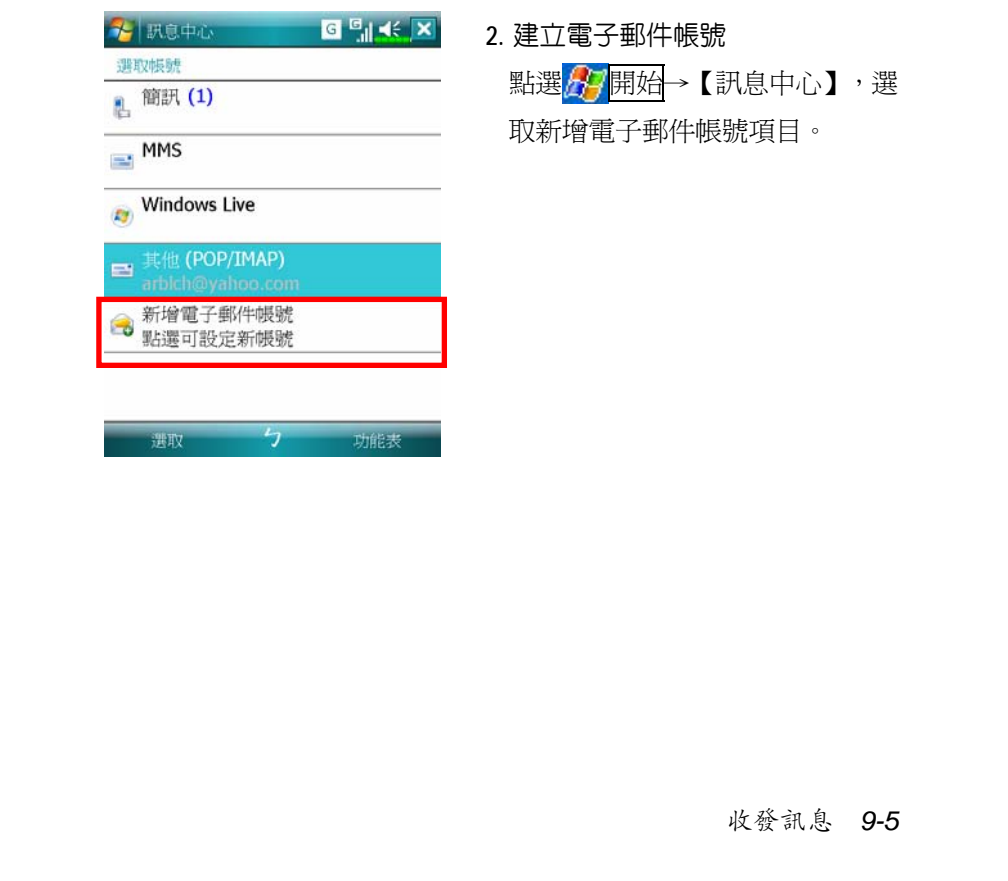

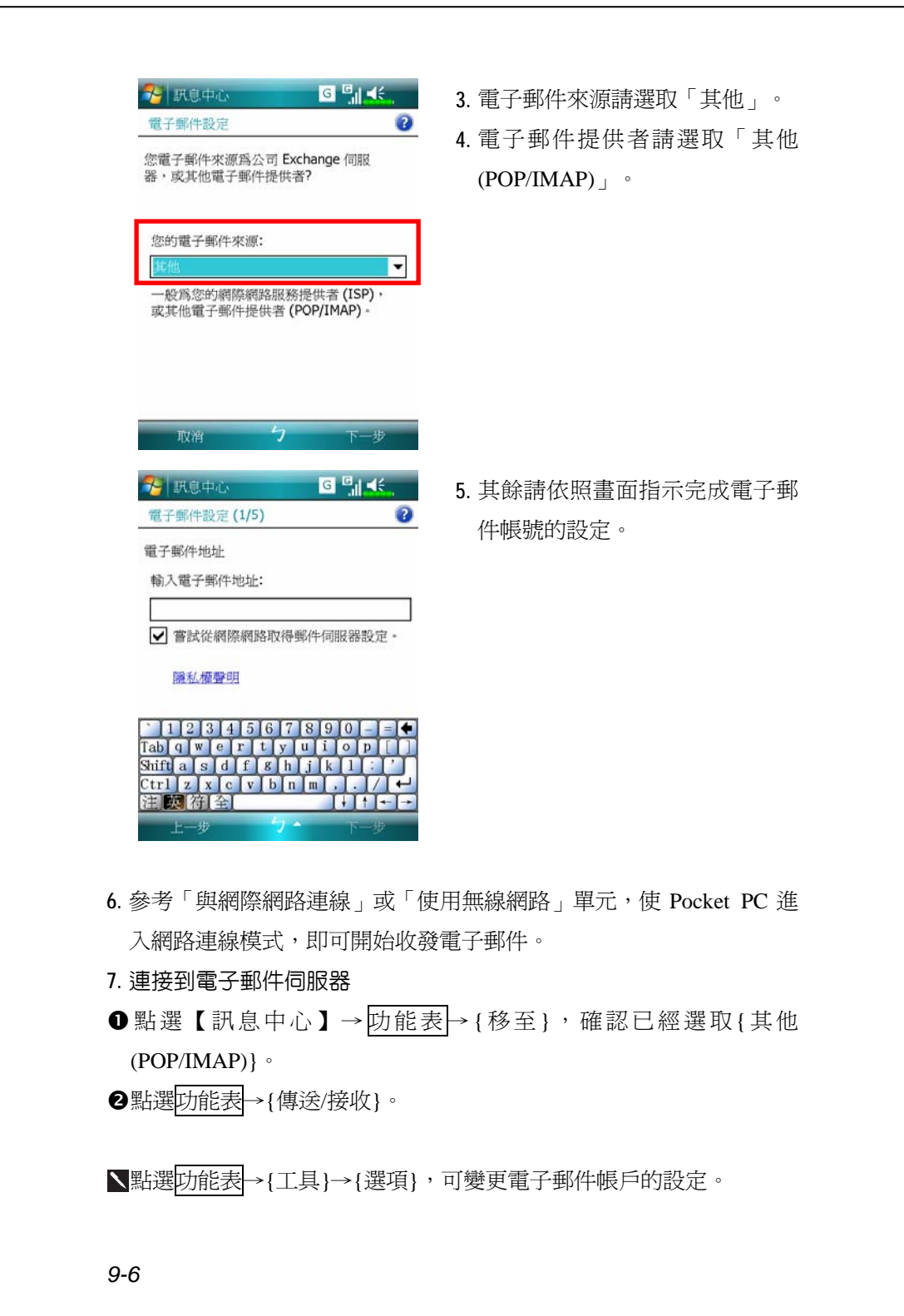

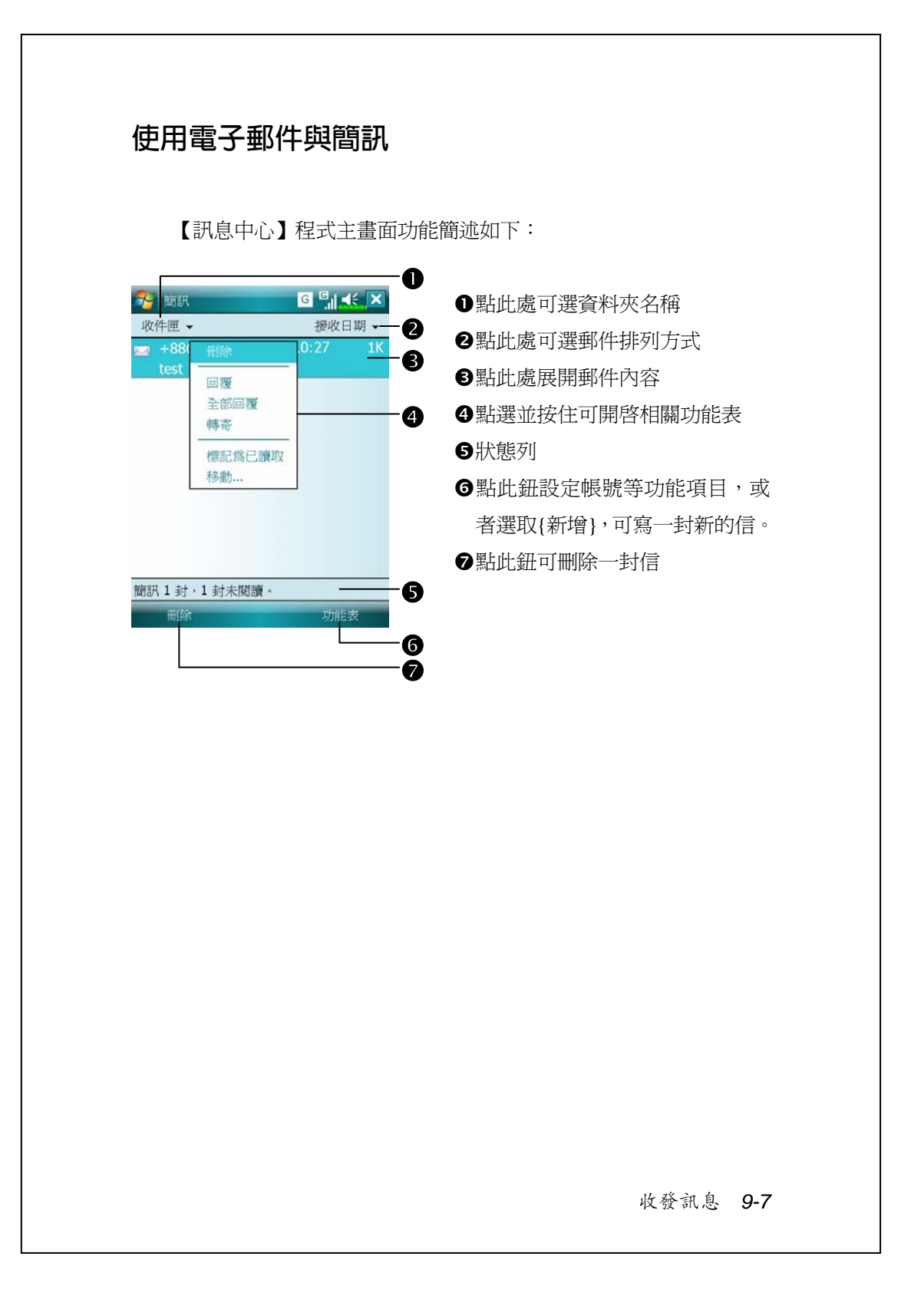

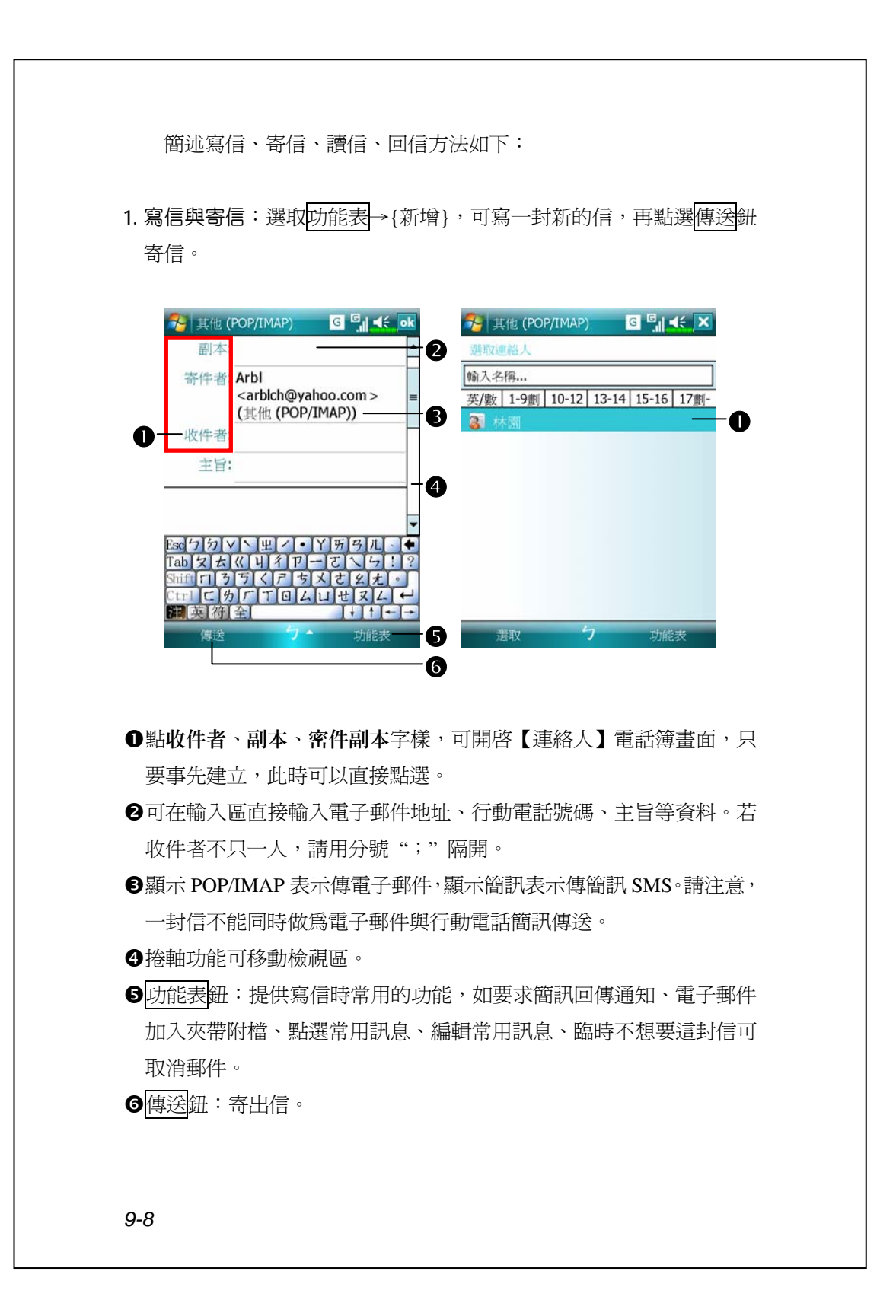

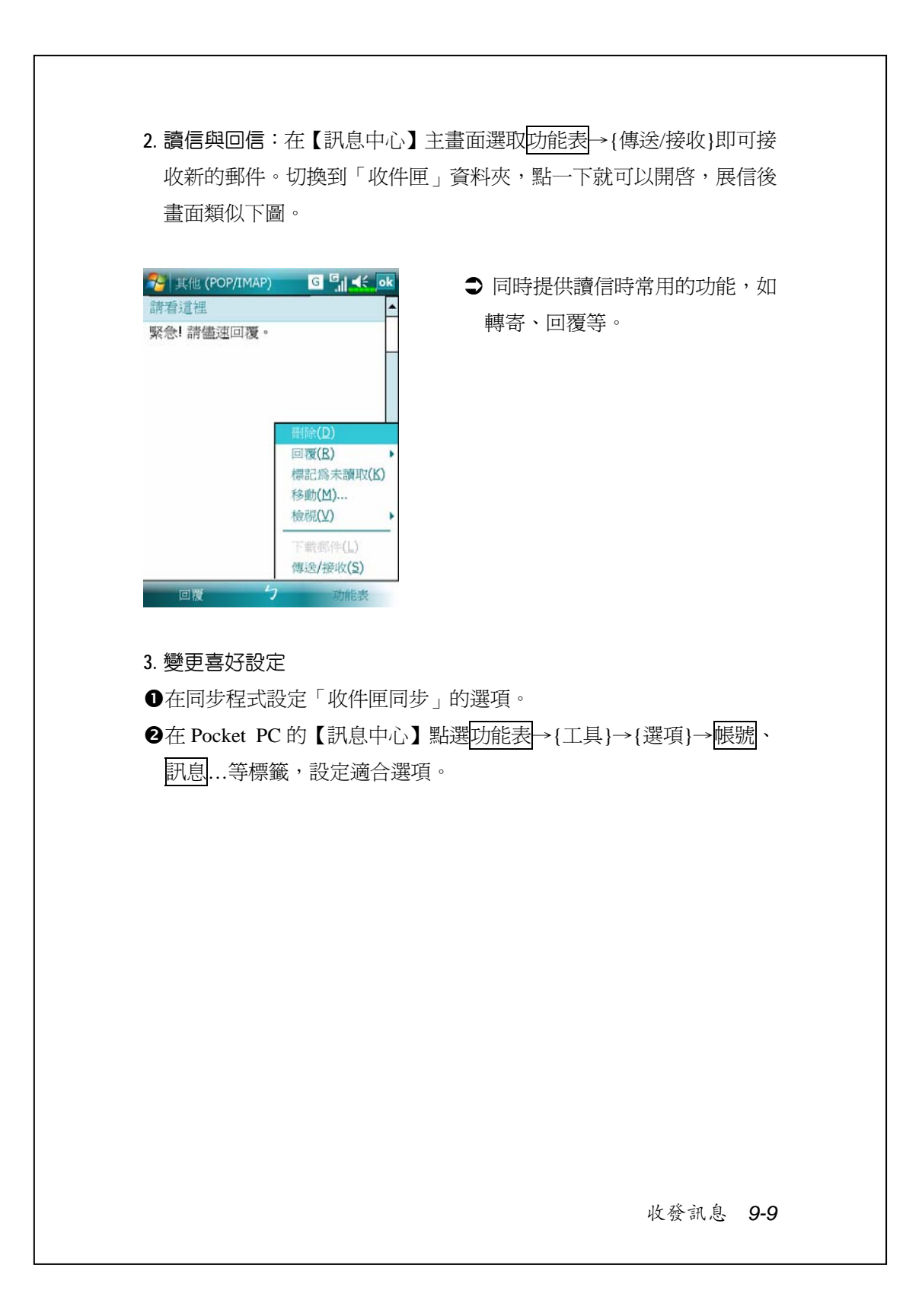

#### **即時郵件通報**

即時郵件(Direct Push Technology)通報功能,讓身為企業用戶的您 不漏接任何一封電子郵件,利用 Pocket PC 享受最佳商機服務。透過同 步工具的同步功能,您的Pocket PC可以即時從Microsoft Exchange Server 自動接收到重要郵件。

#### **即時郵件通報設定**

以下將說明如何在 Pocket PC 端的【ActiveSync】程式設定,以便讓 Pocket PC 直接與 Exchange Server 同步,這樣一來,只要您的裝置位於 GPRS 或無線網路的連線狀態下,就可以隨時隨地收到電子郵件的來信 通知,並且能夠立即讀信了。

特別提醒您一件事,若您選擇使用的是無線網路的連線方式,為了 省電的原因,當 Pocket PC 進入睡眠狀態時,連線會中斷,這段時間暫 時無法收到即時郵件。但是只要再按一下 Pocket PC 的<mark>電源鍵</mark>,無線網 路又會自動完成連線。

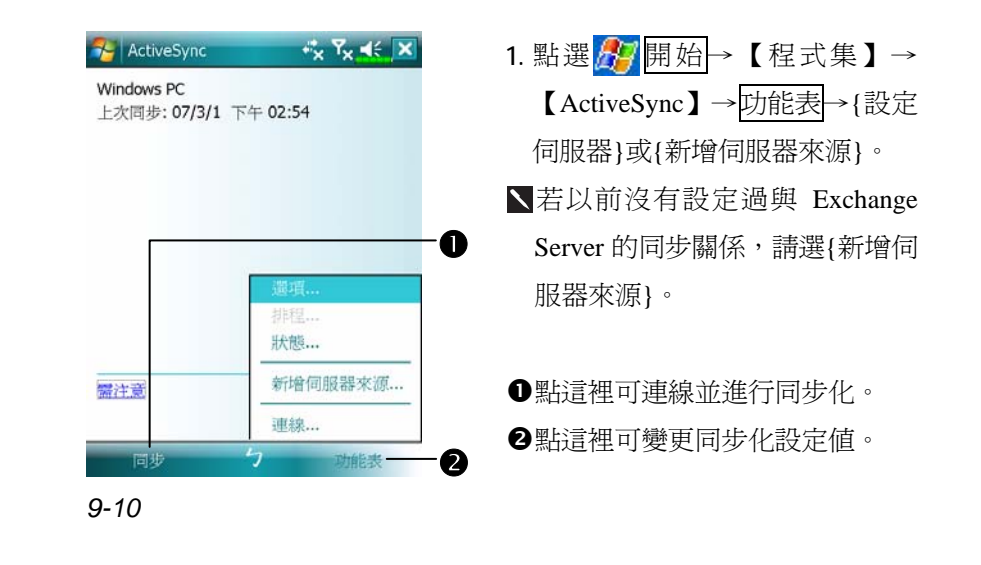

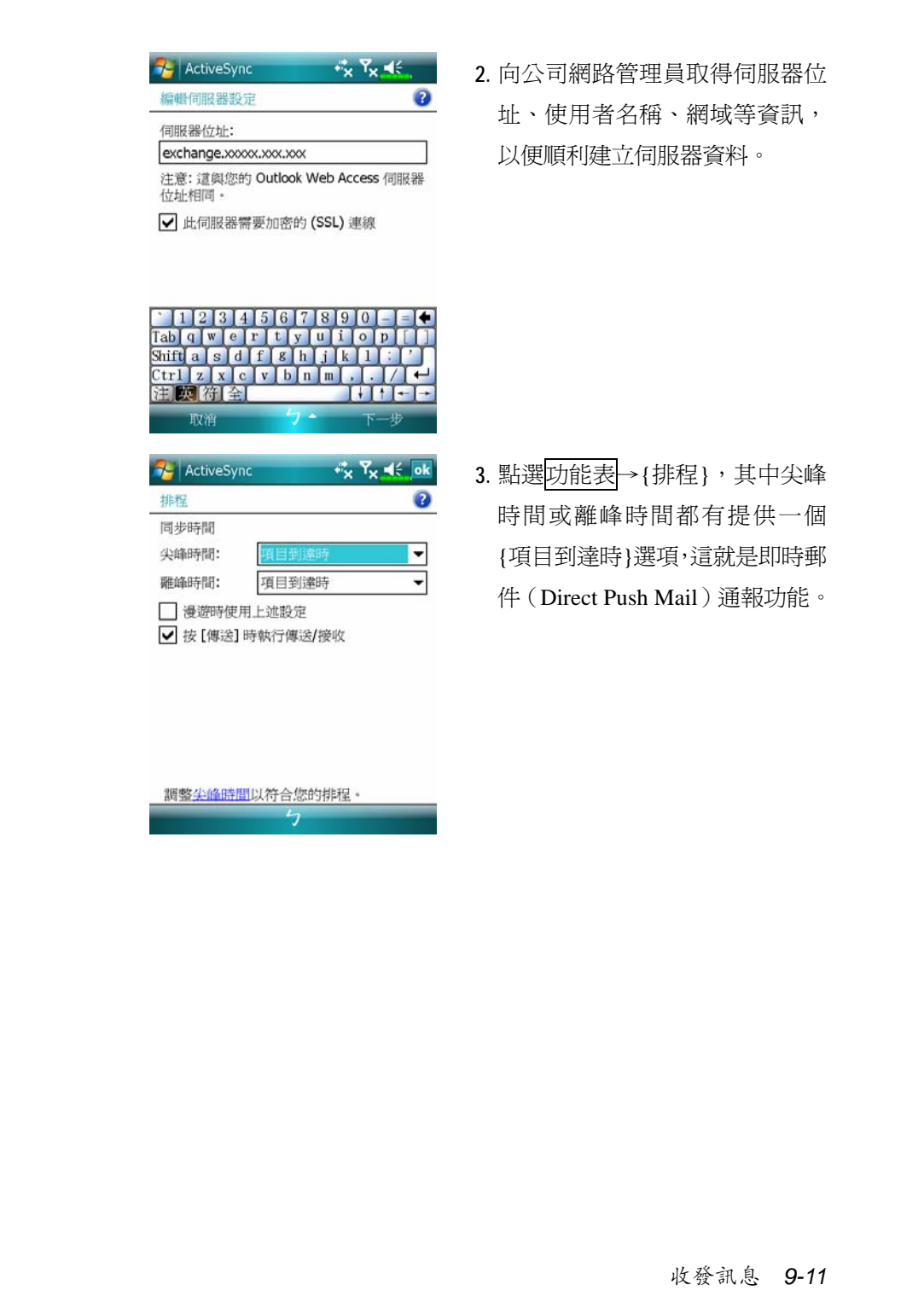

# Windows Live™ Messenger

Windows Live™ Messenger 是用來傳送立即訊息的程式,提供下列 功能:

V查看有誰正在線上

V收發立即訊息

V可以跟一群連絡人使用立即訊息進行交談

若想得知更多 Windows Live™ Messenger 相關資訊,點選 日期始 →【說明】。

若想使用 Windows Live™ Messenger, 必須擁有 Microsoft Passport 帳戶,或 Microsoft Exchange 電子郵件帳戶。有了 Passport,就可以使用 Windows Live™ Messenger 服務。如果有 Hotmail 或 MSN 帳戶, 就已經 擁有 Passport 了。一旦取得 Microsoft Passport 或 Microsoft Exchange 帳 戶,就可以開始設定您專屬的帳戶了。

用 Microsoft Passport 帳戶登入 http://www.passport.com。 進入 http://www.hotmail.com 取得免費電子郵件地址。

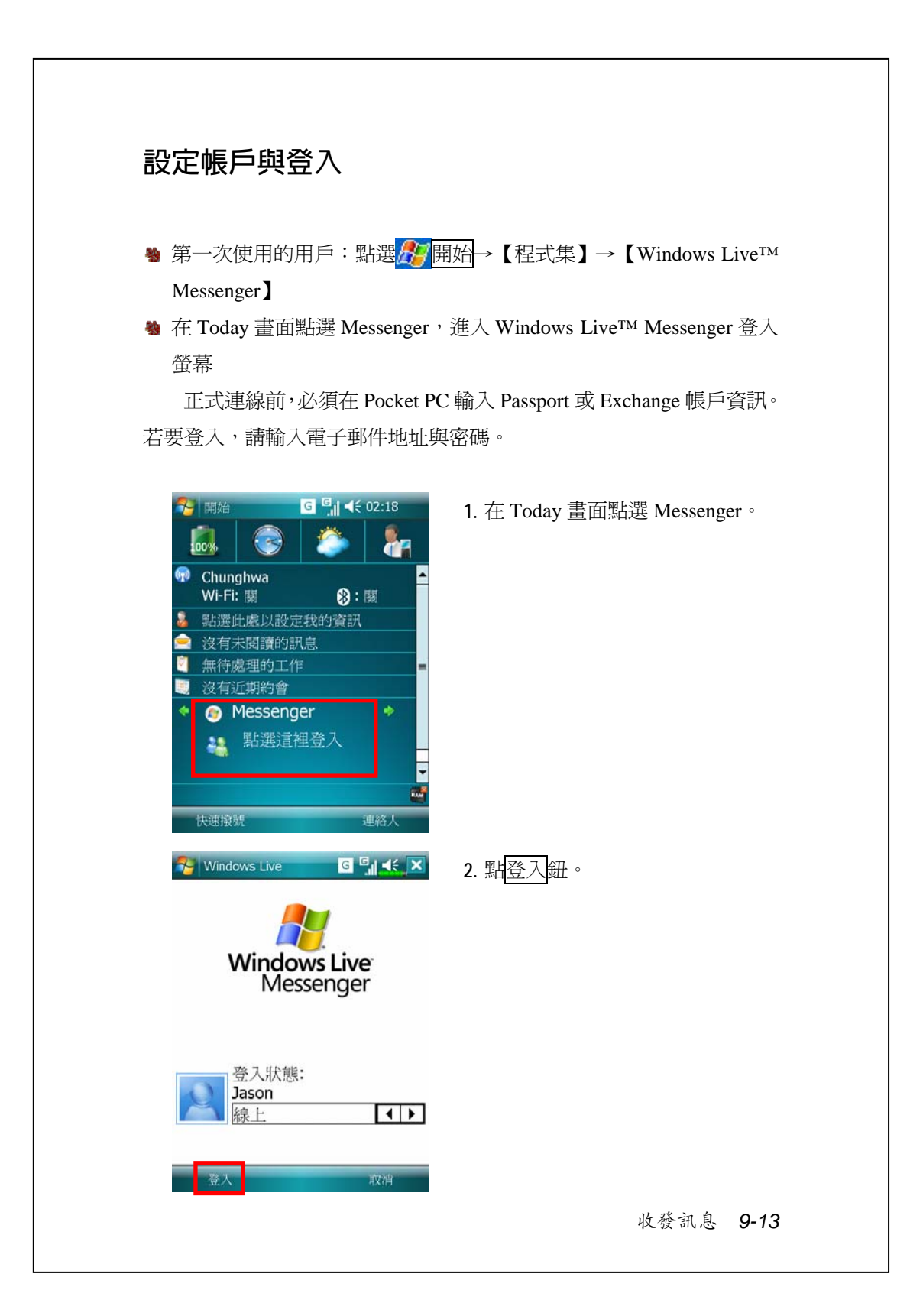

### **搭配連絡人資料使用**

若您已經在桌上型電腦使用過 Windows Live™ Messenger,您的連 絡人名單將顯示在 Pocket PC 上,不需要再新增。

Windows Live™ Messenger 視窗會顯示所有連絡人,可設定依照「線 上」和「離線」排序,或者依照群組序。連線時,可以聊天、傳送電子 郵件、封鎖某位連絡人、使用即現式功能表從清單刪除某些連絡人。

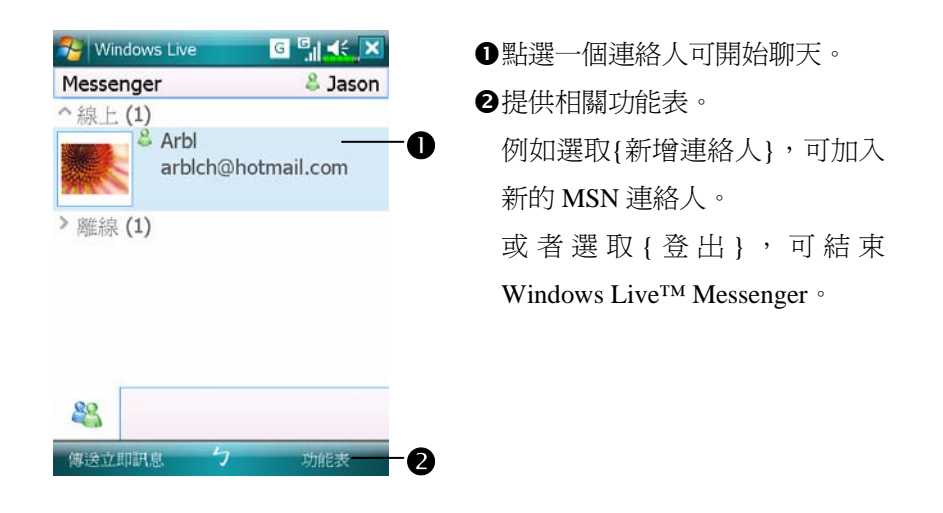

若同時想查看目前在線上有哪些人,但是又不想被別人看到時。請選 取功能表→{變更狀態},選擇{顯示為離線}。 若您封鎖了某位連絡人,在對方電腦上,雖然您的狀態顯示為離線, 但是仍然留在連絡人清單裡。若想解除封鎖的狀態,請選取功能表→ {連絡人選項}→{解除封鎖連絡人}。

*9-14*

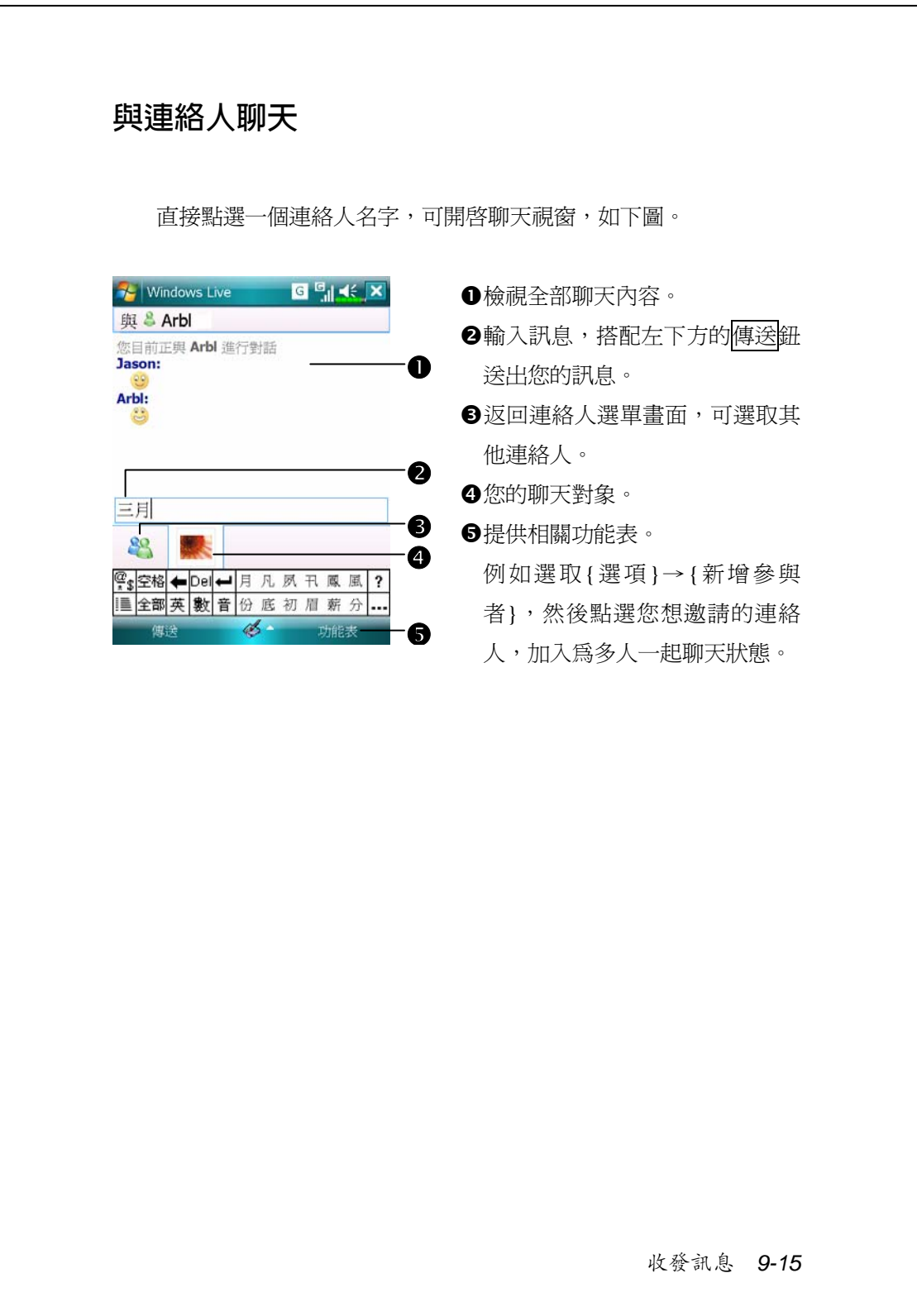

# MMS 多媒體簡訊

<sup>3</sup> 點選<mark>人?</mark>開始→【訊息中心】→MMS <sup>4</sup> 點選<mark>な</mark>開始→【程式集】→【行動電話】→【MMS 多媒體簡訊】

【MMS 多媒體簡訊】的多媒體簡訊信箱,和一般電子郵件程式中的 信箱功能十分相似。「收件匣」儲存的是您所接收到的 MMS,「寄件匣」 儲存將要傳送的 MMS。「寄件備份」儲存已成功傳送的 MMS,而「草稿」 則儲存所有尚未編輯完成的 MMS。

#### **建立與編輯** MMS

如何新增 MMS 多媒體簡訊:

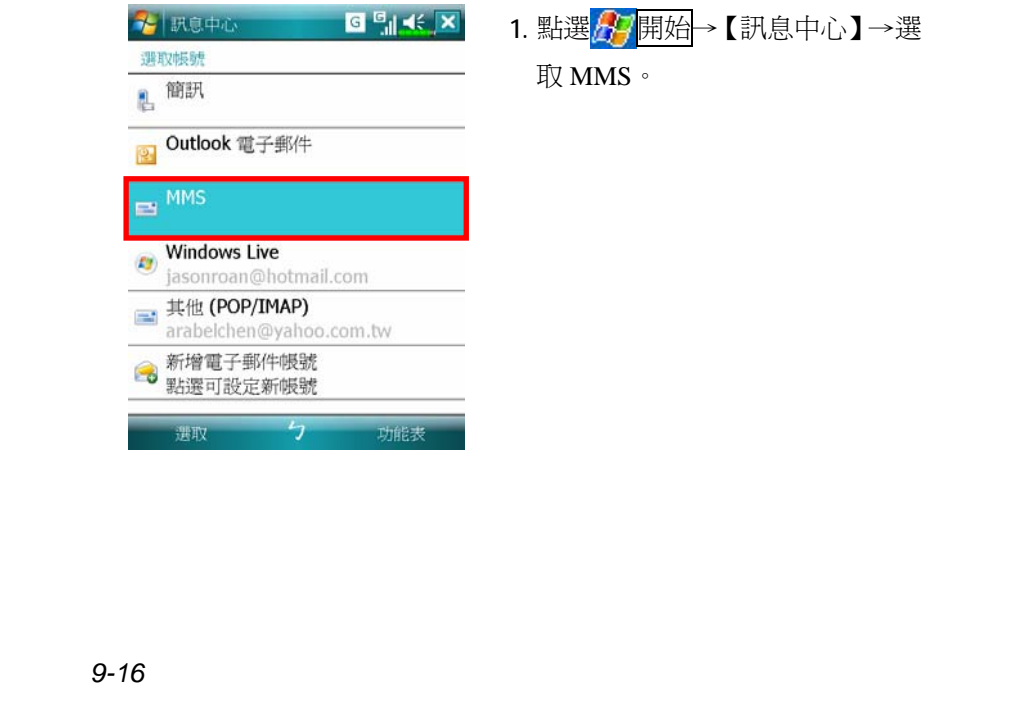

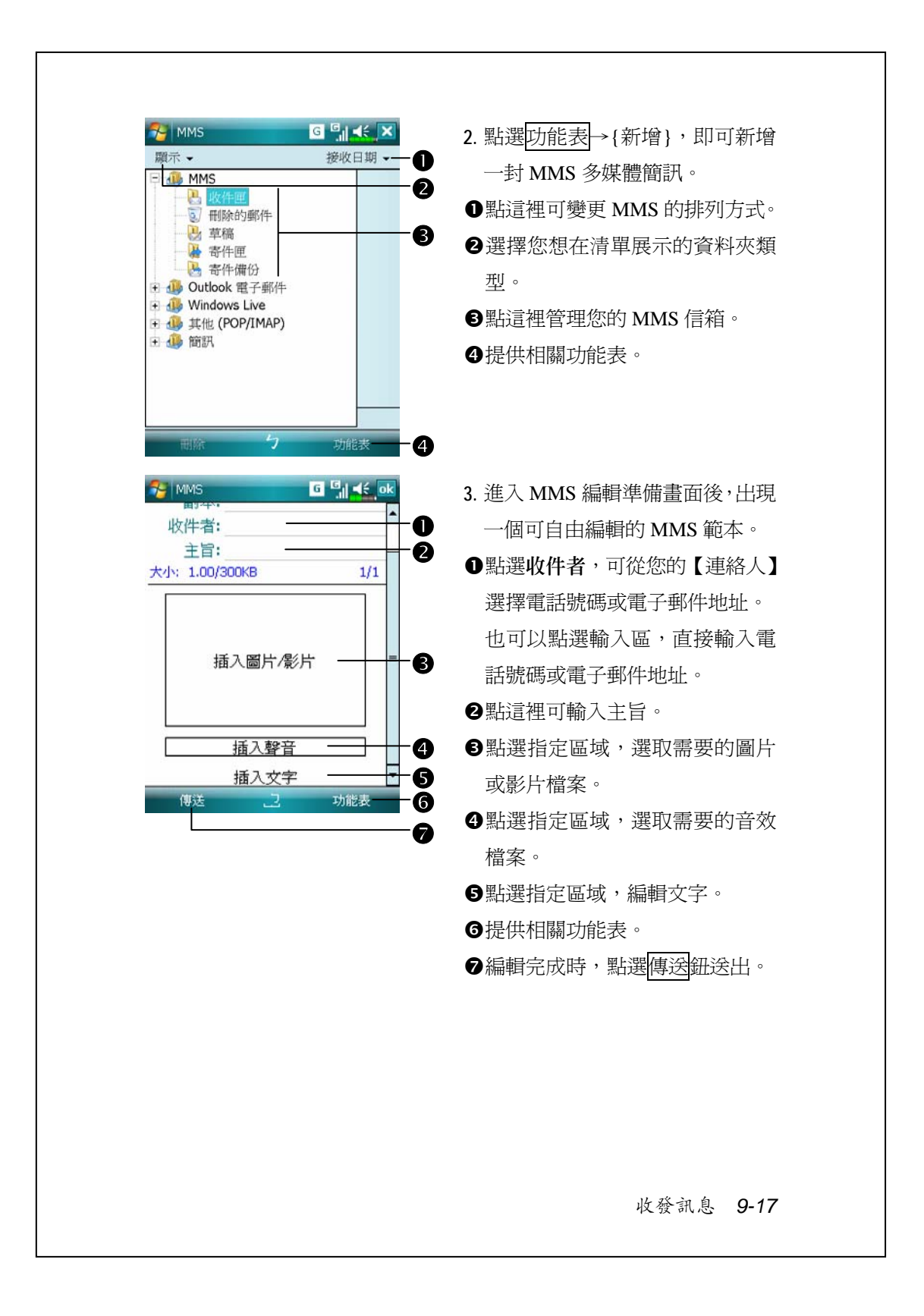

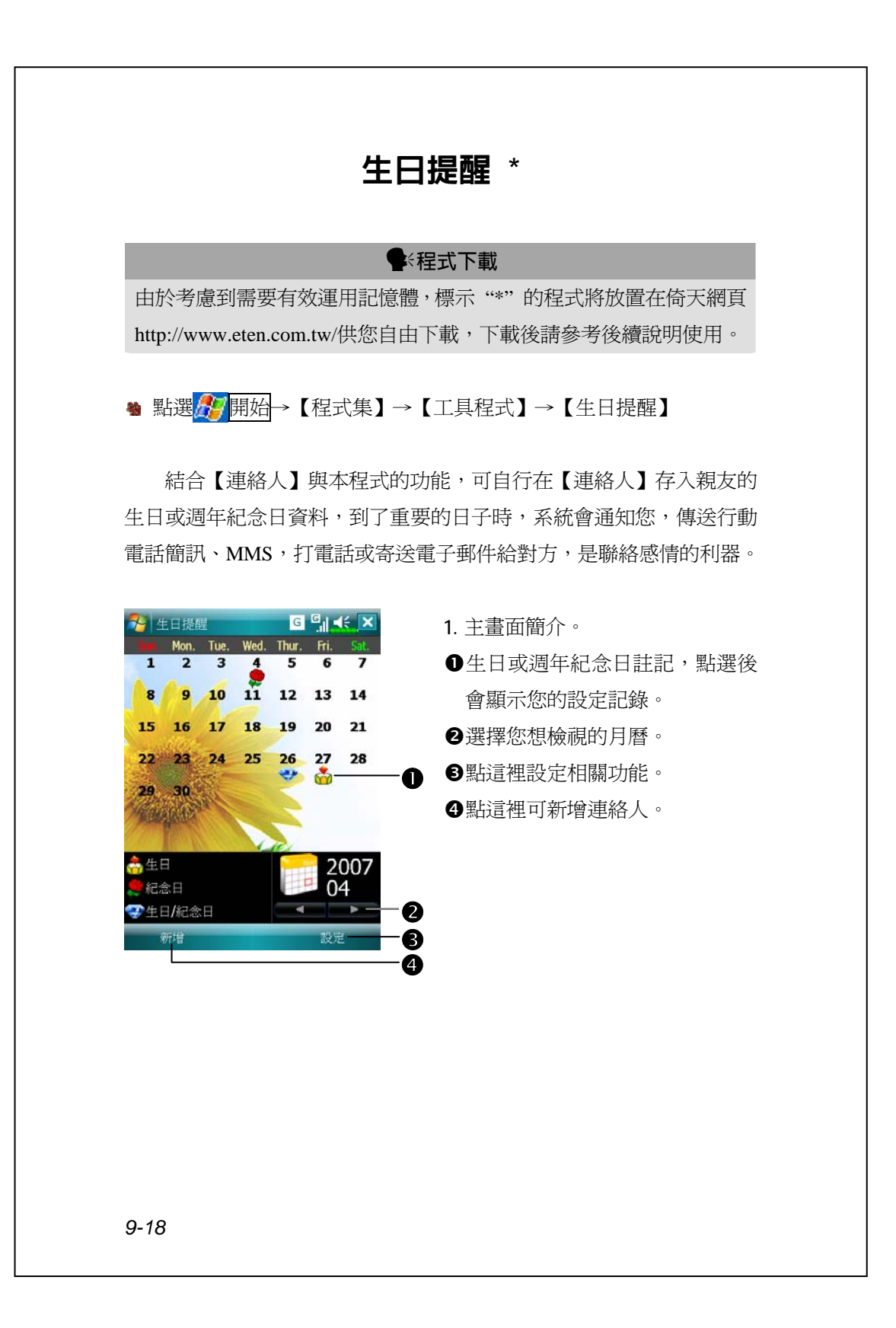

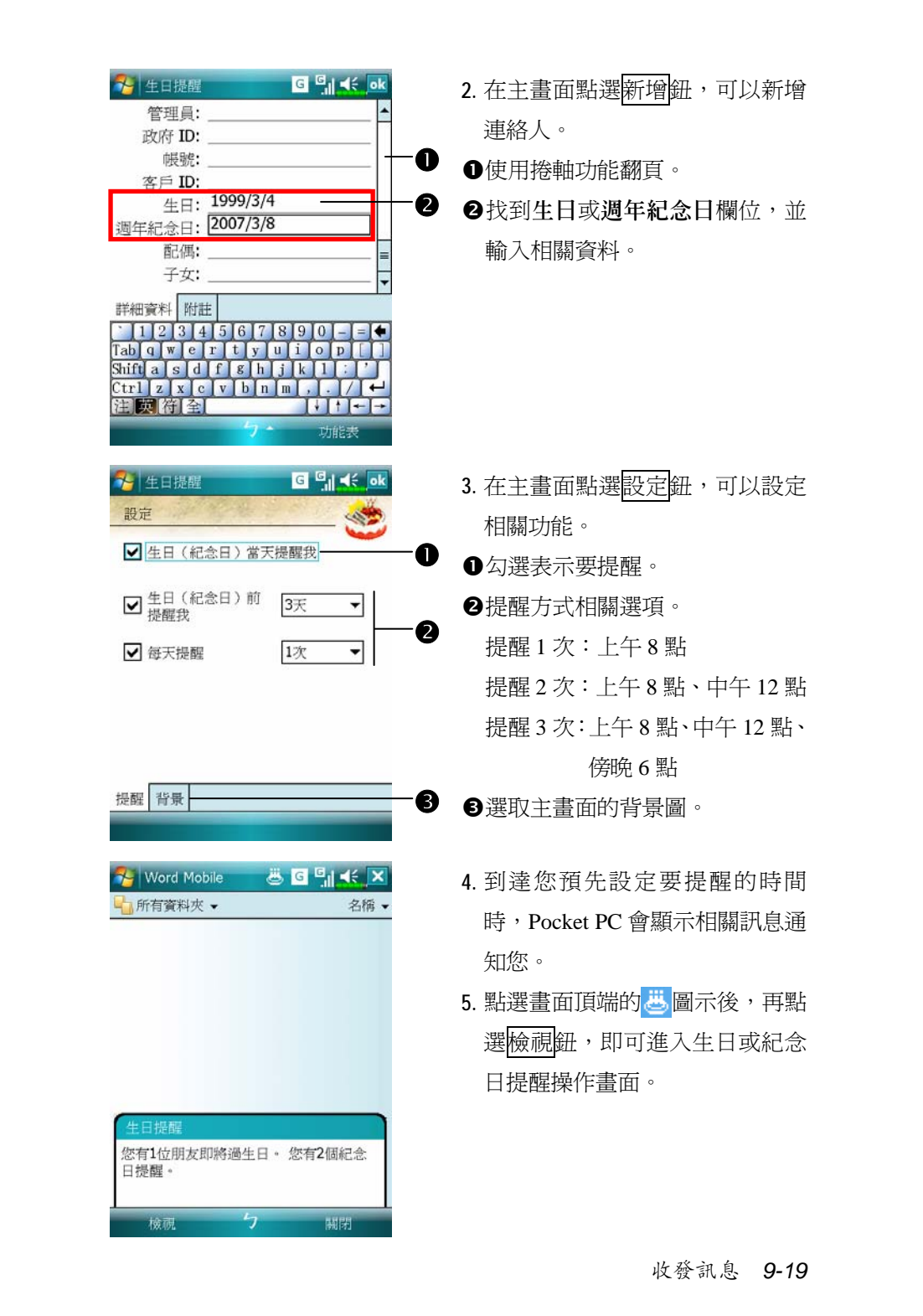

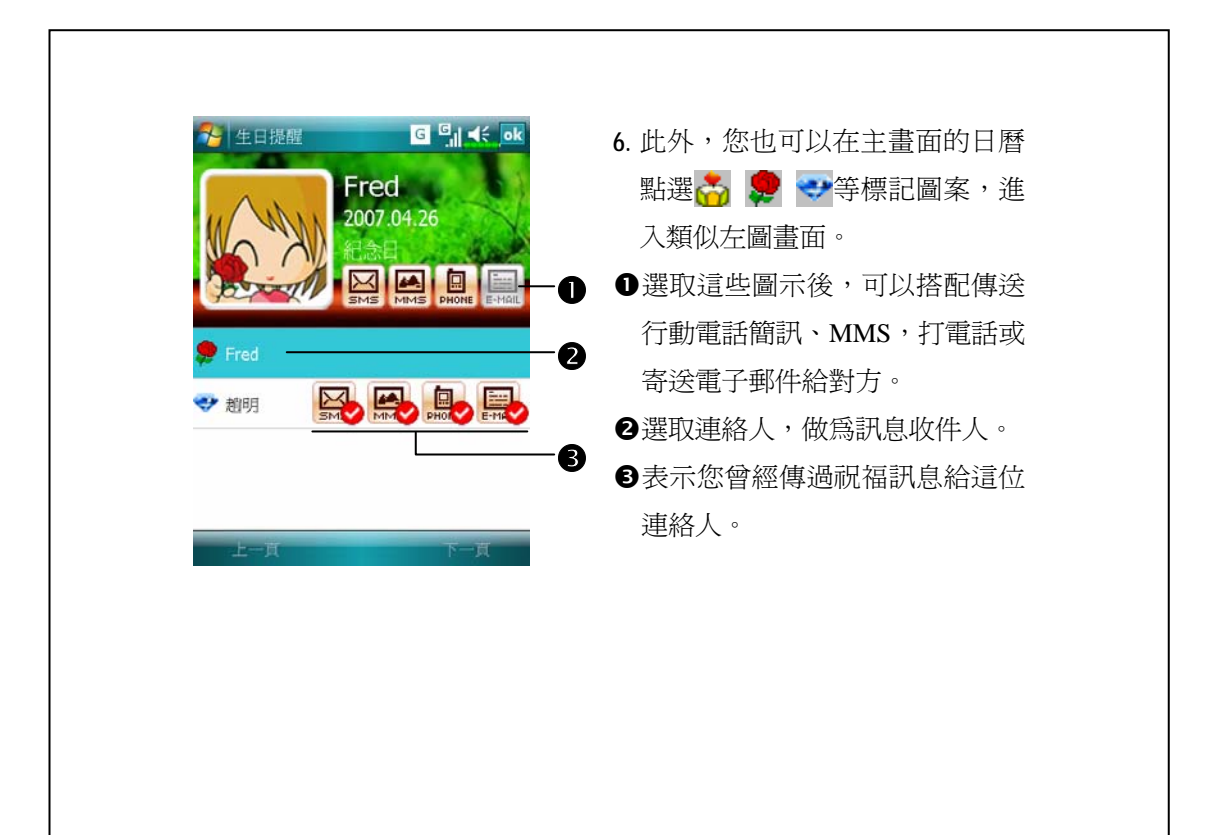

*9-20*

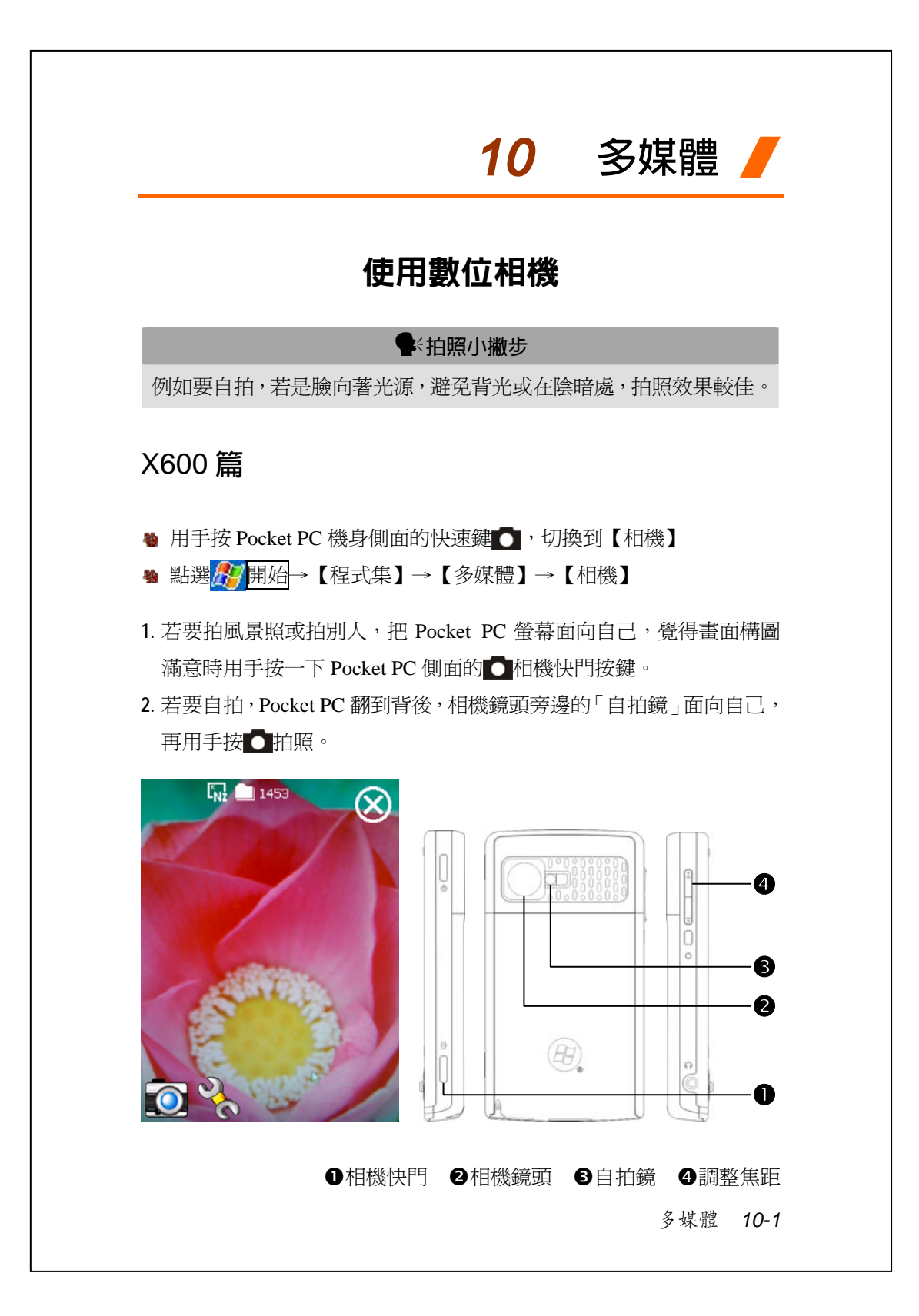

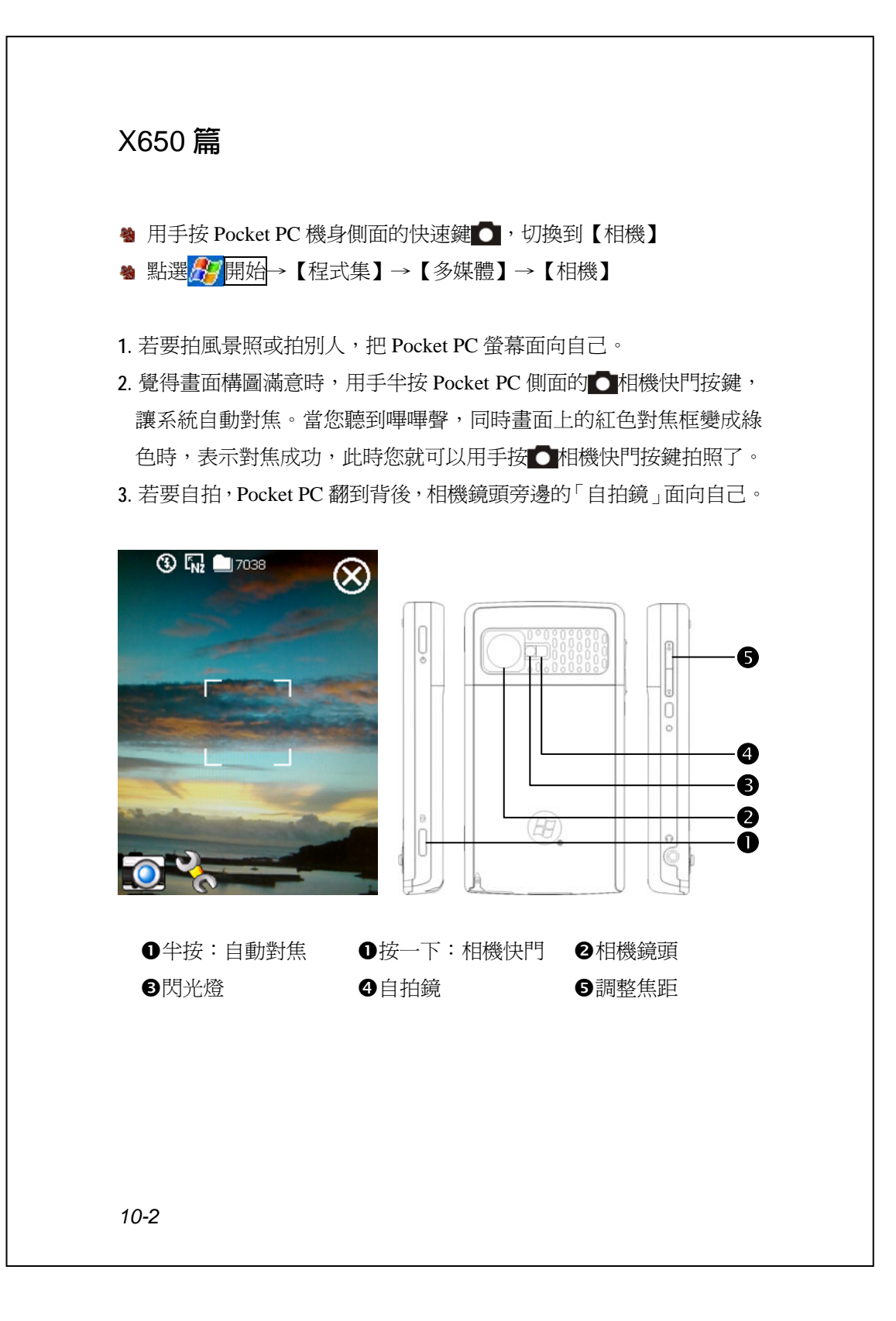
## **數位相機模式**

【相機】可用來拍攝照片和影片,本單元將說明數位相機模式提供 的工具。

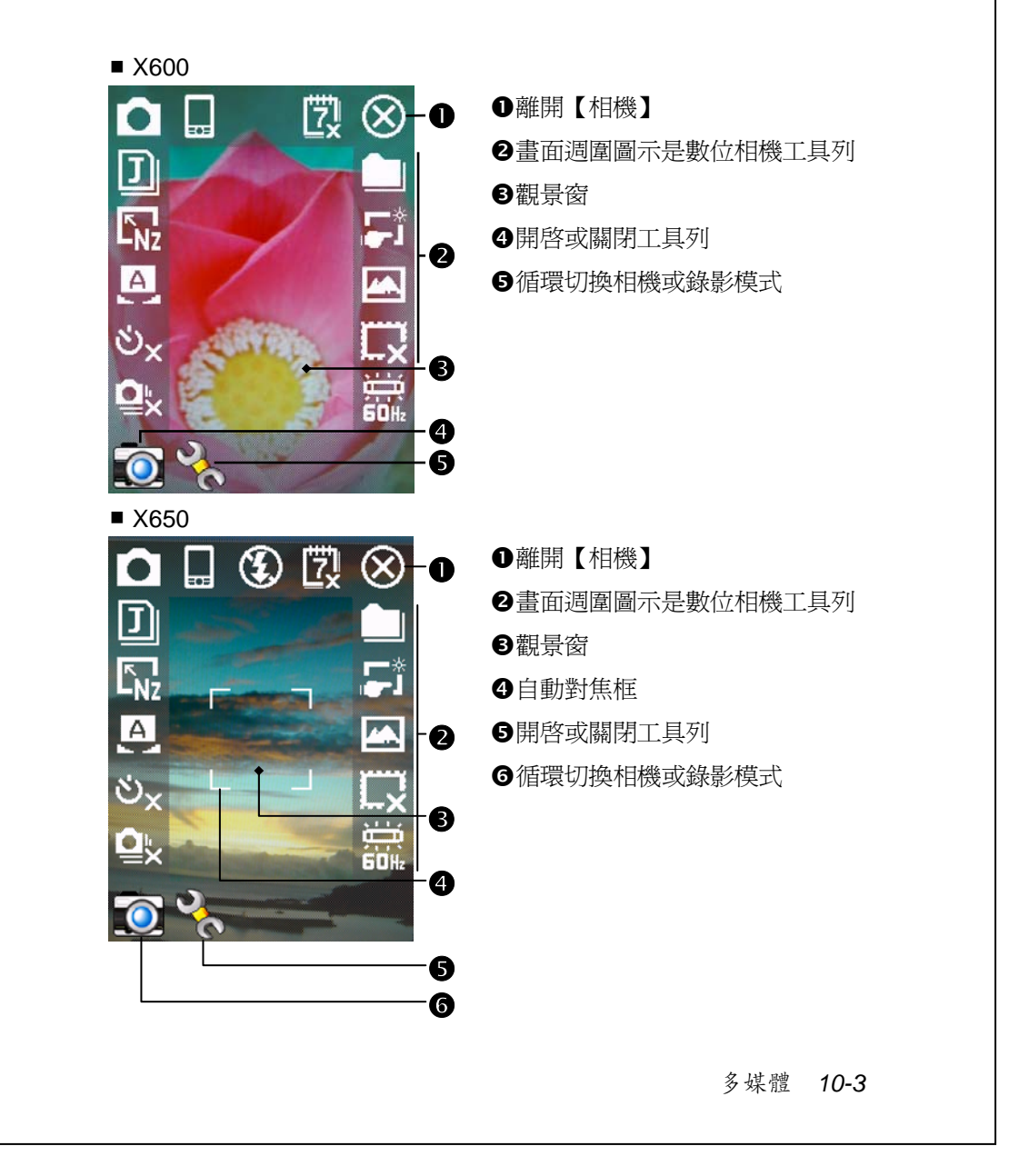

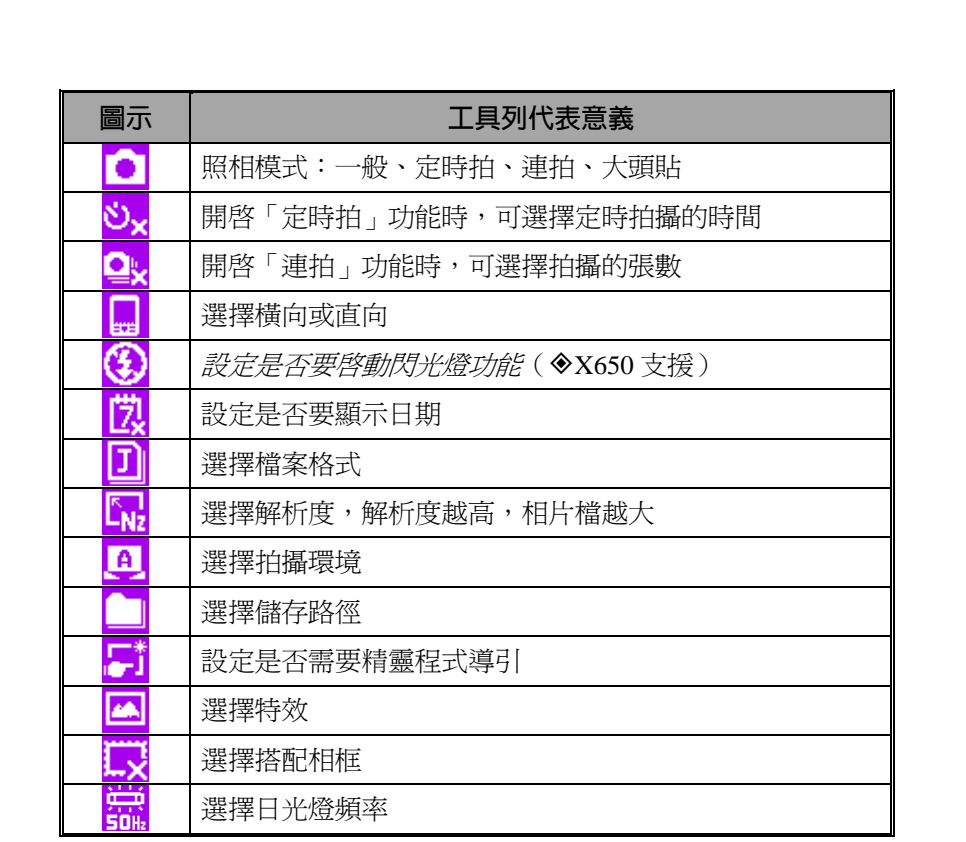

#### **精靈導引的照相模式**

若點選<mark>,请或\T\*</mark>,選擇了{精靈}。當您按下 Pocket PC 側面的相機 快門之後,將由精靈程式導引您,方便地連結到其他程式,本單元將說 明精靈導引模式提供的工具。

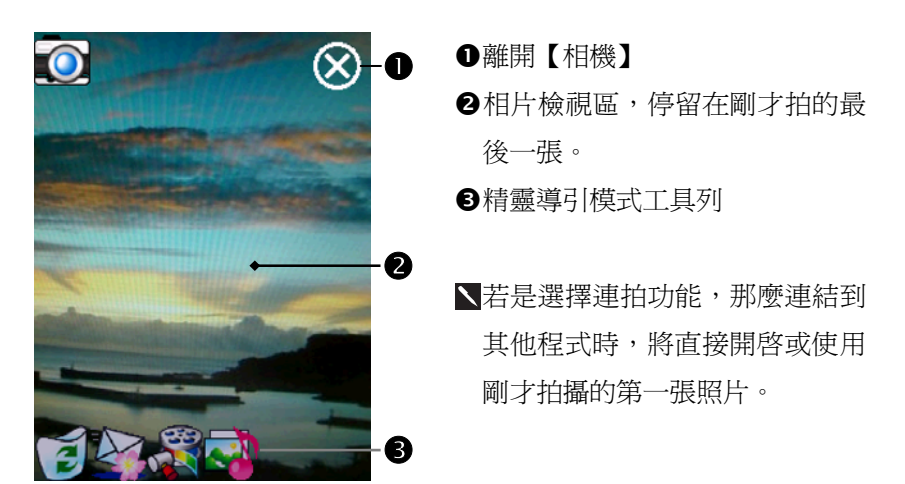

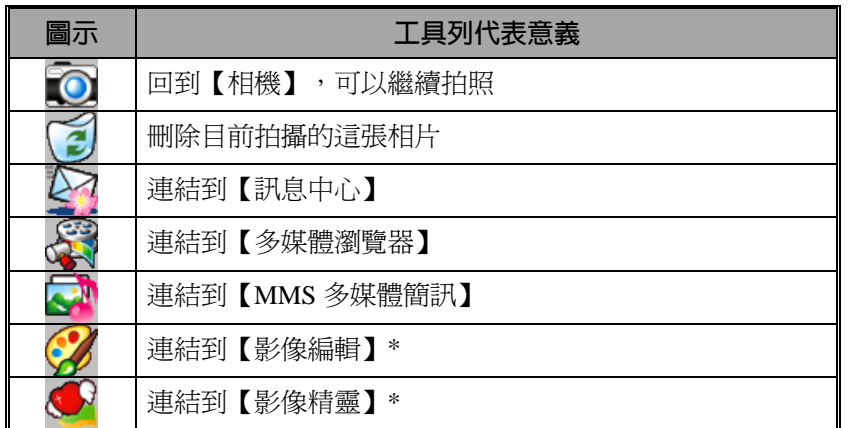

#### y**程式下載**

由於考慮到需要有效運用記憶體,標示 "\*" 的程式將放置在倚天網頁 http://www.eten.com.tw/供您自由下載。

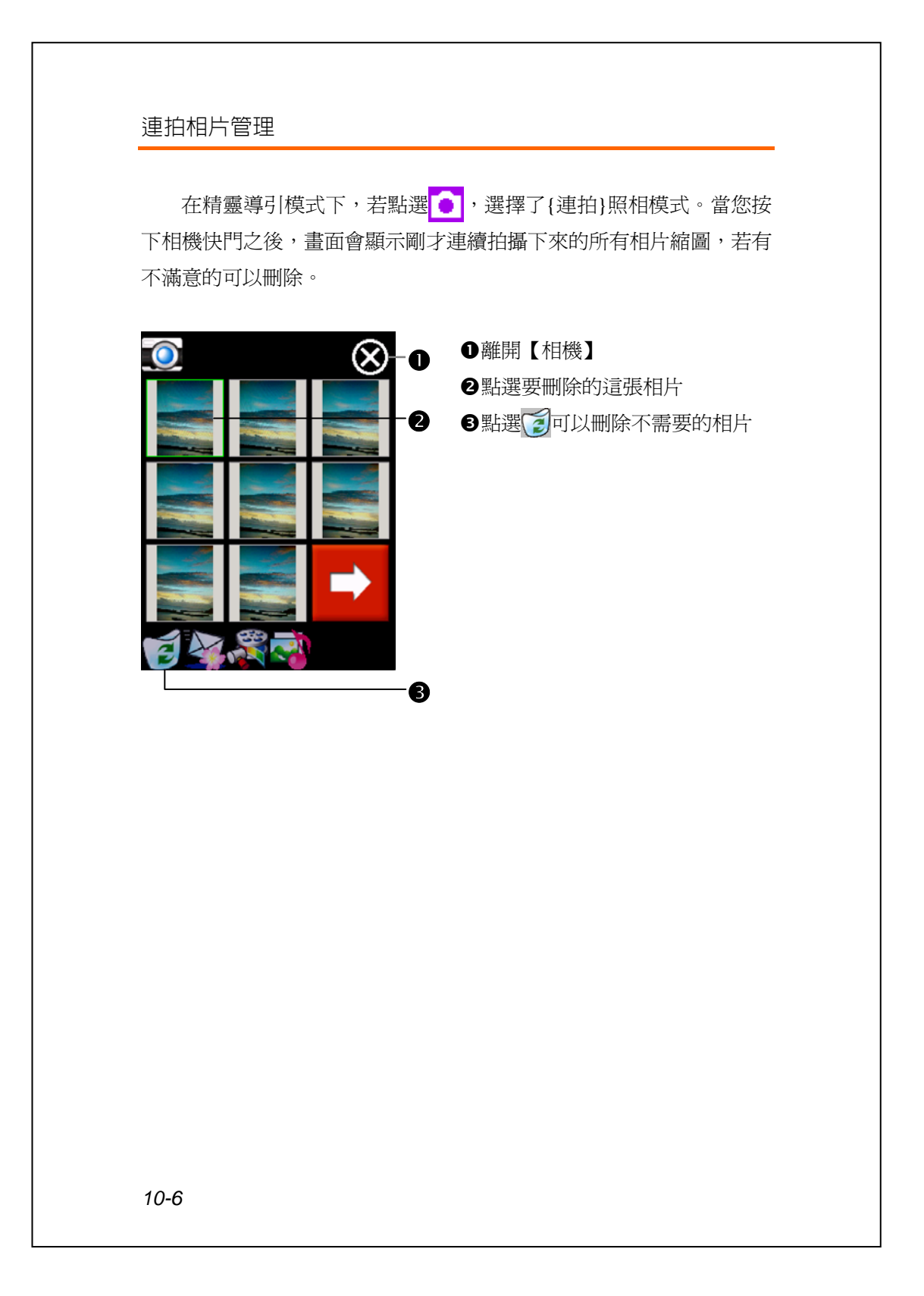

## **數位錄影模式**

- 尚未進入到【相機】畫面的錄影操作法:直接「長按」● 錄影鍵數 秒後放開,就開始錄影,錄完再「短按」一下錄影鍵就會停止。
- <sup>4</sup> 用手「短按」Pocket PC 機身側面的快速鍵 ●, 切到錄影模式
- 1. 由於只有支援橫向功能,攝影時請把 Pocket PC 旋轉 90 度使用。
- **2.** 若要拍攝別人或風景,把 Pocket PC 螢幕面向自己,用手「短按」Pocket PC 側面的 3 錄影鍵(即相機快門位置),就開始錄影,錄影過程中 畫面頂端會顯示跳動數字,錄完再「短按」一下錄影鍵就會停止。

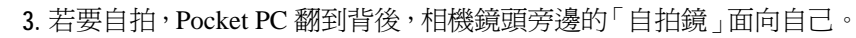

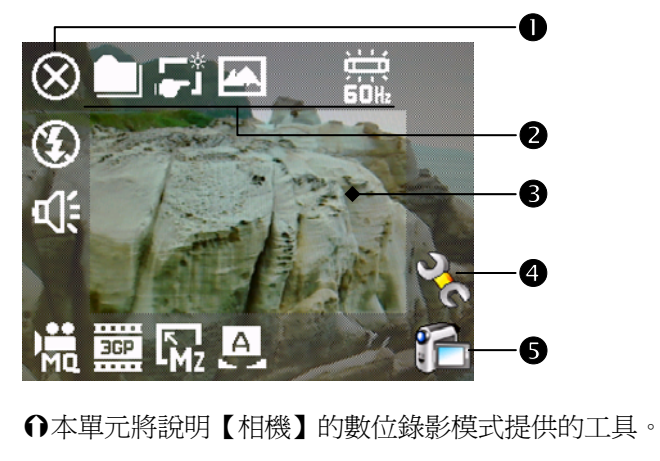

- n離開【相機】
- o畫面週圍圖示是數位錄影工具列
- 6觀景窗
- **4開啓或關閉工具列**
- **6**循環切換相機或錄影模式
- N拍攝的影片為 3GP 格式,可以在個人電腦播放。

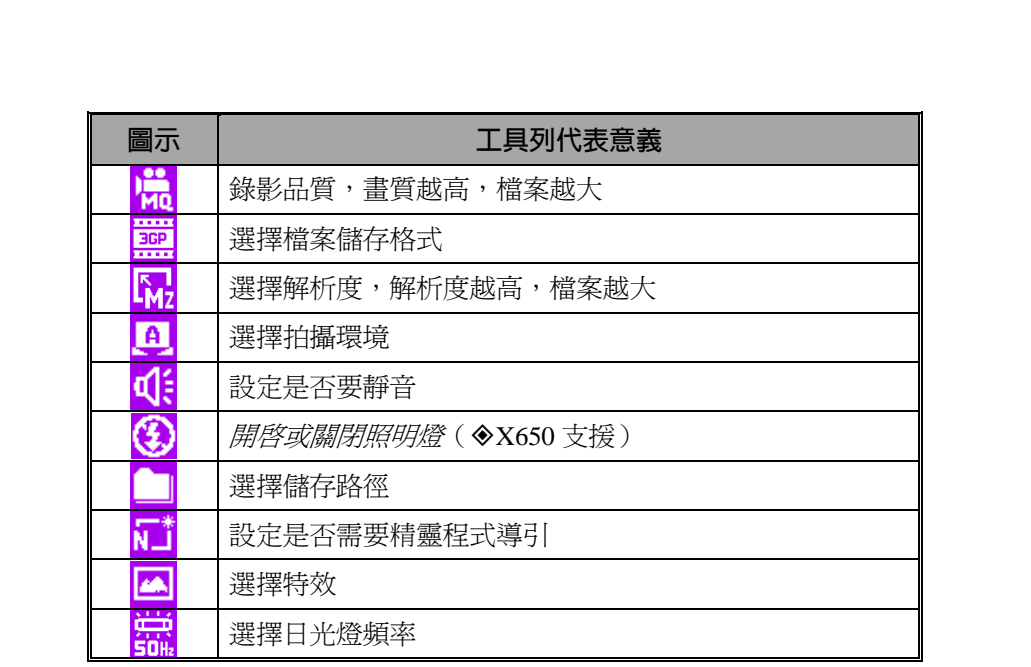

#### **精靈導引的錄影模式**

若點選 或 ,選擇了{精靈}。當您按下 Pocket PC 側面的錄影 按鍵錄製完成之後,將由精靈程式導引您,方便地連結到其他程式,本 單元將說明精靈導引模式提供的工具。

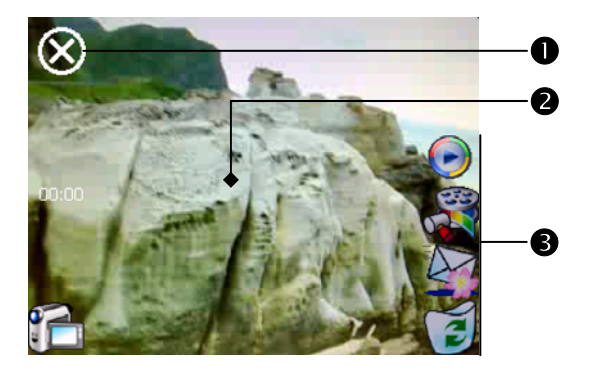

Ã本單元將說明【相機】的數位錄影模式提供的工具。

n離開【相機】

o畫面週圍圖示是數位錄影工具列

p觀景窗

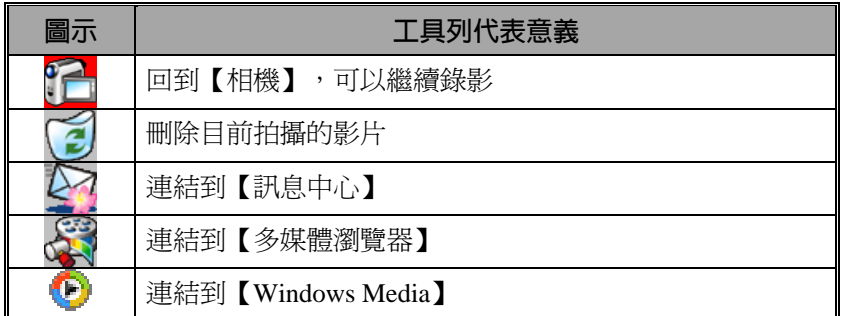

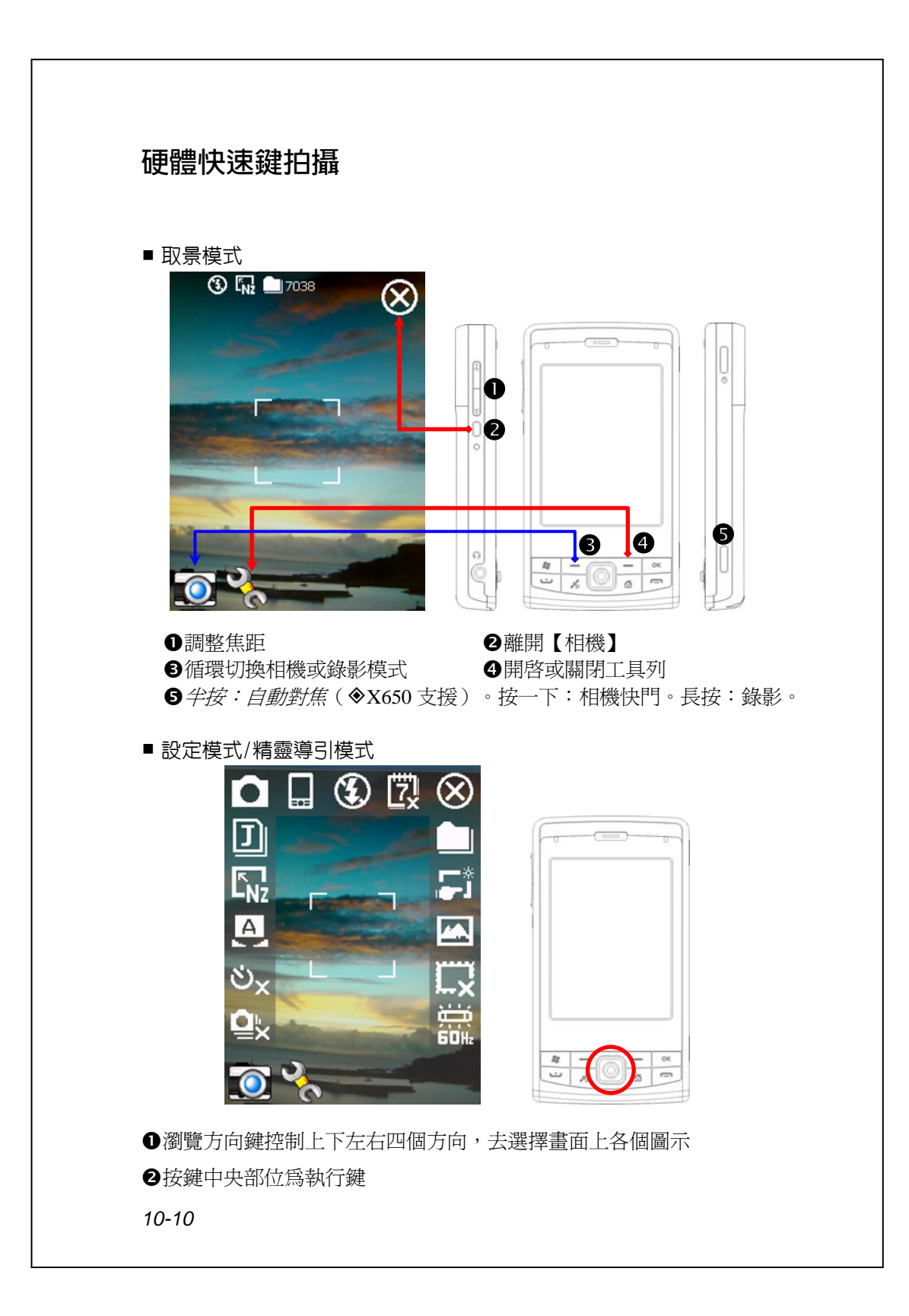

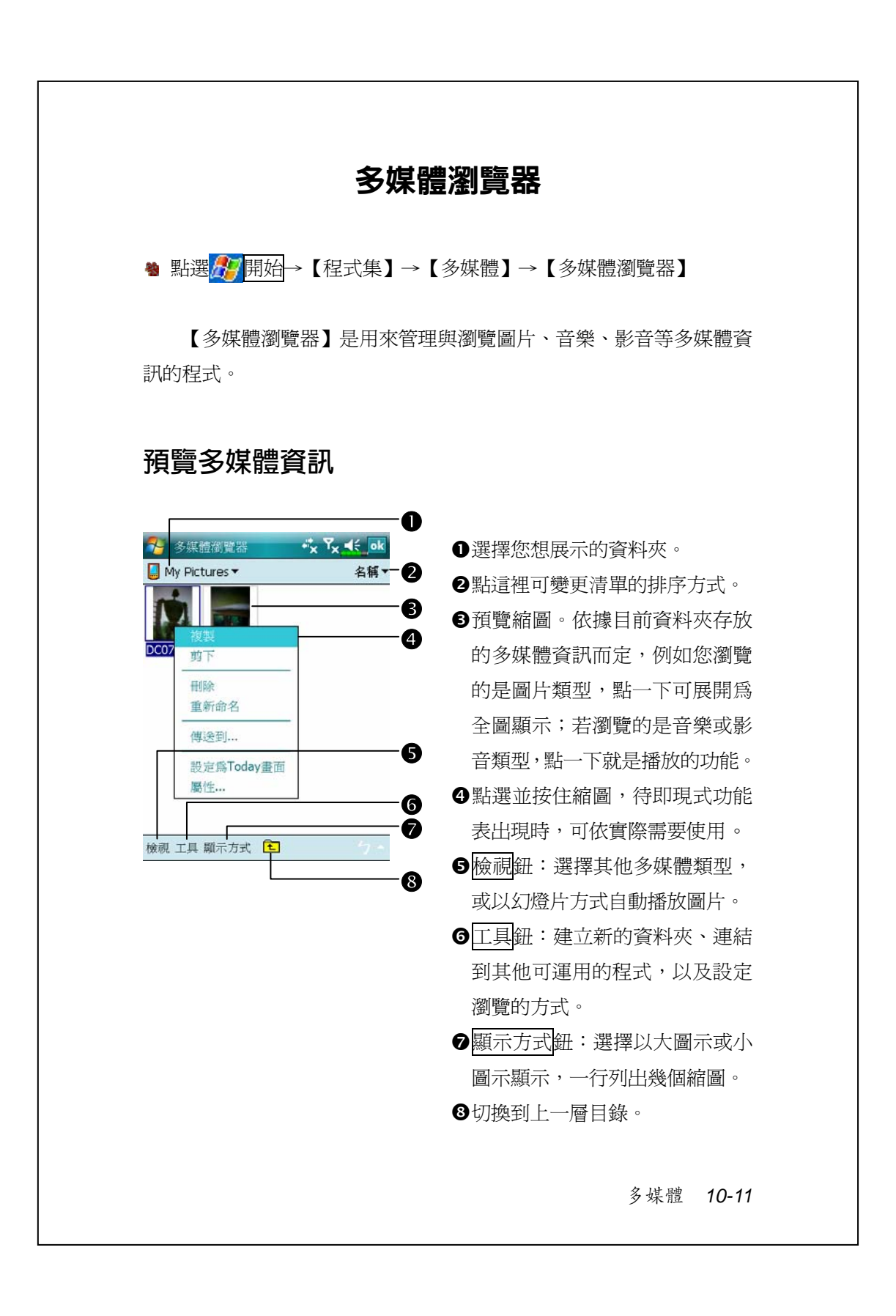

## **幻燈片播放**

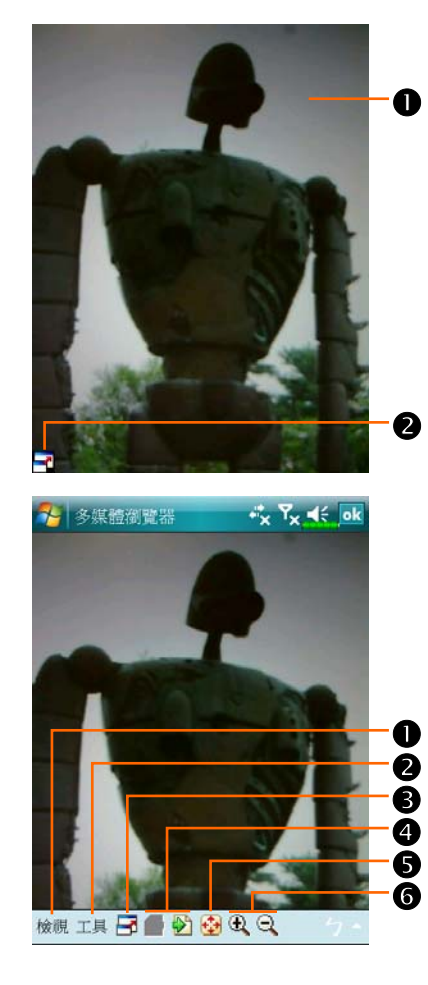

- 在【多媒體瀏覽器】主畫面點選 檢視功能表→{幻燈播放}
- n在任意位置連點二下,可離開幻 燈片播放模式。
- o在非循環播放模式下,播放到最 後一張時,點一下畫面,再點選 畫面左下角的 7圖示,可離開幻 燈片。
- 參考上列說明的方法離開幻燈片 播放模式,進入左圖畫面。
- n選擇展示圖片的比例、旋轉方 向、查看圖片屬性。
- o連結到其他可運用的程式。
- p全螢幕瀏覽。若想離開全螢幕瀏 覽模式,請點一下畫面,再點選 畫面左下角的 日圖示。
- q查看上一張或下一張圖片。 r放大或縮小到適合螢幕大小。
- s放大或縮小顯示比例。

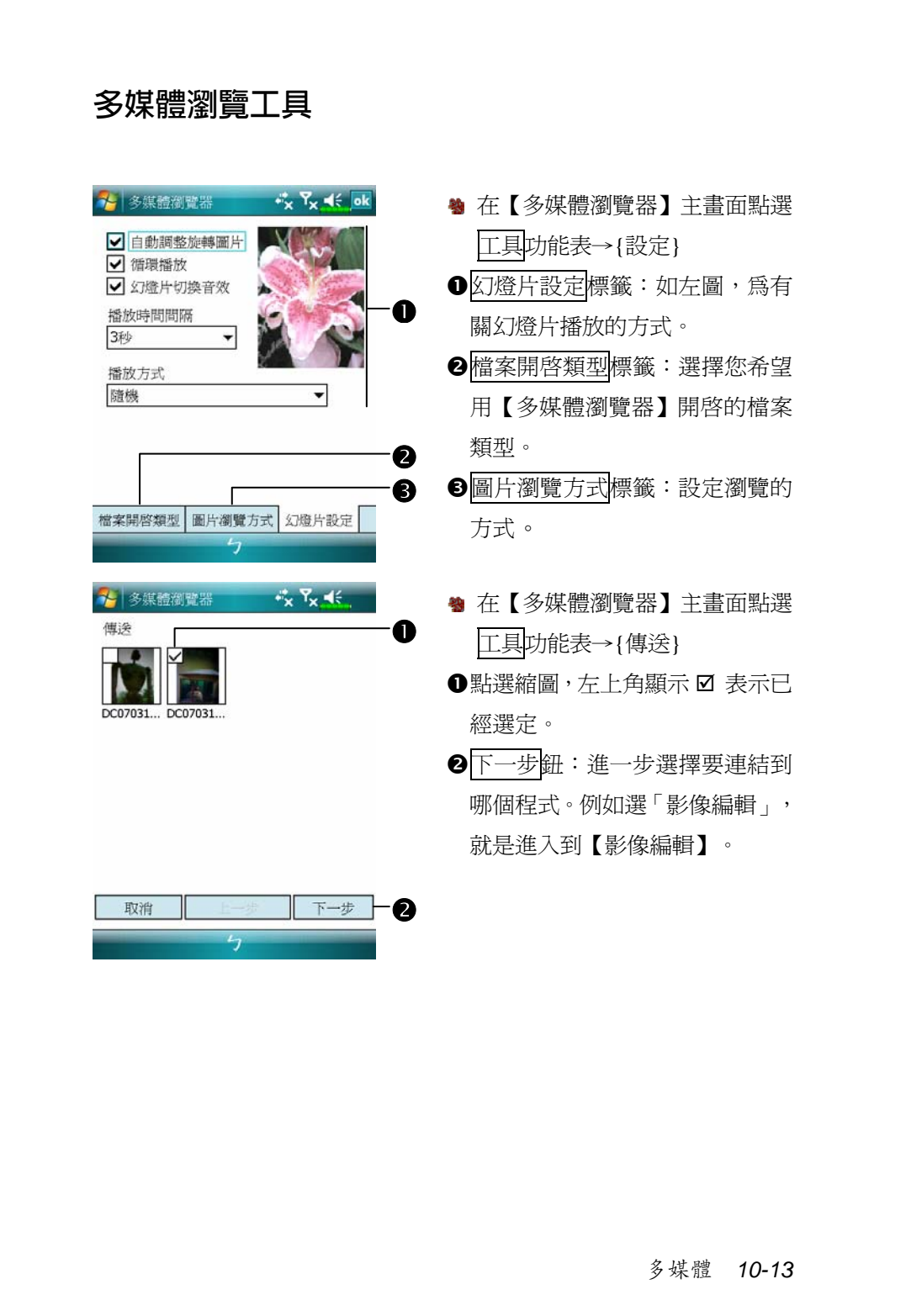

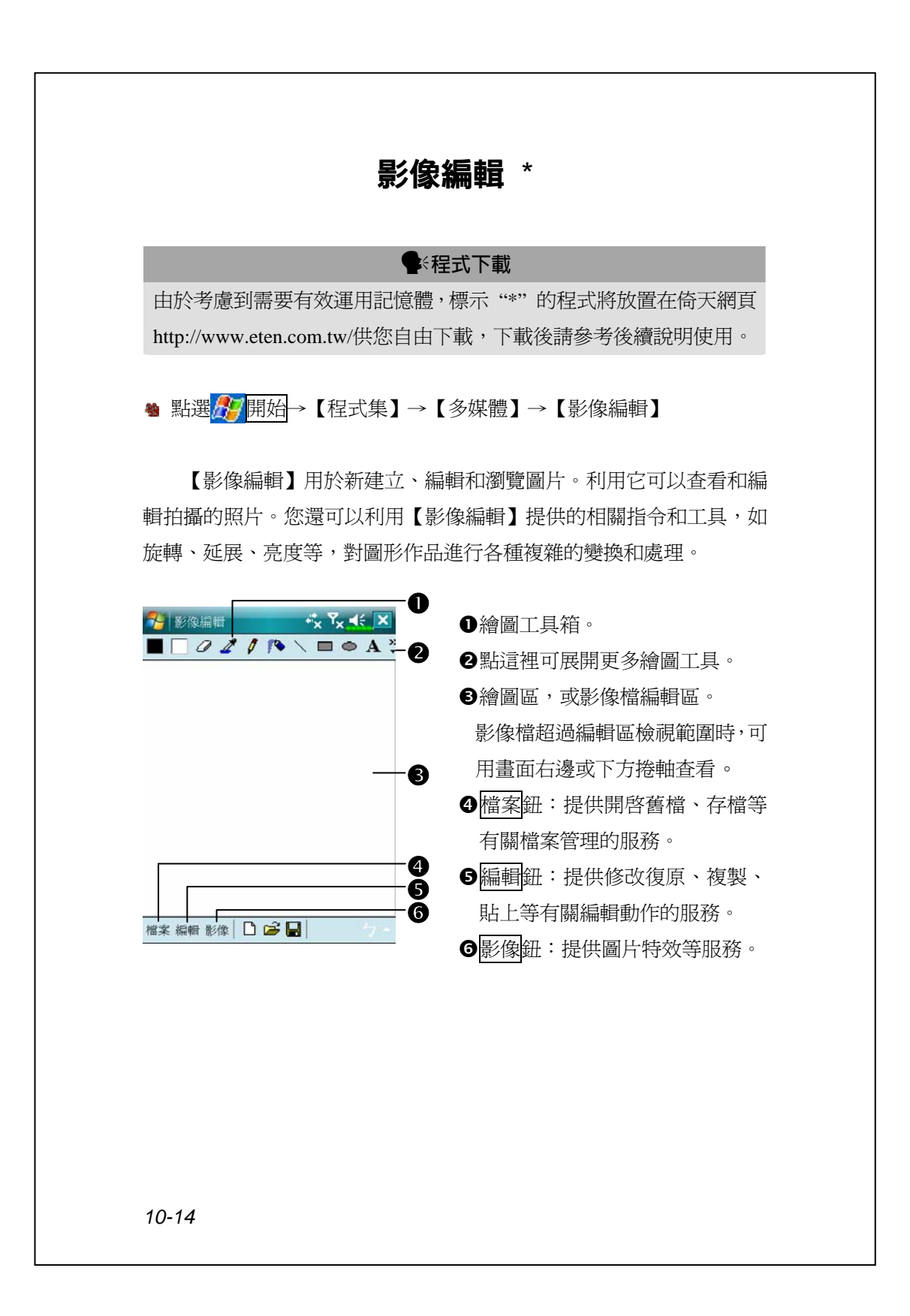

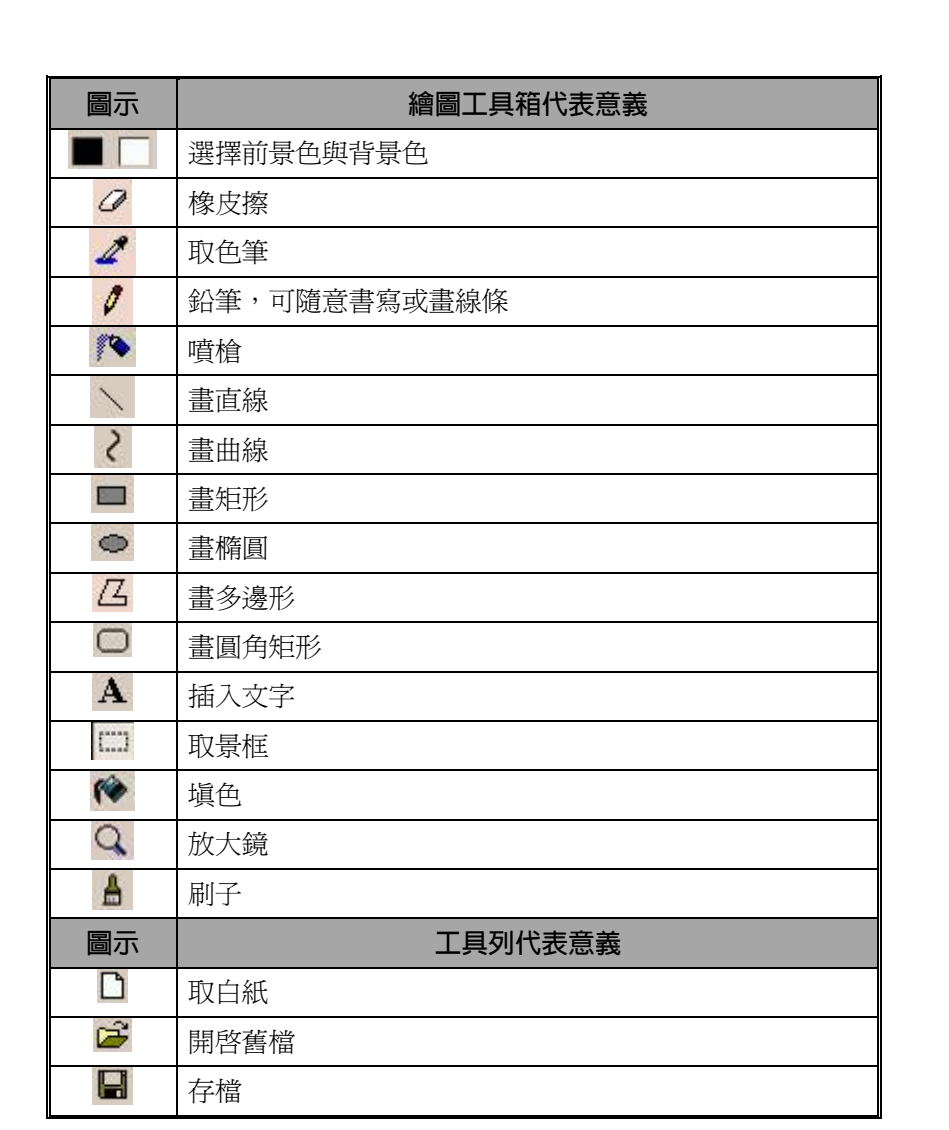

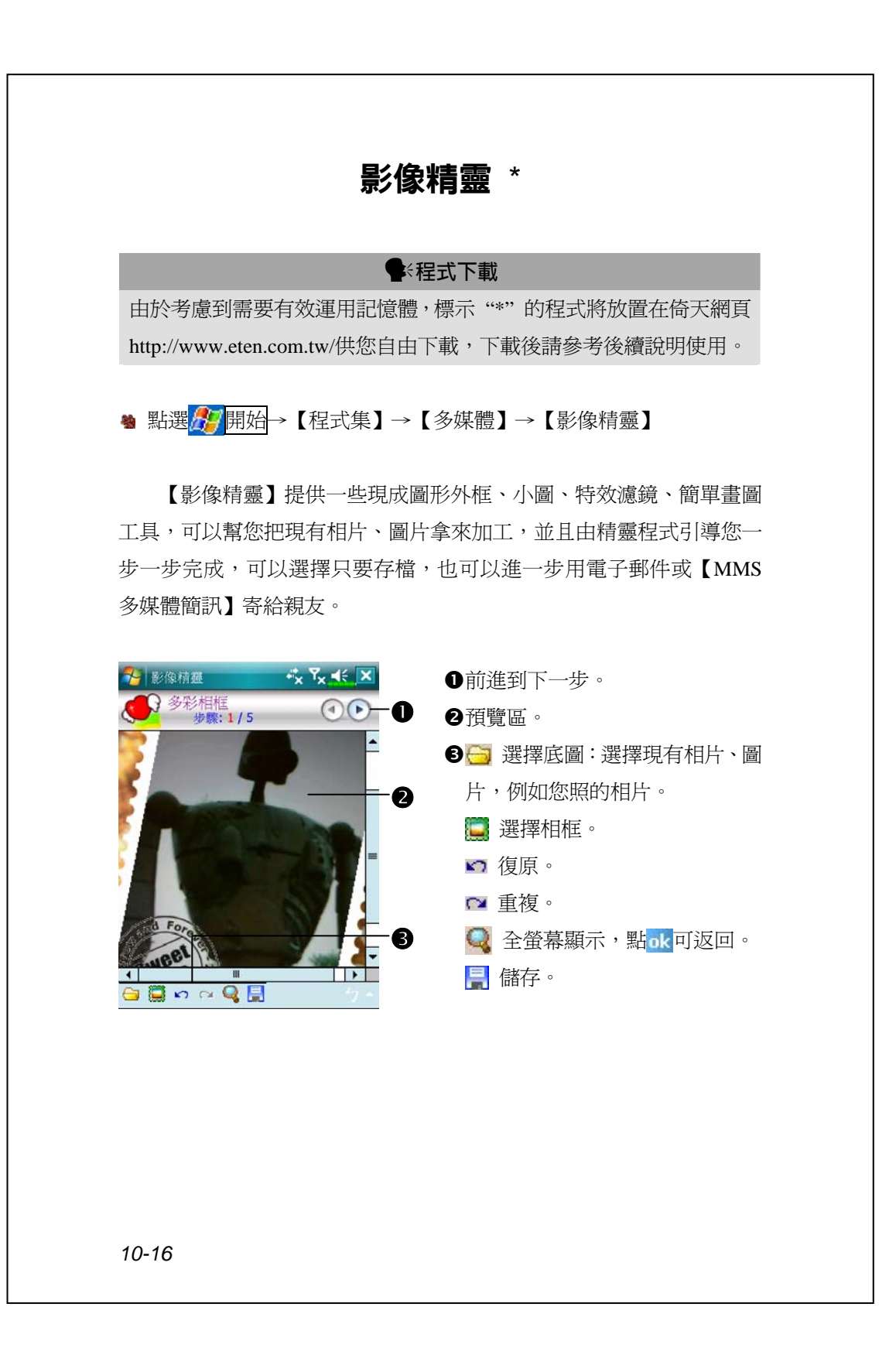

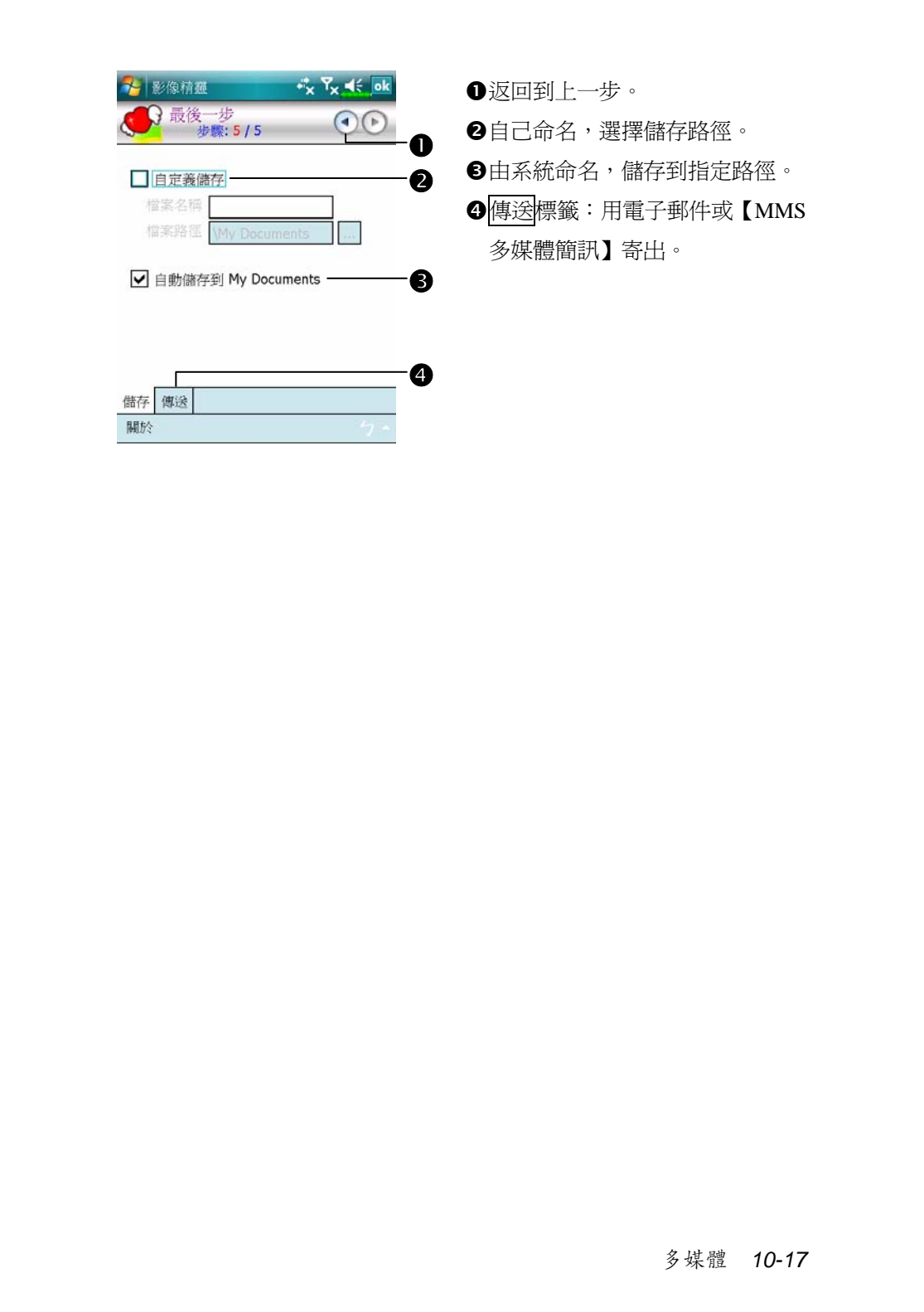

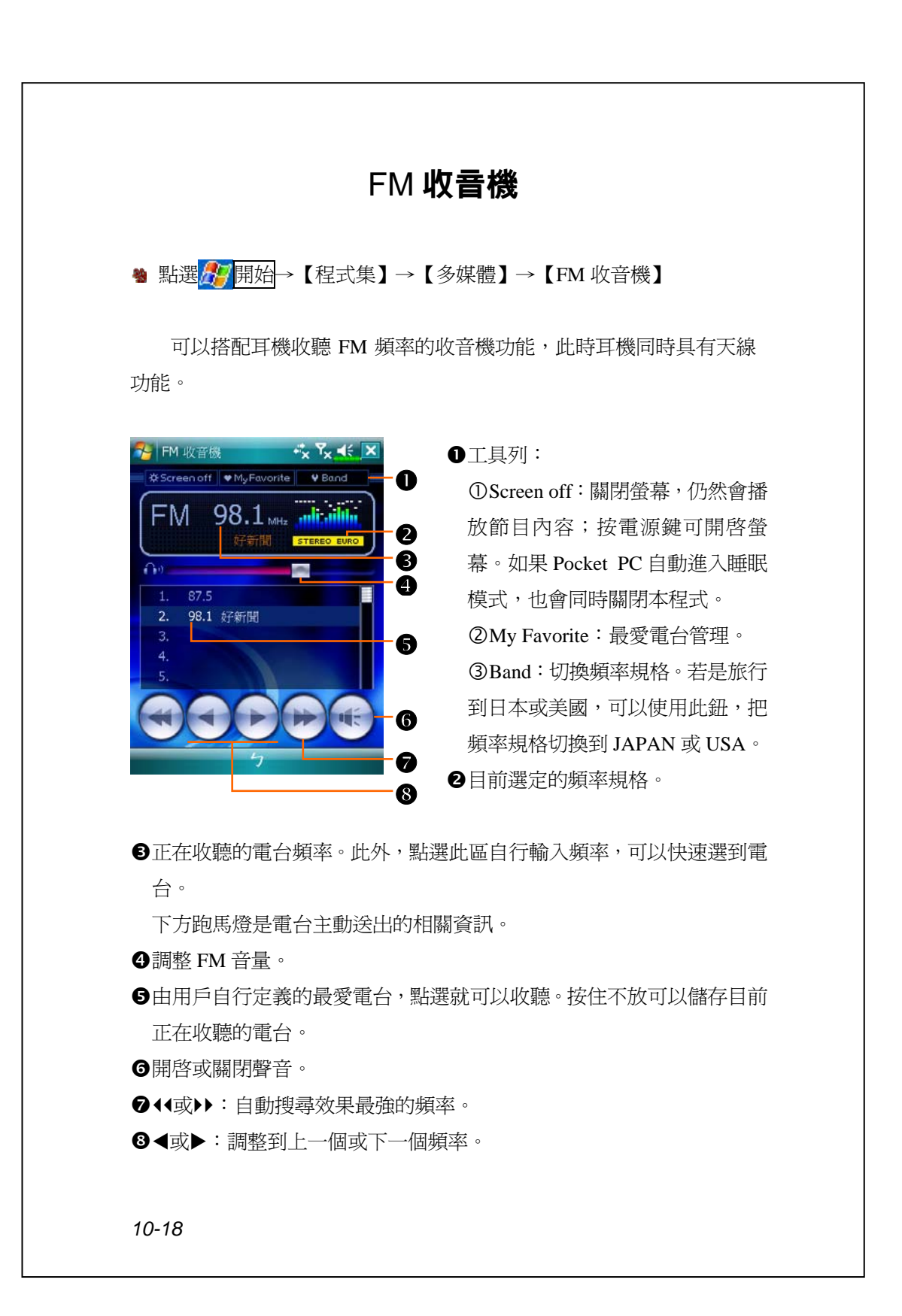

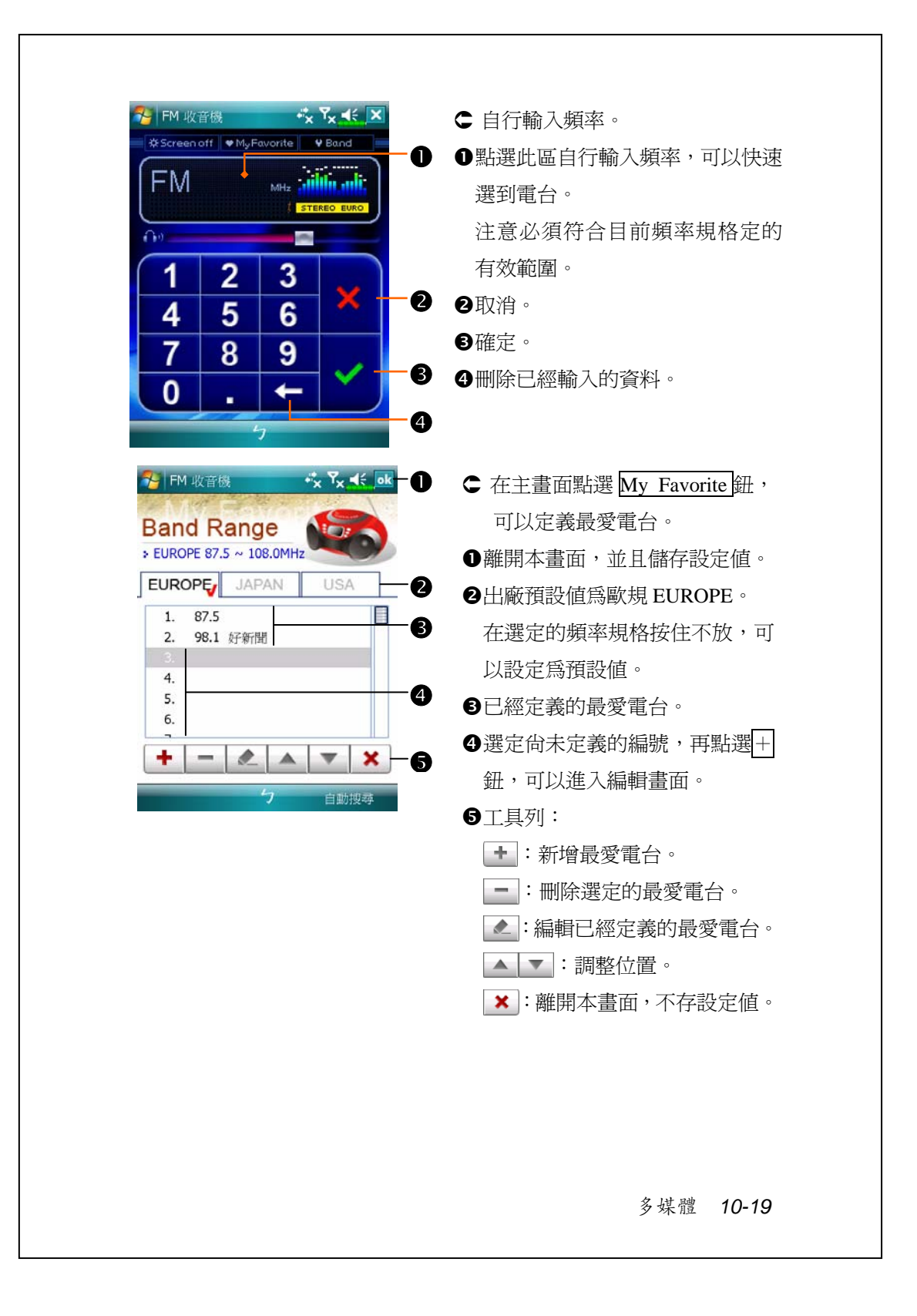

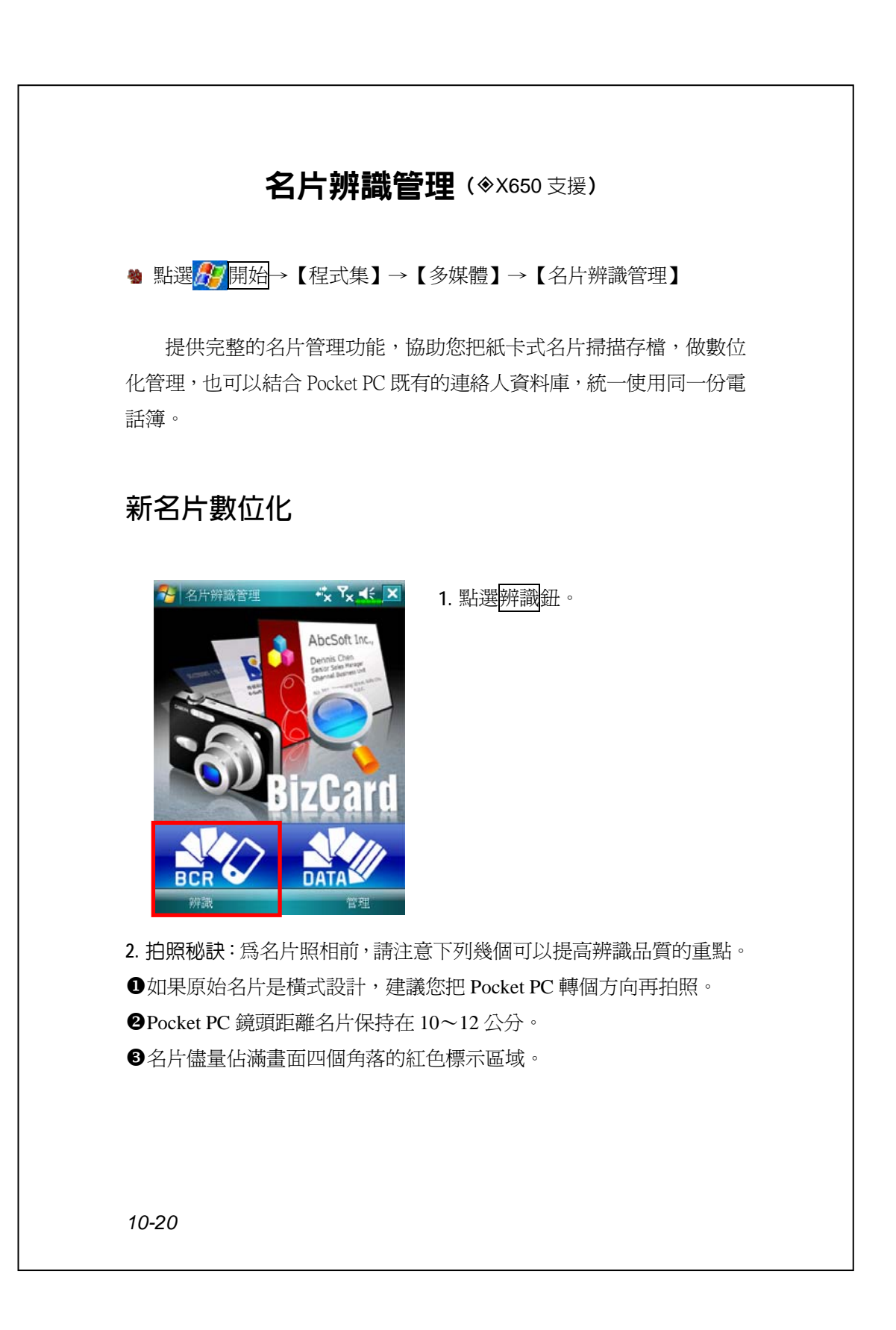

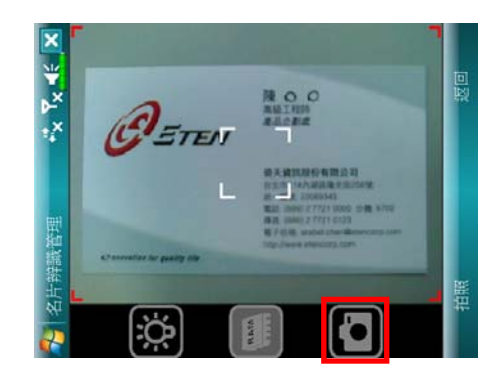

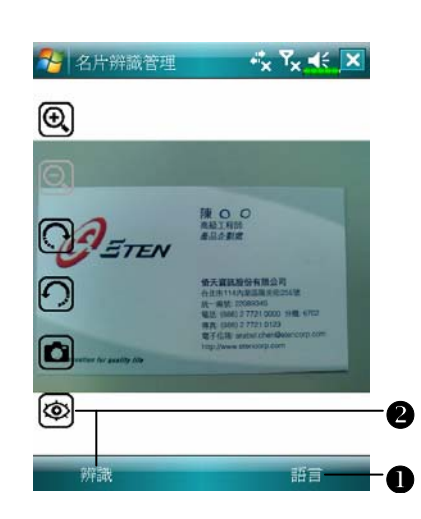

**3.** 名片照相

準備一張名片,調整好位 置。用手半按 Pocket PC 側面 的 相機快門按鍵,讓系統 自動對焦。當您聽到嗶嗶 聲,同時畫面上的紅色對焦 框變成綠色時,表示對焦成 功。此時您就可以用手按一 下 Pocket PC 側面的 ● 相機 快門按鍵,為名片拍照。

- ヽ直接點選畫面上的 1, 也具 有一樣的拍照功能。
- **4.** 名片辨識
- ●點選語言鈕,依據這張名片 選取適合語言。
- 2點選 实际辨識 · 即可辨識 名片內容。

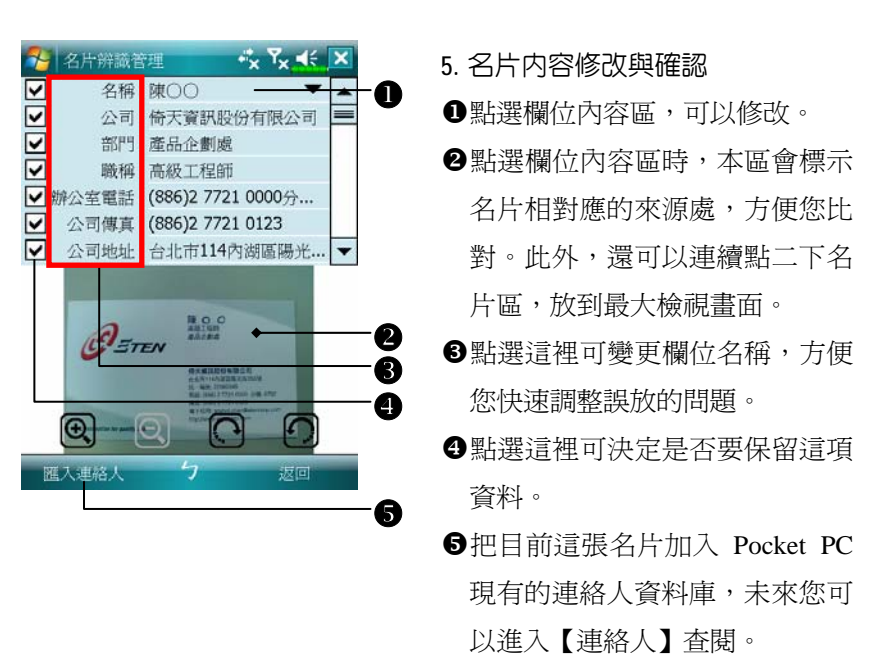

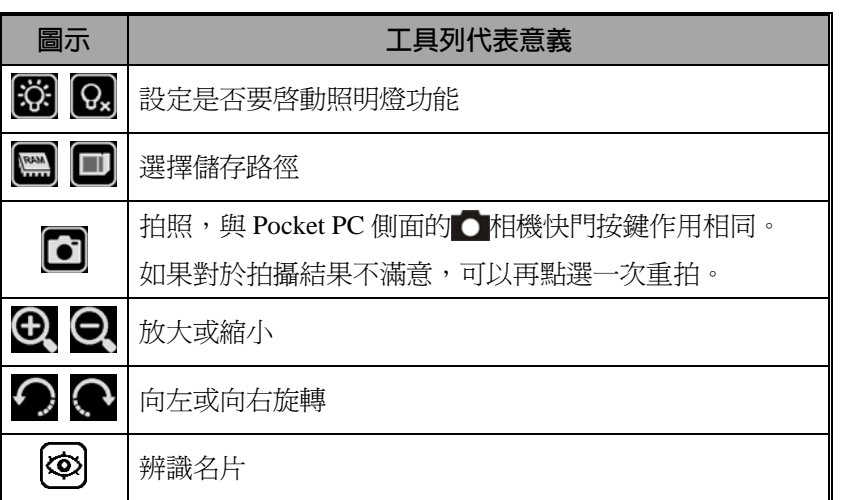

# →名片辨識管理  $x^*_{\mathbf{x}}$   $\mathbf{Y}_{\mathbf{x}}$   $\preccurlyeq$   $\preccurlyeq$ hrSoft In  $\frac{1}{2}$   $\frac{1}{2}$   $\frac{1}{2}$   $\frac{1}{2}$   $\frac{1}{2}$   $\frac{1}{2}$   $\frac{1}{2}$ 名片辨識管理 O T<br>
T<br>
T<br>
永豐商業銀行股份有限公司  $\boldsymbol{\circledcirc}$  $\mathbf{a}$ 3 陳〇〇<br>各 倚天資訊股份有限公司 0 **NO** BETEN  $\bullet$  $\epsilon$  $\bullet$

**名片管理**

## **1.** 點選管理鈕。

- **2.** 名片管理主畫面 只有經過辨識處理的名片才會顯 示在此。
- X進入快速檢索畫面。點選英文字 母後,實際顯示內容將呈現您在 【名片辨識管理】建立的名片。
- ●刪除您已經在左方的「資料輸入 區」輸入的資料。
- 6搜尋名片的資料輸入區,只要「姓 名、公司或電話」等欄位符合的 名片,都會顯示在畫面供您參考。 若要查閱所有名片,請刪除搜尋 輸入區的資料。
- [名片索引顯示區,點選任意項目 可以展開內容。
- \原始名片圖形顯示區。

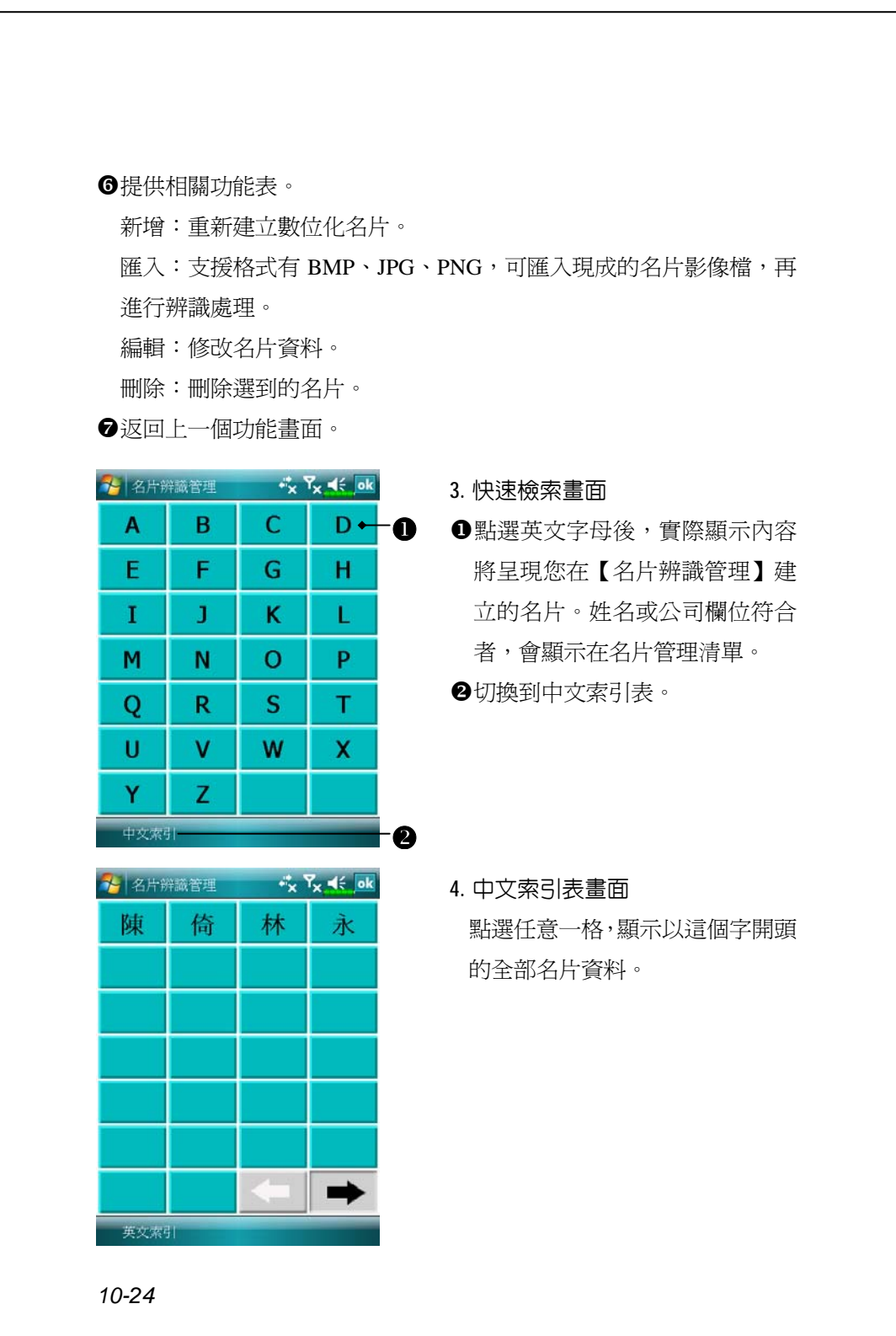

## *11* **隨附程式** /

Microsoft Pocket Outlook 包括【行事曆】【連絡人】【工作】【訊息中 心】和【記事】。這些程式可以單獨使用,也可以合用。舉例來說,儲存 在【連絡人】的電子郵件地址可以在【訊息中心】當做電子郵件的地址 訊息。

同步工具可用來同步化桌上型電腦與 Pocket PC 二邊的 Microsoft Outlook 與 Microsoft Exchange 檔案,也可以直接從 Microsoft Exchange 伺服器同步化此資訊。每次進行同步化時,同步工具會比對 Pocket PC 與桌上型電腦,或是比對 Pocket PC 與伺服器二邊的資訊,並且取最新 資訊更新。若想得知更多有關的資訊,請在桌上型電腦參考線上說明。

在<mark>分</mark>功能表點選前述這些程式,即可切換進去使用。

隨附程式 *11-1*

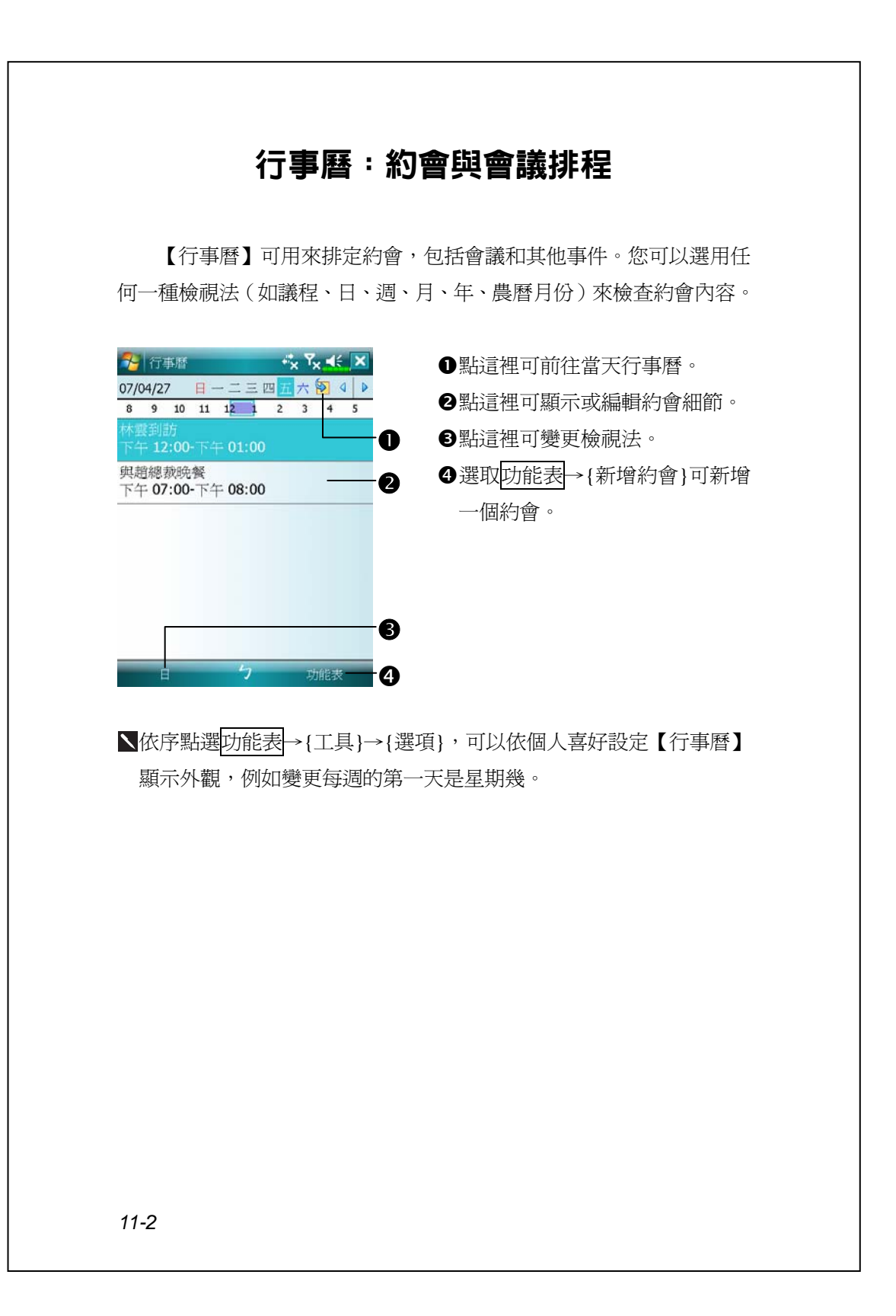

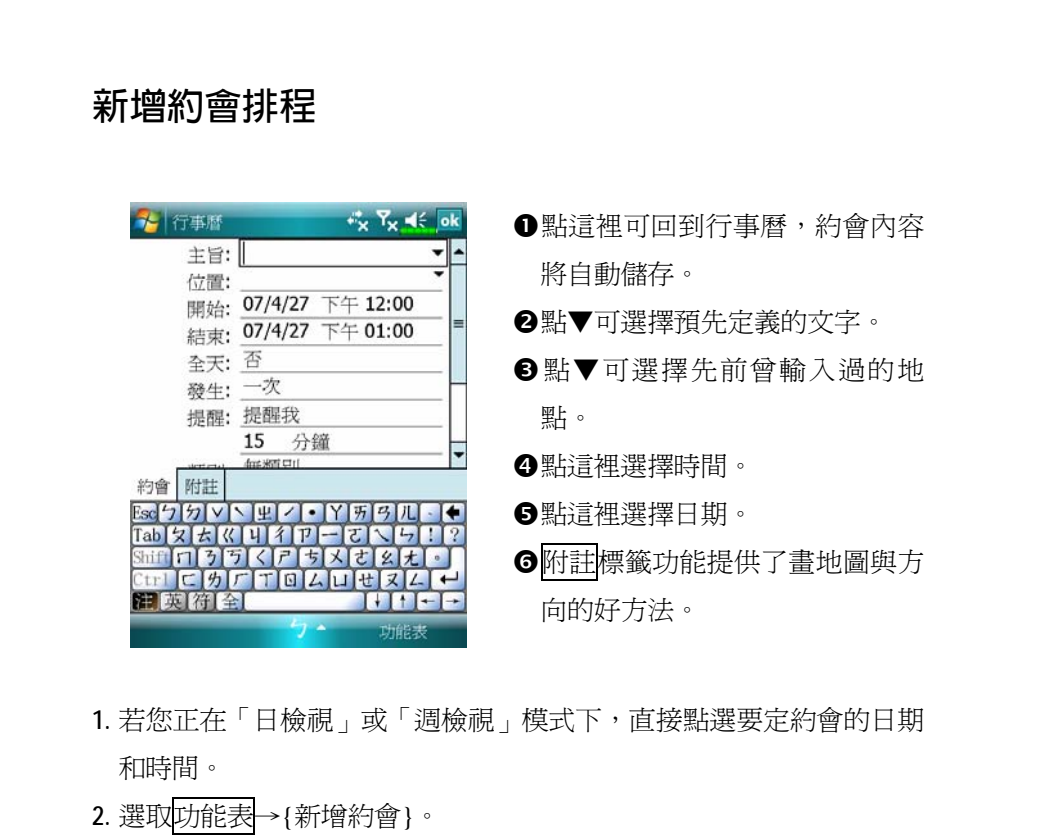

- **3.** 用輸入面板功能輸入敘述內容與地點。在任意欄位先點一下就可以選 到這欄。
- **4.** 如果有需要,點選日期和時間可以變更。
- **5.** 繼續輸入其他需要的資訊。您必須隱藏輸入面板,才能看見全部欄位。
- 6. 完成約會內容時,請點選**ok,即可回到行事曆,約會內容將自動儲存**。

<mark>、</mark>若您在約會內容選擇了「**提醒我**」,那麼系統還會依據您在<mark>及「</mark>開始 →設定→個人標籤→【聲音及通知】設定的選項來提醒您。

隨附程式 *11-3*

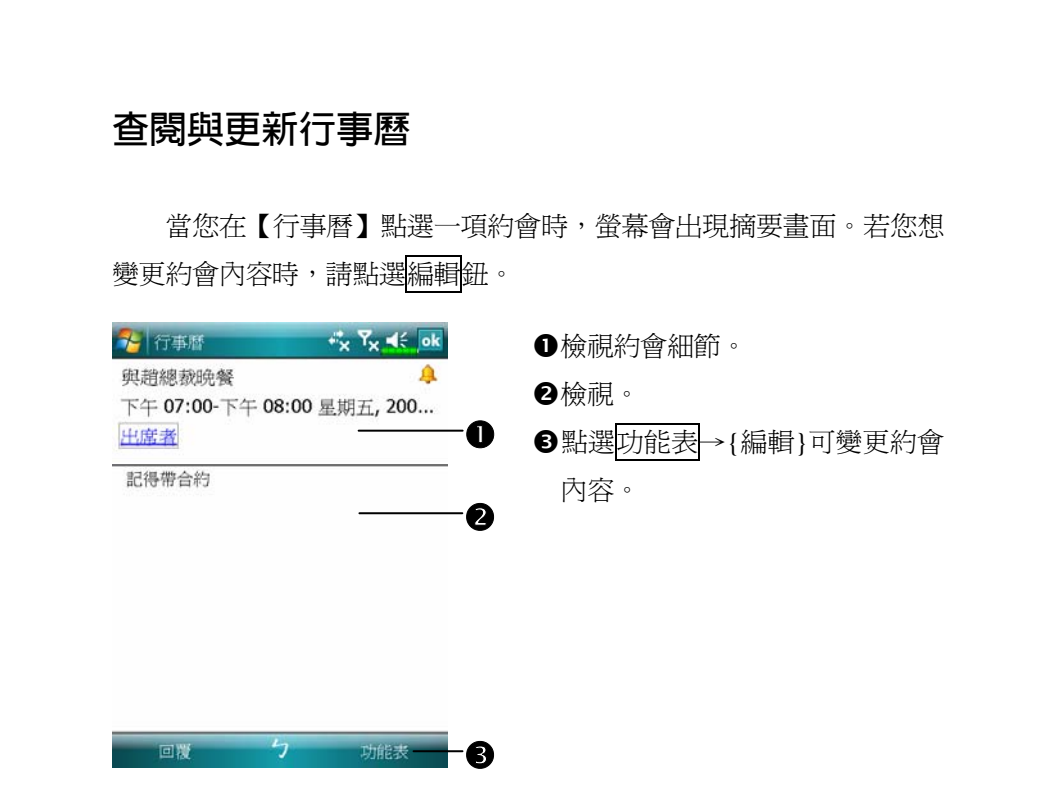

### **傳送會議通知**

結合 Outlook 或 Pocket Outlook 的資訊, 使用【行事曆】來設定會議 通知。當您同步化【訊息中心】, 或者把 Pocket PC 與電子郵件伺服器連 線時,會議通知將自動建立。請點選<mark>功能表</mark>→{工具}→{選項},通知系 統說您想如何傳送會議通知。

#### **訂立會議排程**

**1.** 新增一個約會。在約會細節畫面隱藏輸入面板,然後點「出席者」欄。 **2.** 接下來從您已輸入好的「連絡人」電子郵件地址清單選擇出席者。

會議通知會自動建立,並且放在「寄件匣」資料夾。若想得知更多 有關收發會議通知的資訊,請參考 Pocket PC 的【行事曆】與【訊息中 心】線上說明。

## 連絡人:朋友與同事電話簿

【連絡人】可幫您維護朋友與同事電話簿,不管您在家或正在外面, 都將輕鬆找到要找的資訊。

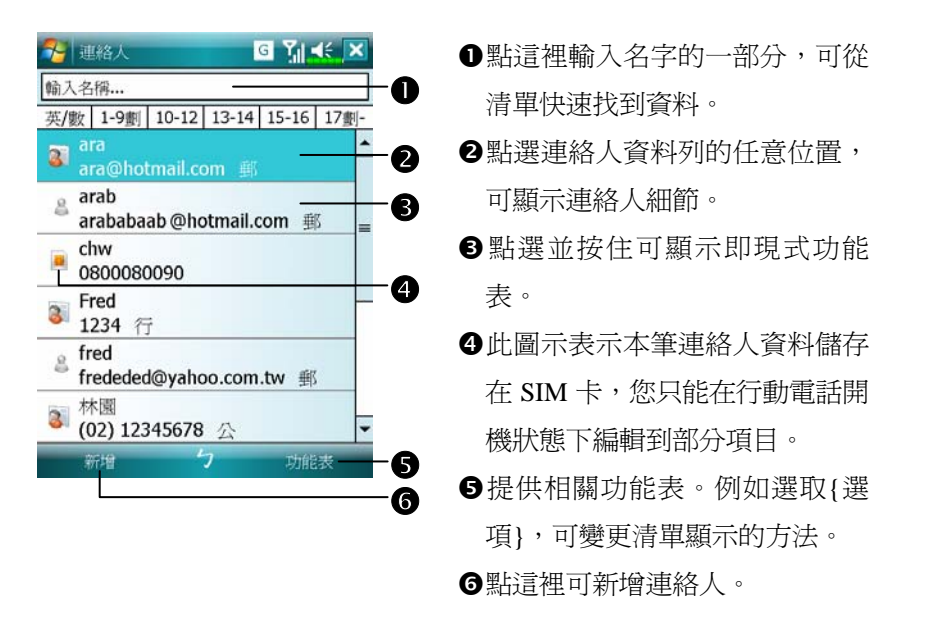

### **新增連絡人 1.** 點選新增鈕。再選取連絡人類型。 **2.** 用輸入面板功能輸入名字與其他連絡人資訊。往下捲可查看其他欄。 **3.** 若要把某位連絡人指定為某個類別,請點選「類別」欄,再從清單選 一種類別。在連絡人清單中,可以根據類別來展示連絡人。 **4.** 若想新增附註內容,請點選附註標籤。在此區可以輸入文字、畫圖、 錄音。若想得知更多有關建立附註內容的資訊,請參考「記事:捕捉 靈感」單元。 5. 完成時,請點選 ok, 即可回到連絡人清單,內容將自動儲存。 大理絡人 **G** Y<sub>il</sub> of ok n n點這裡可回到連絡人清單,連絡 名稱: 人內容將自動儲存。 圖片: 選取圖片 o姓氏: o點這裡選取這位連絡人的代表圖 名字: 暱稱: 片,當您撥號時,畫面會顯示, 歸檔為: < 未命名> 辦公室電話: 增加辨識力與趣味性。 公司傳真: ·B p捲動查看其他欄位。 詳細資料 附註  $\bf{Q}$ Esc<mark>りの</mark>Vトロノ・Y所タ<br>TablタとKIVIイアーでト q附註標籤功能提供了畫地圖與方 ĸ. Shift ロケラくアちメ<mark>き么も</mark><br>Ctrl ロケア T 回 ムロセヌム<br>関 爽 符 全 マートト 向的好方法。 *11-6*

#### **搜尋連絡人**

系統提供四種可以尋找連絡人的方法:

- V在連絡人清單輸入連絡人名字,輸入區位於「導覽列」正下方。若想 再顯示一次全部連絡人,請先清除整個輸入區的文字,注意要清除到 輸入區最右邊所有文字。
- ◆點選功能表→{篩選},然後選擇您想顯示的類型,預設為{所有連絡 人}。若想再顯示一次全部連絡人,請選擇{所有連絡人}。檢視時若不 想指定任何一種類別,請選擇{無類別}。
- ●檢視時若想依照公司做爲連絡人的分類,其下再顯示姓名,請依序選 取功能表→{檢視方式}→{公司}。這家公司所有連絡人的人數會顯示 在公司名稱右邊。
- ◆依序點選<mark>ゟ7</mark>開始→【程式集】→【搜尋】,接著輸入您要找的連絡 人姓名,「類型」欄選{連絡人},然後點選搜尋鈕開始搜尋。

#### **查閱與更新連絡人**

當您在「連絡人」清單點選一位連絡人時,螢幕會出現摘要畫面。

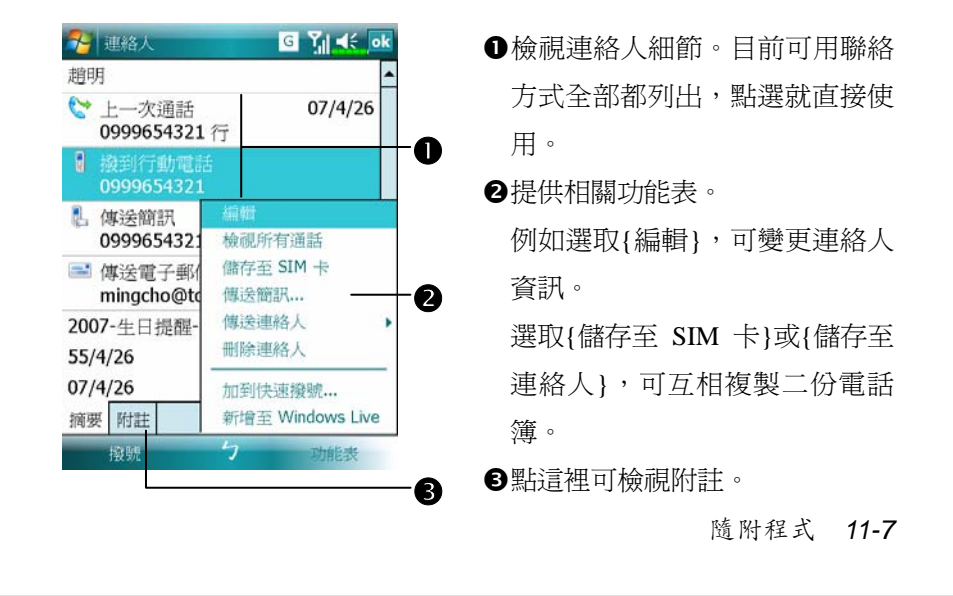

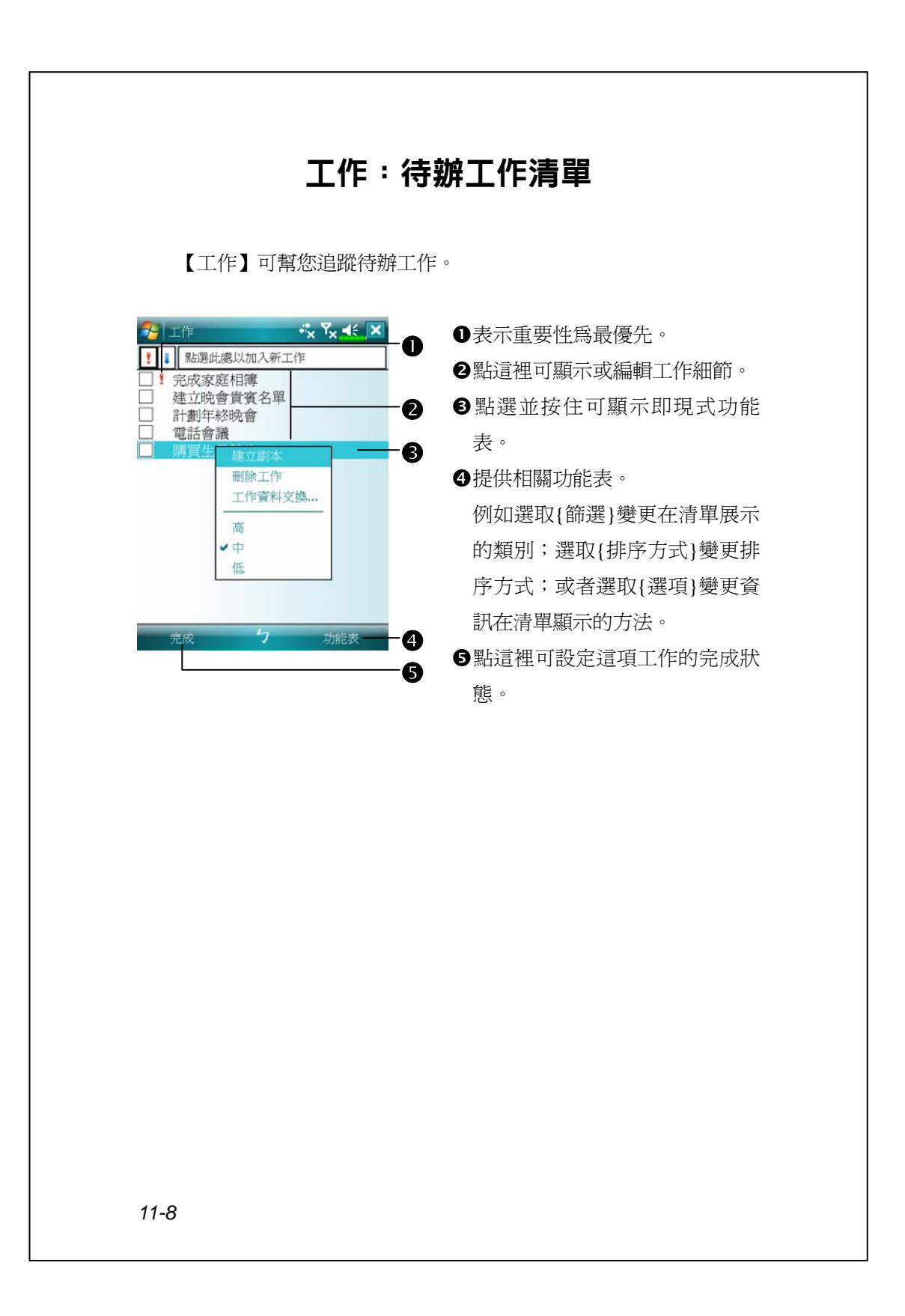

## **新增工作**

- **1.** 點選功能表→{新增工作}。
- **2.** 用輸入面板功能輸入敘述內容。
- 3. 在任意欄位先點一下就可以選到這欄,請輸入開始與結束日期,或輸 入其他資訊。若輸入面板開著,您必須隱藏輸入面板,才能看見其他 欄位。
- **4.** 若要把某項工作指定為某個類別,請點選「類別」欄,再從清單選一 種類別。在工作清單中,可以根據類別來展示工作。
- **5.** 若想新增附註內容,請點選附註標籤。在此區可以輸入文字、畫圖、 錄音。若想得知更多有關建立附註內容的資訊,請參考「記事:捕捉 靈感」單元。
- 6. 完成工作內容時,請點選**ok,可回到工作清單,工作內容將自動儲存**。

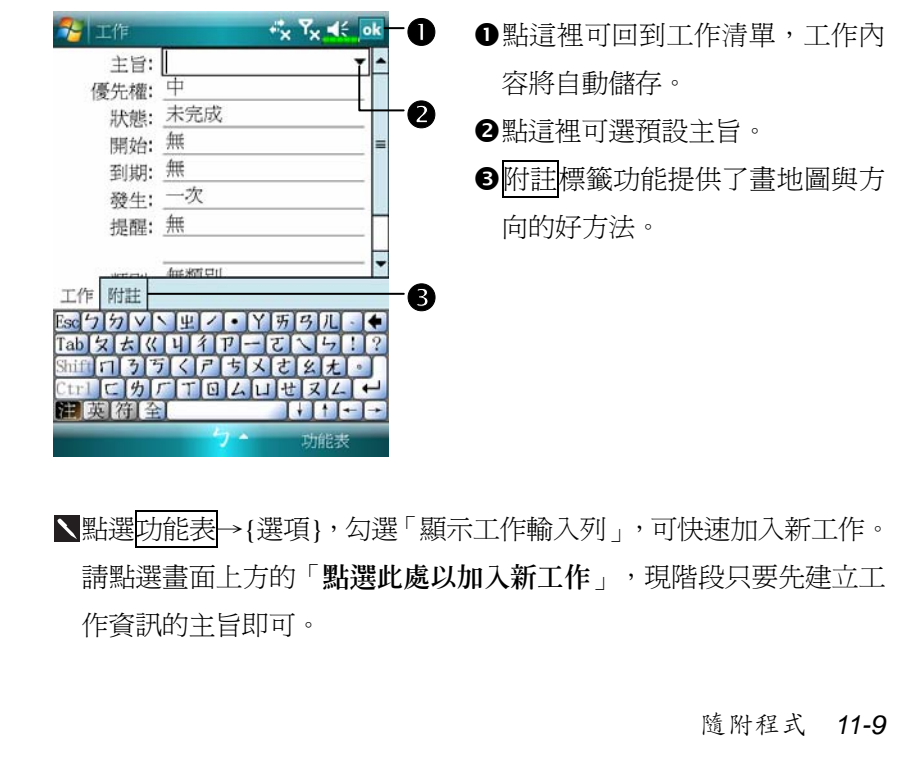

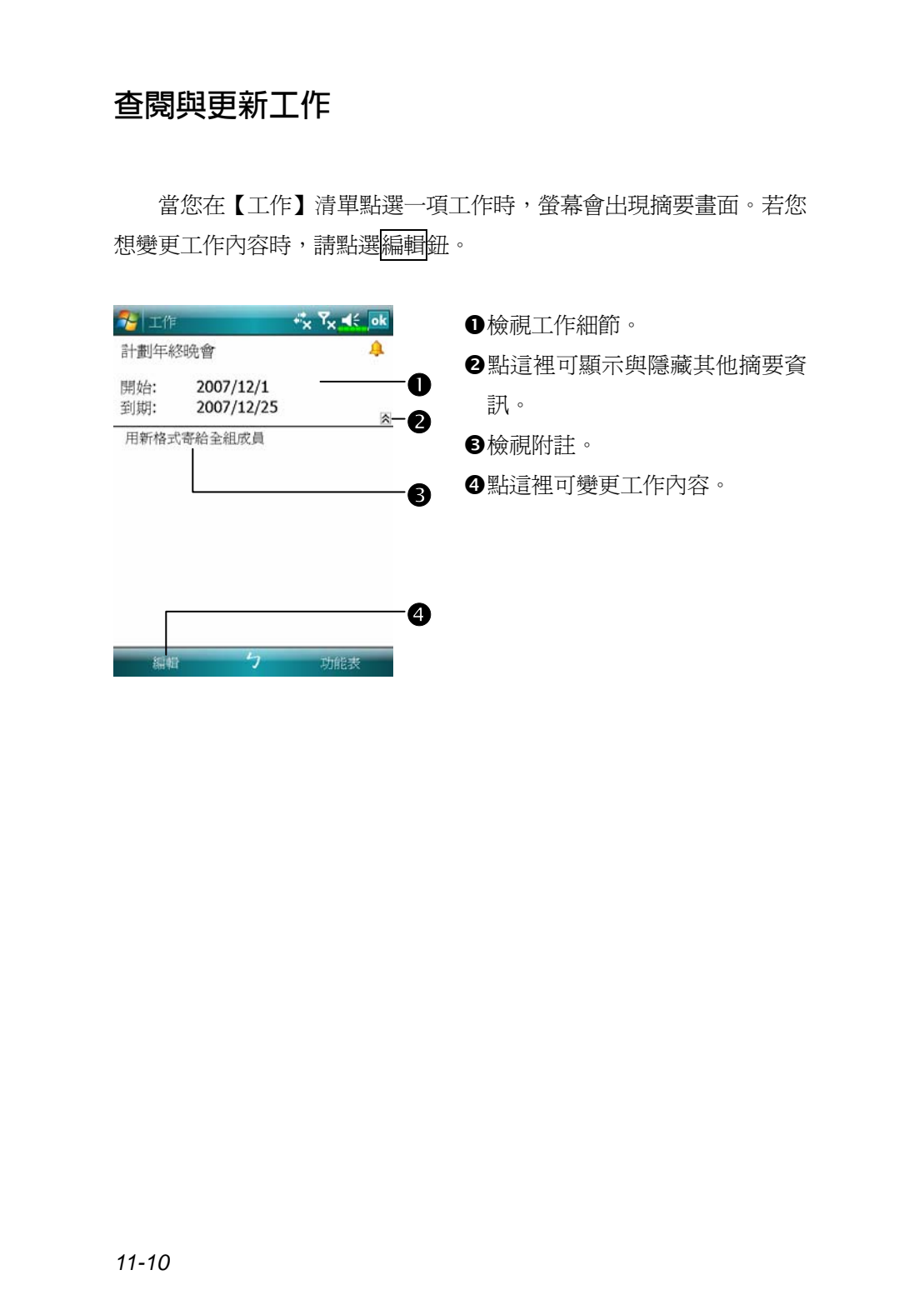

## 記事:捕捉靈感

【記事】可幫您捕捉靈感、提醒事項、想法、畫圖,以及記下電話 號碼。可以隨意採用書寫記事或錄音等型式,也可以在【記事】涵括錄 音內容。若是進行錄音時,記事檔在開啓狀態,那麼錄音內容會以一個 小圖示代表,並顯示在記事內容裡。若是進行錄音時,位於記事檔清單 顯示狀態,那麼錄音內容會單獨儲存為一個檔案。

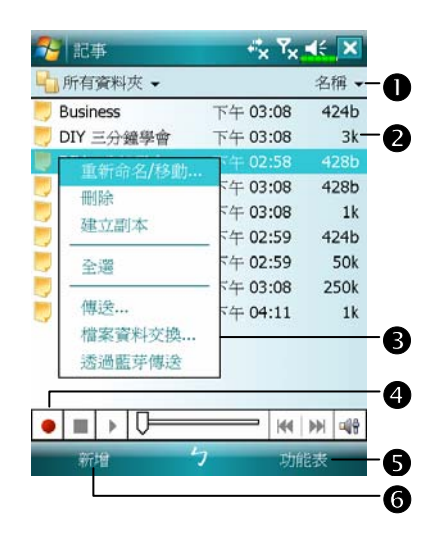

n選擇清單的排序方式。

**2**點這裡可開啓記事檔或播放錄音 內容。

p點選並按住可顯示即現式功能 表。

q點這裡可錄音。

- ●提供相關功能表。例如勾選{檢視 錄音工具列},可以顯示「錄音工 具列」。
- s點這裡可新增記事。

#### 隨附程式 *11-11*

## **新增記事**

- **1.** 點選新增鈕。
- **2.** 以書寫、畫圖、輸入文字與錄音等型式建立記事內容。若想得知更多 有關使用輸入面板、在螢幕上書寫與畫圖、以及建立錄音內容的資訊, 請參考「輸入資料」單元。

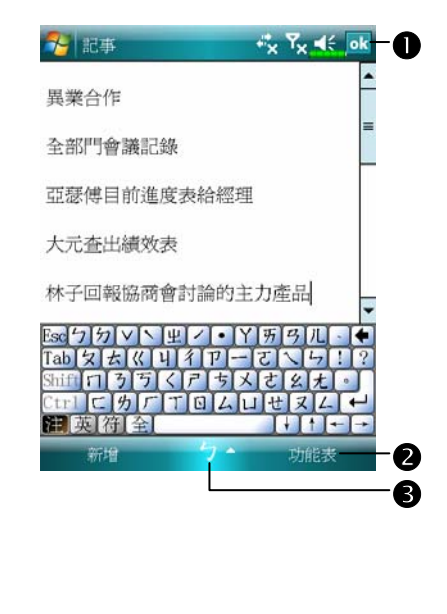

- n點這裡可回到記事清單,記事內 容將自動儲存。
- o提供相關功能表。例如勾選{檢視 錄音工具列}可在記事內容新增 一段錄音,或者勾選{繪圖}可在 螢幕上書寫。
- p點這裡可顯示或隱藏輸入面板。

## Word Mobile

Word Mobile 與桌上型電腦的 Microsoft Word 搭配使用,讓您相當容 易存取文件複本。可以利用 Pocket PC 建立新文件,或者是從桌上型電 腦複製文件到 Pocket PC 使用。而透過桌上型電腦與 Pocket PC 之間的資 料同步化處理後,您在二端永遠都擁有最新的內容。

Word Mobile 可用來建立像信件、會議記錄、旅遊報告等文件。若您 想要建立新檔案,請依序點選<mark>分,</mark>開始→【Office Mobile】→【Word Mobile】→新增鈕即可,此時畫面會出現空白文件。若您已經從「選項」 對話框選取預設範本來新增文件,此時出現的文件會依據您選的範本顯 示適合的文字與格式。請注意一次只能開啓一份文件,當您開啓第二份 時,系統會請您先存檔。不論是建立新文件或編輯舊文件,都可以選擇 下列儲存格式: Word 文件、文件範本、RTF 格式,以及純文字。

Pocket PC 儲存的 Word Mobile 檔案,都可從清單點選後開啓。若想 刪除、複製或傳送檔案,可點選並按住檔名,然後再點選即現式功能表 的適合命令。

隨附程式 *11-13*

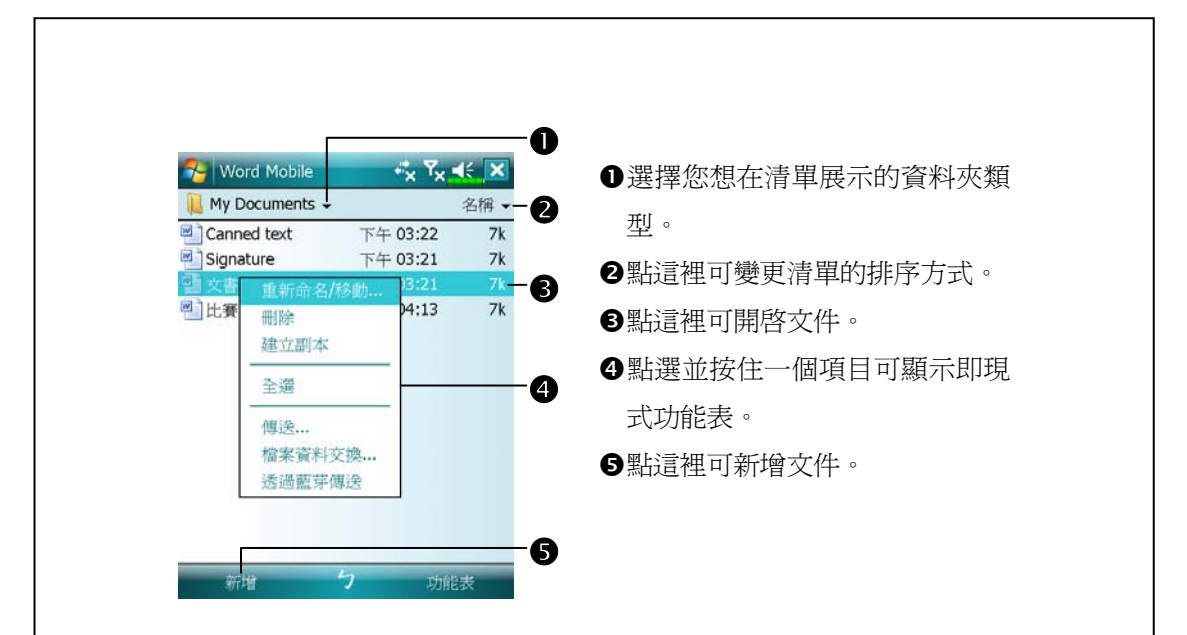

ヽ選取檢視功能表→{顯示比例},然後選擇適合的百分比,可變更縮放 比例。建議您輸入文字時選擇較高的百分比,想查看較多文件內容時 選擇較低的百分比。

若您想開啓桌上型電腦建立的 Word 文件,請選擇檢視功能表,確認 已經勾選{自動換行},這樣才能查看到整份文件。
透過輸入面板的功能選適合輸入法,使用模擬鍵盤輸入文字。若想 得知更多有關輸入文字的資訊,請參考「輸入資料」單元。

若想設定現有文字的格式,以及想編輯文字前,首先要選定這段文 字。好比您在 Word 選定文字的做法,只不過現在用筆而不用滑鼠,請 用筆拖曳過要選的這段文字。若想在一份文件尋找特定文字,可以選取 功能表→{編輯}→{尋找/取代}。

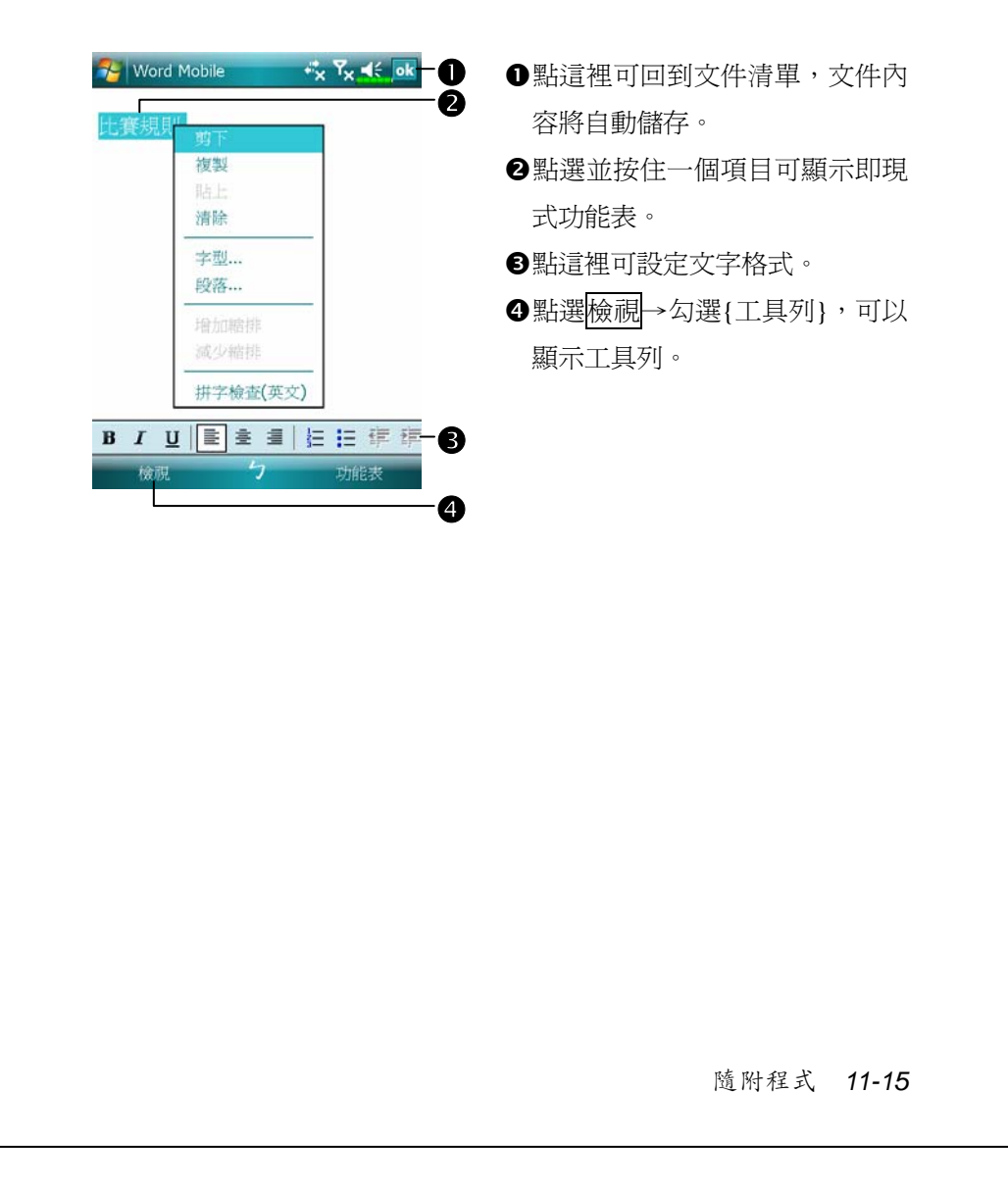

# Excel Mobile

Excel Mobile 與桌上型電腦的 Microsoft Excel 搭配使用,讓您相當容 易存取活頁簿複本。可以利用 Pocket PC 建立新活頁簿,或者是從桌上 型電腦複製活頁簿到 Pocket PC 使用。而透過桌上型電腦與 Pocket PC 之 間的資料同步化處理後,您在二端永遠都擁有最新的內容。若想得知更 多有關 Excel Mobile 的資訊,點選<mark>分</mark>開始→【說明】。

Excel Mobile 可用來建立像費用開銷表與里程紀錄等活頁簿。若想建 立新檔案,點選 <mark>分</mark> 開始→【Office Mobile】→【Excel Mobile】→新增 鈕即可,此時畫面會出現空白活頁簿。若您已經從「選項」對話框選取 預設範本來新增活頁簿,此時出現的活頁簿會依據您選的範本顯示適合 的文字與格式。請注意一次只能開啓一份活頁簿,當您開啓第二份時, 系統會請您先存檔。

Pocket PC 儲存的 Excel Mobile 檔案,都可從清單點選後開啓。若想 刪除、複製或傳送檔案,可點選並按住檔名,然後再點選即現式功能表 的適合命令。

Excel Mobile 提供了基本的工作表工具,例如公式、函數、排序與篩 選。若想顯示工具列,選取檢視功能表,確認已經勾選{工具列}即可。

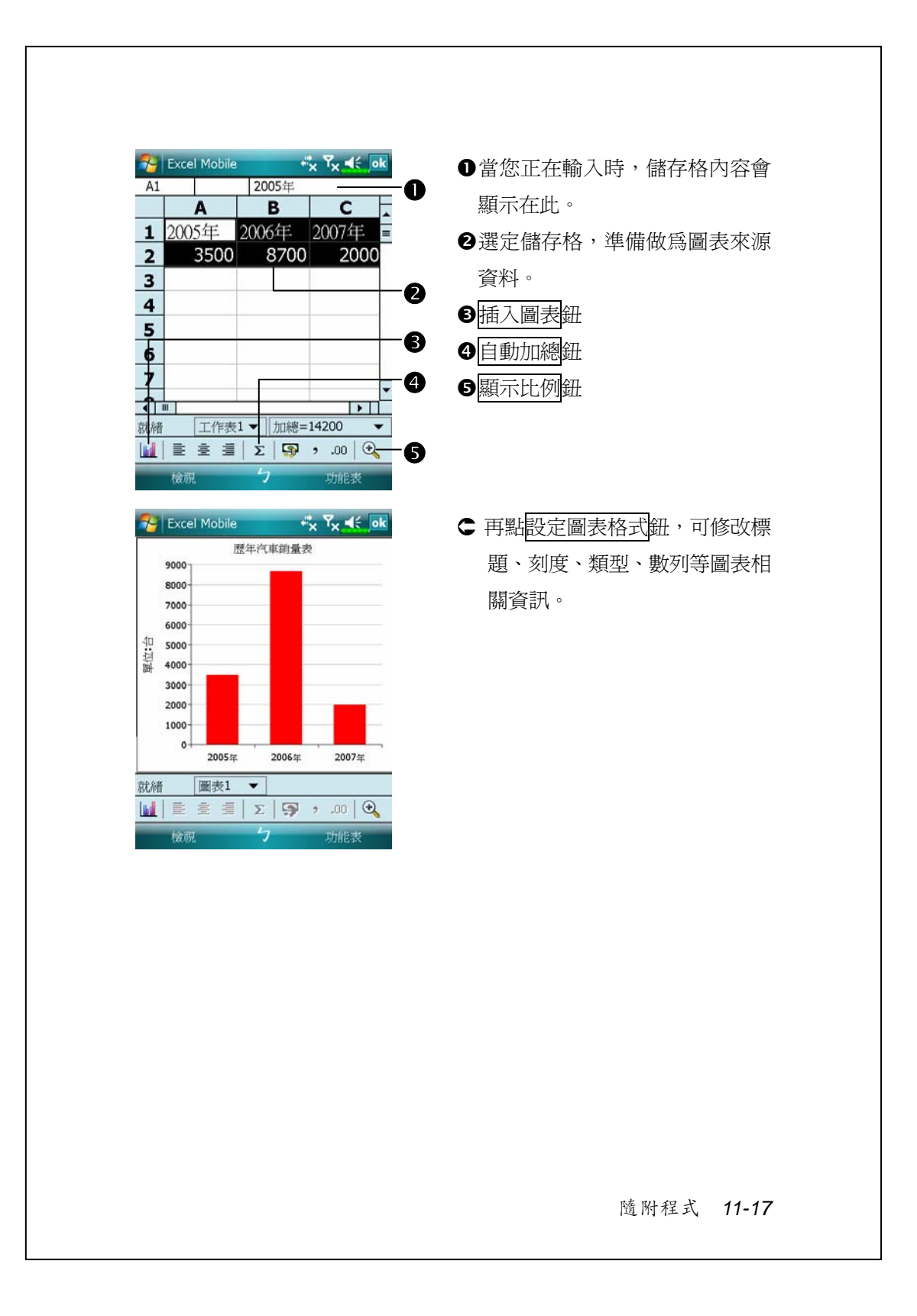

# **工作秘訣**

在 Excel Mobile 處理的工作表較大時,請謹記以下這些有用的功能:

- ◆點選檢視功能表→{全螢幕}即可進入全螢幕檢視模式,儘可能查看大 部分的工作表。若想離開全螢幕模式,請再點選一下{全螢幕},即可 還原。
- ●顯示與隱藏視窗元件。選取檢視功能表→{顯示},再點選您想顯示或 隱藏的項目。
- ◆凍結工作表上的窗格。首先在您想凍結窗格的地方選擇儲存格,然後 點選檢視功能表→{凍結窗格}。您可能會想凍結工作表頂端跟最左邊 的窗格,如此一來,當您捲頁查看到工作表任何地方時,都還能看到 橫列與直行標題。
- ◆分割窗格以便檢視大型工作表的不同區域。點選檢視功能表→{分 割},然後拖曳分割線到您認為適合的位置。若想移除分割狀態,點選 檢視功能表→{移除分割}即可。
- ●顯示與隱藏整個橫列與直欄。若想隱藏某一列或某一欄,請在想隱藏 的那一列或欄上點選任意一個儲存格,然後選取功能表→{格式}→{列} 或{欄},再選{隱藏}。若想顯示已經隱藏起來的某一列或某一欄,點 選格式功能表→{列}或{欄},再選{取消隱藏}。

### PowerPoint Mobile 可以使用 PowerPoint Mobile 開啟您在 PC PowerPoint 97 版以上版本 所儲存的投影片檔案,支援格式有.ppt 與.pps。  $\bullet$  $Y_x = \frac{1}{2}$ **Fr** PowerPoin  $\mathbf{e}^{\mathbf{e}}_{\mathbf{x}}$ ●選擇您想在清單展示的資料 所有資料夾 → 名稱 o 夾類型。 Superman 上午 11:09 864k 日最新說明 上午 11:09  $291k$ o點這裡可變更清單的排序方 式。 p點這裡可開啟檔案,開始放 映投影片。 q開啟上次放映的檔案。 r提供相關功能表。 q Q ○ 點選左下方的▲!,開啓功能 表。 上一張 移至投影片▶ 若想離開不再繼續放映,請 自訂放映 勞動基準法退休制度 選取{結束放映}。 【舊制】 拉近 拉達 放映選項... 顯示運結 另存新檔...  $\frac{1}{2}$ 結束放映 隨附程式 *11-19*

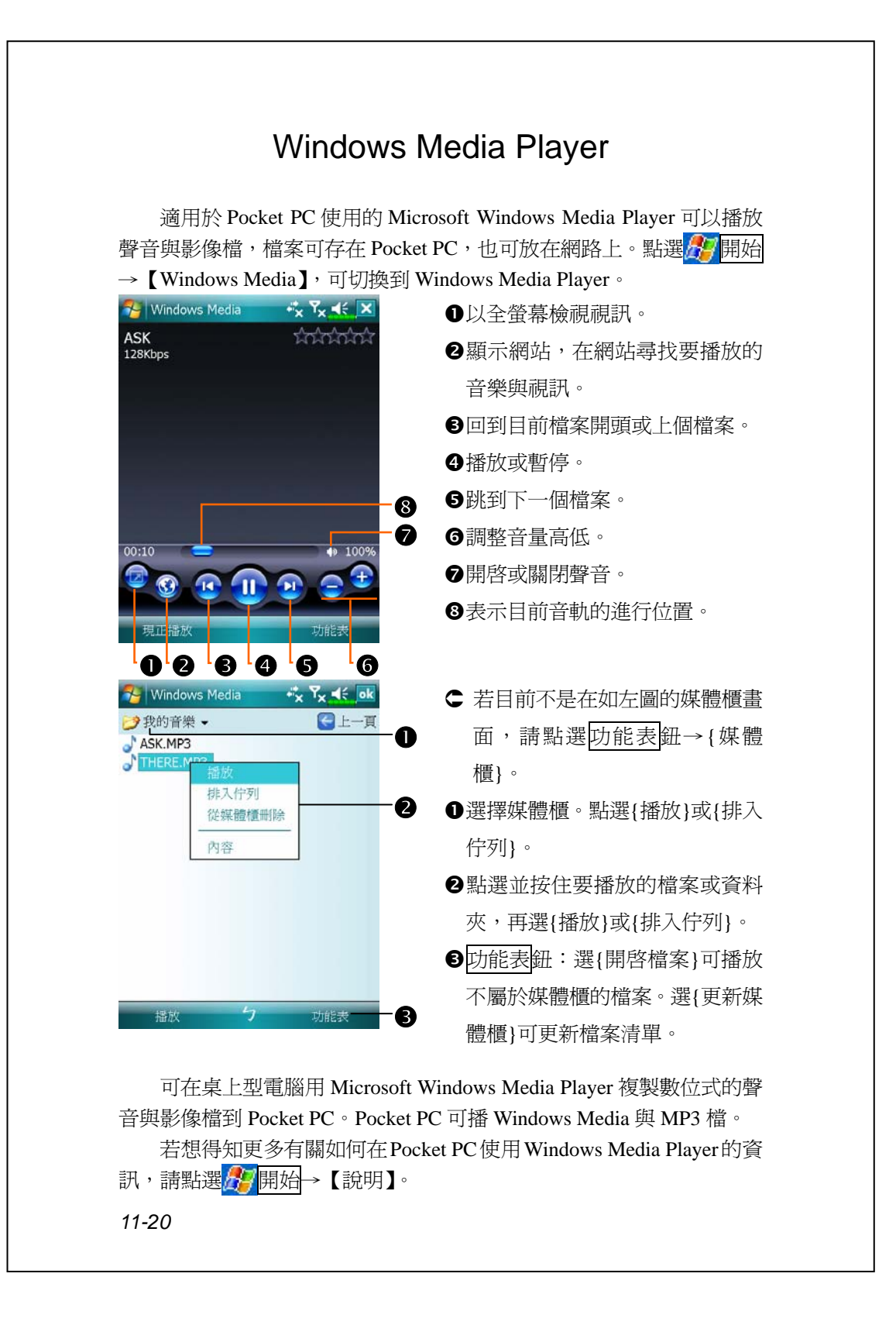

# Internet Explorer

# **使用** Internet Explorer

Microsoft® Internet Explorer Mobile 可用來瀏覽網頁或 WAP 網頁,下 列這些方法都可選用:

- V與桌上型電腦同步化處理時,可下載您的最愛連結與行動最愛。這些 連結點儲存在桌上型電腦當中,Internet Explorer 的「行動最愛」資料 夾。
- V連線到網際網路伺服器供應商(ISP)或網路,並且瀏覽網頁。首先必 須建立連線,請參考「與網際網路連線」單元。

若是已經連線到 ISP 或網路,也可以從網際網路或企業內部網路下 載檔案與程式。

若想切換到 Pocket Internet Explorer,點選 用始→【Internet Explorer】即可。

隨附程式 *11-21*

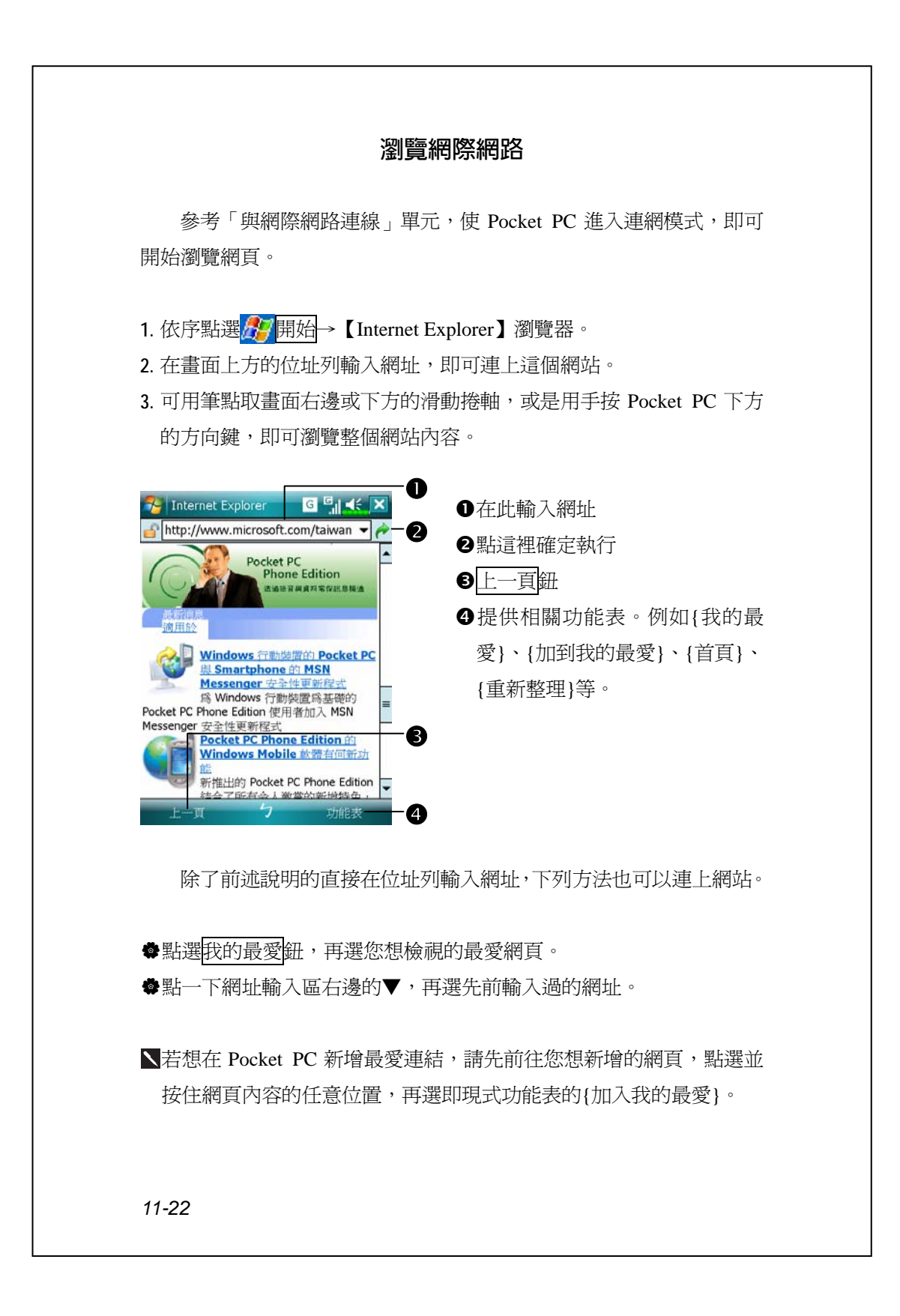

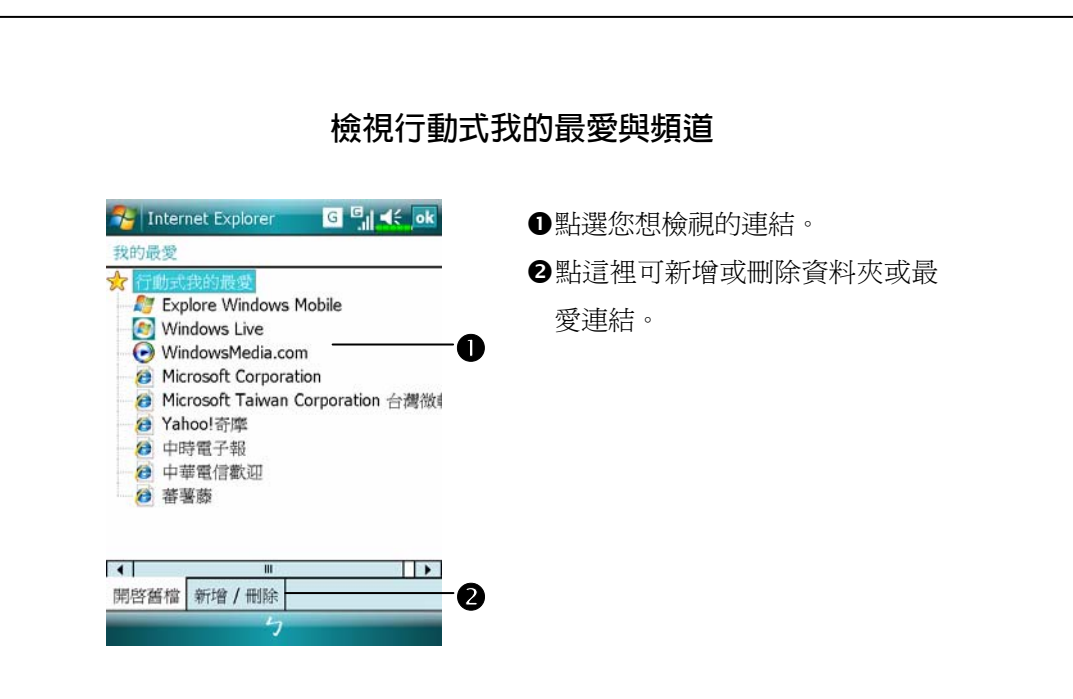

**1.** 點選我的最愛鈕,可顯示您的最愛清單。

**2.** 點選您想檢視的網頁。

在同步化情形下,此時看到的網頁將是您在桌上型電腦最後瀏覽的 內容。若是網頁並不在 Pocket PC,那麼最愛名稱會變模糊。此時您必須 重新與桌上型電腦做一次同步化,才能下載網頁到 Pocket PC,或者直接 連線到網際網路才能檢視網頁。

## **行動最愛資料夾**

桌上型電腦的 Internet Explorer 當中,只有 Favorites 資料夾下的「行 動最愛」次資料夾所儲存的項目,才會與 Pocket PC 同步化。當您安裝 同步工具時,會一併建立此資料夾備用。

隨附程式 *11-23*

## **我的最愛連結**

在同步化情形下,桌上型電腦的「行動最愛」資料夾所儲存的最愛 連結,才會與 Pocket PC 的 Pocket Internet Explorer 同步化。每次做同步 化時,二端電腦的資料都會更新。除非把最愛連結設定為行動最愛,否 則只有連結才會下載到 Pocket PC,而您必須連線到 ISP 或網路才能檢視 網頁。若想得知更多有關同步化的資訊,請在桌上型電腦參考線上說明。

## **同步處理行動最愛**

若使用的是 Microsoft Internet Explorer 5.0 版,或更新版本,就可以 下載行動最愛到 Pocket PC。與 ISP 或桌上型電腦斷線時,同步化行動最 愛會下載網站內容到 Pocket PC,這樣您才可以瀏覽網頁。

伴隨同步工具安裝時加入的 Internet Explorer 外掛程式,可幫您快速 建立行動最愛。

#### **建立行動最愛**

- 1. 在桌上型電腦的 Internet Explorer 這一端,依序點選工具→{建立行動 最愛}。
- **2.** 若想變更連結名稱,請在「名稱」欄輸入新的。
- **3.** 請依需要在「更新」欄選擇更新時間。
- 4. 設定完成時,點確定鈕。Internet Explorer 會下載最新網頁內容到桌上 型電腦。
- 5. 桌上型電腦與 Pocket PC 同步化時, Internet Explorer 的「行動最愛」 資料夾所儲存的行動最愛會下載到 Pocket PC。

若未在第 3 步驟指定更新時間,就必須以手動方式下載內容,以維持 桌上型電腦與 Pocket PC 二端的資訊更新。與 Pocket PC 同步化前,請 在桌上型電腦的 Internet Explorer 這樣操作:依序點選工具→{同步處 理}。此時可查看最後一次下載到桌上型電腦的時間,而您可依此判斷 是否需要以手動方式下載。

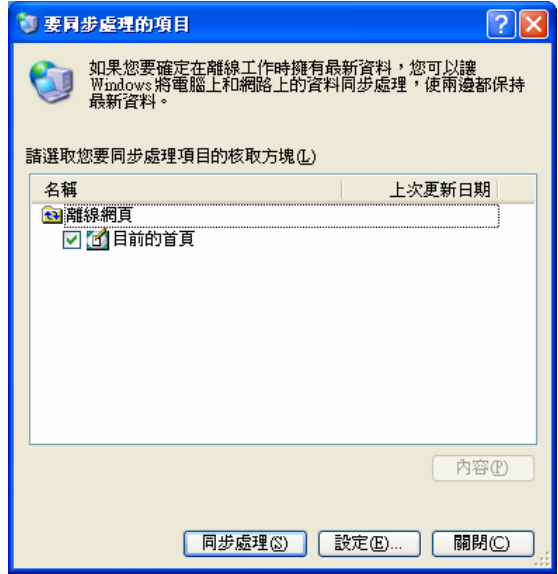

Internet Explorer 工具列可以新增「建立行動最愛」的按鈕,請在桌上 型電腦的 Internet Explorer 這樣操作: 依序點選<mark>檢視</mark>→{工具列}→{自 訂}。

隨附程式 *11-25*

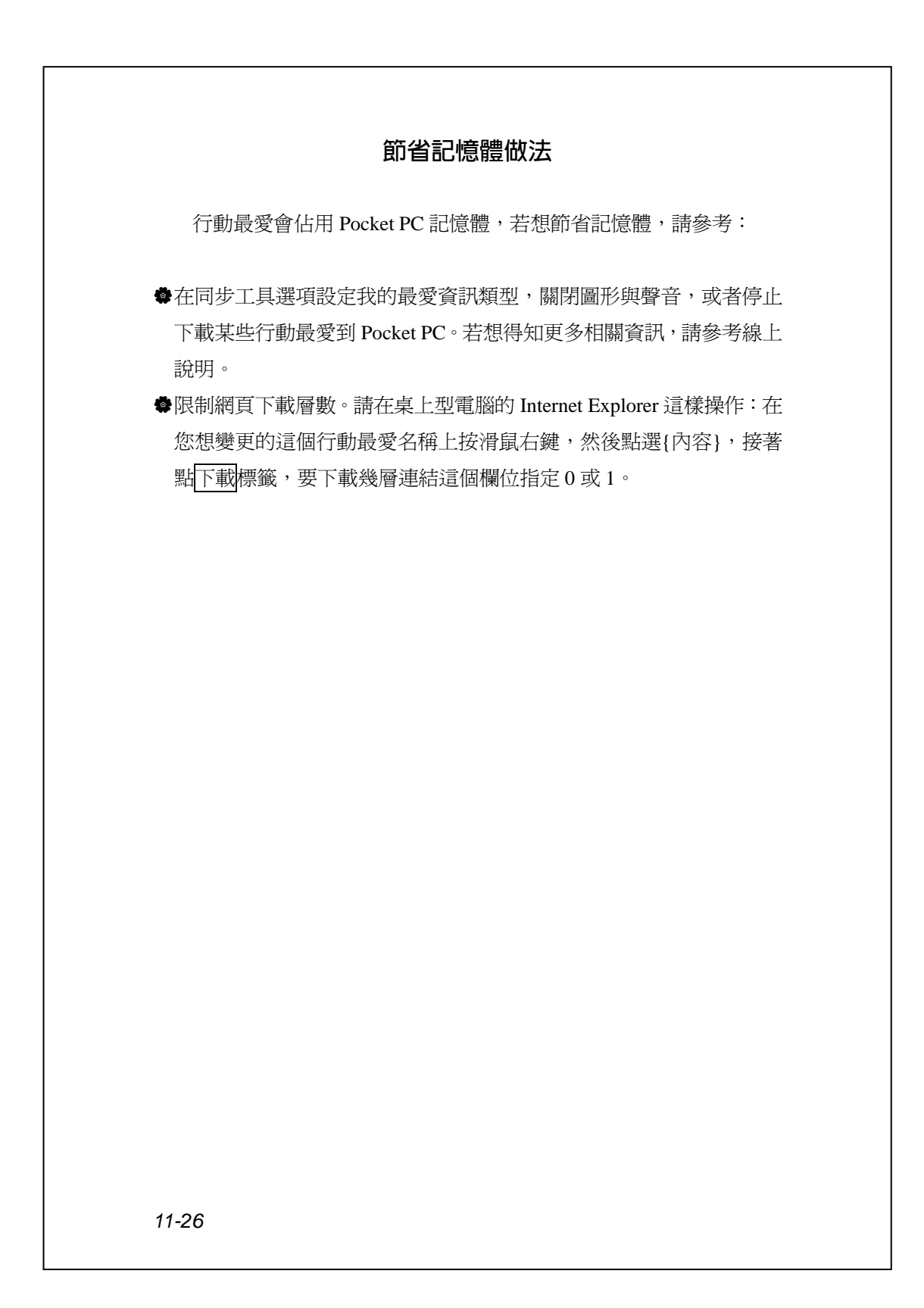

# 維護 *Pocket PC 12-1 12* **維護** Pocket PC / 備份工具 <sup>4</sup>】點選<mark>ゟ</mark>7開始→【程式集】→【工具程式】→【備份工具】 【備份工具】可用來備份或還原 Pocket PC 儲存的檔案。包含行事 曆、連絡人、工作、個人設定、連線設定、訊息中心(電子郵件與簡訊) 等個人資料都可以備份。 **可儲存空間** 備份資料時,可選擇下列儲存空間: 1. My Documents: 若執行冷開機, 儲存在這裡的資料可能會消失, 建議 只做為暫存性質。 **2.** 外界儲存卡。

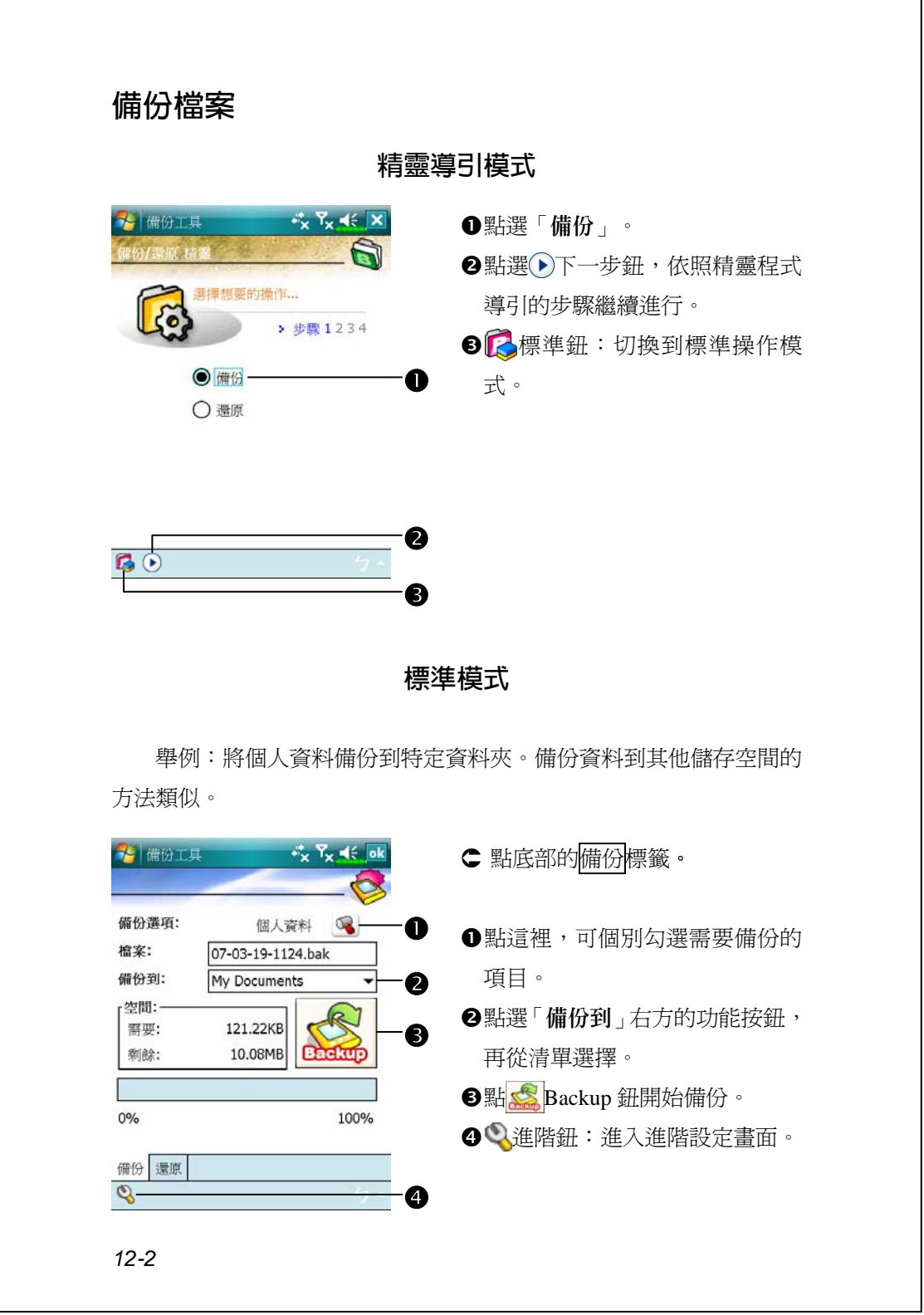

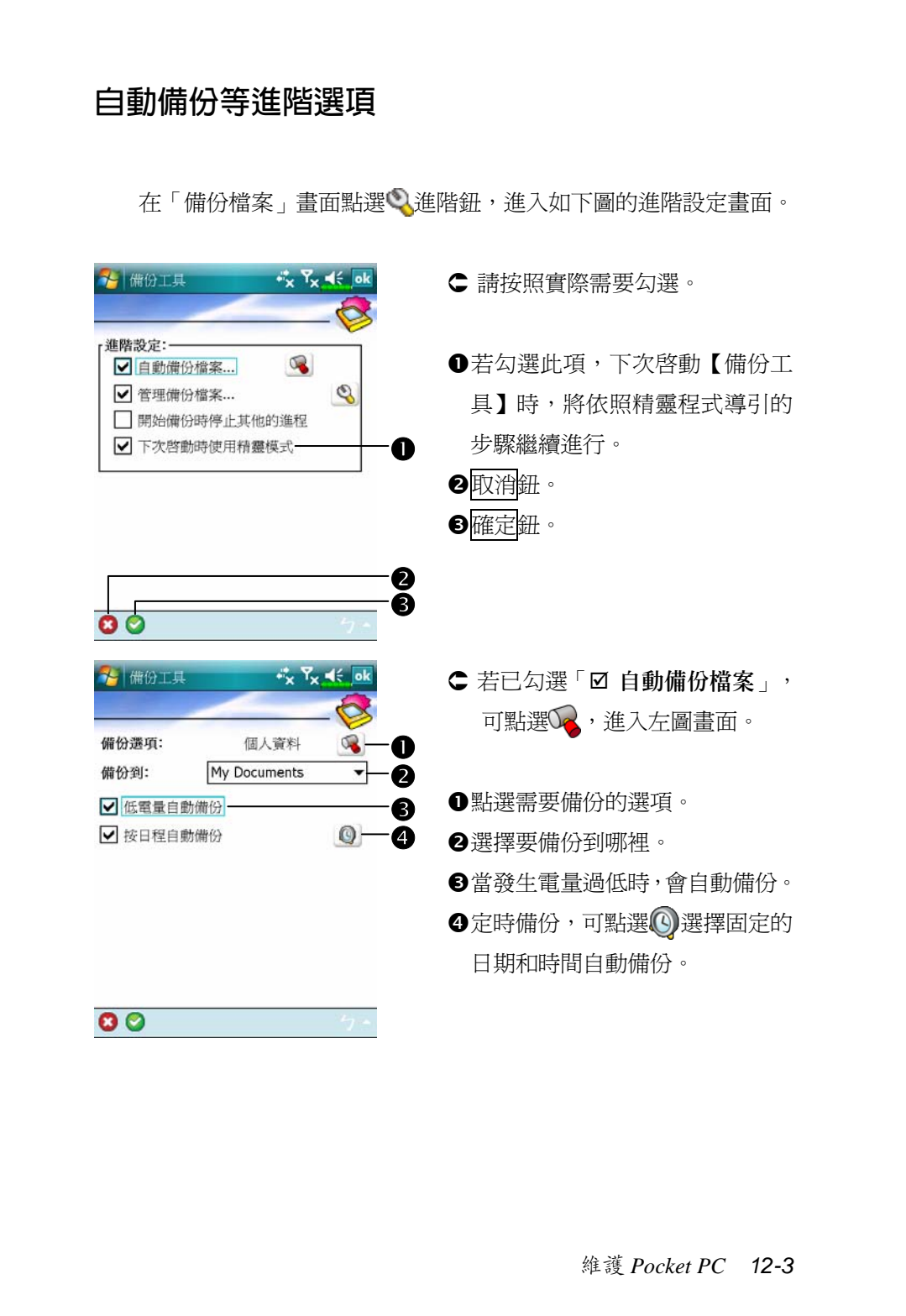

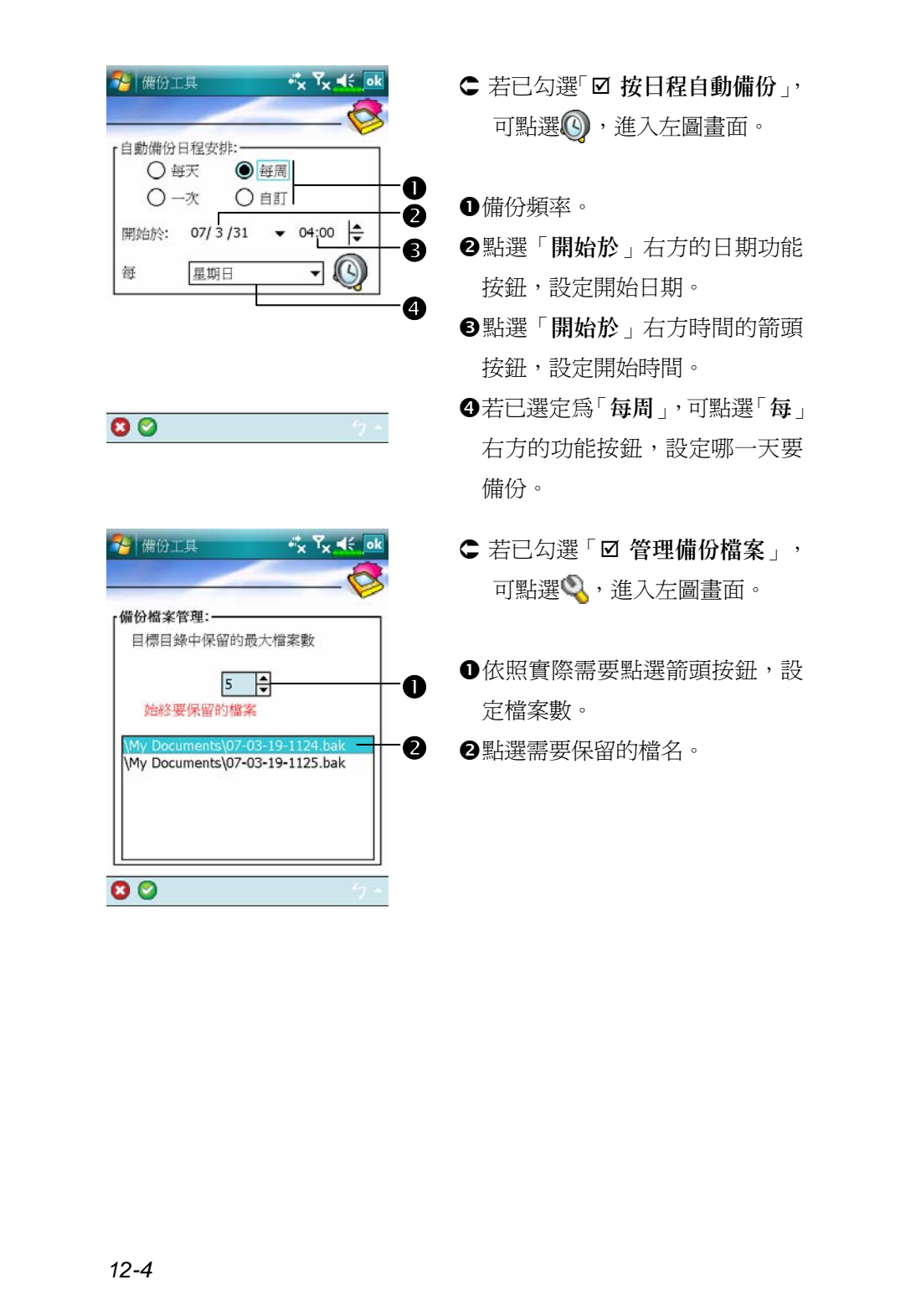

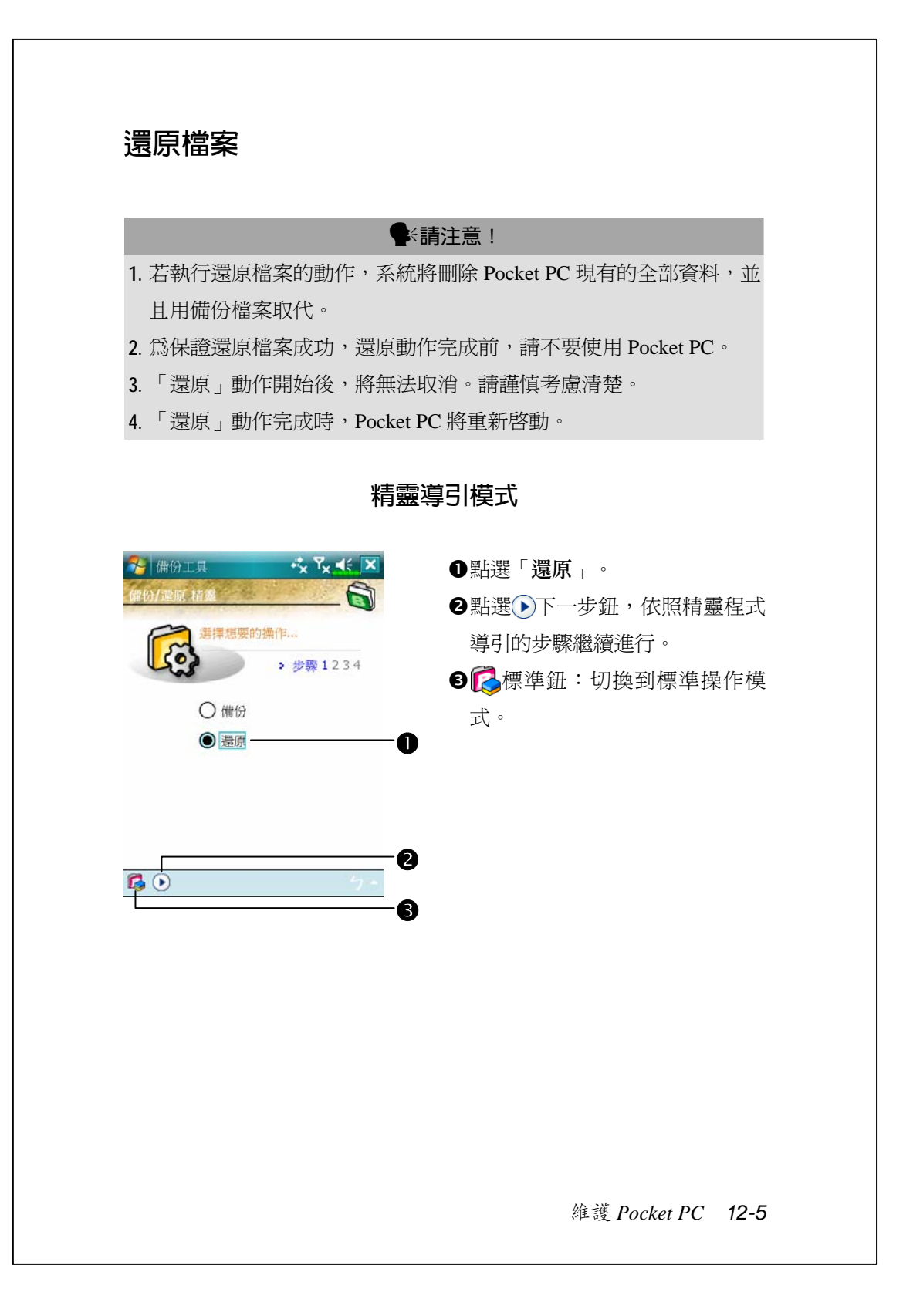

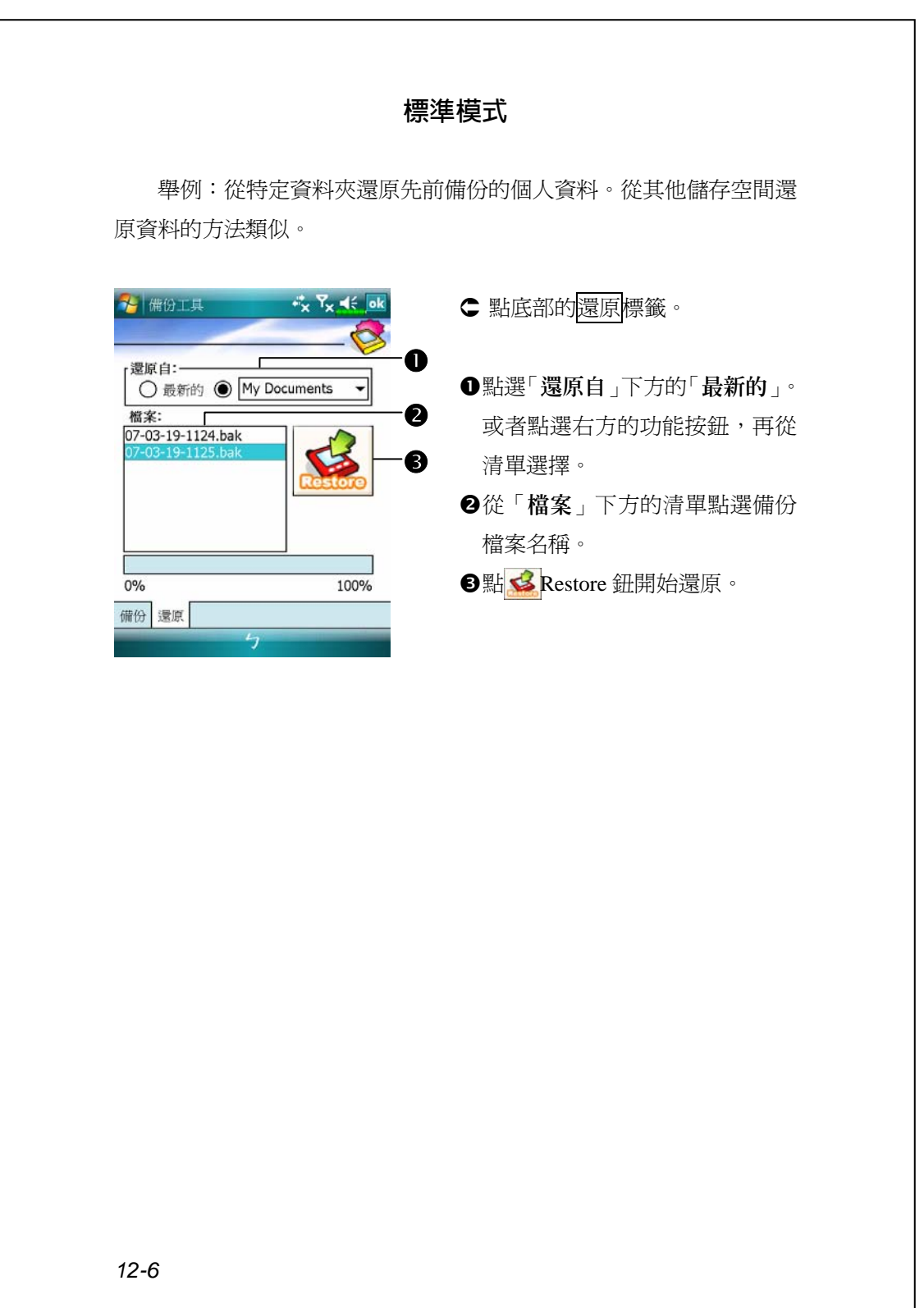

# 新增或移除程式

Pocket PC 出廠前安裝的程式儲存在 ROM(唯讀記憶體),這些程式 是無法移除的,ROM 裡面的內容也不會因意外而遺失。Pocket PC 出廠 後才新增的所有程式與資料檔案都是儲存在 RAM(隨機存取記憶體)。

只要 Pocket PC 還有足夠記憶體,就可以隨意安裝這種裝置專用的 任何程式。Pocket PC 網站是最受歡迎的供應區,在這裡可以找到 Pocket PC 適用的軟體 (http://www.microsoft.com/windowsmobile/pocketpc)。

## **藉同步工具新增程式**

安裝到 Pocket PC 前,必須先透過桌上型電腦幫您在 Pocket PC 安裝 適合軟體。

- **1.** 查明您擁有的裝置的處理器類型,如此才知道要安裝哪一種版本的軟 體。請依序點選<mark>ゟ7</mark>開始→【設定】→<mark>系統</mark>標籤→【關於】→版本標 籤,把畫面顯示的「處理器」資訊記下來。
- **2.** 下載程式到桌上型電腦(或者把內含程式的 CD 或磁片放進桌上型電 腦)。您會發現有個 \*.xip、\*.exe、\*.zip 檔案,或 Setup.exe 檔案,或 是可適用於不同類型和處理器的好幾種版本的檔案。請確認並選取專 為 Pocket PC 以及專為您擁有的裝置而設計的程式。
- **3.** 閱讀安裝指示說明、「讀我」檔案,或是伴隨程式提供給您的文件。 許多程式提供的是相當特別的安裝指引。
- **4.** 把您擁有的裝置和桌上型電腦連線起來。

維護 *Pocket PC 12-7*

- **5.** 在桌上型電腦連點二下 \*.exe 檔案。
- ●如果這個檔案內含安裝程式,安裝精靈會自動啓動,請依照書面上的 指示操作。一旦軟體安裝到桌上型電腦後,安裝程式就會自動把軟體 傳輸到您的裝置。
- ●如果這個檔案不含安裝程式,那麼畫面上會出現錯誤訊息,告訴您程 式無效,而且那是適用於不同類型的電腦。此時必須自己把這個檔案 搬移到您的裝置。若您找不到關於這個程式的任何安裝指示說明、「讀 我」檔案,或文件,請使用同步工具的「瀏覽」功能,把程式檔案複 製到您的裝置上的 Program Files 資料夾。若想得知更多有關使用同步 工具複製檔案的資訊,請參考線上說明。

安裝完成後,依序點選<mark>49</mark>開始→【程式集】,然後點選程式圖示即 可切換進去。

## **直接從** Internet **新增程式**

- **1.** 查明您擁有的裝置的處理器類型,如此才知道要安裝哪一種版本的軟 體。請依序點選<mark>ゟ7</mark>開始→【設定】→<mark>系統</mark>標籤→【關於】→版本標 籤,把畫面顯示的「處理器」資訊記下來。
- **2.** 使用 Pocket Internet Explorer 直接從 Internet 下載程式到您的裝置。您 會發現有個 \*.xip、\*.exe、\*.zip 檔案,或 Setup.exe 檔案,或是可適用 於不同類型和處理器的好幾種版本的檔案。請確認並選取專為 Pocket PC 以及專為您擁有的裝置而設計的程式。
- **3.** 閱讀安裝指示說明、「讀我」檔案,或是伴隨程式提供給您的文件。 許多程式提供的是相當特別的安裝指引。
- **4.** 點選 \*.xip 或 \*.exe 檔案。安裝精靈會自動啟動,請依照畫面上的指 示操作。

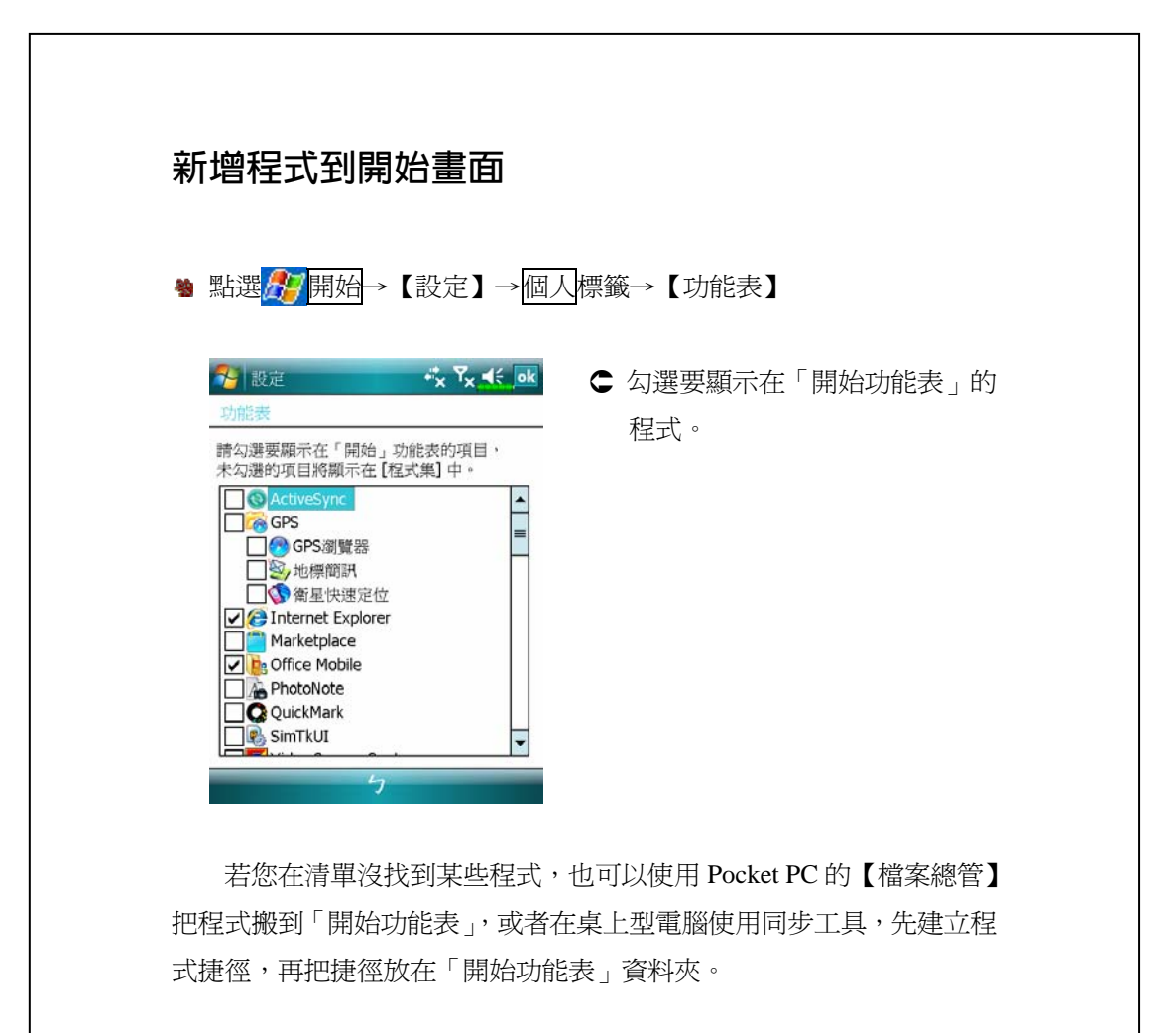

◆使用 Pocket PC 的【檔案總管】:依序點選 <mark>4</mark>7開始→【程式集】→ 【檔案總管】,找到程式(點選預設為「我的裝置」的資料夾清單, 然後查看資料夾內的檔案)。點選並按住程式名稱,然後點選即現式 功能表的{剪下}。開啓 Windows 資料夾下的「開始功能表」資料夾, 點選並按住視窗空白處,再點選即現式功能表的{貼上}。 現在程式就會出現在<mark>分</mark>功能表了。若想得知更多有關使用【檔案總 管】的資訊,請參考「尋找檔案或資訊」單元。

維護 *Pocket PC 12-9*

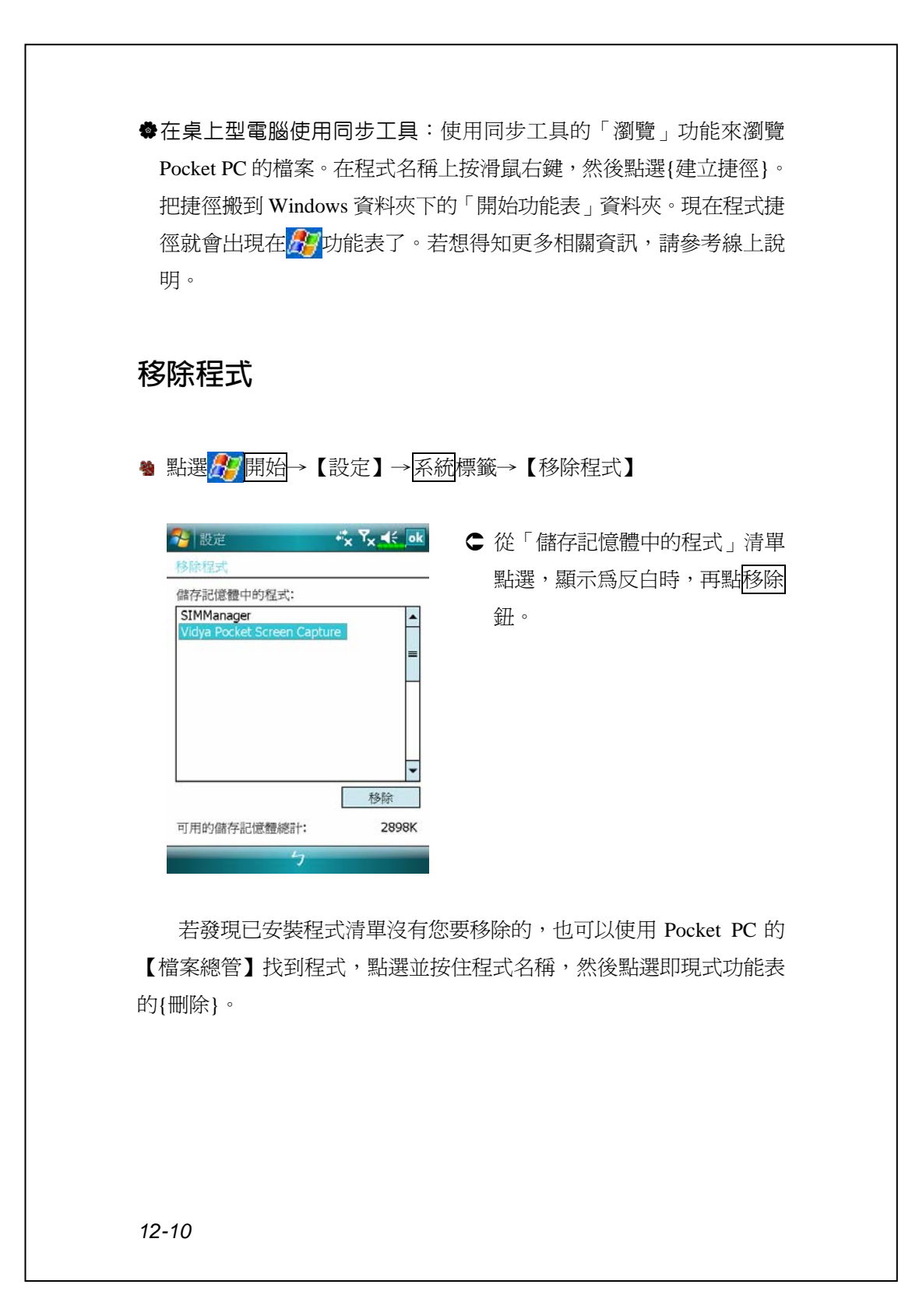

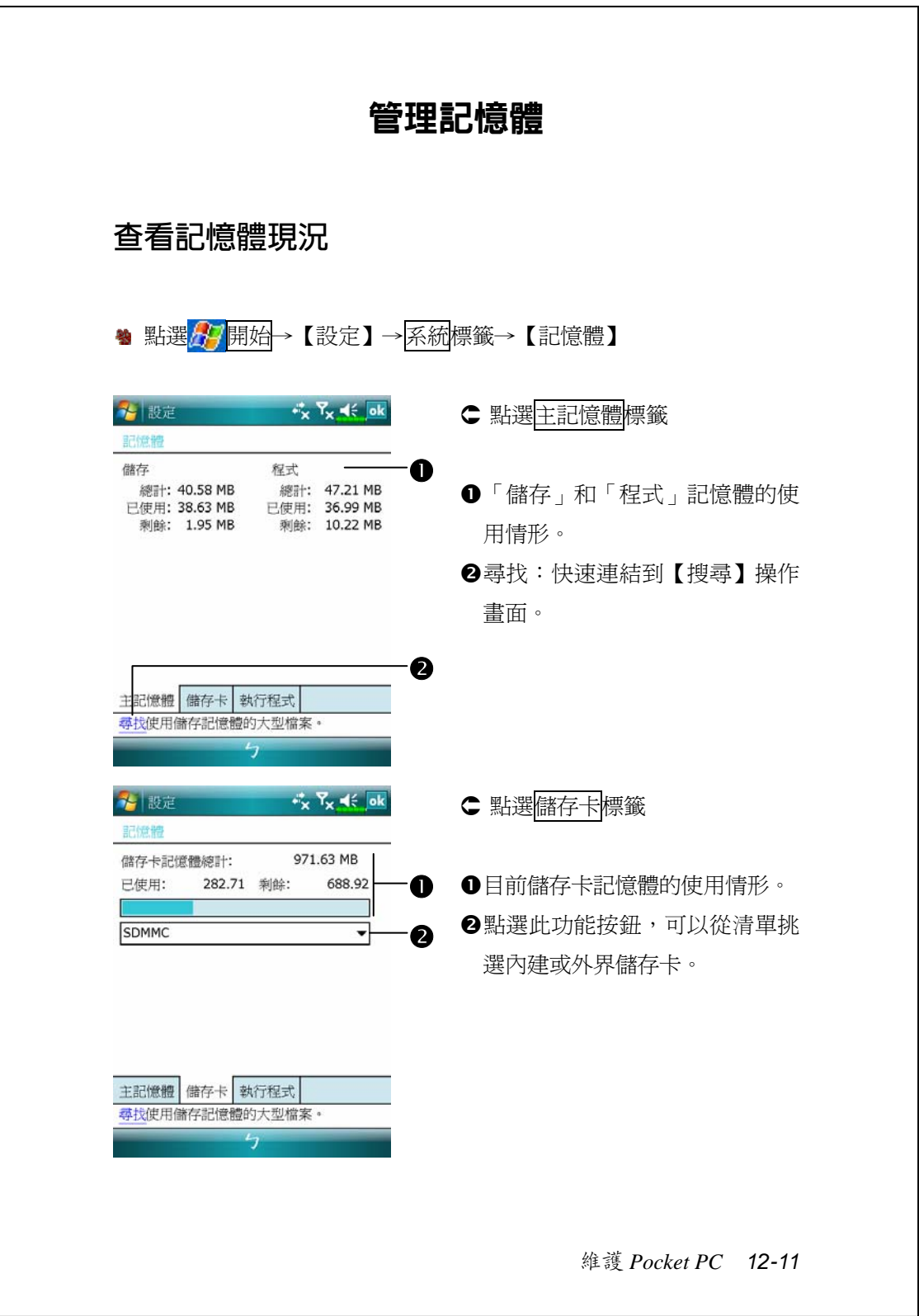

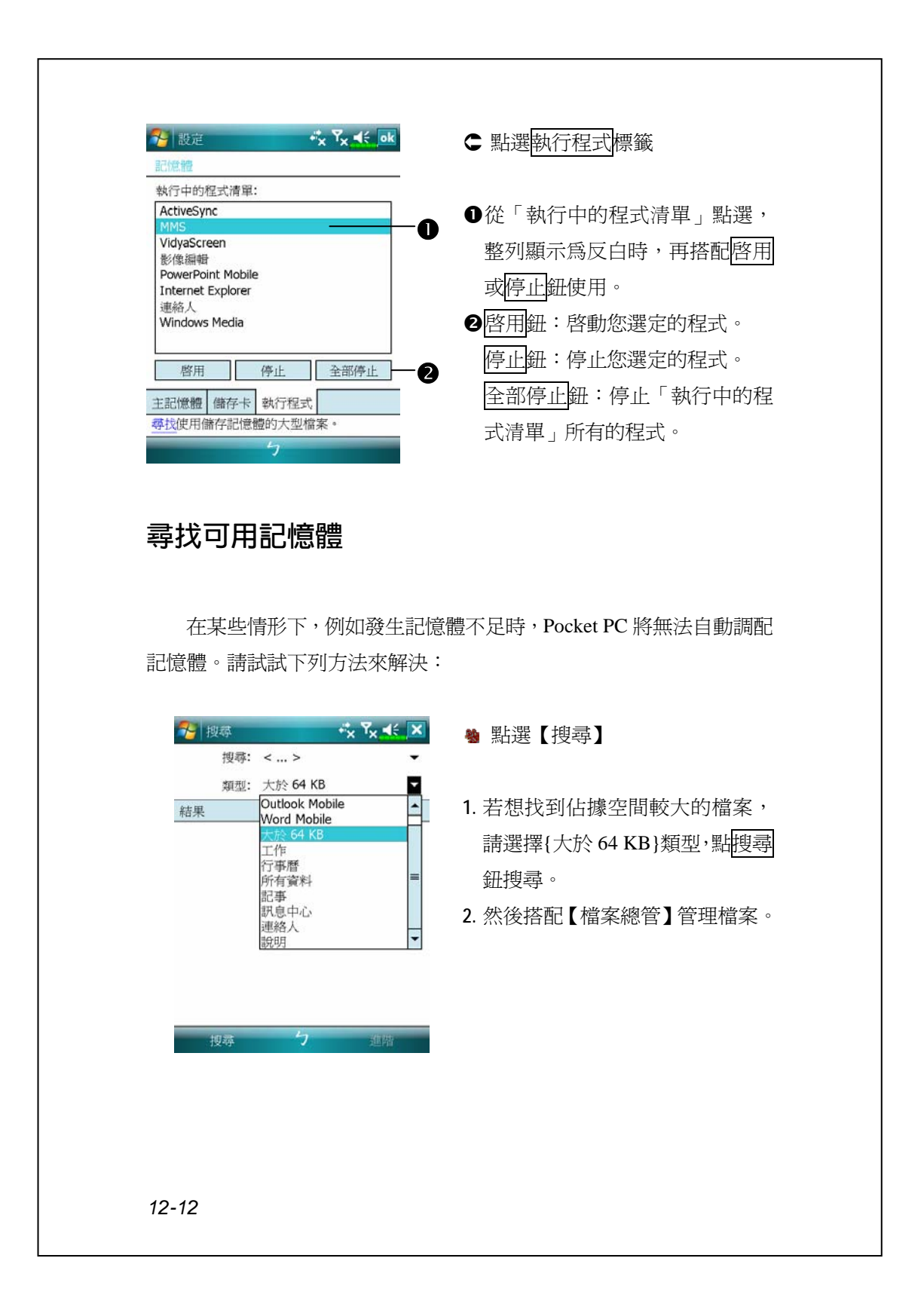

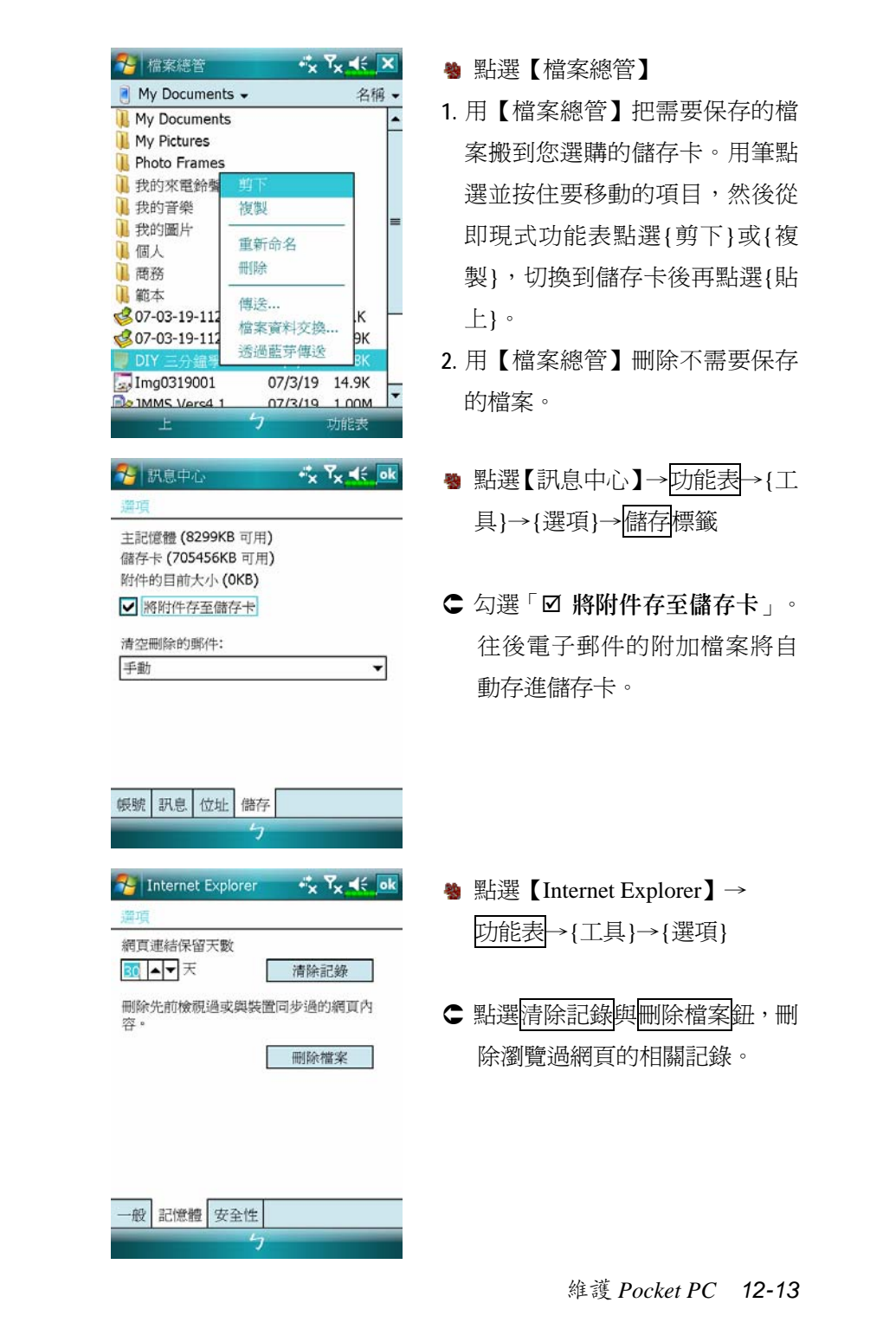

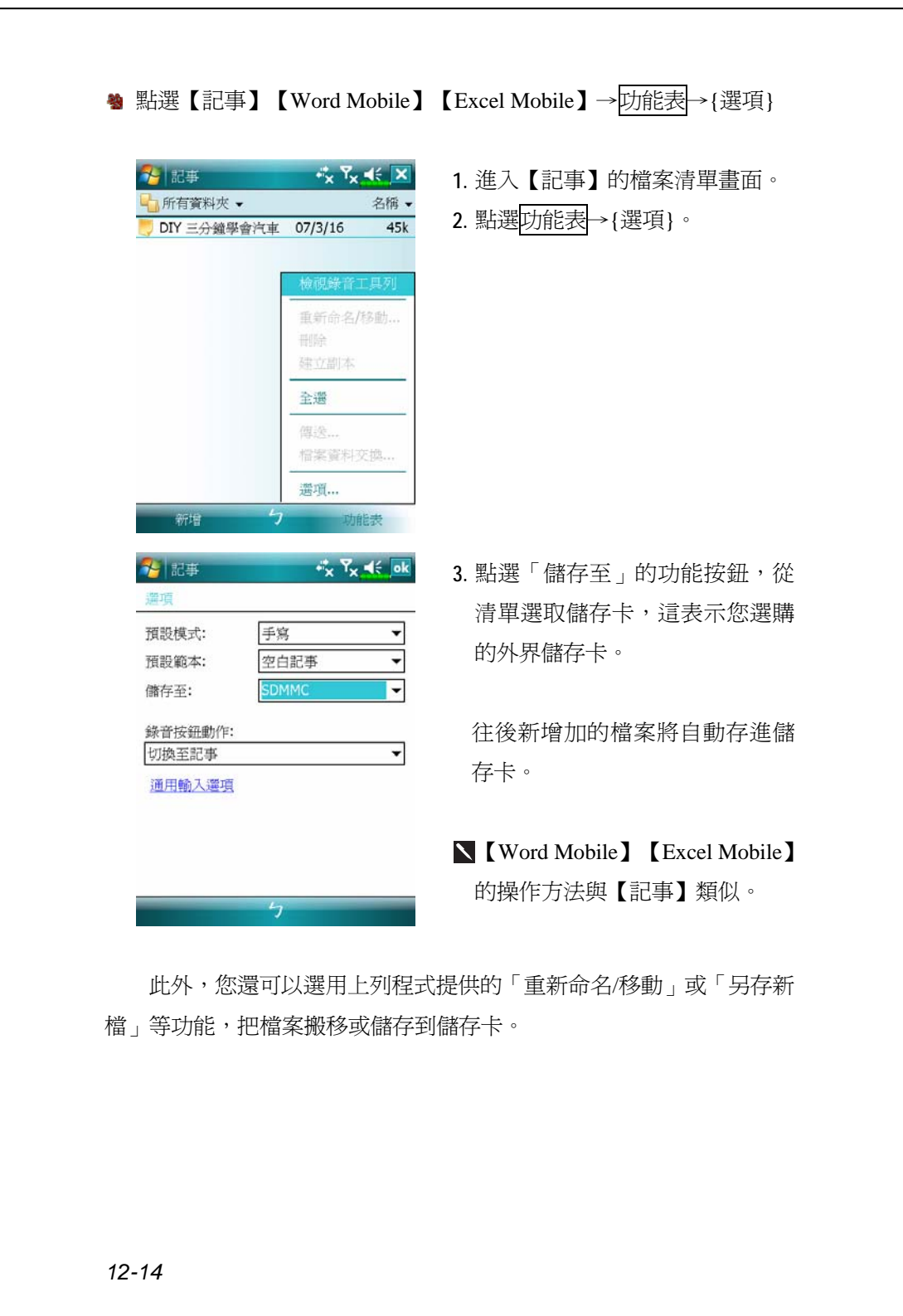

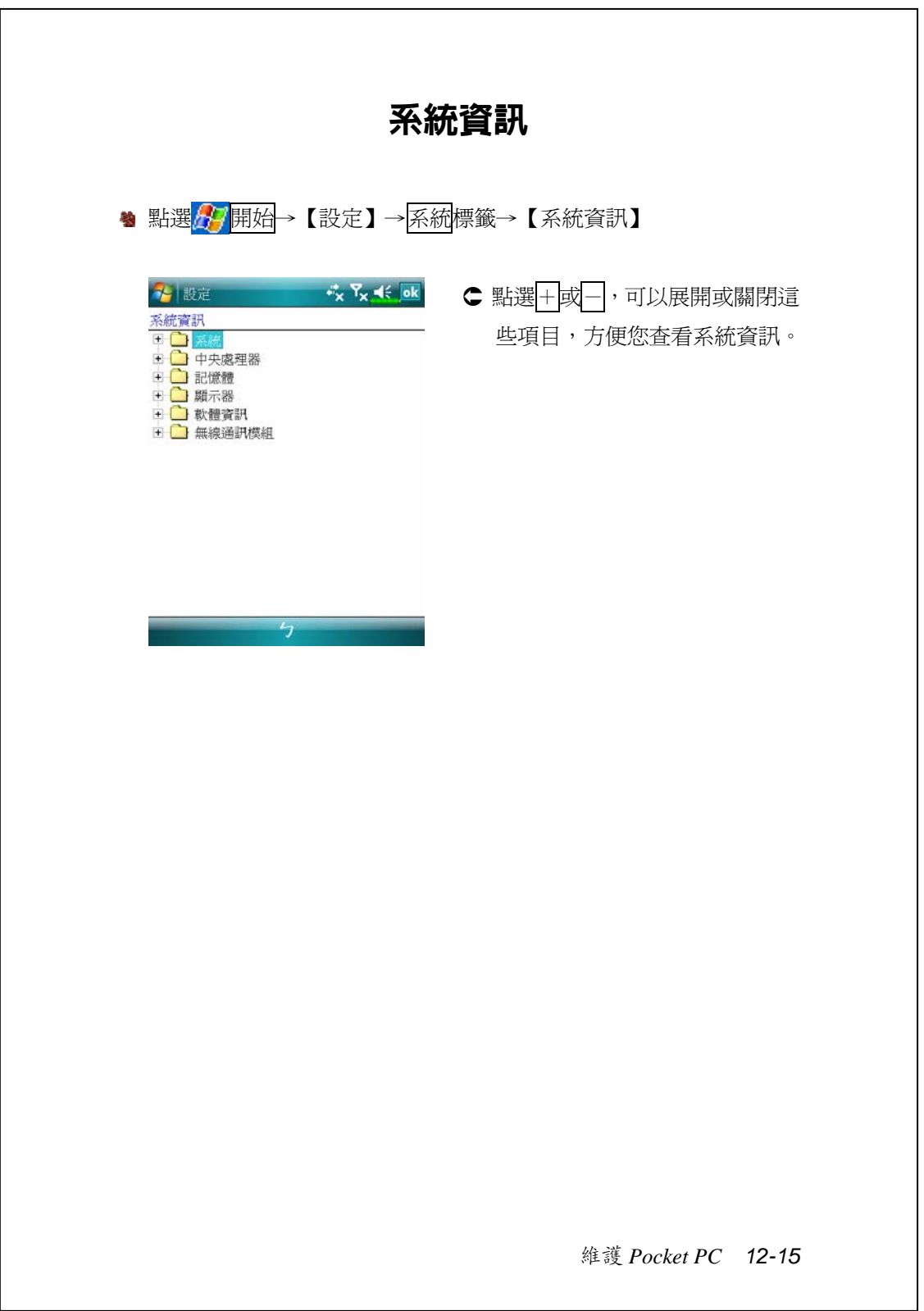

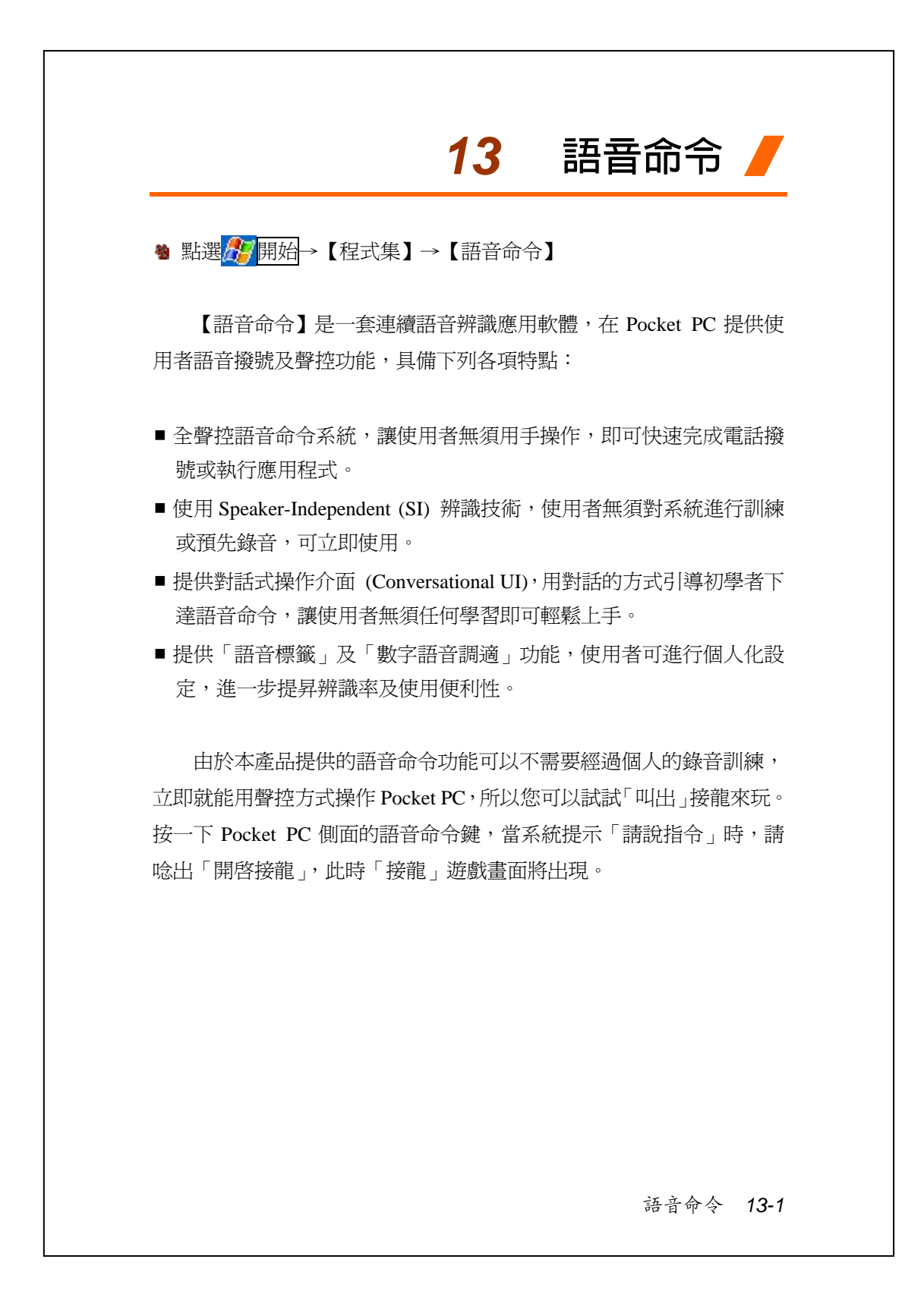

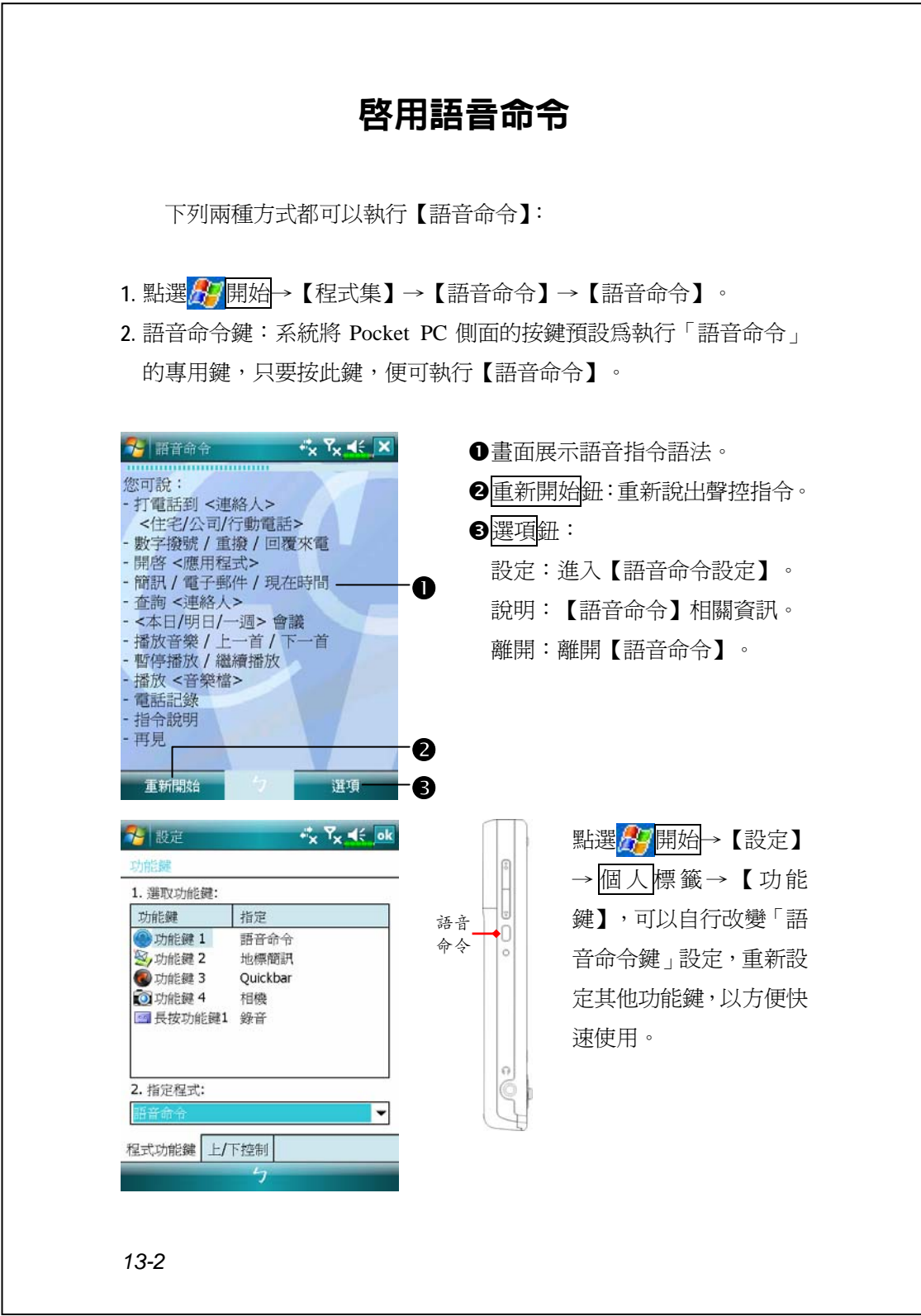

# 語音命令格式

#### ■ 語音人名撥號

語音指令語法:打電話到<連絡人><住宅/公司/行動電話> 例一:打電話到王小娟

例二:打電話到王小娟 行動電話

#### ■ 語音査詢連絡人資料

語音指令語法:查詢<連絡人> 例一:查詢王小娟 例二:查詢吳小黑 公司

#### ■ 語音開啓應用程式

語音指令語法:開啟<應用程式> 例子:開啟行事曆

#### ■ 語音播放音樂檔案

語音指令語法:播放<歌曲檔案名稱> 語音指令語法:再見

例一:播放加州陽光

例二:播放張晴專輯

例三:播放音樂

- 語音數字撥號 語音指令語法:數字撥號 例子:數字撥號 (系統:請說號碼) 0012345678
- 語音杳詢會議資訊 語音指令語法:本日會議/ 明日會議/一週會議
- 離開語音命令

語音命令 *13-3*

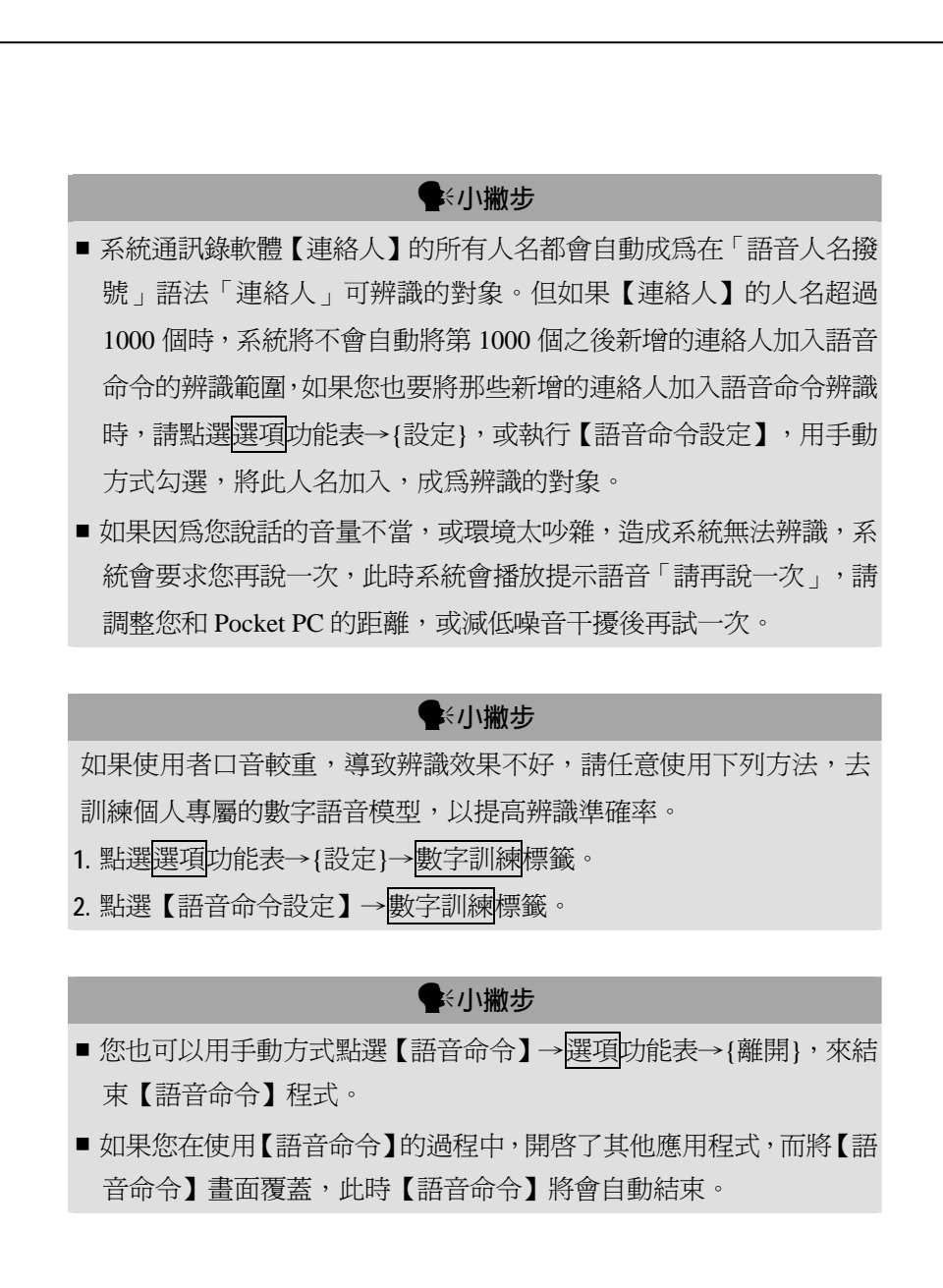

# 語音命令設定程式

【語音命令設定】的執行方式有兩種:

- <mark>会少開始</mark>→【程式集】→【語音命令】→【語音命令設定】
- <sup>4</sup> 使用【語音命令】時,點選<mark>選項</mark>功能表→{設定}

【語音命令設定】程式讓使用者對【語音命令】程式做個人化的設 定,將連絡人、應用程式加入或移出語音命令辨識的範圍,或讓使用者 錄製語音標籤,也可播放指令,提示使用者如何說出正確指令詞彙。

## **連絡人設定頁**

點選【語音命令設定】→<mark>連絡人</mark>標籤,設定頁會列出系統通訊錄軟 體【連絡人】的所有人名及設定狀況,包括是否選取、是否有語音標籤。

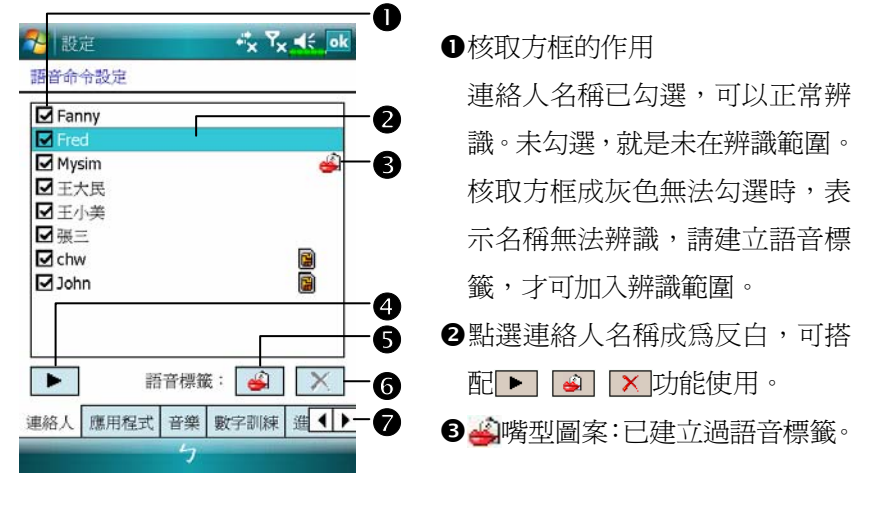

語音命令 *13-5*

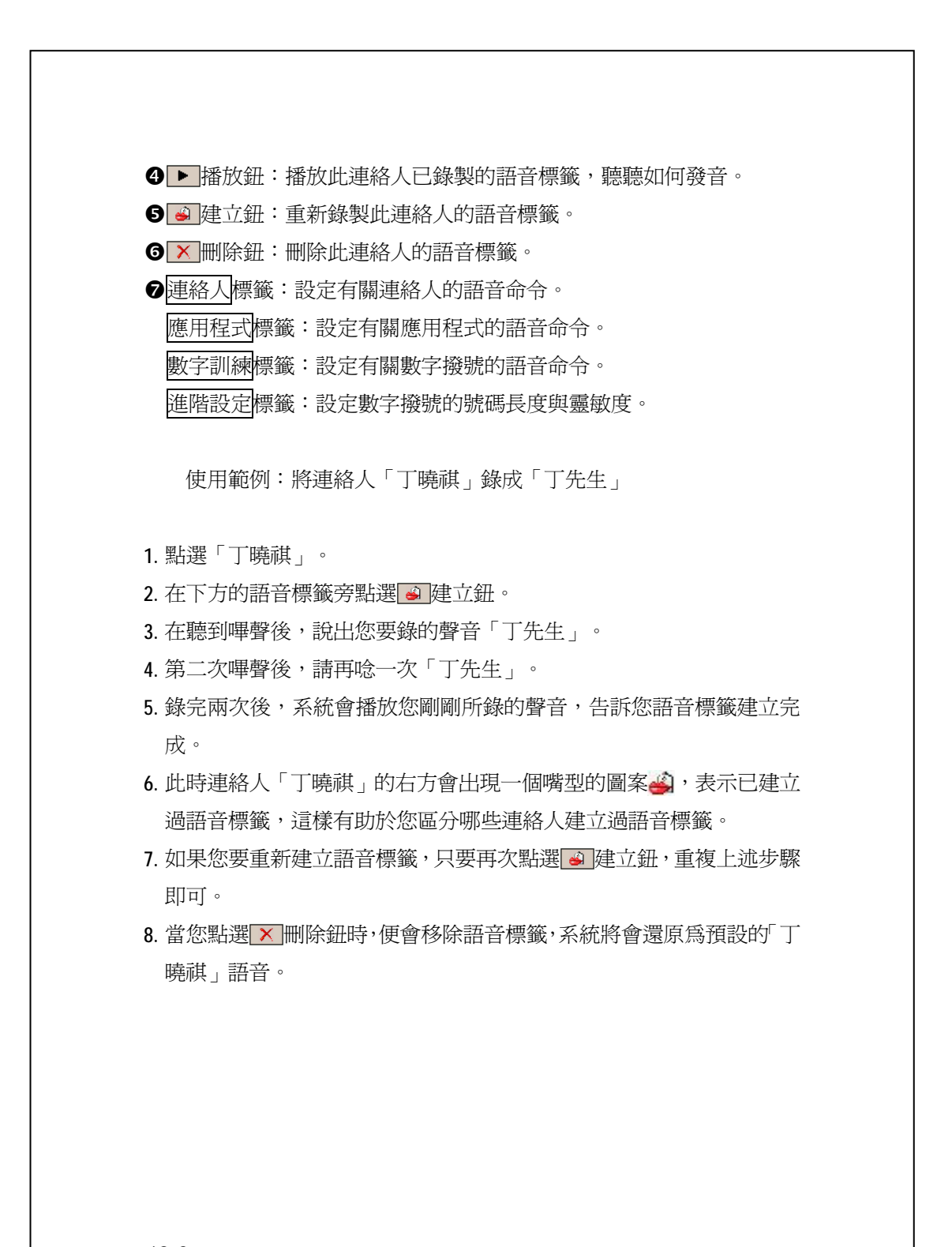

語音命令中連絡人的辨識名稱規則:連絡人在語音命令中的辨識名 稱為「姓氏(last name)+名字(first name)」。但如果某個連絡人的名字是英 文,語音命令辨識時,會將名字放到姓氏前面。例如姓氏「黃」,名字 「Jessie」,辨識的名稱將是「Jessie 黃」。

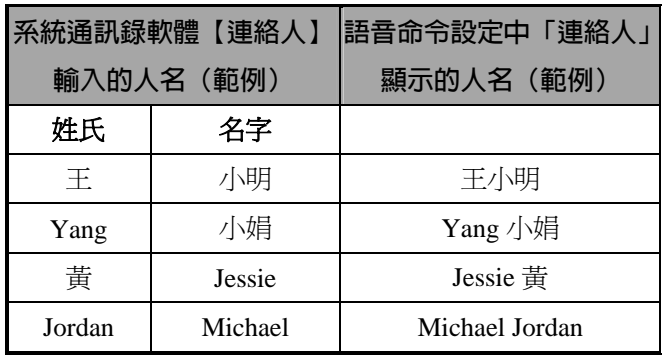

### 

- 您可依需要選擇是否將此連絡人加入語音命令的辨識範圍,系統預設 會自動將所有的人名加入辨識範圍。
- 但如果【連絡人】中的人名超過 1000 個時,系統將不會自動將第 1000 個之後新增的連絡人加入。如果您也要將那些新增的連絡人加入語音 命令辨識範圍時,請手動勾選此連絡人前方的核取方框。

#### 語音命令 *13-7*

## **應用程式設定頁**

點選【語音命令設定】→應用程式標籤,設定頁會列出 Pocket PC 位於 <mark>分</mark>開始→【程式集】所有已安裝的應用程式及設定狀況,包括是 否選取、是否有語音標籤。

您可依需要選擇是否將此應用程式加入語音命令的辨識範圍,系統 預設會自動將所有的應用程式加入「語音開啟應用程式」語法中<應用 程式>可辨識的對象。同時不論您何時安裝新程式,系統都會即時更新, 將您新增的應用程式加入辨識的範圍,幫您節省尋找應用程式的時間。

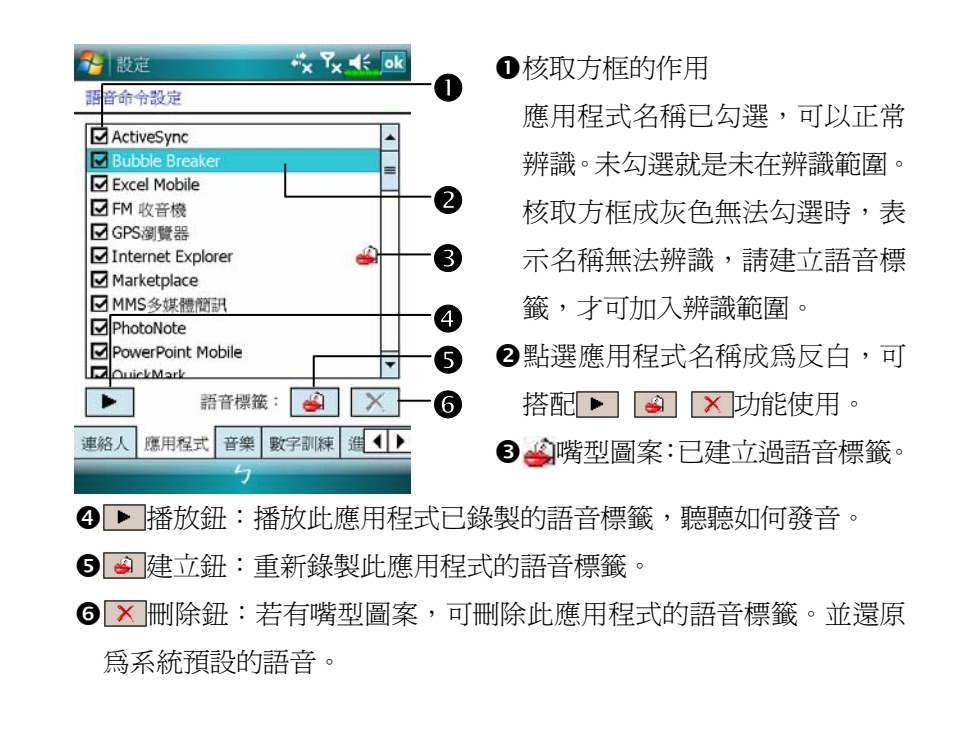
使用範例:您要將應用程式 Windows Live™ Messenger 錄成「八卦 站」

- **1.** 點選 Windows Live™ Messenger。
- 2. 在下方的語音標籤旁點選 · 建立鈕。
- **3.** 在聽到嗶聲後,說出您要錄的聲音「八卦站」。
- **4.** 第二次嗶聲後,請再唸一次「八卦站」。
- 5. 錄完兩次後,系統會播放您剛剛所錄的聲音,告訴您語音標籤建立完 成。
- **6.** 此時應用程式 Windows Live™ Messenger 的右方會出現一個嘴型的圖 案4),表示已建立過語音標籤,這樣有助於您區分哪些應用程式建立 過語音標籤。
- 7. 如果您要重新建立語音標籤,只要再次點選 @ 建立鈕, 重複上述步驟 即可。
- 8. 當您點選 × 刪除鈕時, 便會移除語音標籤, 系統將會還原爲預設的 Windows Live™ Messenger 語音。

### **音樂設定頁**

點選【語音命令設定】→音樂標籤,設定頁會列出 Pocket PC 或儲 存卡之中規定資料夾儲存的音樂檔及設定狀況,包括是否選取、是否有 語音標籤。

若新增音樂檔,系統會即時更新,自動加入辨識的範圍,幫您節省 尋找音樂檔案的時間。

可播放音樂檔格式為 .MP3 和 .WMA,系統會自動啓用事先儲存在 下列資料夾的所有音樂檔:

- **1.** 儲存卡的任意資料夾。
- **2.** Pocket PC 的 My Documents 資料夾,或 My Documents 底下的任意次 資料夾。
- **3.** 若是透過同步方式傳輸檔案到 Pocket PC,系統規定必須放在 Playlists 或 Music 資料夾。

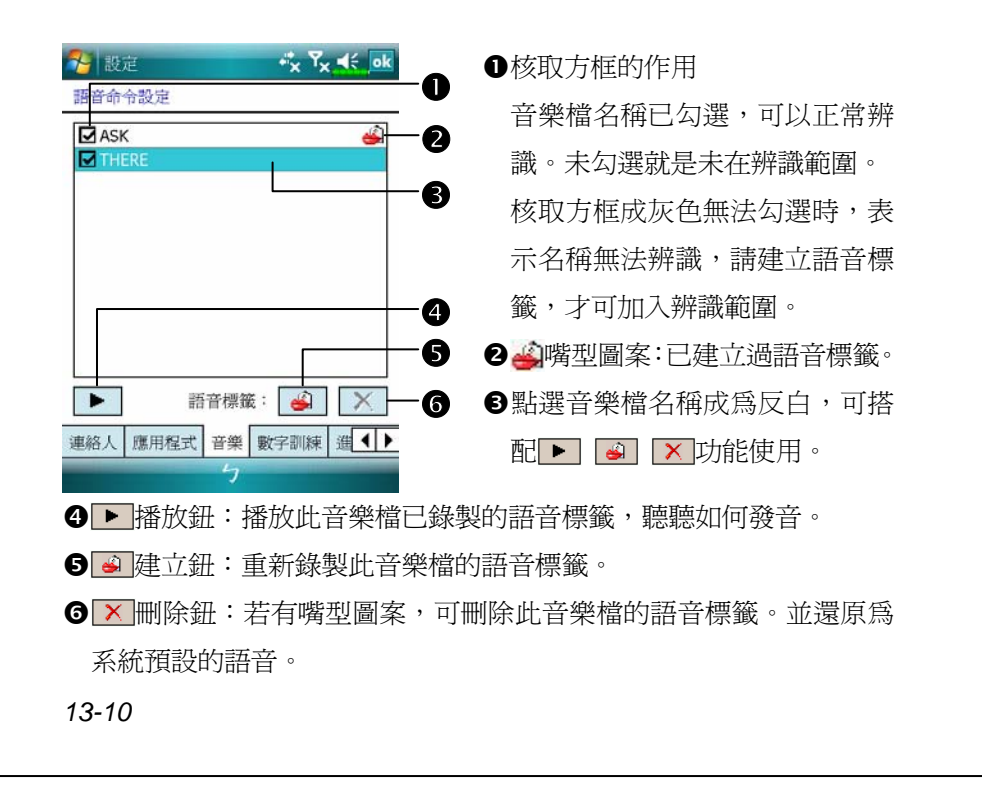

### **數字訓練設定頁**

點選【語音命令設定】→數字訓練標籤,此功能可訓練一組您個人 專屬的語音模型,對口音較重的使用者能有效提高辨識準確率。

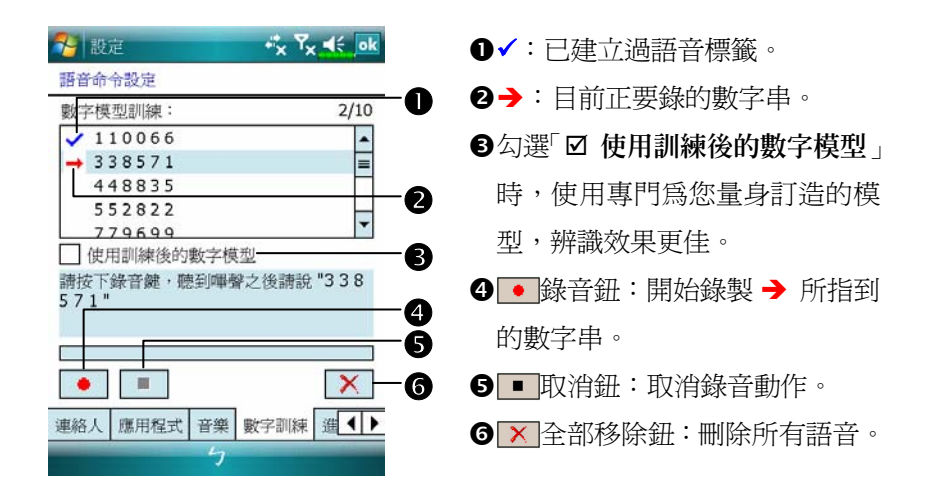

總共有 10 組隨機的六位數字,需要您朗讀,步驟如下:

- 1. 點選 · 錄音鈕, 在「嗶」聲後開始唸提示的數字。
- **2.** 唸完後,系統會詢問您是否正確。
- 3. 如果正確,請點選<mark>是</mark>鈕,系統會提示您繼續進行下一組數字的錄音。
- **4.** 如需重唸本句,請點選否鈕,然後重新將本句再唸一次即可。
- 5. 在錄音的過程中,您可隨時點選■取消鈕,取消此句的錄音。
- 6. 如果您不滿意先前錄製過的聲音,可點選 × 全部移除鈕,系統將會移 除所有錄製過的聲音,請您再重錄一次。
- 7. 當您錄製完 10 組數字後,系統會告訴您已經完成語音模型的建立。

語音命令 *13-11*

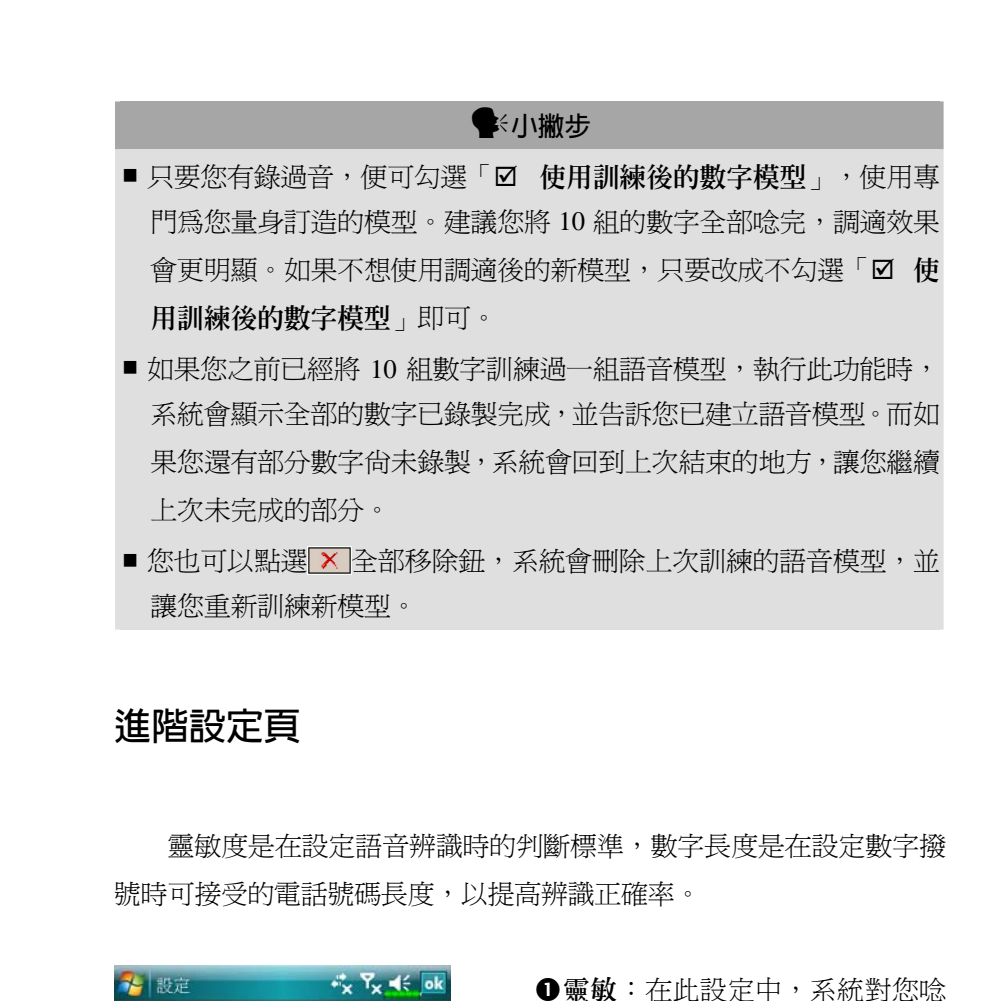

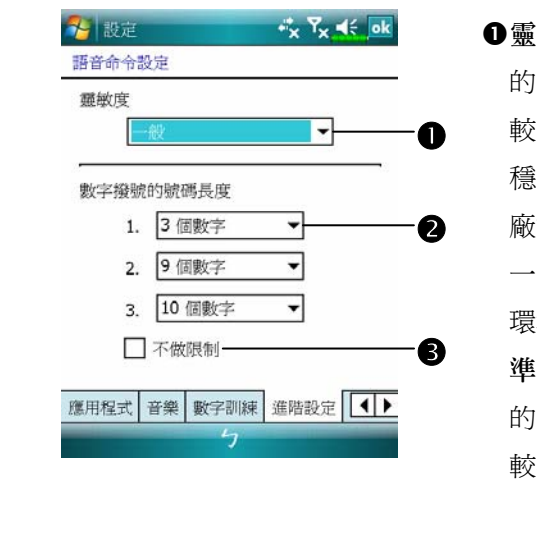

向子辨識標準把關較寬鬆,比 不會產生沒有反應的情形。在 穩定的噪音環境,例如車上或工 廠等,可設定為「靈敏」。

一般:系統預設值,適用於一般 環境。

準確:在此設定中,系統對您唸 向子辨識標準把關較嚴格,比 較不會產生錯誤的辨識結果。

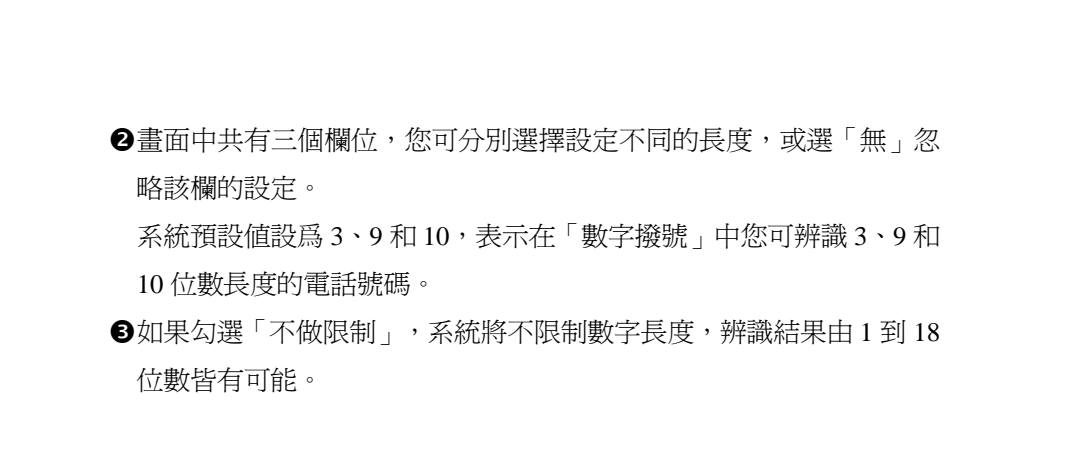

## 語音命令常見問題

問:為什麼我新增的連絡人不能辨識? 答:

- **1.** 連絡人的姓名必須是中文或英文字元(不含全形英文),才可辨識。 其他的數字或符號等都無法辨識。但只要您為這類名稱建立語音標 籤,仍可加入辨識範圍。
- **2.** 當您的連絡人筆數超過 1000 筆時,之後再新增的連絡人將不會自動列 入【語音命令】的辨識範圍,請您到【語音命令設定】→連絡人標籤 設定頁,查看您新增的那個連絡人,其前方的核取方框是否勾選。

#### 問:設定語音標籤時,有規定一定要唸什麼嗎?

答:沒有!只要您自己記得您所錄製的聲音即可,如果忘記時,可到【語 音命令設定】,選擇您設立的語音標籤項目,點選→播放鈕,便可 知道此項目的目前發音。【語音命令】將會依據您錄製的語音標籤 做辨識。

語音命令 *13-13*

#### 問:在語音人名撥號或查詢時的語音指令語法中,只能講「行動電話」,

不能講「大哥大」嗎?

答:可以!除了前面功能簡介時敘述的使用語法外,您還可用下面的替 代詞句來做辨識。

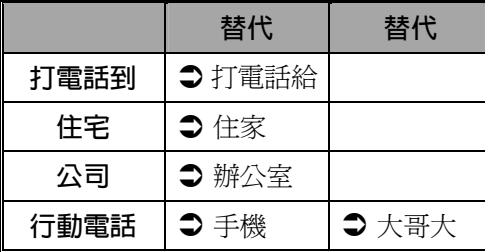

#### 問:可以不要使用訓練過的數字語音模型嗎?

- 答:可以!訓練過的數字語音模型是為您個人專屬打造的語音模型,能 有效的提高辨識準確率,如果您不想使用的話,只要進入【語音命 令設定】的「數字訓練」設定頁,不勾選「□使用訓練後的數字模 型」即可。在語音模型存在的狀態下,您可隨時選擇勾選或取消。 此外,您也可以點選 × 全部移除鈕,重新訓練一組新的語音模型。
- 問:我在辨識時,可以中途取消辨識,並且結束【語音命令】程式嗎?
- 答:可以!除了數字撥號輸入數字的時候,在其他輸入指令的地方,使 用者都可以說出「再見」,來結束【語音命令】程式。

# *14* **產品規格** /

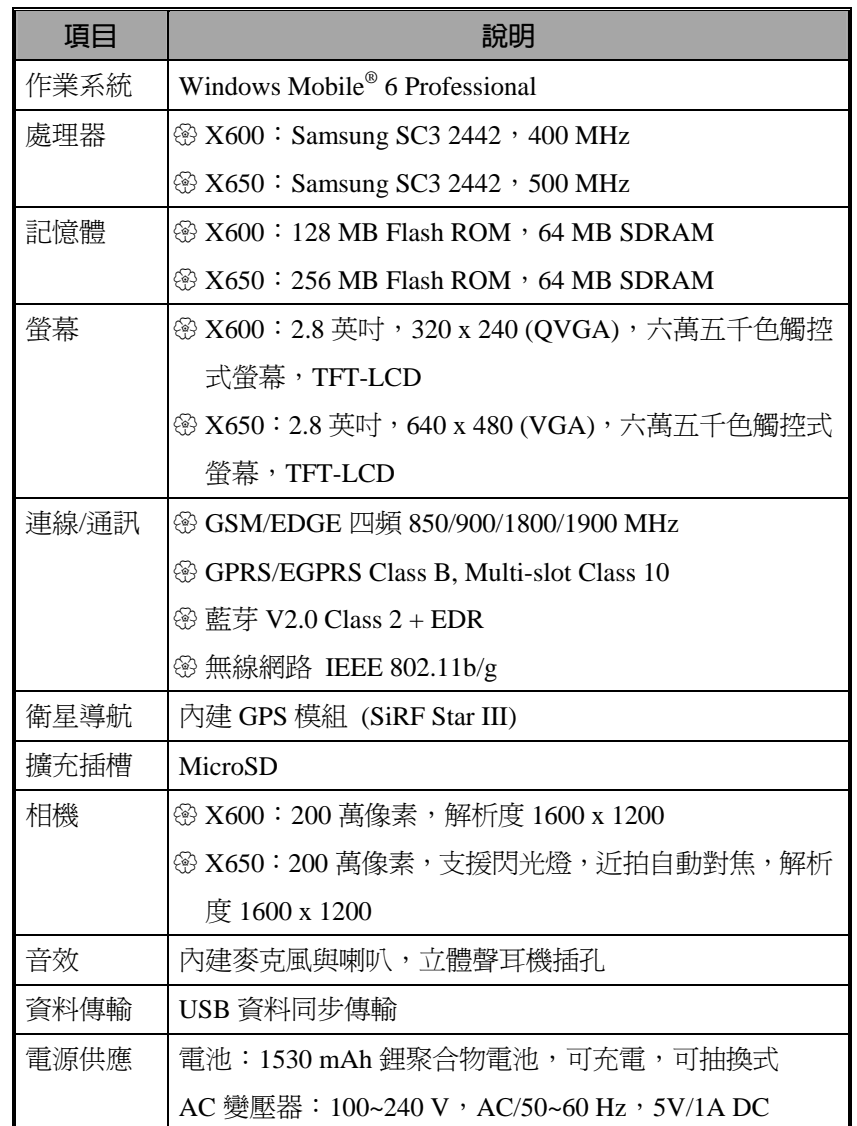

產品規格 *14-1*

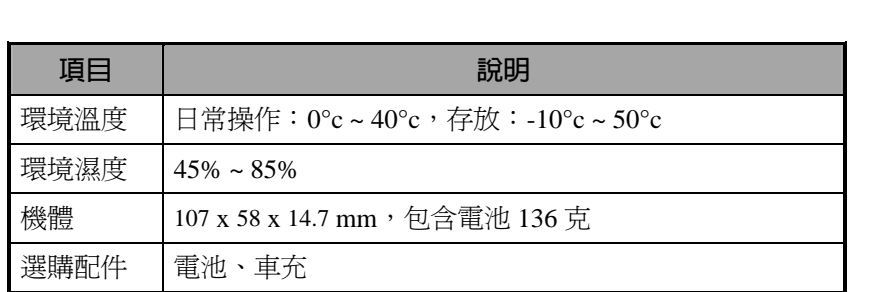

產品設計與規格若有變更,恕不特別通知。

# *15* **法規公告與安全聲明** /

# SAR 資訊

使用前請詳閱本說明書

警告:減少電磁波影響,請妥適使用

本機限在不干擾合法電臺與不受被干擾保障條件下於室內使用

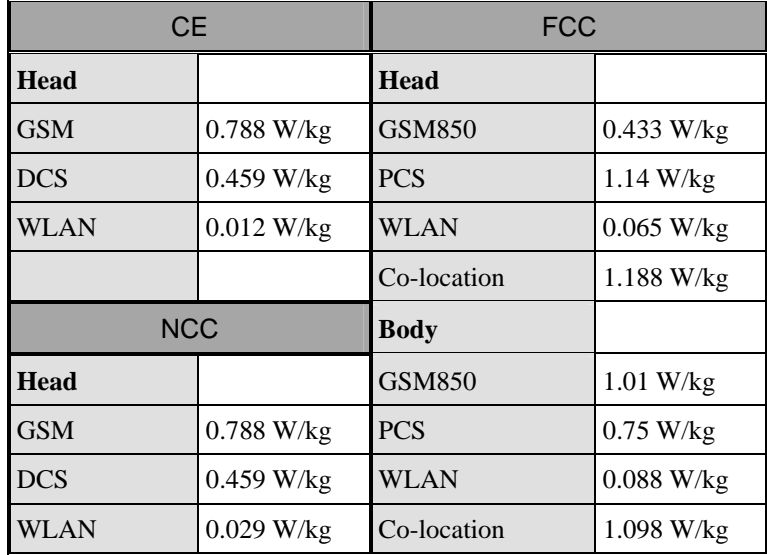

法規公告與安全聲明 *15-1*

# 健康與安全資訊

#### 電氣與電池安全

- <sup>3</sup> 請務必搭配本產品提供的 AC 變壓器使用, 切勿拿其他相仿物品混 用。提供的 AC 變壓器也僅供本產品專用,切勿用於其他電器產品。
- <sup>3</sup> 依據電池製造商規格:避免在溫度 45 ℃以上的環境充電,存放或使 用電池環境也不得超過 50 ℃,否則電池可能會產生膨脹、漏液現象。

**<sup>⑧</sup>切勿自行拆解、敲擊、穿刺電池,或者做出任何對電池有害的行為**, 以免造成危險。

#### 使用安全

- U 請勿將 Pocket PC 直接置放於下列環境:溫度變化急驟、高溫(如太 陽光直接照射處、爐火邊)、極低溫、高壓、靜電干擾、灰塵多、潮 濕處,亦不得讓 Pocket PC 沾水,或浸泡在任何液體之中。
- **@ 請勿將 Pocket PC 置放於會產生電磁波干擾的電器用品旁邊, 如電** 視、電腦、掃描機、影碟機、傳真機、吹風機…等。
- U 請避免 Pocket PC 被強力撞擊或掉落地上。
- **@ 請勿用一般筆類或尖銳物體按壓 Pocket PC 外殼或是螢幕(LCD 液晶** 面板),以免損傷或刮壞。
- <sup>3</sup> 請勿使用具有腐蝕性或揮發性的液體擦拭 Pocket PC, 若有需要時, 請用軟布或紙巾擦拭。

#### 保固安全

- <sup>8</sup> 如果 Pocket PC 故障,請送回原購買廠商檢修,切勿自行拆解;一經 自行拆解,本公司即不負保固責任。
- U 若未遵守規則使用而導致危險,那麼本公司將不負保固責任。

#### 資料安全

<sup>3</sup> 若因使用不當而造成內存於 Pocket PC 的資料損壞或遺失時,本公司 不負賠償責任,敬請見諒。請將重要資料另行記在筆記本,或是利用 隨貨附的 USB 配件組,將重要資料保存於電腦或儲存卡,以避免上 述情形發生。

#### 隱私權限制

**<sup>④</sup>有些國家要求完全公開通話錄音內容,並規定必須事先告知您的通話** 對象目前通話正在錄音中。使用此功能時,請遵守您所在的國家有關 使用 Pocket PC 的相關法律和章程。

#### 重要安全警語

請閱讀使用原則,以避免使用時產生的干擾造成危險或觸犯法律。

#### 航空、醫療與易燃場所安全

U 當您搭乘飛機,在醫療院所或加油站等禁用無線通訊設備的場所,請 執行【無線通訊管理員】,選取 ALL OFF 鈕,確實關閉 Pocket PC 的 行動電話、藍芽、無線網路功能。如果只按 Pocket PC 的電源鍵,將 只有關閉螢幕。

#### 機上安全

密由於產品可能對飛機導航系統與通訊網路發生干擾,多數國家禁止在 飛機上使用本產品。

法規公告與安全聲明 *15-3*

#### 醫療儀器功能干擾

密無線傳輸設備的操作可能對醫療設備的功能造成干擾,因此多數醫療 院所禁止通訊產品的使用。

#### 環境限制

U 在加氣站、加油站、化工廠、油庫及易燃地點,請關閉本產品。

#### 環境安全

密 應留意切勿在下列地點使用本產品:加油站、加油槽、燃料庫、化工 工廠或任何正在進行爆破行為的地方;或者任何易燃場所,例如油料 存放處、船艙內或化學製品製造或儲存的場所;或者空氣中含有化學 產品、微粒,例如落塵或金屬粉末等場所。

#### 易燃場所

U 在易燃環境或易燃物存放地點,應該遵守所有標誌規定與指示,並關 閉本產品。火花在這類區域可能導致爆炸或造成嚴重傷害,甚至死 亡。請勿在加油站使用本產品,同時應留意在加油槽、燃料庫、化工 工廠,或任何正在進行爆破行為的地方標示的警語。部份易燃場所常 未清楚標示,例如油料存放處、船艙內或化學製品製造或儲存的場 所,或空氣中含化學產品、微粒,例如落塵或金屬粉末等場所。

#### 電波干擾

**@ 使用產品時,請在建議的正常範圍下操作。若是搭配其他的無線通訊** 傳輸設備合併使用,為確保本產品的效能和電波干擾的安全性,建議 身體的任何部位都不要緊靠在天線裝置上。

#### 行車安全

**<sup>®</sup>除非緊急狀況,開車時請勿使用手持式行動電話。** U 部分國家允許配合使用免持裝置使用。

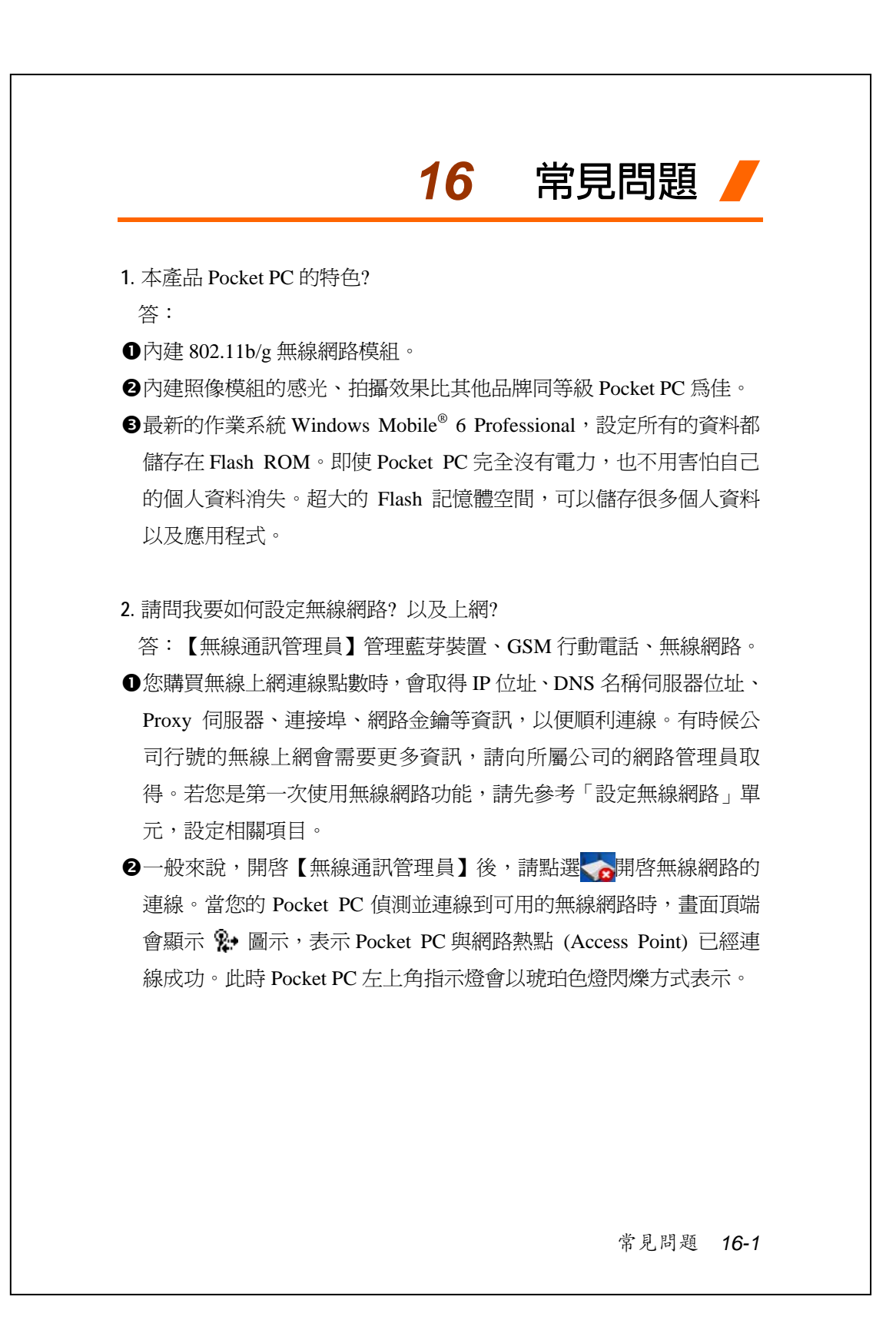

3. 請問我的 Pocket PC 無法開機,應該如何處理? 答:

**●確認您所使用的 Pocket PC 電池是否還有足夠電力。** 

- **2**使用 AC 電壓器充電,確認 Pocket PC 的紅色充電指示燈是否有亮起 來,然後再按電源鍵試試看。
- <sup>3</sup>如果試過第2項仍然無法開機,請參考本項目。拆卸 Pocket PC 背蓋, 查看電池鎖是否已經上鎖?假如沒有上鎖的話,系統就無法開機。
- **4.** 請問我的 Pocket PC 發生畫面凍結或是沒有回應問題,應該如何處理? 答:
- **❶可以將您的 Pocket PC 做一次暖開機 (Reset),就是重新啓動整個系** 統,讓系統釋放出不需要的資源,整個系統就會恢復正常。
- ●如果已經做過一次暖開機,卻仍然無法正常運作的話,那就要再做一 次冷開機 (Cold Boot) 來解決。 冷開機操作方法:一手按住電源鍵,另一手拿筆尖壓一下暖開機按鍵, 再同時放開。做過冷開機以後,您曾經在 Pocket PC 新增安裝的程式、 自訂設定值、自行輸入的資料,像【連絡人】【行事曆】等個人資料, 可能會因為您選擇「要還原成出廠初始配置」而消失。因此建議您定 期將資料備份到儲存卡,在這裡儲存的資料不會因為執行冷開機而消 失。或者使用同步方式備份到 PC。
- **5.** 請問我的 Pocket PC 為什麼無法發出任何聲音? 答:
- ●點選畫面右上方的 ◆ (喇叭圖示,再選擇聲音控制選項,或是調整來電 鈴聲的音量。
- **2**也可以使用 Pocket PC 側面的音量控制鍵調整到適當音量。

**6.** 請問我的 Pocket PC 畫面為什麼會自動變暗? 答:點選 # 開始→【設定】→系統標籤→【背光照明】→電池電源 或外部電源標籤。您會發現,當您使用電池電源時,預設為 30 秒自動 關閉背光照明亮度;外部電源是預設 1 分鐘關閉。假如您覺得時間太 短的話,可以依照自己的需要延長時間。

**7.** 當我要開啟一個程式或是檔案時,出現「記憶體不足」的警告訊息, 請問如何處理? 答:由於 Pocket PC 的記憶體是由儲存記憶體以及程式記憶體所共享 的,有下列方法提供給您參考,請選擇適合的使用。 ●移除您自行安裝的、不常用的程式,可以釋放程式記憶體。

2刪除不常用、不必要的資料,可以釋放儲存記憶體。

**8.** 畫面字體太小無法閱讀,如何把字體放大? 答:請點選<mark>#/開始</mark>→【設定】→<mark>系統</mark>標籤→【螢幕】→文字大小標 籤。依照您的喜好調整文字大小。此外您也可以進入一般標籤畫面, 把螢幕方向轉為橫向,嘗試看看怎麼改可以讓您更順利地閱讀。

**9.** 我的操作筆觸點不是很精確,請問如何處理? 答:調整螢幕定位,觸控螢幕可以更精確地回應操作筆的點選動作。 下列二種操作法都可以進入螢幕定位畫面。

●點選 用始→【設定】→系統標籤→【螢幕】→校準螢幕鈕。 **2**同時按下 Pocket PC 左下方的左邊快速鍵和瀏覽方向鍵中央的執行鍵。

常見問題 *16-3*

10. Pocket PC 的硬體按鍵一直沒有回應,或叫出錯誤程式,請問如何處 理?

答:點選<mark>分7</mark>開始→【設定】→個人標籤→【功能鍵】。檢查每個功 能鍵,看看設定是否正確。

- **11.** 我的 Pocket PC 的 Activesync 作業無法執行或連線,請問如何處理? 答:
- **1**確定已經安裝 Activesync 4.5 或以後的版本。本產品附的光碟片包含這 個軟體,假如光碟片遺失的話,也可以連上 Microsoft 網站下載。
- **2**確定本產品附的 USB 傳輸線是否已經確實與 PC 端連接無誤?
- p確定並未同時執行另一個同樣也使用您在安裝時選定的序列埠工作的 程式。
- **4**如果仍然無法正常運作的話,請移除 PC 端原本的 Activesync 軟體, 並且確實刪除相關資料的目錄,重新安裝一次。
- **12.** 我的 PC 使用 Vista 作業系統,請問如何處理 Pocket PC 的連線問題? 答:
- **❶本產品附的光碟片包含「Windows Mobile® 裝置中心」(Windows** Mobile Device Center),請確定已經安裝這個軟體。

**2**確定本產品附的 USB 傳輸線是否已經確實與 PC 端連接無誤?

13. 我的 PC 目前安裝的 Microsoft Outlook, 是否可以搭配 Pocket PC 使 用?

答:請先參考本產品光碟片提供的下載連結點,如果您目前使用的 Microsoft Outlook 版本比較舊, 那麼請先移除舊版後, 再自行安裝這個 Microsoft Outlook 限期免費試用版。到期後,可以參考 Microsoft 提供 的說明選購正式版使用。

# *17* **索引** /

#### **A**

ActiveSync · 2-5, 6-8, 9-10 ActiveSync 設定精靈 · 6-6 ActiveSync 軟體安裝 · 6-4 AC 變壓器 · 1-1

#### **B**

Bubble Breaker · 2-5

#### **C**

Circuit-Switched Data, CSD · 7-12 CSD 型態 · 2-8, 7-12

#### **E**

Excel Mobile · 2-5, 11-16

# **F**

FM 收音機 · 2-5, 10-18

#### **G**

Getting Started CD · 1-1 GPRS 連線 · 7-3, 7-4 GPS · 3-2 GPS 快速鍵 · 1-3 GPS 瀏覽器 · 2-5, 3-9

**I**

Internet Explorer · 2-6, 11-21, 11-22

### **M**

MicroSD 卡插槽 · 1-3 Microsoft ActiveSync  $\cdot$  6-3 Microsoft Pocket Outlook · 11-1 Microsoft® Internet Explorer Mobile · 11-21 Mini USB 通訊埠 · 1-3 MMS · 9-16 MMS 多媒體簡訊 · 2-5, 9-16

#### **O**

OK 快速鍵 · 1-3

**P**

Pocket PC · 1-1 PowerPoint Mobile · 2-5, 11-19

#### **Q**

QuickBar · 2-5, 2-13 QuickBar 快速鍵 · 1-3, 2-13

#### 索引 *17-1*

SIM 加值服務 · 4-16  $SIM + 1.5, 4.2$ SIM 卡管理員 · 2-5, 4-13 Spb Mobile Shell · 2-2, 2-9

### **T**

**S**

Today  $\cdot$  2-7 Today 畫面 · 2-2 Today 畫面快速鍵 · 1-3

#### **U**

USB 至 PC · 2-8, 6-5 USB 傳輸線 · 1-1 USB 資料同步化 · 6-6

#### **W**

Windows Live · 2-6 Windows Live Messenger · 2-6 Windows Live™ Messenger · 9-12, 9-13 Windows Media · 11-20 Windows Media Player · 2-6, 11-20 Windows Mobile<sup>®</sup> 装置中心 · 6-1 Word Mobile · 2-5, 11-13

#### **三劃**

小管家 · 2-5, 2-14 小管家快速鍵 · 1-3 小算盤 · 2-6 工作 · 2-6, 11-8

#### **四劃**

中斷 GPRS 連線 · 7-5 內建相機鏡頭 · 1-3 天線 · 2-2 手寫板 · 2-17

#### **五劃**

充電 · 1-6 充飽電 · 1-7 功能表 · 2-7 功能鍵 · 2-7, 5-11 可儲存空間 · 12-1 右邊快速鍵 · 1-3, 1-4 左邊快速鍵 · 1-3, 1-4 生日提醒 · 2-5, 9-18

#### **六劃**

任務管理 · 2-6, 5-7 全螢幕手寫 · 2-17 名片管理 · 10-23 名片辨識管理 · 2-5, 10-20 回復出廠設定 · 1-11, 1-12, 2-5 地標簡訊 · 2-5, 3-7 多媒體瀏覽器 · 2-5, 10-11 安裝 SIM 卡 · 1-5, 4-2

安裝主電池 · 1-5, 4-2 耳機 · 4-3 耳機插孔 · 1-3 自拍 · 10-1, 10-2 自拍鏡 · 1-3, 10-1, 10-2 自動對焦 · 10-10 自動對焦框 · 10-3 行事曆 · 2-6, 11-2 行動電話 · 4-1 行動電話指示圖 · 4-8 行動電話掛斷鍵 · 1-3 行動電話開機 · 4-5, 7-4 行動電話話筒 · 1-3, 4-3 行動電話撥號或接聽鍵 · 1-3 行動電話隱藏式天線 · 1-3 行動電話關機 · 4-6, 7-5 行動電話聽筒 · 1-3, 4-3

#### **七劃**

作業系統 · 14-1 免持聽筒 · 4-4, 4-7 冷開機 · 1-14 冷開機(Cold Boot) · 1-11, 1-13 即時郵件(Direct Push Technology)通報功能 · 9-10 即現式功能表 · 5-10 快速連結 · 2-2 快速撥號 · 2-5, 4-9, 4-18 我的最愛 · 11-23

我的資訊 · 2-7 系統資訊 · 2-8, 12-15

#### **八劃**

使用操作筆 · 1-10 來電防火牆 · 2-5, 4-21 取出 SIM 卡 · 4-2 取景模式 · 10-10 命令列 · 2-3, 5-9 夜光 · 1-10 拖曳 · 1-10 長按 · 1-4 長按錄影鍵 · 10-7

#### **九劃**

指示燈 · 1-7 相機 · 2-5, 10-1, 10-2, 14-1 相機自動對焦 · 10-2 相機快門 · 1-3, 10-1, 10-2, 10-10 相機快門按鍵 · 10-1, 10-2 相機快速鍵 · 10-1, 10-2 相機模式 · 10-3 相機鏡頭 · 10-1, 10-2 背光照明 · 1-10, 2-8, 5-3 背蓋 · 1-3 重訂快速鍵 · 5-11 音效 · 14-1 音量調整鍵 · 1-3

索引 *17-3*

#### **十劃**

時間 · 2-2 時鐘與鬧鐘 · 2-8 校準螢幕 · 2-1 記事 · 2-6, 11-11 記憶體 · 2-8, 12-11, 14-1 訊息 · 9-1 訊息中心 · 2-6, 9-1 閃光燈 · 10-2

#### **十一劃**

*17-4* 區域設定 · 2-8 情境模式 · 2-5, 5-6 接龍 · 2-5 接聽電話 · 4-6 接聽鍵 · 4-3, 5-11 掛斷電話 · 4-6 掛斷鍵 · 4-3, 4-5, 5-11 移除程式 · 2-8, 12-10 處理器 · 14-1 設定模式 · 10-10 軟體安裝, Windows Mobile® 裝 置中心 · 6-2 通話記錄 · 4-10 連拍 · 10-6 連絡人 · 2-6, 11-5 連線 · 2-8, 3-4, 7-1 連線/通訊 · 14-1 連線精靈 · 2-8, 7-2 麥克風 · 2-8, 4-3, 5-4

#### **十二劃**

備份工具 · 2-5, 12-1 備份檔案 · 12-2 喇叭 · 1-3, 2-2 尋找資訊 · 5-8 尋找檔案 · 5-8 插上外接耳機麥克風組 · 4-3 提醒或警示 · 5-1 智慧撥號 · 4-7 無線通訊管理員 · 2-6, 7-12, 8-1 無線網路 · 7-12, 8-1 無線網路工具程式 · 2-5 畫圖 · 2-18 短按 · 1-4 硬體安裝, ActiveSync · 6-4 硬體安裝, Windows Mobile® 裝 置中心 · 6-2 程式集 · 2-5 開始功能表 · 2-2 開始功能表 Start 快速鍵 · 1-3 開始聊天 · 9-14

#### **十三劃**

搜尋 · 5-8, 12-12 搜尋連絡人 · 11-7 搖桿 · 1-3 新增工作 · 11-9 新增或移除程式 · 12-7 新增約會排程 · 11-3 新增記事 · 11-12

新增連絡人 · 11-6 新增鈴聲 · 2-5, 4-12 暖開機 (Reset) · 1-11 暖開機按鍵 · 1-11 暖開機按鍵 (Reset) · 1-3 資料交換 · 2-8 資料傳輸 · 14-1 電子郵件 · 9-5, 9-7 電池 · 1-1, 1-5, 1-7, 1-8 電源 · 1-9, 2-8, 5-2 電源/行動電話啓動指示燈 · 1-3 電源供應 · 14-1 電源鍵 · 1-3, 1-9, 1-10, 4-2 電話 · 2-7,4-1

#### **十四劃**

圖片與視訊 · 2-6 睡眠模式 · 1-9 網路卡 · 2-8 與連絡人聊天 · 9-15 語音命令 · 2-5, 2-21, 13-1, 13-2 語音命令格式 · 13-3 語音命令設定 · 2-5, 13-5 語音命令鍵 · 1-3, 2-21, 13-2

#### **十五劃**

寫信與寄信 · 9-8 影像精靈 · 2-5, 10-16 影像編輯 · 2-5, 10-14 撥出電話 · 4-6

撥號鍵 · 4-5 衛星快速定位 · 2-5, 3-4 衛星定位導航 · 3-1 衛星導航 · 14-1 調整耳機音量 · 4-5 調整音量 · 5-5 調整設定值 · 5-1 調整焦距 · 10-1, 10-2, 10-10 調整電話音量 · 4-4 震動模式 · 4-4, 5-5

#### **十六劃**

導覽列 · 2-3.5-9 憑證 · 2-8 操作筆 · 1-1 操作筆插槽 · 1-3 機體 · 14-2 螢幕 · 2-1, 2-8, 14-1 螢幕鍵盤 · 2-16 輸入 · 2-7 輸入面板按鈕 · 2-16 輸入資料 · 2-16 選圖 · 2-19 錄音 · 2-20 錄影 · 10-10 錄影快速鍵 · 1-3 錄影模式 · 10-7 靜音模式 · 4-4, 5-5

索引 *17-5*

### **十七劃**

檔案總管 · 2-6, 5-8, 12-13 聲音及通知 · 2-7 還原檔案 · 12-5 點選 · 1-10 點選並按住 · 1-10, 5-10

**二十二劃**

讀信與回信 · 9-9

**二十三劃** 顯示螢幕 · 1-3

#### **十八劃**

擴充插槽 · 14-1 瀏覽方向鍵 · 10-10 瀏覽網際網路 · 11-22 簡訊 · 4-17, 9-7 簡訊傳送 · 2-5, 4-17 藍芽 · 7-6 藍芽/無線網路/GPS 啓動指示 燈 · 1-3 藍芽管理員 · 2-5, 7-6 鎖定 · 2-7

#### **十九劃**

關於 · 2-8

#### **二十劃**

觸控式螢幕 · 1-3 觸控螢幕 · 1-10 釋放記憶體 · 5-7

### **二十一劃**

攝影 · 10-7

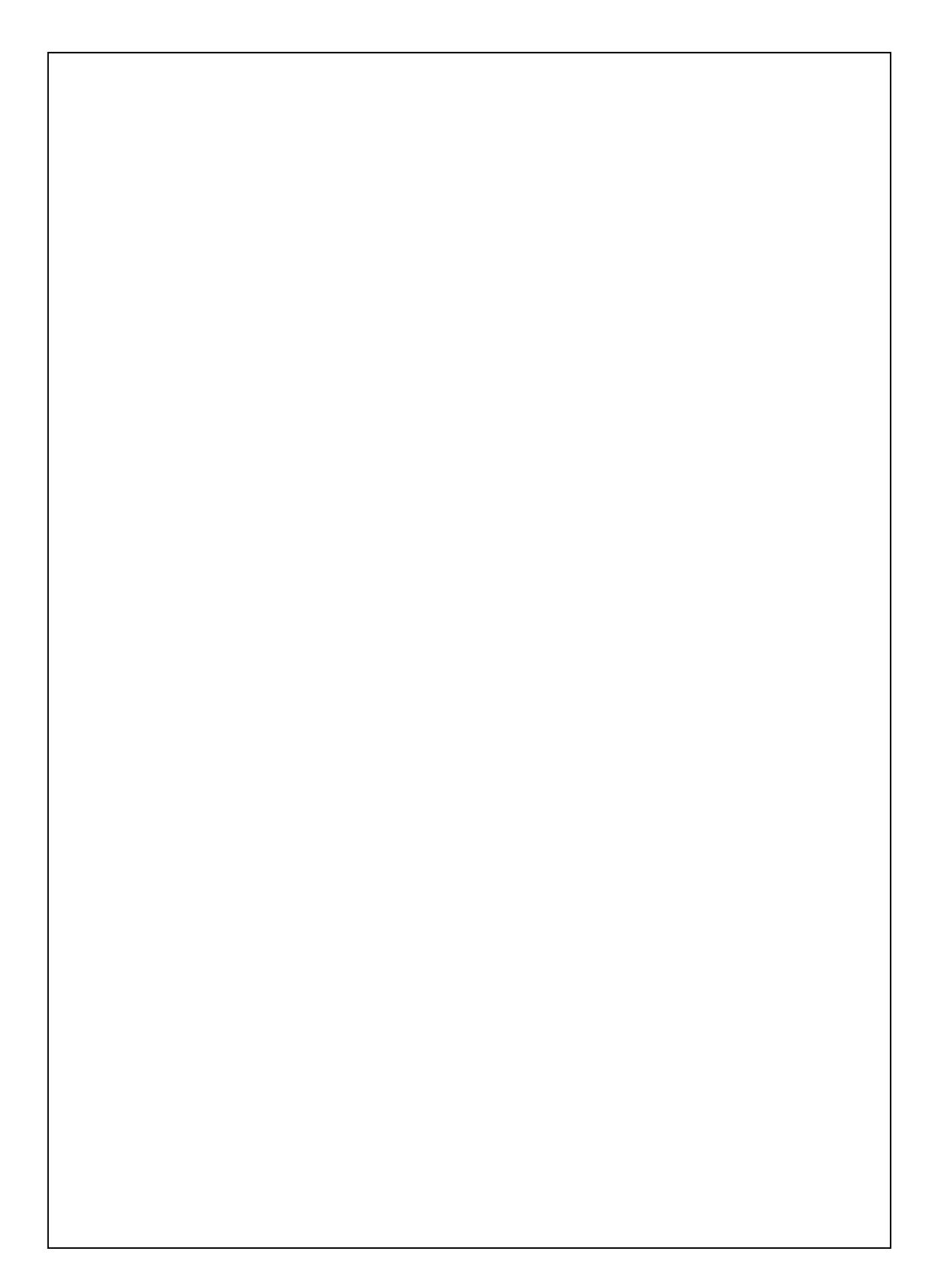

## 倚天聲控衛星導航**Pocket PC Phone**

# **X650/X600**使用手冊

編著者/倚天資訊股份有限公司 發行人/黃杉榕 發行所/倚天資訊股份有限公司 台北市內湖區陽光街256號 客服專線 4495168 (02)26578008 初 版/2007年12月 本 版/2007年12月初版

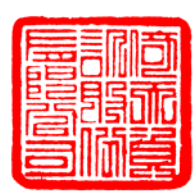

著作權所有 侵害必究

編 號/20071130

行政院新聞局登記證:局版台業字第四○九五號